- **В. Б. Мокін, Б. І. Мокін, О. В. Дезірон, М. Я. Бабич,**
- **В. К. Гамлявий, Ю. С. Гавриков, Н. В. Тананчук,**
- **М. П. Боцула, Є. М. Крижановський,**

**Ю. М. Коновалюк, А. Р. Ящолт**

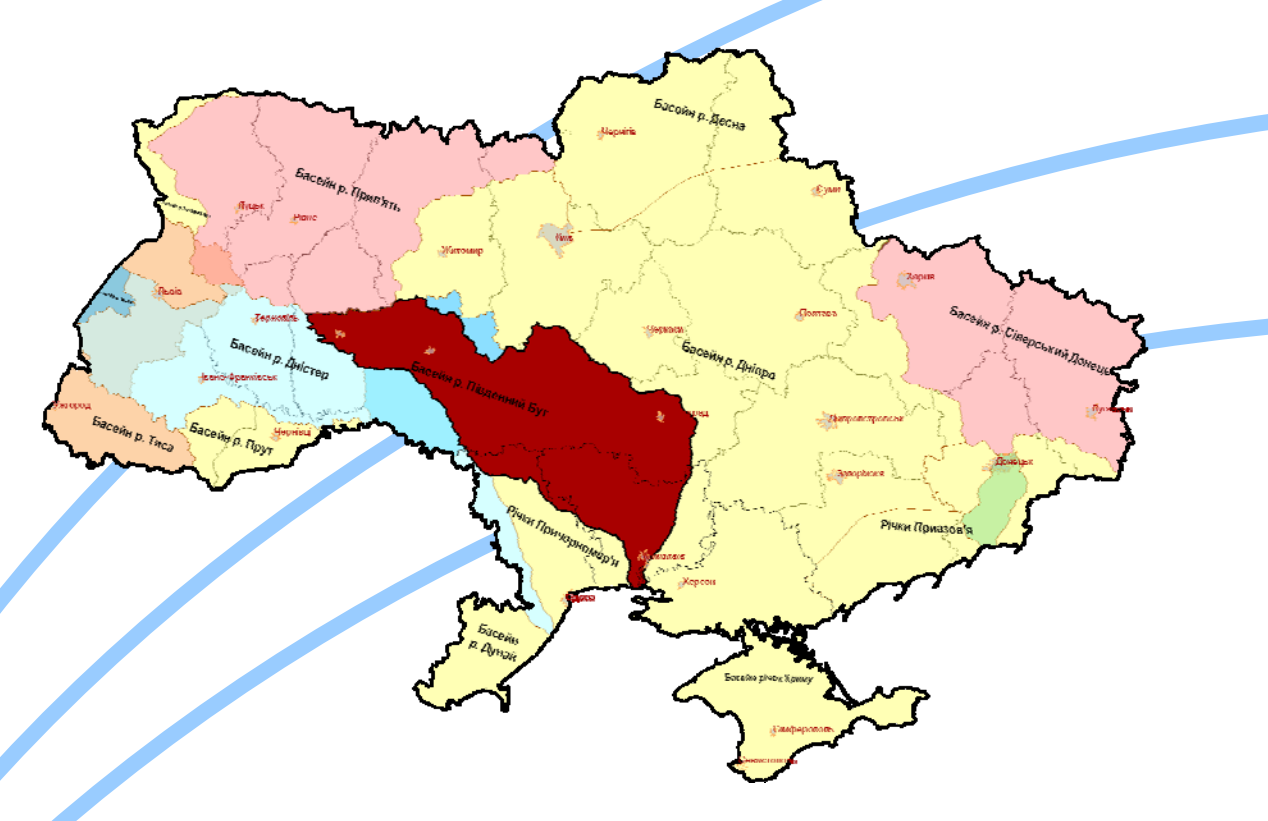

*Система прийняття управлінських рішень керівниками водогосподарських організацій для басейну річки Південний Буг з використанням геоінформаційних технологі*

**Міністерство освіти і науки України Вінницький національний технічний університет Державний комітет України по водному господарству** 

**В. Б. Мокін, Б. І. Мокін, О. В. Дезірон, М. Я. Бабич, В. К. Гамлявий,** 

**Ю. С. Гавриков, Н. В. Тананчук, М. П. Боцула, Є. М. Крижановський, Ю. М. Коновалюк, А. Р. Ящолт** 

# **СИСТЕМА ПРИЙНЯТТЯ УПРАВЛІНСЬКИХ РІШЕНЬ КЕРІВНИКАМИ ВОДОГОСПОДАРСЬКИХ ОРГАНІЗАЦІЙ ДЛЯ БАСЕЙНУ РІЧКИ ПІВДЕННИЙ БУГ З ВИКОРИСТАННЯМ ГЕОІНФОРМАЦІЙНИХ ТЕХНОЛОГІЙ**

Затверджено Вченою радою Вінницького національного технічного університету як методичний посібник для студентів напряму 6.040106 — "Екологія, охорона навколишнього середовища та збалансоване природокористування". Протокол № 7 від 26 лютого 2009 р.

**"УНІВЕРСУМ-Вінниця"** 

**2009** 

#### УДК 504.06+004.9

## С 40

Автори:

## **В. Б. Мокін, Б. І. Мокін, О. В. Дезірон, М. Я. Бабич, В. К. Гамлявий, Ю. С. Гавриков, Н. В. Тананчук, М. П. Боцула, Є. М. Крижановський, Ю. М. Коновалюк, А. Р. Ящолт**

Рекомендовано до видання Вченою радою Вінницького національного технічного університету Міністерства освіти і науки України

Рецензенти:

- **Р. Н. Квєтний**, д.т.н., проф., зав. каф. автоматики та інформаційновимірювальної техніки ВНТУ;
- **В. Г. Петрук,** д**.**т.н., проф., зав. каф. екології та екологічної безпеки ВНТУ;
- **Д. Ю. Комісаренко,** к.т.н., провідний інженер ТОВ "Арісент Україна".
- С 40 **Система** прийняття управлінських рішень керівниками водогосподарських організацій для басейну річки Південний Буг з використанням геоінформаційних технологій / [ Мокін В. Б., Мокін Б. І., Дезірон О. В. та ін.]; під ред. В. Б. Мокіна.–Вінниця: УНІВЕРСУМ-Вінниця, 2009. – 244 с.

## ISBN 978-966-641-293-8

В методичному посібнику описана розроблена колективом авторів система підтримки прийняття рішень з моніторингу та управління станом вод басейну річ-ки Південний Буг з використанням геоінформаційних технологій. Система була розроблена у 2006 році, удосконалена у 2008 році та впроваджена в Басейновому управлінні водними ресурсами річки Південний Буг та облводгоспах басейну.

Посібник рекомендується для студентів, які навчаються за спеціальністю "Екологія, охорона навколишнього середовища та збалансоване природокористування", та для студентів інших спеціальностей, аспірантів і науковців, які займаються питаннями моніторингу та управління станом вод і створенням систем підтримки прийняття рішень. Також посібник буде цікавим і співробітникам установ та організацій, які працюють у сфері екології як в Україні, так і в інших країнах.

## **УДК 504.06+004.9**

**ISBN 978-966-641-293-8** 

Загальна редакція В.Б. Мокін, 2009

# **ЗМІСТ**

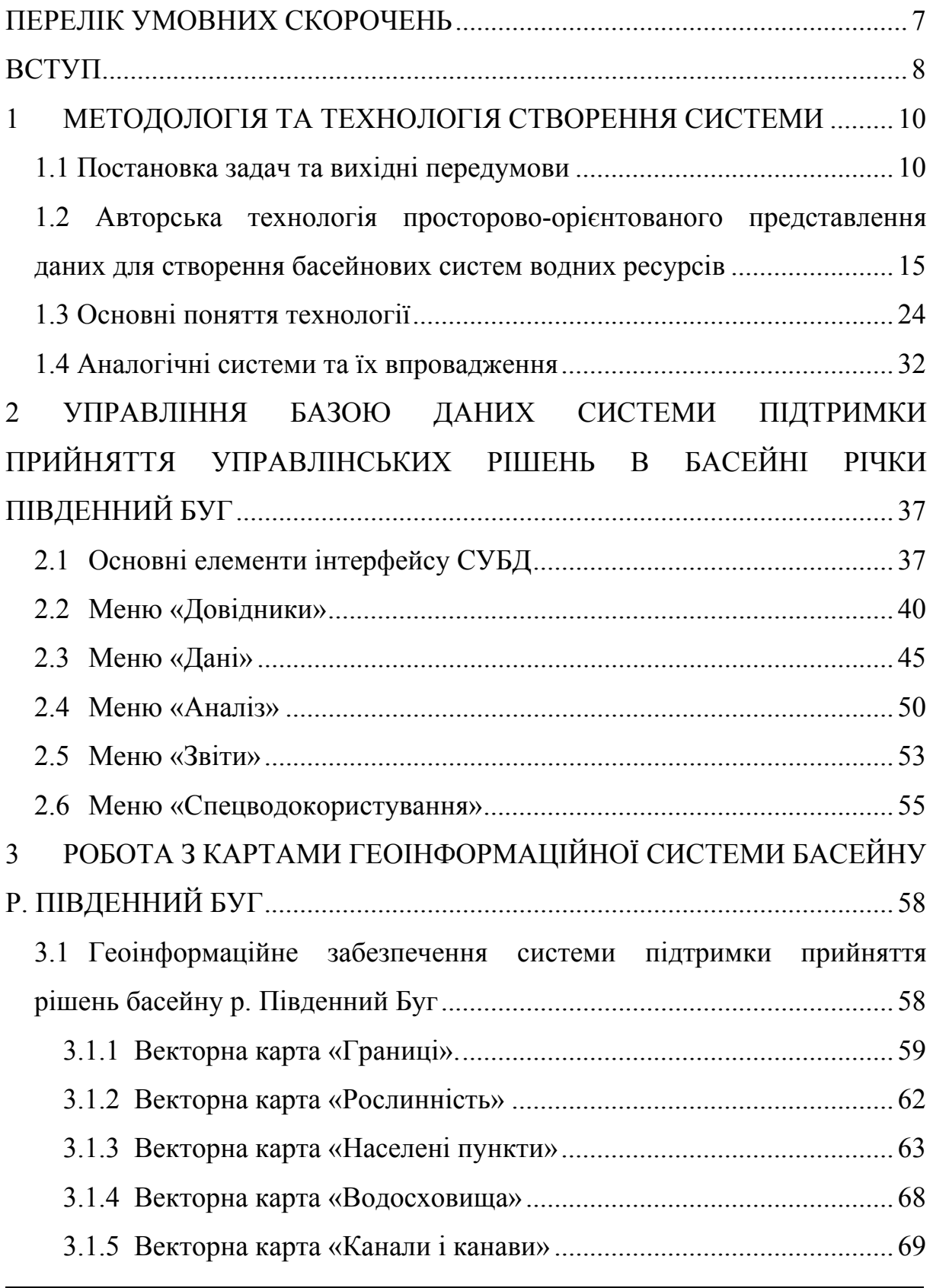

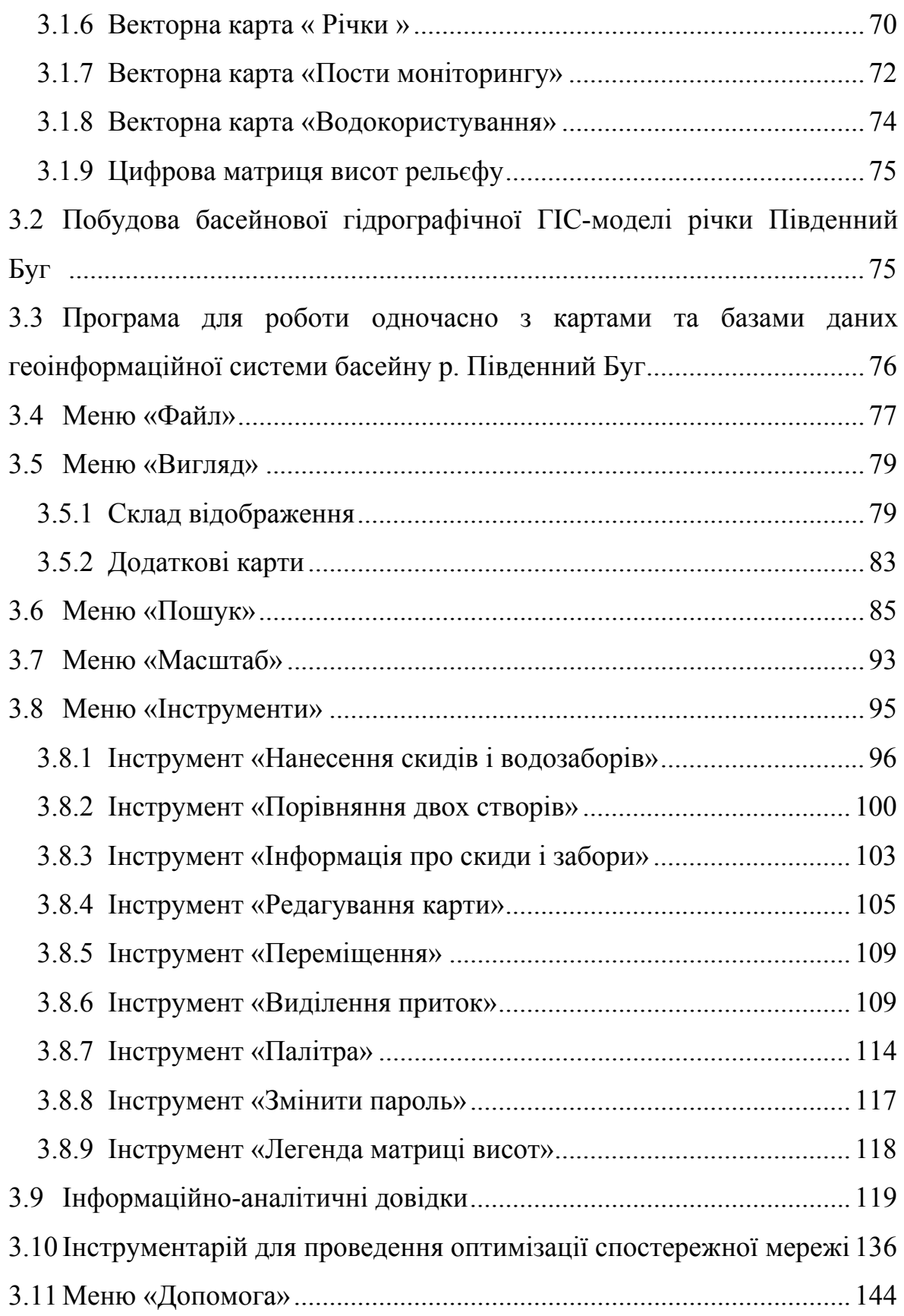

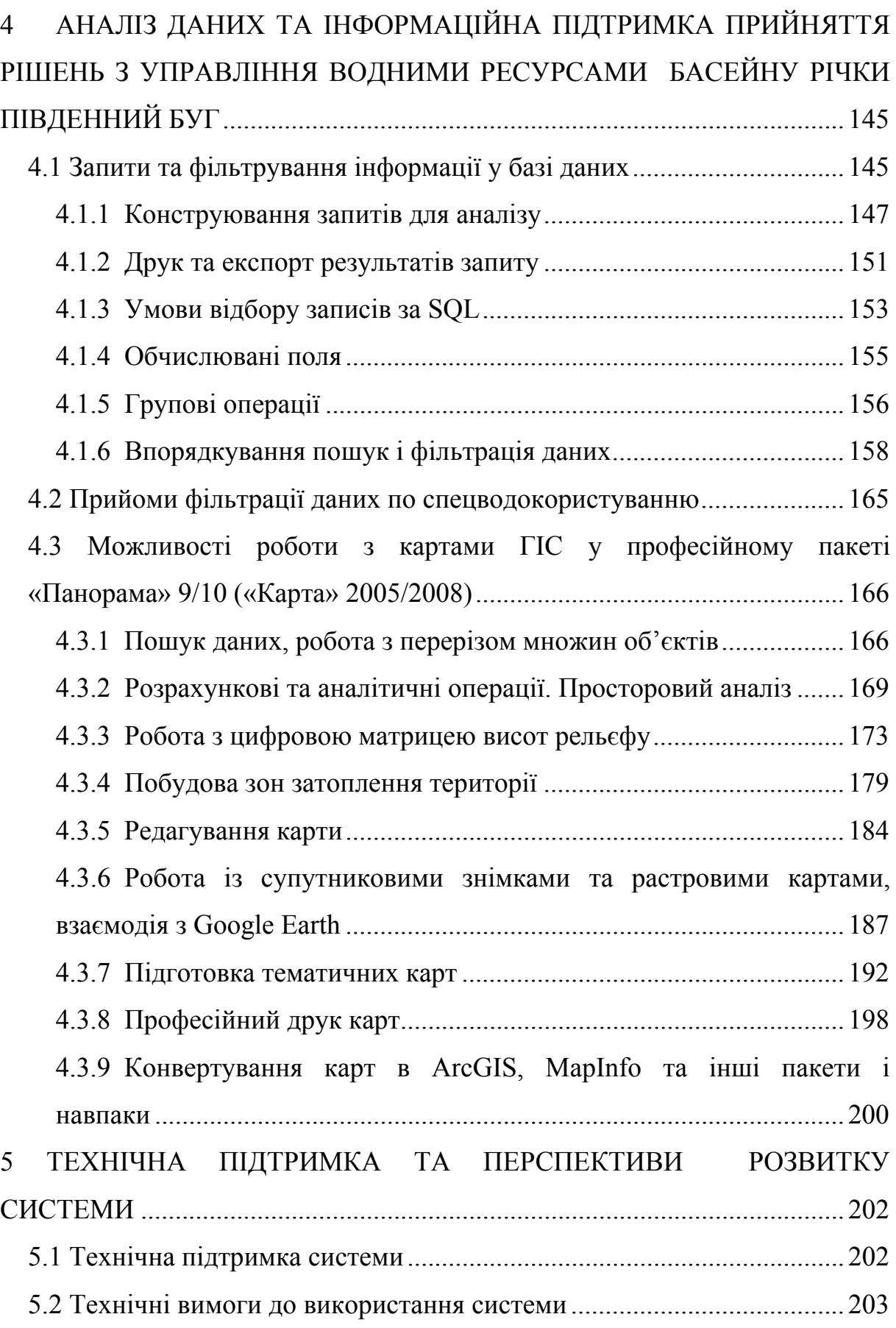

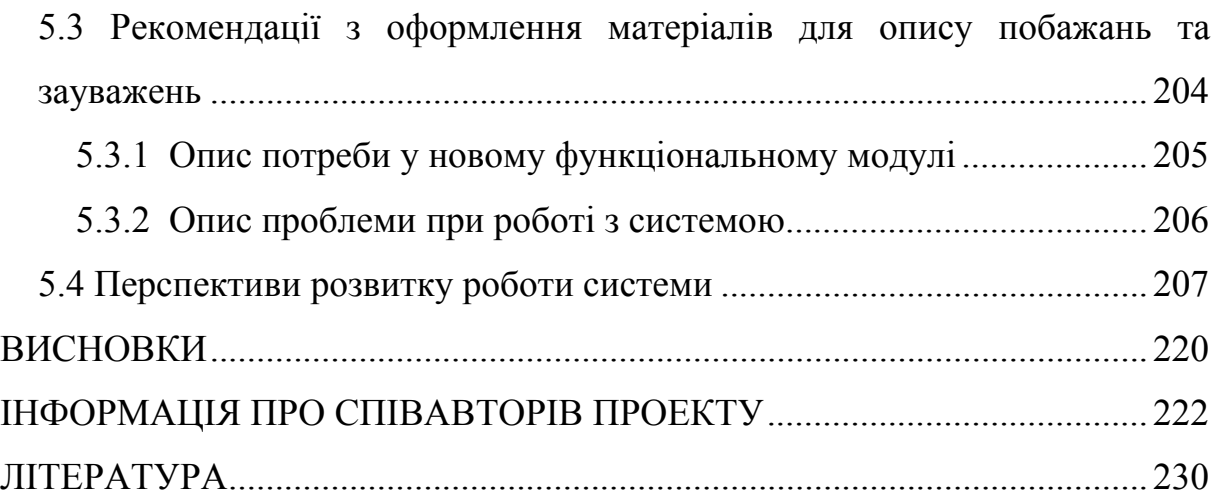

## **ПЕРЕЛІК УМОВНИХ СКОРОЧЕНЬ**

БД — банк (база) даних

БУВР — Басейнове управління водних ресурсів

ГІС — географічна інформаційна (геоінформаційна) система

ГІС-технології — геоінформаційні технології

ГІС-пакети — геоінформаційні пакети комп'ютерних програм, які дозволяють зручно працювати з геоінформаційними системами

ГІС басейну Південного Бугу — геоінформаційна система басейну р. Південний Буг

БУВР ПБ — Басейнове управління водними ресурсами річки Південний Буг

СУБД — система управління базами даних

СППР — система підтримки прийняття рішень

GPS — Global Position System (англ.) – глобальна система позиціонування

XML — eXtended Markup Language (англ.) – розширена мова розмічування (формат обміну файлів)

## **ВСТУП**

Сучасний стан якості та стану річок в Україні не є задовільним, у т.ч. у басейні річки Південний Буг. Особливо це стосується місць, на які постійно здійснюється антропогенний вплив у вигляді скиду стічних та зворотних вод, а також природний стік із забруднених територій та сільськогосподарських полів і ділянок. Є необхідним вжиття певних заходів з регулювання цього впливу та управління ситуацією, що склалася, з метою поліпшення якості поверхневих вод та приведення їх у відповідність до нормативів. Подібні заходи та прийняття керівних рішень повинні бути науково обґрунтованими та оптимальними у класі можливих рішень.

Для того ж, щоб забезпечити зручний доступ до даних моніторингу, необхідним є створення системи підтримки прийняття рішень з інтегрованого управління водними ресурсами басейну річки Південний Буг з використанням геоінформаційних технологій, які є визнаним у світі оптимальним способом подання екологічної інформації.

Дана робота ґрунтується на результатах таких тем та науководослідних розробок, виконаних авторами роботи:

- на замовлення Держводгоспу — створення систем підтримки прийняття рішень інтегрованого управління водними ресурсами великих річок з використанням геоінформаційних технологій;

• № 2805 "Система прийняття управлінських рішень керівниками водогосподарських організацій для басейну річки Південний Буг з використанням геоінформаційних технологій" (№ ДР 0105U006684)  $(2006p.):$ 

•  $\mathcal{N}_2$  2809 "Створення системи підтримки прийняття управлінських рішень керівниками водогосподарських організацій для басейну річки

Сіверський Донець з використанням геоінформаційних технологій" (№ ДР 0107U005997) (2007р.);

- а також такі НДР:

•  $\mathcal{N}_2$  2810 "Створення геоінформаційної системи моніторингу стану вод басейну річки Прип'ять" (№ ДР 0107U011807) (2007р.);

• № 2815 "Створення геоінформаційної аналітичної системи моніторингу якості і використання водних ресурсів та стану водогосподарських об'єктів Закарпатської області" (№ ДР 0108U008125)  $(2008 \text{ p.})$ ;

• № 2816 "Розробка геоінформаційної системи водних ресурсів Львівської області з базою даних про водокористування та даними спостережень за станом поверхневих вод області" (№ ДР 0108U009138)  $(2008 \text{ p.})$ ;

• № 2817 "Створення геоінформаційної системи підтримки прийняття рішень з моніторингу та управління станом вод басейну річки Дністер" (№ ДР 0108U009137) (2008 р.).

• № 2818 "Створення бази даних геоінформаційної системи каталогу-класифікатору з паспортними даними водних об'єктів басейну р. Кальміус та геоінформаційного забезпечення каталогу-класифікатору з паспортними даними водних об'єктів" (№ ДР 0108U011046) (2008 р.).

## **1 МЕТОДОЛОГІЯ ТА ТЕХНОЛОГІЯ СТВОРЕННЯ СИСТЕМИ**

### **1.1 Постановка задач та вихідні передумови**

Питання вдосконалення моніторингу стану вод з метою підвищення обґрунтованості прийняття управлінських рішень керівниками водогосподарських організацій завжди були, є і будуть актуальними.

Управління і контроль за використанням і охороною вод та відтворенням водних ресурсів охоплює великий спектр завдань [1, 2]:

забезпечення потреб населення і галузей економіки у водних ресурсах;

- ведення державного обліку водокористування та державного водного кадастру;

- здійснення гідроекологічного моніторингу водних об'єктів;

- здійснення заходів з екологічного оздоровлення поверхневих вод та догляду за ними;

- проектування, будівництво і експлуатація водогосподарських систем та об'єктів комплексного призначення;

- виконання заходів, пов'язаних з попередженням шкідливої дії вод і ліквідацією її наслідків, включаючи протипаводковий захист населених пунктів та земель;

- управління режимами роботи водосховищ комплексного призначення, водогосподарських систем і каналів тощо.

Розв'язання всіх цих завдань вимагає інтегрованого підходу, тобто врахування багатьох факторів, збирання та актуалізації великої кількості різноманітної інформації про водні об'єкти, водокористувачів, про гідрометеоумови; формування певної прогнозної інформації. Це викликає низку проблем як організаційного, нормативно-методичного та фінансового характеру, так і проблем, пов'язаних з вибором оптимальних методів та технологій представлення, зберігання та оброблення даної інформації.

Інформація про стан довкілля відіграє важливу роль під час прийняття рішень з управління як у сфері охорони навколишнього природного середовища, так і у сферах управління простороворозподіленими об'єктами техногенного характеру (міське господарство, транспорт, енергетика тощо). Слід враховувати потенційну дію навколишнього природного середовища, яке може зашкодити водогосподарським об'єктам і тому чи іншому технологічному процесу. Враховувати зміни стану довкілля, щоб уникнути аварій, спричинених природними факторами. Реалізовувати політику управління у такий спосіб, щоб мінімально зашкодити навколишньому природному середовищу. Для прийняття дійсно оптимальних рішень потрібна не просто актуальна інформація, а вона потрібна оперативно і, що головне, у вигляді, зручному для прийняття рішень. Величезна кількість даних, які накопичені та постійно оновлюються у сфері екологічного моніторингу та ведення даних природного кадастру, повинна бути максимально упорядкована, систематизована та структурована, щоб забезпечити її обробку та подання результату у вигляді, котрий буде найбільш зручним для прийняття рішення. При цьому повинен широко враховуватись досвід обробки екологічних даних, накопичений у світі.

Світовий досвід довів, що найкращим способом представлення, зберігання та оброблення інформації, яка має просторову складову (географічну прив'язку), є геоінформаційні системи (ГІС). З точки зору призначення, ГІС — це інформаційна система, яка забезпечує збирання,

зберігання, обробку, доступ, відображення та поширення просторовоорієнтованих даних (просторових даних), а з точки зору програмноінформаційної реалізації, ГІС — це сукупність електронних карт з умовними позначеннями об'єктів на них, баз даних з інформацією про ці об'єкти та програмного забезпечення для зручної роботи з картами і базами як з єдиним цілим [3–7].

Важливість впровадження ГІС-технологій підкреслюється і в Загальнодержавній програмі розвитку водного господарства (Закон України від 17 січня 2002 року № 2988-III). Наразі, у розділі ІІ Програми серед пріоритетних напрямів виділений такий: «створення геоінформаційної системи оцінки, прогнозування і моніторингу водних балансів у водозбірних басейнах, з банком еколого-водогосподарської інформації». У розділі ж ІV «Удосконалення управління водним господарством, охороною і відтворенням водних ресурсів» серед основних завдань зазначена необхідність «створення басейнової геоінформаційної системи з банком кадастрової інформації про водний фонд, водні ресурси, використання водних ресурсів, якість води та ін.» [1, 2].

Однак, відповідно до задач інтегрованого управління водних ресурсів, система повинна мати можливість оперування даними не тільки про водні ресурси, а й про інші природні ресурси, про джерела їх забруднення, які не тільки прямо забруднюють природні води стічними, а й є потенційно небезпечними об'єктами (полігони місць видалення відходів та ін.). Водночас, основний об'єкт системи — це водні ресурси. Отже, важливою є розробка басейнової геоінформаційної системи з банком еколого-водогосподарської та кадастрової інформації про водний фонд, водні та інші природні ресурси, використання водних ресурсів, якісний та кількісний стан вод з упорядкуванням, систематизацією та структуруванням інформації в єдину систему, яка стала б основою для розв'язання задач оцінювання, прогнозування і моніторингу стану вод у водозбірних басейнах та для інтегрованого управління водними ресурсами басейну (рис. 1.1). Крім того, є важливою інформація про стан водогосподарських споруд — основних елементів для реалізації заходів з управління водними ресурсами.

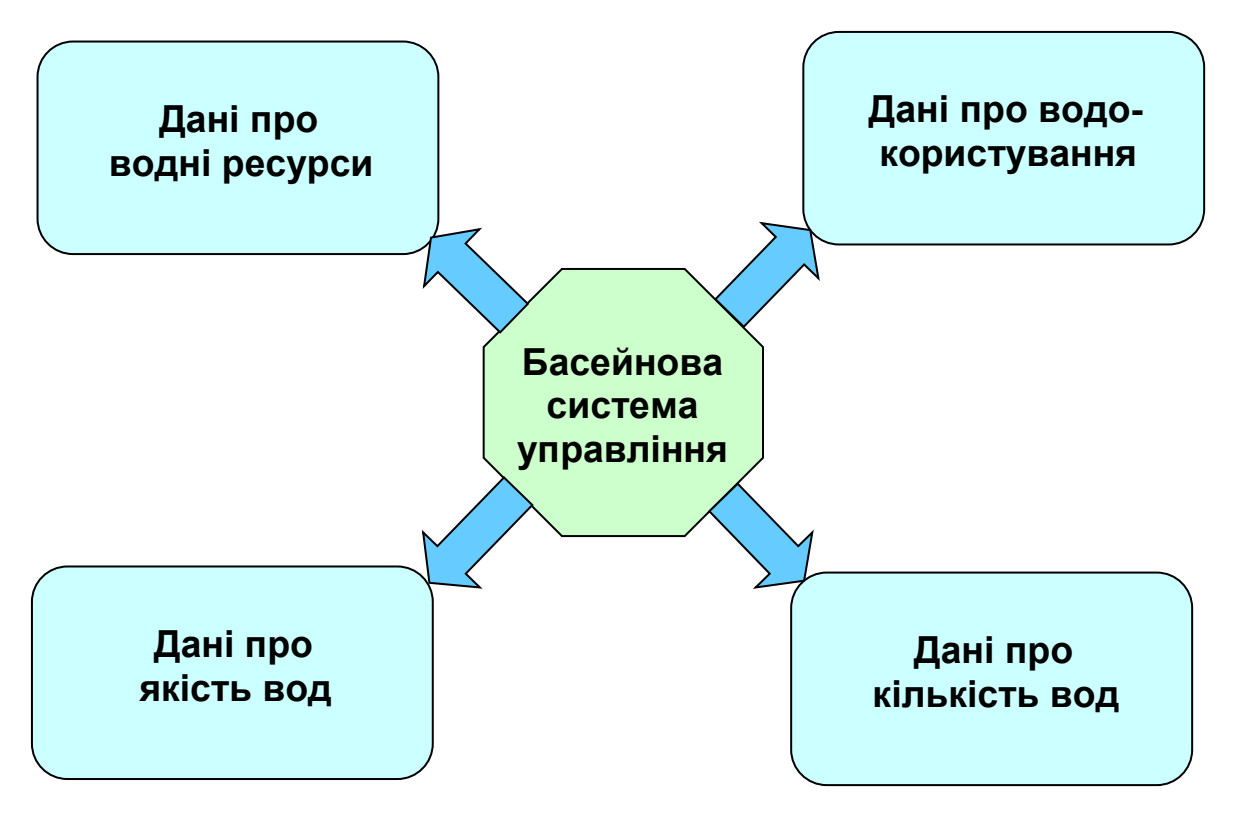

Рисунок 1.1. — Структура основних джерел інформації басейнової системи інтегрованого управління водними ресурсами, які необхідні для об'єктивного прийняття рішень

Басейнова система повинна задовольняти ряд вимог:

1. Забезпечувати комплексність моніторингу стану довкілля та джерел його забруднення з уніфікацією списків показників та географічних об'єктів-місць прив'язки відбору проб. Для цього повинна бути створена єдина модель гідрографічної мережі, яка об'єднувала б усі наявні дані водного фонду про річки та водойми басейну та інформацію про них у системах ведення даних моніторингу стану вод і даних про водокористування (спецводокористування).

2. Забезпечувати постійне оновлення (актуалізацію) даних системи з інших інформаційних систем (система 2-ТП "Водгосп", система моніторингу якості вод Держводгоспу, обмінні файли системи моніторингу Держгідрометслужби України) в автоматизованому режимі, що, по-перше, забезпечить постійну актуальність даних, по-друге, вимагатиме мінімуму часу на підтримку системи, по-третє, дозволить постійно перевіряти коректність даних, імпортованих з однієї системи, на основі аналізу даних з іншої.

3. Забезпечувати інформаційну підтримку прийняття рішень і за басейновим, і за адміністративним принципами управління водними ресурсами. Тобто введення, обробка та виведення інформації повинно здійснюватись за критеріями, що формуються і за першим, і за другим принципами. А це забезпечує, в свою чергу, зручність використання системи і для басейнового управління водними ресурсами, і для обласних управлінь, у т.ч. облводгоспів.

4. Забезпечувати можливість експорту інформації у поширені формати. Бази даних — в XML (для передачі даних в інші українські чи загальноєвропейські системи), MS Excel (для подальшої обробки даних, підготовки звітів з числовою інформацією), MS Word (для формування текстових звітів). Карти — у графічні файли (BMP, JPG, PNG та ін.).

5. Для виконання основних функцій не вимагати придбання ліцензій на професійне геоінформаційне програмне забезпечення, що дозволить легко поширювати систему на необмежену кількість користувачів, які вводитимуть вхідні дані та використовуватимуть аналітичні звіти системи для прийняття рішень. Для роботи з системою повинно бути достатньо традиційних для комп'ютерів українських екологічних установ: MS Windows XP та MS Office 2003. Також бажаною є можливість роботи з версіями MS Office XP та MS Office 2007.

**1.2 Авторська технологія просторово-орієнтованого представлення даних для створення басейнових систем водних ресурсів** 

Колективом науково-дослідної лабораторії екологічних досліджень та екологічного моніторингу (НДЛ ЕДЕМ) Вінницького національного технічного університету (ВНТУ) розроблено комплекс технологій для створення систем управління водними ресурсами, які задовольняють усі вищенаведені вимоги. Основною технологією є технологія просторовоорієнтованого представлення даних, яка основана на таких принципах:

1) моніторинг джерел забруднення проводиться в комплексі зі змінами стану довкілля, що їх вони спричиняють,

2) основа водної екосистеми — гідрографічна модель ідентифікується за даними основних систем загальнодержавного моніторингу стану довкілля та джерел його забруднення;

3) усі об'єкти моніторингу за єдиним підходом прив'язуються до географічних карт;

4) усі дані в системі систематизуються за єдиними підходом та пов'язуються з усіма іншими.

Головним же принципом авторської технології, який і визначає її назву, є те, що всі дані про реальні фізичні об'єкти (річки, водойми, ліси, пости моніторингу, водозабори) прив'язуються до географічної карти, а всі інші дані (місця відбору проб, допоміжні дані та ін.) просторово та інформаційно-логічно прив'язуються до них.

Системи, створені на основі цієї технології, інтегрують в собі всю наявну екологічну інформацію про об'єкти довкілля та антропогенний вплив на них, дозволяють виявляти тенденції та причини змін стану довкілля, способи зниження антропогенного навантаження на довкілля, порушення вимог екологічної безпеки та винуватців цього, виробляти оптимальні рішення з інтегрованого управління станом довкілля та ін.

У роботі [7] наведено комплекс авторських моделей та алгоритмів, які дозволяють швидко будувати такі системи за даними основних суб'єктів державного екологічного моніторингу вод України. Це дозволяє швидко створювати багатофункціональні системи інтегрованого управління природними ресурсами за басейновим та адміністративним принципами одночасно, які відповідають наведеним вище вимогам.

Узагальнений алгоритм створення басейнової системи такий:

*Етап 1. Упорядкування та систематизування даних*. Збираються усі вхідні дані, систематизуються та класифікуються у певний спосіб.

І. За необхідністю врахування історії змін.

1. Статичні — характеризуються значенням змінної, яка актуальна у даний момент, як правило, — це паспортні дані про об'єкти довкілля.

2. Динамічні — характеризуються масивом значень у різні моменти часу, як правило, — це дані про стан довкілля.

3. Річні статичні дані — характеризуються значенням змінної, яка актуальна у даний рік, але з року в рік дані можуть змінюватись, як правило, — це дані про джерела забруднення.

В загальному випадку, усі статичні дані можна розглядати як річні статичні, оскільки зовсім незмінних даних майже не існує.

ІІ. За типом об'єкта.

1. Довідкові дані про об'єкти довкілля (статичні дані).

2. Довідкові дані про водокористування та джерела забруднення басейну (річні статичні дані).

3. Дані про показники якості стану довкілля (динамічні дані).

4. Дані про показники кількості вод (динамічні дані).

5. Довідкові дані про показники якості, показники кількості, їх граничні значення різного типу, типи характеристик об'єктів довкілля та джерел забруднення (статичні дані).

6. Метрологічні дані (дані про методики виконання вимірювань, засоби вимірювальної техніки та похибки вимірювань) — специфічна інформація, яка лише в деяких суб'єктах державної системи моніторингу (наприклад, в держекоінспекціях) обов'язково супроводжує кожне виміряне значення та заноситься в комп'ютерну базу даних.

7. Дані про інші об'єкти басейну (статичні дані) — дані, які можуть знадобитись під час прийняття рішень (дані про населення кожного населеного пункту регіону, дані про елементи дорожньої мережі, трубопроводи тощо).

ІІІ. За просторовою розподіленістю даних:

1. Просторово-зосереджені дані (значення показників якості чи кількості вод у створі чи пості моніторингу) — для їх ведення оптимальним є використання систем управління базами даних (MS Access, Oracle, MySQL та ін.).

2. Просторово-розподілені дані з географічною прив'язкою (висоти рельєфу місцевості, координати та контури річок, міст, лісів тощо) — для їх ведення оптимальним є використання геоінформаційних систем (ArcGIS, Mapinfo, Panorama, Digitals та ін.).

3. Топологічні дані (гідрографічна мережа з об'єктами моніторингу, джерелами забруднення та іншими об'єктами) — взаємопов'язані просторово-орієнтовані дані у вигляді моделі графа, для їх ведення

оптимальним є використання геоінформаційних систем (ArcGIS, Panorama та ін.).

*Етап 2. Структурування інформації.* Формується єдина басейнова модель усіх даних про об'єкти басейну. Основні принципи:

1) усі географічні об'єкти системи повинні мати певні числові чи текстові характеристики, всі дані обов'язково повинні бути пов'язані з певними географічними об'єктами;

2) максимальна зв'язність даних — кожна група даних повинна бути пов'язана з іншою, головними чином, через об'єкти гідрографічної мережі.

 Оскільки неможливо та й недоцільно ввести усю інформацію про об'єкти довкілля у вигляді конкретних числових чи текстових показників, закладається можливість характеризувати будь-який географічний об'єкт довільними графічними матеріалами у найбільш відомих форматах: текстовому (doc, pdf, txt), числовому (xls — формат MS Excel), гіпертекстовому (htm — веб-сторінки Інтернет), графічному (bmp, jpg, png). У вигляді конкретних значень показників у базі даних доцільно подавати лише ту інформацію, з якої у подальшому може знадобитись здійснювати вибірку та фільтрування даних, а вся інша інформація вже буде використовуватись як додаткові дані про знайдений об'єкт. Такий підхід до ведення даних забезпечує швидкість та зручність оновлення різної інформації про велику кількість об'єктів.

 У разі, якщо ті чи інші дані не мають точної географічної прив'язки, наприклад видовий склад риб у річці, тоді робиться прив'язка до всього об'єкта в цілому — до річки, до водосховища, у крайньому випадку — до адміністративної області чи басейну в цілому. У разі, якщо є відомим тільки географічне розташування об'єкта, але ніякі його характеристики поки не відомі (маленький ставок, джерело води, ділянка лісу тощо), тоді закладається можливість введення, принаймні, власної назви об'єкта та інформаційних матеріалів про нього у наведених вище форматах.

 У разі, якщо в басейні є складна система водних об'єктів, джерел забруднення чи водогосподарських об'єктів, для них складається окрема модель зв'язків, яка дозволить відслідковувати всі взаємозв'язки та взаємовпливи між ними.

*Етап 3. Просторове орієнтування всіх даних відносно топологічної мережі водних ресурсів*.

Створюється єдиний топологічний об'єкт — гідрографічна мережа басейну. Основні вимоги до нього:

1. В місцях, де річка представлена площинними об'єктами (широке русло, руслові водосховища), відкладається середина фарватеру чи прокладається умовна лінія усередненої течії річки, якою рухається основний потік забруднення від витоку річки до гирла, минаючи острови; саме цей маршрут як лінійний об'єкт і стає елементом гідрографічної мережі.

2. Усі канали чи інші техногенні об'єкти та їх окремі ділянки можуть бути елементами гідрографічної мережі лише за умови, якщо це необхідно для забезпечення цілісності мережі (коли окрема ділянка річки перетворилась на канал і без залучення цієї ділянки мережа буде розірваною). Умовою цілісності гідрографічної мережі є фізична можливість прокладання маршруту від витоку будь-якої притоки найвищого порядку до гирла головної річки. Винятком є випадки, коли ділянка тієї чи іншої річки "йде під землю", тоді дана річка не є елементом мережі. Будь-які водні об'єкти, які не сприяють цілісності гідрографічної мережі (канали, водопроводи, що перетинають річки), вважаються сторонніми і до самої мережі не додаються.

3. Уздовж усієї течії річки від витоку до місця впадіння в іншу річку (чи море) кожна річка уявляється топологічно єдиним лінійним об'єктом шляхом з'єднання ліній між водоймами та ліній, проведених умовно уздовж цих водойм чи площинних (широких) ділянок річок. Щоб відрізняти річки, створені у такий спосіб, від річок, які наносяться на карту за стандартами для електронних карт, будемо їх далі називати «метарічками» (авторський термін).

4. Усі метарічки повинні впадати в інші метарічки. Винятком є метарічки, які йдуть під землю, та головна метарічка басейну, яка впадає в річку більшого басейну або в море. Важливо, що метарічки, які впадають у водойми, повинні продовжуватись до лінії метарічки цієї водойми, імітуючи шлях міграції забруднень по гідрографічній мережі.

5. Створена у такий спосіб мережа повинна давати можливість формування відносних систем координат (лінійних координат) уздовж кожного водотоку, коли будь-яка точка задається тільки відстанню від гирла чи від витоку річки.

6. У разі, якщо басейн є трансграничним, а система створюється тільки для тієї частини, що розташована в Україні, тоді по кожній трансграничній річці повинна бути оцінена довжина ділянки річки, яка розташована по інший бік кордону — це дозволить відміряти відстань уздовж усієї течії річки.

7. Для створення гідрографічної мережі слід використовувати такі інформаційні ресурси:

- географічні карти регіону (як електронні, так і паперові);

- систему 2-ТП "Водгосп", яка містить інформацію про річкиоб'єкти водокористування у вигляді кілометражу впадіння усіх річок в інші і далі — в головну річку та в море;

- дані водного фонду басейну, де особливо важливою є така інформація про кожну річку (куди впадає, її довжина та є вона лівою чи правою притокою).

Найбільші складнощі, які при цьому виникають:

1. Помилка у вирахуванні координат місць впадіння річок 2-ТП "Водгосп", обумовлена ручним способом розрахунку цих значень, змінами у водогосподарському освоєнні регіонів (окремі ділянки річок перетворились на канали чи руслові водосховища, що вже не дає можливості використати дані про відстані), точність до 1-2 км та відсутність інформації про те, якою саме притокою є річка (лівою чи правою) відносно головної, адже на ділянці в 1-2 км у річку впадають і по дві річки з двох боків одночасно;

2. Різні назви річок у різних інформаційних ресурсах, які пов'язані, головним чином, з відмінностями у перекладі назв з української мови на російську і навпаки;

3. Помилки у самих даних, коли в одному з довідників вказано, що річка має довжину 50 км, а в іншому, що струмок Безіменний впадає у неї на 63-му кілометрі;

4. Географічні карти застарівають і також потребують актуалізації після проведення гідромеліоративних робіт, будівництва чи модернізації водогосподарських споруд або після проходження потужних повеней, які можуть змінювати русло річок у регіоні.

Авторами накопичений великий досвід та розроблений комплекс алгоритмів і прийомів, які дозволяють ідентифікувати базову модель гідрографічної мережі у першому наближенні на 80-96% на основі аналізу лише вищезазначених інформаційних ресурсів для заданого регіону. При цьому за основу береться географічна карта України масштабу 1:200 000 (придбана в УкрНДІ геодезії та картографії, м. Київ), окремі ділянки уточнюються на основі відомої паперової карти України масштабу 1:100 000 та актуалізуються з використанням міжнародної веб-системи супутникових карт Google Earth.

У другому наближенні (із залученням досвідчених знавців водних ресурсів регіону) усі дані та об'єкти на карті уточнюються, а результат ідентифікації доводиться до 100%.

Списки річок у кожній з вищенаведених систем приводяться у відповідність з ідентифікованою базовою моделлю гідрографічної мережі. Результат роботи є таким:

- географічна електронна векторна карта з ідентифікованими назвами річок та присвоєними їм ID-кодами;

- список річок системи 2-ТП "Водгосп", до якого інформаційнологічно прив'язані усі дані про водокористування басейну і в якому для кожної річки визначений її ID-код на карті ГІС;

- список річок водного фонду басейну, до якого інформаційнологічно прив'язані усі дані кадастру природних ресурсів басейну і в якому для кожної річки визначений її ID-код на карті ГІС.

Усе це дозволяє ув'язати всі дані кадастру водних та інших ресурсів із даними про водокористування та картою регіону, що закладає основу для комплексної аналітичної обробки всіх цих даних в цілому.

*Етап 4. Вибір умовних позначень географічних об'єктів на карті.* 

Цей етап є особливо важливим, оскільки правильно підібрана система умовних позначень дозволяє краще сприймати, а отже, й аналізувати, інформацію.

Якщо є відомим точне місце розташування об'єкта і це є важливим, тоді, як правило, вибирається умовне позначення у вигляді трикутника гострим кутом донизу:  $\nabla$  з точкою прив'язки до об'єкта на кінці гострого кута. Якщо точне місце розташування невідоме чи це не є важливим, тоді краще використовувати круг  $\bigcirc$ , чи квадрат  $\Box$ , чи іншу фігуру з точкою прив'язки до об'єкта у центрі позначення (круга, квадрата чи іншої фігури).

Для створення самих систем використані такі методи та технології: під час побудови та оптимізації моделей структури інформаційних систем та їх складових — уніфікована мова моделювання структури складних систем (UML) та авторські підходи їх оптимізації за багатьма критеріями; для під час пошуку оптимальних варіантів реалізації звітів систем, які автоматично будуються, — секвенційний апарат для синтезу технічних систем автоматичного управління, адаптований авторами до інформаційних систем; під час синтезу програмного коду інформаційних систем — технологія та методи об'єктно-орієнтованого програмування, а також мова програмування VBA; для формування форм, засобів аналітичної обробки та звітів систем — методи теорії реляційних баз даних та мова SQL; для обміну даними з іншими інформаційними системами — XML-технологія; також були використані мережеві технології, технології захисту інформації.

Для кожного географічного об'єкта систем розроблено геоінформаційну модель, яка описує орієнтування об'єкта у просторі та відносно інших географічних об'єктів та структуру даних про цей об'єкт і їх відношення з даними про інші об'єкти екосистем, пов'язані з цим. Проведена оптимізація кожної моделі відповідно до правил нормалізації баз даних та із врахуванням особливостей ведення даних про ці об'єкти екологічними установами та відомства. Розроблено методи ідентифікації параметрів цих моделей на практиці, у т.ч. в автоматизований спосіб, з використанням даних про інші географічні об'єкти та даних відомчих інформаційних систем. Особлива увага приділена побудові моделей мережних об'єктів (гідрографічна система за моделлю графа) та

налагодженню топологічної єдності та інформаційних зв'язків цієї моделі з моделями інших географічних об'єктів (моніторингова мережа, джерела забруднення тощо), що відкриває значно більші перспективи для аналізу даних та прийняття науково обґрунтованих управлінських рішень, ніж робота з даними відокремлено.

Під час застосування даної технології важливо враховувати регіональні особливості кожної басейнової системи, а також інформаційні системи та зібрані дані, які вже використовуються у цьому басейні. Створення абсолютно однакових систем для будь-якого басейну річки є неефективним. Системи лише повинні використовувати єдині підходи до введення та обробки даних, інтерфейс, поняття, щоб полегшити роботу облводгоспам, які займаються одночасно декількома басейнами річок.

## **1.3 Основні поняття технології**

Уточнимо декілька понять у галузі сучасних інформаційних технологій, необхідних для викладення матеріалу, але які можуть бути невідомими фахівцям у галузі управління водними ресурсами.

Як було зазначено у підрозділі 1.1, *геоінформаційна система* (*ГІС*) — це сукупність *електронних карт* з умовними позначеннями об'єктів на них, *баз даних* з інформацією про ці об'єкти та *програмного забезпечення* для зручної роботи з картами і базами як з єдиним цілим.

*Бази даних* — це структурований набір даних про певні характеристики фізичних чи віртуальних систем. Бази даних ГІС можуть бути як *внутрішніми* (інтегрованими у спеціалізовані геоінформаційні програмні пакети, які напряму працюють з електронними картами), так і *зовнішніми* (в інших програмних пакетах та форматах). Інформацію внутрішніх баз даних зазвичай називають *атрибутами* або *атрибутивною* *інформацією*. В пакеті ГІС «Панорама» ці атрибути називають *семантиками*. Просторову інформацію електронних карт (координати усіх об'єктів, їх типи та умовні позначення, іноді — ще й *правила топології* правила відображення відносно інших об'єктів) зазвичай називають *просторовими даними*.

Отже, електронні карти ГІС містять просторову та атрибутивну інформацію. Усі об'єкти електронних векторних карт ГІС «Панорама» (РФ) описуються метрикою та семантиками.

Практично будь-які сучасні ГІС містять і внутрішні бази даних, і зовнішні, оскільки зовнішні бази даних легше оновлювати та супроводжувати, ніж внутрішні. Найчастіше екологічні установи оновлюють дані моніторингу та характеристики, які не є просторовими даними, а отже ці дані легше вводити у пакет програм, призначений для роботи з базами даних, а не з ГІС, наприклад в MS Access 2003.

У разі, якщо треба буде підкреслити, що електронна карта має внутрішню базу даних (атрибутивну інформацію про просторові об'єкти), будемо її називати *геоінформаційною картою*, щоб не плутати з геоінформаційною системою, яка в такій термінології означає геоінформаційну карту, поєднану із зовнішньою базою даних. У разі, якщо необхідно підкреслити, що сама база даних додатково містить інформацію і про просторове розташування об'єктів на електронній карті, будемо ці бази називати *базами геоданих,* як в ГІС — пакеті ArcGIS.

*Геоінформаційні технології (ГІС-технології)* — технологічна основа створення географічних інформаційних систем, які дозволяють реалізувати функціональні можливості ГІС. ГІС-технологія — це технологія, яка може застосовуватись за наявності чотирьох складових: люди, картографічне забезпечення, інформаційне забезпечення та програмне забезпечення. Жодна із 4-х складових не може бути відсутня. Фактично, має місце формула ГІС = люди + карти + інформація (бази даних) + програми. З іншого боку, для застосування ГІС-технології потрібні не тільки названі вище складові, а ще й апаратне, нормативно-правове, організаційне забезпечення тощо.

Є два основних способи представлення інформації в ГІС: векторний та растровий.

*Векторне представлення* — це цифрове представлення точкових, лінійних та полігональних просторових об'єктів у вигляді набору координатних пар з описанням тільки геометрії об'єктів. Більш просто це можна пояснити по-іншому. Будь-які складні геометричні об'єкти можна скласти із трьох видів найпростіших об'єктів (*примітивів*): точка, лінія, полігон (зафарбований багатокутник). Кожен із примітивів має свій набір властивостей (з точки зору їх відображення на екрані):

- *точка* — 1 набір координат та 1 спосіб відображення (наприклад, колір чи умовне позначення) точки;

- *лінія* — 2 набори (початок та кінець) координат та 1–3 способи відображення (кожного кінця лінії та самої лінії);

- *полігон* — більше двох наборів координат, різні способи відображення можуть мати точки полігону, лінії-границі полігону та залиття поверхні полігону (колір, тип штрихування, фонове або мозаїчне умовне позначення тощо).

Об'єкти, які відображаються як точка, або за допомогою ліній, або за допомогою полігонів, називаються, відповідно, *точковими*, *лінійними* та *площинними об'єктами*. Додатково до цих 3-х основних типів об'єктів у різних ГІС-пакетах вводяться інші. Наприклад, в ГІС «Панорама» є ще 3 типи об'єктів векторних карт:

- *підписи* — будь-які текстові, числові характеристики, які наносяться як окремі об'єкти (на відміну від шаблонів);

- *шаблони* — групи підписів з багатьма параметрами для кожного об'єкта, наприклад, позначення видів дерев у змішаному лісі чи позначення основних паспортних характеристик у водоймі чи біля водогосподарського об'єкта;

- *векторний об'єкт* — зорієнтований точковий об'єкт, який задається двома точками або однією точкою та кутом повороту умовного позначення, наприклад, позначення моста через річку.

*Об'єктом векторної карти* є сукупність цифрових даних, яким може відповідати:

- реальний об'єкт на місцевості (міст, річка, будинок тощо);

- група реальних об'єктів (квартал — група будинків і т.п.);

- частина об'єкта (при складній конфігурації об'єкта він може бути розділений на декілька об'єктів, наприклад — каскад ставків, який також позначається як один груповий (складений) об'єкт);

- елементи карти, які не мають відповідності у реальному світі, це, наприклад, пояснювальні підписи, горизонталі, кілометрова сітка тощо.

Кожен об'єкт карти має:

- *метрику* — відомості про його просторову локалізацію (координати на місцевості);

- *семантику* — будь-які характеристики та властивості, окрім метрики;

- *унікальний номер*, який формується за певним алгоритмом;

- *умовне позначення* (графічне зображення) на карті.

*Растрове представлення* — це неперервний простір у вигляді матриці (мозаїки) комірок. Кожна така комірка ще називається *елементом растру* або *пікселем* (**pixel** — скорочено від англ. — **pic**ture **el**ement елемент зображення), має прямо-, три- чи шестикутну форму і містить зображення з однорідними характеристиками в межах комірки (одного кольору чи гами та ін.).

Растрове представлення використовується для відображення неперервних числових величин, наприклад висоти місцевості або концентрації забруднюючої величини у водоймі.

*Растрова карта* — це будь-яке комп'ютерне растрове зображення місцевості.

Є декілька видів растрових карт:

- звичайне відскановане зображення паперової карти;

- растрові карти, які є результатом обробки числових характеристик, наприклад матриці висот регіону або матриця висот з імітацією тіні, в залежності від заданого розташування та інтенсивності джерела світла. Як правило, такі карти інтерполюються або регулярною сіткою (GRIDмодель), або нерегулярною, наприклад, тріангуляційною нерегулярною мережею (TIN-модель).

В ГІС "Карта 2000" окремо виділяється важливий вид карт *матричні карти*. У цьому форматі вся карта (чи її фрагмент) замінюється матрицею чисел, що характеризують певну ознаку елементів місцевості, наприклад, матриця висот або матриця інших якостей (матриця значень концентрації нафтопродуктів у водосховищі тощо). Для побудови матриці необхідно нанести на карту порівняно відповідні об'єкти, що мають потрібну ознаку (відмітки висот, значення характеристики на вимірювальних постах тощо), а спеціальний інструмент ГІС-пакета здійснить інтерполяцію значень в інших елементах матриці. Зрозуміло, що чим більше буде вхідної інформації, тим точніше матриця буде відображати розподіл ознаки по місцевості. У разі замалої кількості об'єктів, інструмент ГІС-пакета може взагалі відмовитись будувати матрицю висот, видавши повідомлення типу «Матриця не забезпечена даними».

Для *відображення значень матричної карти* може використовуватись і растровий (як правило), і векторний способи. Растровим способом отримується представлення (GRID- або TIN-модель), де колір та параметри кожного елемента растру відповідають певному елементу (а, відповідно, й числовому значенню) заданої матриці. Можливе як звичайне залиття матриці від мінімального значення до максимального певною гамою кольорів, так і побудова більш реалістичного рельєфного зображення з урахуванням тіні. *Векторне представлення* дозволяє відобразити матрицю значень ГІС за допомогою ізоліній значень.

Як правило, під поняттям *електронна карта ГІС* (або просто: «*електронна карта*» чи «*ГІС»*) розуміють, що мова йде про векторну карту, оскільки саме вона є цифровим аналогом звичайної паперової географічної карти. Поняття *географічного (просторового) об'єкта* чи просто «*об'єкта*» пов'язано виключно з векторними картами. Растрові карти об'єктів не мають, за визначенням. Саме за допомогою векторної карти можна легко здійснювати пошук потрібних об'єктів на карті, таку карту зручно редагувати, векторна карта займає значно менший обсяг пам'яті у порівнянні із растровою картою тощо.

У той же час растрова карта дозволяє доповнити карту з умовними позначеннями більш реалістичним неперервним зображенням або растровою картою з певними інтерпольованими по усій поверхні регіону характеристиками об'єктів векторної карти, що значно покращує візуалізацію представлення даних.

Окремі об'єкти векторної карти можуть логічно об'єднуватись у *шари* (наприклад, річка, водосховище, ставок, ліс, фруктовий сад тощо) або у *групи шарів* (наприклад, гідрографія, рослинність) за характером локалізації та ознаками, котрі встановлює користувач. При цьому утворюється ієрархічна структура подання даних (річки, більш детально річки постійні та такі, що пересихають, ще детальніше - вони поділяються по ширині і т.д.), що застосовується під час розв'язання різних прикладних задач.

*Важливо знати*, що у ГІС «Панорама» традиційний поділ векторних об'єктів на шари та групи шарів термінологічно відрізняється від загальноприйнятого. Групи шарів в ГІС "Панорама" називаються шарами (наприклад, гідрографія, рослинність тощо), а шари називаються об'єктами (наприклад, річка, водосховище, ставок, ліс, фруктовий сад тощо).

Опис усіх можливих видів об'єктів векторних карт, семантичних характеристик (властивостей, атрибутів) об'єктів, шарів, у які поєднуються об'єкти, умовних позначень, що використовуються під час формування електронної карти, зберігається у цифровому *класифікаторі (файлі ресурсів)* електронної карти.

*Важливо пам'ятати*, що файл класифікатора (у ГІС «Панорама»: «\*.rsw») є невід'ємною частиною будь-якої карти. У разі копіювання карти для перенесення її в іншу папку чи на інший комп'ютер слід копіювати не тільки саму карту з розширенням «map» чи «sit», а й її rsw-класифікатор.

 Векторна карта створюється або на основі растрової за допомогою спеціальної програми (векторизатора) або просто у ГІС-пакеті за допомогою спеціального редактора карти. *Векторно-растрове перетворення* (*растеризація*) — перетворення (конвертування) векторного представлення просторових об'єктів у растрове шляхом присвоєння елементам растру значень, які відповідають належності або неналежності до них елементів векторних об'єктів.

Важливе місце у нанесенні об'єктів на карту займає процес *автоматичного геокодування*, тобто автоматичне нанесення засобами ГІС-

пакета об'єктів на карту за даними (номер, метрика та семантика) з текстового файлу. Це дозволяє значно прискорити підготовку карти або її редагування за даними GPS та паспортними даними.

Побудова геоінформаційної системи басейну річки відкриває широкі можливості застосування специфічного інструментарію розв'язання прикладних задач з використанням саме ГІС-технологій.

*ГІС-аналіз* — це процес пошуку географічних закономірностей в даних і взаємовідношень між просторовими об'єктами. Методи, які використовуються для цієї мети, можуть бути дуже простими, в ряді випадків треба лише створити карту, по якій буде виконуватись аналіз; або більш складними, які містять моделювання реального світу, обробку великої кількості різних шарів даних. На основі топографічної складової ГІС та різнорідних атрибутивних даних можна виконувати тематичне картування місцевості з максимально високою ефективністю.

Відповідно до висунутих обмежень і вимог у роботі [7] було доведено, що оптимальними для розв'язання поставлених задач є такі технології та середовища:

1. Оптимальне геоінформаційне забезпечення — інструментарій GIS ToolKit Free ГІС "Панорама 7/8/9/10" («Карта 2000/2003/2005/2008») для Створення прикладних програм для роботи з геоінформаційними системами. Створена на основі цього інструментарію програма-оболонка має дуже потужні можливості в обробці даних одночасно і на електронній карті, і в базі даних ГІС та не вимагає придбання додаткового програмного забезпечення для роботи з ГІС.

2. Оптимальне середовище для *розширення* можливостей роботи з ГІС — Професійна ГІС «Панорама», яка, маючи усі можливості найвідоміших у світі професійних пакетів роботи з ГІС, є дешевшою за них (http://www.gisinfo.ru). Варто зазначити, що придбання цього пакета не є

обов'язковим для роботи з програмою, що описана у даній книзі, але він значно розширює можливості обробки даних ГІС, які не були закладені в басейнову систему управління водними ресурсами на етапі її проектування. Серед цих можливостей такі (більш детально — див. підрозділ 4.3):

- конвертування карт в та з пакетів ArcGIS, MapInfo, Digitals тощо та підключення імпортованих карт у басейнову систему;

- професійне оформлення та підготовка до друку довільних тематичних карт, у т.ч. з використанням поліграфічного обладнання;

- формування тривимірних рельєфних зображень будь-якого регіону місцевості та відеороліків імітації її обльоту (огляду);

- автоматичне підключення до системи Google Earth через Інтернет з виведенням на екран супутникового зображення на задану мишею точку векторної карти (звичайно, за наявності Інтернету та заздалегідь установленої безкоштовної клієнтської системи Google Earth, яку можна переписати з адреси http://earth.google.com/intl/ru/).

3. Оптимальне програмне середовище для створення власної програми-оболонки для роботи з ГІС — Borland Delphi.

4. Оптимальним програмно-інформаційним середовищем для реалізації бази даних та аналітичних можливостей системи є MS Office 2000/XP/2003 (MS Access, MS Excel, MS Word) з VBA головним чином через те, що співробітники екологічних установ добре орієнтуються саме в пакеті MS Office та цей пакет, як правило, є на комп'ютерах усіх осіб, що працюють з даними чи приймають рішення в цих установах.

#### **1.4 Аналогічні системи та їх впровадження**

Колективом науково-дослідної лабораторії екологічних досліджень та екологічного моніторингу (НДЛ ЕДЕМ) Вінницького національного технічного університету (ВНТУ) розроблено комплекс технологій, основаних на просторово-орієнтованому представленні даних, для створення систем управління водними ресурсами, які задовольняють усі вищенаведені вимоги. За цими технологіями протягом 2003–2008 років були створені та впроваджені такі системи для басейнів великих та середніх річок України: **Дністер, Південний Буг, Сіверський Донець, Прип'ять, Тиса, Кальміус**. Системи для трансграничних річок (Дністер, Сіверський Донець, Прип'ять, Тиса) були створені в рамках міжнародних проектів екологічних програм ООН та Євросоюзу. Також ці роботи фінансувались центральним апаратом і регіональними підрозділами Державного комітету України по водному господарству (Держводгоспу), Міністерства охорони навколишнього природного середовища України (Мінприроди) та Міністерства освіти і науки України.

Також аналогічні системи для комплексного моніторингу та управління водними ресурсами були створені для **Вінницької** (2003-2004 рр.) та **Львівської** (2008 р.) **областей**.

Система для **Вінницької області** була створена на замовлення Держуправління охорони навколишнього природного середовища у Вінницькій області за участі Вінницького облводгоспу та Південно-Бузького басейнового управління водними ресурсами (у даний час — Басейнового управління водними ресурсами річки Південний Буг), Вінницької обласної СЕС та інших суб'єктів моніторингу Вінницької області. Система для Вінницької області була **прототипом** усіх інших систем, на якій ще у 2004 році була опрацьована вся технологія створення подібних систем на рівні області. У 2005 році ця технологія (математичні та геоінформаційні моделі, методи, алгоритми, прийоми та використані програми) була викладена у монографії [7]. Основи роботи зі створеною системою викладені у методичному посібнику [8]. Система для Вінницької області впроваджена в усіх основних суб'єктах системи державного моніторингу довкілля області: Держуправлінні охорони навколишнього природного середовища у Вінницькій області, Басейновому управлінні водними ресурсами річки Південний Буг, Вінницькій обласній санепідемстанції, Головному управлінні з питань надзвичайних ситуацій та у справах захисту населення від наслідків Чорнобильської катастрофи, Вінницькому обласному центрі з гідрометеорології.

Система для комплексного моніторингу та управління водними ресурсами басейну річки **Південний Буг** була створена у 2005-2006 рр. на замовлення Держводгоспу. На цій системі була відпрацьована дана технологія для басейнових систем. Система впроваджена з 2006 року у Басейновому управлінні водними ресурсами річки Південний Буг (БУВР ПБ) (м. Вінниця). У 2008 році система для Південного Бугу була модернізована на основі системи нового типу, відпрацьованої на басейні р. Сіверський Донець. Нова версія системи була впроваджена у БУВР ПБ та облводгоспах басейну наприкінці 2008 року: Хмельницькому, Черкаському, Кіровоградському, Одеському, Миколаївському.

Система для басейну р. **Дністер** створена у 2008 році на замовлення «ГРІД-Арендаль» («GRID-Arendal») — підрозділу ООН у Норвегії в рамках екологічних програм ООН (UNEP). Проект (2007–2010 рр.) виконується спільно з фахівцями з Молдови, де розташована частина басейну р. Дністер. Система автоматизовано дозволяє формувати вибірку даних моніторингу стану вод у форматі XML, який сприймається вебсистемою моніторингу стану басейну р. Дністер, що її створює «ГРІД-Арендаль». Система для комплексного моніторингу та управління української частиною басейну впроваджена у 2008 році у Дністровсько-Прутському басейновому управлінні водними ресурсами (м. Чернівці).
Система для р. **Сіверський Донець** створена у 2007 р. на замовлення та в рамках спільного фінансування Держводгоспу та проекту ТАСІС «Фаза 2. Басейн Сіверського Дінця» (Компанія «Mott MacDonald», Великобританія, Нідерланди). Система впроваджена з 2007 року у Сіверсько-Донецькому басейновому управлінні водними ресурсами. У 2008 році система була модернізована на замовлення Сіверсько-Донецького басейнового управління водними ресурсами та Управління водних ресурсів Держводгоспу. Система є найбільш комплексною та охоплює найбільше інформаційних ресурсів (більше десяти), з яких в автоматизованому режимі оновлюються дані. Є можливість автоматизованого формування довідки про гідрометеорологічну та водогосподарську ситуацію в басейні для Кризового центру Держводгоспу. Система є мережевою, для кожного відділу управління створено спеціалізоване робоче місце зі своїм паролем та можливостями додавання інформації в єдиний банк даних. Керівництво управління має повний доступ до всіх даних одночасно. Безпосередньо використовує їх для прийняття управлінських рішень. На системі для Сіверського Дінця було відпрацьовано багато алгоритмів аналітичної обробки даних для прийняття рішень з використанням систем управління базами даних та ГІСтехнологій, алгоритмів обміну даними з іншими інформаційними системами, мережеві технології обробки даних управління водними ресурсами, алгоритми поєднання даних про стан вод та водокористування з даними про інші природні ресурси та джерела їх забруднення. Ця система стала **прототипом** басейнових систем управління водними ресурсами нового покоління, на основі якої були створені усі інші басейнові системи та у 2008 році модернізована система для р. Південний Буг.

Система для р. **Прип'ять** створена у 2007 р. в рамках проекту ТАСІС «Фаза 2. Прип'ять» (Компанія «Mott MacDonald», Великобританія,

Нідерланди). Застосування технологій НДЛ ЕДЕМ ВНТУ в рамках даного проекту для української частини басейну р. Прип'ять було здійснено на замовлення Мінприроди за участі Держводгоспу та НВП "Водооблік". Система впроваджена з 2007 року у Волинському, Рівненському, Тернопільському, Житомирському, Львівському, Хмельницькому облводгоспах та Київському регіональному відділі комплексного використання водних ресурсів Дніпровського басейнового управління водними ресурсами.

Система підтримки прийняття рішень з моніторингу та управління водними ресурсами **Львівської області** була створена у 2008 році на замовлення Держводгоспу. Система впроваджена з 2008 року у Львівському облводгоспі.

Система для р. **Тиса** створена у 2007-2008 рр. в рамках проекту Євросоюзу INTERREG IIIВ САDSES/ТАСІS «Покращення системи управління паводками — МОЗЕС» (з англ. «CADSES» — «Central, Adriatic, Danubian and South-Eastern European Space» — Центральний, Адріатичний, Дунайський та Південно-Східний Європейський простір) (Екологічні програми ООН — UNEP). Застосування технологій НДЛ ЕДЕМ ВНТУ в рамках даного проекту для української частини басейну р. Тиса було здійснено на замовлення Державного підприємства "Об'єднана дирекція будівництва водогосподарських об'єктів Закарпатської області", Закарпатського облводгоспу Держводгоспу за участю ТОВ «Компанія «Ліана». Система впроваджена з 2008 року у Закарпатському облводгоспі та його міжрайонних управліннях водного господарства.

Система для р. **Кальміус** створена у 2008 р. на замовлення Держуправління охорони навколишнього природного середовища у Донецькій області та Донецької філії Державного екологічного інституту (у даний час — Донецької філії Державної екологічної академії післядипломної освіти та управління) за участі Сіверсько-Донецького басейнового управління водними ресурсами та інших суб'єктів державного моніторингу довкілля Донецької області.

Картографічна основа всіх систем була створена Українським науково-дослідним інститутом геодезії та картографії (м. Київ). Усі дані, введені в системи, надані замовниками робіт та суб'єктами державної системи моніторингу стану довкілля відповідних регіонів.

# **2 УПРАВЛІННЯ БАЗОЮ ДАНИХ СИСТЕМИ ПІДТРИМКИ ПРИЙНЯТТЯ УПРАВЛІНСЬКИХ РІШЕНЬ В БАСЕЙНІ РІЧКИ ПІВДЕННИЙ БУГ**

Як було зазначено у підрозділі 1.2, оптимальним середовищем для роботи з базою даних було вибране спеціалізоване середовище систем управління базами даних (СУБД) MS Access. Для спрощення роботи з СУБД створений зручний інтуїтивний інтерфейс, тобто набір форм та панелей програмних інструментів.

#### **2.1 Основні елементи інтерфейсу СУБД**

База даних системи підтримки прийняття управлінських рішень (СППР) для басейну річки Південний Буг реалізована на принципі реляційності з дотриманням правил нормалізації баз даних. Пояснимо цей термін. Кожна таблиця у базі даних обов'язково пов'язана з іншою таблицею, маючи з нею одне чи декілька однакових полів (вони називаються «ключовими»). «Правила нормалізації» — це спеціальні вимоги до пов'язаних у такий спосіб таблиць, виконання яких усуває

можливі проблеми з руйнуванням цілісності даних, протиріччя між ними, спрощує оновлення даних та ін. Наприклад, якщо ви хочете змінити місце прив'язки створу спостережень якості води, тоді у ненормалізованій базі даних, де всі дані про створ зберігаються разом із результатами моніторингу в одній таблиці, треба буде вручну у кожному рядку таблиці з даними спостережень редагувати опис цього місця прив'язки. Якщо ж таблиці нормалізовані, тоді таку зміну достатньо зробити один раз в одній таблиці (у нашому випадку — у таблиці з відомостями про створи моніторингу).

БД СППР басейну р. Південний Буг, як і будь-якої іншої бази даних, містить такі складові (рис. 2.1):

- *таблиці* використовуються для зберігання даних, хоча можуть використовуватись і для перегляду, редагування та додавання даних;
- *форми* використовуються для зручного перегляду, редагування та додавання даних в *таблиці*, можуть додавати дані одразу в декілька взаємопов'язаних *таблиць*;
- *запити* використовуються для вибірки даних із *таблиць* за певними критеріями з розміщенням результатів в іншій *таблиці* чи у *звіті*;
- *звіти* використовуються для зручного подання результатів роботи *запитів*, мають зручні можливості для автоматичного зберігання даних у форматі файлів MS Word чи MS Excel;
- *модулі* та *макроси* використовуються для автоматизації операцій роботи з даними, які суттєво розширюють можливості системи в цілому, містять підпрограми на VBA.

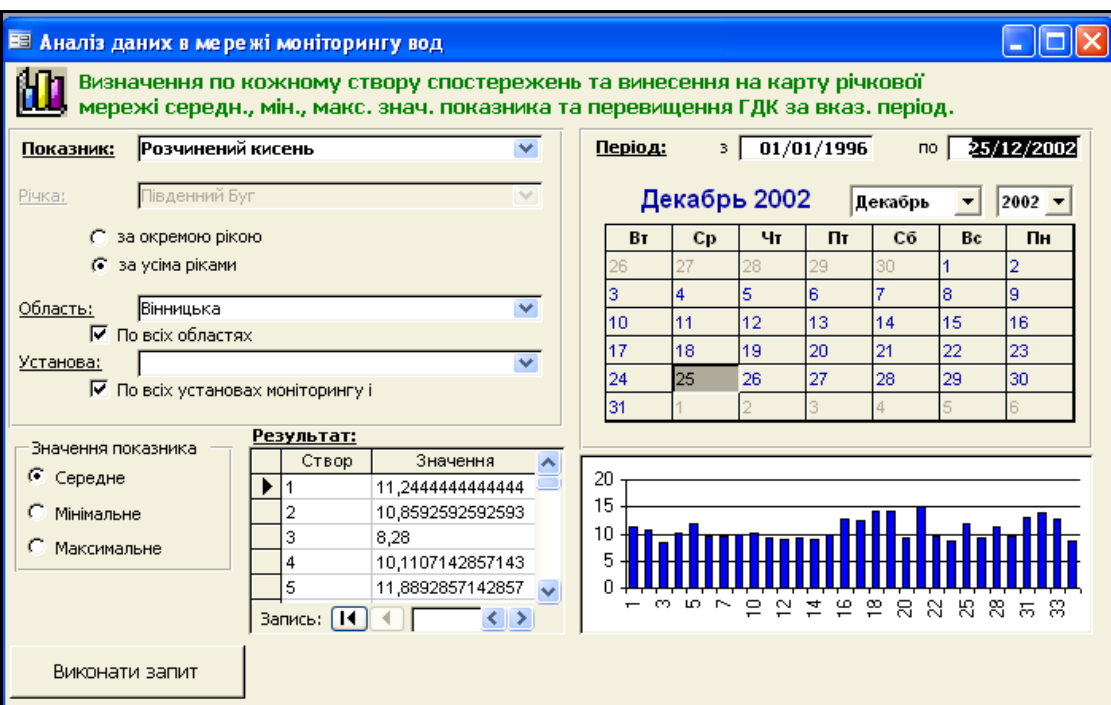

Рисунок 2.1 — Форми бази даних системи

СУБД реалізована на MS Access XP/2003/2007.

Для забезпечення зручного та зрозумілого використання інформаційних й аналітичних можливостей бази даних системи розроблено головне меню системи (рис. 2.2), котре забезпечує швидкий та зручний доступ до даних і програмних інструментів системи.

$$
A \circ B \circ A \circ B \circ B \circ B \circ C
$$
Пецводокористування  $\tau$ 

## Рисунок 2.2 — Головне меню

База даних системи складається із таблиць, які містять дані різних підсистем, а також дані, які дозволяють їх об'єднувати в одне ціле:

- моніторинг якості вод;
- моніторинг кількості вод;
- облік водокористування;
- водний фонд (паспортні дані річок і водойм);

список річок басейну, єдиний для усіх підсистем;

 таблиці, які є проміжними чи підсумковими під час аналітичної обробки даних у системі;

 відомості про потенційно небезпечні об'єкти (ПНО), про очисні споруди та ін.

Для зручності роботи з даними розроблений комплекс форм. Є можливість виклику кожної форми з головного меню.

## **2.2 Меню «Довідники»**

Меню «Довідники» викликає форми для редагування інформації довідкового характеру, тобто інформації, яка змінюється дуже рідко і яка є повністю відомою (рис. 2.3).

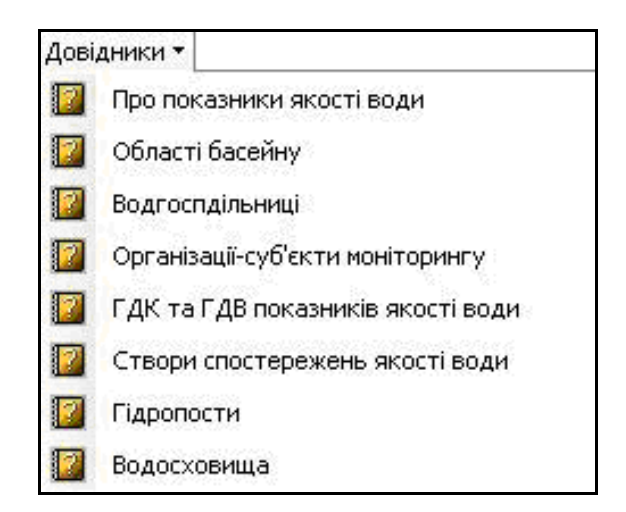

Рисунок 2.3 — Форми для роботи з довідковими даними, які викликаються з пункту «Довідники» головного меню СУБД системи

1. Форма «Показники якості води» містить дані, які характеризують показники якості води в басейні р. Південний Буг: назва, характеристики, розмірність тощо (рис. 2.4).

| <b>• Показники якості води</b> |                                                              |                 |                                |                        |  |
|--------------------------------|--------------------------------------------------------------|-----------------|--------------------------------|------------------------|--|
| Позначення у СУБД              | Показник                                                     |                 | Умовна назва  Одиниці вимірюв: | Група показників       |  |
| K Na                           | Калій+Натрій                                                 | K+Na            | мг/дм куб                      | Сольовий склад         |  |
| Cа                             | Кальцій                                                      | Сa              | мг/дм куб                      | Сольовий склад         |  |
| CO3 2                          | Карбонат-іони                                                | CO3-2           | мг/дм куб                      | Сольовий склад         |  |
| Mg                             | Магній                                                       | Mg              | мг/дм куб                      | Сольовий склад         |  |
| Na                             | Натрій                                                       | Na              | мг/дм куб                      | Сольовий склад         |  |
| SO <sub>4</sub>                | Сульфат-іони                                                 | SO4-2           | мг/дм куб                      | Сольовий склад         |  |
| Residue                        | Сухий залишок                                                | Сух, залиш.     | мг/дм куб                      | Сольовий склад         |  |
| СI                             | Хлорид-іони                                                  | CI-1            | мг/дм куб                      | Сольовий склад         |  |
| Miner                          | Мінералізація                                                | Мінер-ція       | мг/дм күб                      | Сольовий склад         |  |
| pН                             | рH                                                           | pН              | рH                             | Гідрохімічні показники |  |
| N                              | Азот загальний                                               | N(sar)          | мг/дм куб                      | Гідрохімічні показники |  |
| NH <sub>4</sub>                | Амоній-іони                                                  | NH4-1           | мг/дм күб                      | Гідрохімічні показники |  |
| BSK20                          | <b>BCK-20</b>                                                | <b>BCK-20</b>   | мг/дм куб                      | Гідрохімічні показники |  |
| BSK5                           | BCK-5                                                        | BCK-5           | мг/дм күб                      | Гідрохімічні показники |  |
| CO <sub>2</sub>                | Діоксид вуглецю                                              | CO <sub>2</sub> | мг/дм куб                      | Гідрохімічні показники |  |
| Hardness                       | Жорсткість                                                   | Жорсткість      | мг/дм куб                      | Гідрохімічні показники |  |
| Kislotnist                     | Кислотність                                                  | Кислотність     | мг/дм күб                      | Гідрохімічні показники |  |
| Si                             | Кремній                                                      | Si              | мг/дм куб                      | Гідрохімічні показники |  |
| Запись: <b>14   4</b>          | $ H $ $\blacktriangleright$ $\mathcal{H}$ $ $ $n3$ 100<br>26 |                 |                                |                        |  |

Рисунок 2.4 — Форма «Показники якості води»

2. Форма «Області басейну» містить назву областей, до яких належить басейн річки Південний Буг, та населення цих областей (рис. 2.5).

| <b>2</b> Області басейну |                |                     |
|--------------------------|----------------|---------------------|
| Номер                    | Область        | Населення тис. чол. |
|                          | Вінницька      |                     |
| 2                        | Хмельницька    |                     |
| 3                        | Кіровоградська |                     |
|                          | Одеська        |                     |
| 5                        | Черкаська      |                     |
| หิ                       | Київська       |                     |
|                          | Миколаївська   |                     |
| Запись:                  | 7 ।            | из 7                |

Рисунок 2.5 — Форма «Області басейну»

3. Форма «Водгоспдільниці» містить коди водогосподарчих дільниць та може містити назви річок, басейни яких утворюють водогосподарчу дільницю (рис. 2.6).

| <b>Водгоспдільниці</b> | - 10           |  |
|------------------------|----------------|--|
| Код дільниці           | Річки дільниці |  |
| 24052000               |                |  |
| 23004000               |                |  |
| 23006000               |                |  |
| 22044000               |                |  |
| 22046000               |                |  |
| 22048000               |                |  |
| 23008000               |                |  |
| 21600000               |                |  |
| 22040000               |                |  |
| Запись: <b>∣∢</b>      | $\mathbf{8}$   |  |

Рисунок 2.6 — Форма «Водгоспдільниці»

4. Форма «Організації-суб'єкти моніторингу» містить назву організації, яка є суб'єктом моніторингу, підпорядкування даної організації, її адресу та ПІБ голови (начальника) відповідної організації (рис. 2.7).

|   | Е Організації-суб'єкти моніторингу |                               |
|---|------------------------------------|-------------------------------|
|   | Назва організації                  | Підпорядкування               |
|   | ЦГМ ВО                             | <b>MHC</b>                    |
|   | БУВР ПБ                            | Держводгосп                   |
|   | ВіноблСЕС                          | Міністерство охорони здоров'я |
| ⋇ |                                    |                               |
|   | Запись:<br>з                       | M3 <sub>3</sub><br>ШI         |

Рисунок 2.7 — Форма «Організації-суб'єкти моніторингу»

5. Форма «ГДК та ГДВ показників якості води» містить дані, які характеризують показники якості води в басейні р. Південний Буг, а саме: головні параметри, за якими характеризується вода, загальне ГДК (ГДВ) параметрів (господарсько-питне), загальне ГДК (ГДВ) параметрів (комунально-побутове), водогосподарське ГДК (ГДВ) (рис. 2.8). Для всіх параметрів вказана нижня та/або верхня межа, затверджена відповідними нормативними документами.

| <b>2 ГДК та ГДВ показників якості води</b> |             |            |                                            |            |                                             |            |                               |  |
|--------------------------------------------|-------------|------------|--------------------------------------------|------------|---------------------------------------------|------------|-------------------------------|--|
|                                            |             |            |                                            |            |                                             |            |                               |  |
|                                            | Верхня межа | Нижня межа | Верхня межа                                | Нижня межа | Верхня межа                                 | Нижня межа |                               |  |
|                                            | 8,5         | 6,5        | 8,5                                        | 6,5        | 8,5                                         | 6,5        |                               |  |
|                                            | 2,6         |            | 2                                          |            | 0,5                                         |            |                               |  |
|                                            | 0,5         |            | 0,5                                        |            | 0,1                                         |            |                               |  |
|                                            | 3           |            | 5                                          |            | 3                                           |            |                               |  |
|                                            | 3           |            | 5                                          |            | 3                                           |            |                               |  |
|                                            |             |            |                                            |            |                                             |            |                               |  |
|                                            |             |            |                                            |            |                                             |            |                               |  |
|                                            |             |            | 7                                          |            |                                             |            |                               |  |
|                                            | 20          |            | 20                                         |            | 20                                          |            |                               |  |
|                                            | 0,3         |            | 0,3                                        |            | 0.05                                        |            |                               |  |
|                                            |             |            |                                            |            |                                             |            |                               |  |
|                                            |             |            |                                            |            | 0.01                                        |            |                               |  |
|                                            |             |            |                                            |            |                                             |            |                               |  |
|                                            | 200         |            | 200                                        |            | 120                                         |            |                               |  |
|                                            | 350         |            | 350                                        |            | 180                                         |            |                               |  |
|                                            |             |            | Загальне ГДК (ГДВ)<br>(господарсько-питне) |            | Загальне ГДК (ГДВ)<br>(комунально-побутове) |            | Водогосподарське<br>ГДК (ГДВ) |  |

Рисунок 2.8 — Форма «ГДК та ГДВ показників якості води»

6. Форма «Створи спостережень якості води» містить інформацію про створи спостереження: номер створу спостереження, кількість спостережень на рік, координати на електронній карті створу спостереження, населені пункти, до яких належить створ, область, організація-власник, відстань до створу від гирла річки, об'єкт спостереження, досліджувані показники, особи, відповідальні за відбір проб та аналіз, місце розташування (рис. 2.9).

6. Форма «Гідропости» містить перелік гідропостів та їх параметри: код, річка, назва та площа водозбірної частини басейну (рис. 2.10).

|                   |               | Е Створи спостережень якості води |              |                       |                | a.<br>11 01                        |
|-------------------|---------------|-----------------------------------|--------------|-----------------------|----------------|------------------------------------|
| N <sub>2</sub>    | Спост, у рік- | Координата Х                      | Координата Ү | Насел. пункт          | Область        | Організац А                        |
| 1                 | 4             | 49 49 40                          | 26 78 70     | смт.Чорний Острів     | Хмельницька    | БУВР ПБ                            |
| 2                 | 4             | 49 43 60                          | 26 97 40     | м.Хмельницький        | Хмельницька    | БУВР ПБ                            |
| 3                 | 4             | 49 39 00                          | 27 12 80     | с. Копистин           | Хмельницька    | БУВР ПБ                            |
| 4                 | 4             | 49 42 90                          | 27 39 20     | смт. Меджибіж         | Хмельницька    | БУВР ПБ                            |
| 5                 | 4             | 49 41 70                          | 27 65 00     | с. Щедрове            | Хмельницька    | БУВР ПБ                            |
| 6                 | 12            | 49 55 00                          | 27 96 90     | м.Хмільник            | Вінницька      | БУВР ПБ                            |
| 7                 | 12            |                                   |              | с. Гүщинці            | Вінницька      | БУВР ПБ                            |
| 8                 | 12            | 49 19 40                          | 28 46 40     | м. Вінниця            | Вінницька      | БУВР ПБ                            |
| 9                 | 12            |                                   |              | м. Вінниця            | Вінницька      | БУВР ПБ                            |
| 10                | 12            | 49 03 10                          | 28 42 80     | смт. Сутиски          | Вінницька      | БУВР ПБ                            |
| 11                | 12            | 48 73 20                          | 29 10 60     | с. Маньківка          | Вінницька      | БУВР ПБ                            |
| 12                | 4             | 48 70 80                          | 29 23 60     | м.Ладижин             | Вінницька      | БУВР ПБ                            |
| 13                | 4             | 48 53 30                          | 29 38 90     | с.Глибочок            | Вінницька      | БУВР ПБ                            |
| 14                | 4             | 48 37 20                          | 29 77 80     | с. Ставки             | Вінницька      | БУВР ПБ                            |
| 15                | 4             | 48 33 00                          | 29 84 40     | м.Гайворон            | Кіровоградська | БУВР ПБ                            |
| 16                | 4             | 48 01 80                          | 30 81 70     | м.Первомайськ         | Миколаївська   | БУВР ПБ                            |
| 17                | 12            | 47 82 30                          | 31 15 00     | с. Олексіівка         | Миколаївська   | БУВР ПБ                            |
| 18                | 4             | 47 68 90                          | 31 26 80     | с. Олександрівка      | Миколаївська   | БУВР ПБ                            |
| 19                | 12            |                                   |              | м. Вознесенськ        | Миколаївська   | БУВР ПБ                            |
| 20                | 3             | 47 26 00                          | 31 75 20     | с. Ковалівка          | Миколаївська   | БУВР ПБ                            |
| 21                | 4             |                                   |              | м. Миколаїв           | Миколаївська   | БУВР ПБ                            |
| 22                | 4             | 49 09 60                          | 28 31 00     | с. Могилівка          | Вінницька      | БУВР ПБ                            |
| 23                | 4             | 48 70 00                          | 29 30 70     | с.Дмитренки           | Вінницька      | БУВР ПБ<br>$\overline{\mathbf{v}}$ |
| <b>Вапись:</b> 14 |               | $H$ $*$<br>из 38<br>▸<br>1<br>ш   |              | $\leq$<br><b>TILL</b> |                |                                    |

Рисунок 2.9 — Форма «Створи спостережень якості води»

|         | <b>2</b> Гідропости |              |                  |
|---------|---------------------|--------------|------------------|
| Код     | Річка               | Назва        | Площа басейну, ▲ |
|         | Південний Буг       | Пирогівці    | 827              |
|         | 2 Південний Буг     | Лелітка      | 4000             |
|         | З Південний Буг     | Сабарів      | 9010             |
|         | 4 Південний Буг     | Тростянчик   | 17400            |
|         | 5 Південний Буг     | Підгір'я     | 24600            |
|         | 6  Південний Буг    | Первомайськ  | 44000            |
|         | Південний Буг       | Олександрівк | 46200            |
|         | 8  Південний Бүг    | Прибужани    | 46700            |
|         | 9 Південний Буг     | Нова Одеса   | 52800            |
|         | 10 Південний Буг    | Миколаїв     | 63700            |
| 11      | Іква                | Стара Синява | 439              |
|         | 12  Згар            | Літин        | 692              |
|         | 13 Pis              | Демидівка    | 1130             |
|         | 14 Соб              | Зозів        | 93 -             |
| Запись: |                     |              | из 30            |

Рисунок 2.10 — Форма «Гідропости»

8. Форма «Водосховища» містить код зв'язку водосховища, назву, річку, на якій воно розташовано (рис. 2.11).

|   | <b>Е Водосховища</b> |                                                    |                |  |
|---|----------------------|----------------------------------------------------|----------------|--|
|   | Код зв'язку.         | Назва                                              | Річка          |  |
| ▶ | 11                   | Олександрівське                                    | Південний Буг  |  |
|   |                      | 2 Первомайське                                     | Південний Буг  |  |
|   |                      | 4 Гайворонське                                     | Південний Буг  |  |
|   |                      | 6  Глибочекське                                    | Південний Буг  |  |
|   | 71                   | Ладижинське                                        | Південний Буг  |  |
|   |                      | 8  Брацлавське                                     | Південний Буг  |  |
|   |                      | 9  Сутиське                                        | Південний Буг  |  |
|   |                      | 10 Сабарівське                                     | Південний Буг  |  |
|   |                      | 11 Сандракське                                     | Південний Бүг  |  |
|   |                      | 12 Н. Константинівське                             | Південний Буг  |  |
|   |                      | 13 Щедрівське                                      | Південний Бүг  |  |
|   |                      | 14  Меджибіжзьке                                   | Південний Буг  |  |
|   |                      | 15 Хмельницьке                                     | Південний Бүг  |  |
|   |                      | 16  Мар'янівське                                   | Південний Буг  |  |
|   |                      | 17 Софіївське                                      | Інгул          |  |
|   |                      | 18  Кіровоградське                                 | Інгул          |  |
|   |                      | 19 Щербанське                                      | Гнилий Єланець |  |
|   |                      | 20 Ташлицьке                                       | Ташлик         |  |
|   |                      | 21  Червонохутірське                               | Синюха         |  |
|   |                      | 22 Тернівське                                      | Синюха         |  |
|   |                      | 23  Новоархангеське                                | Синюха         |  |
|   | Запись: 14           | $\mathbb{H}$ $\mathbb{R}$<br>из 24<br>$\mathbf{1}$ |                |  |

Рисунок 2.11 — Форма «Водосховища»

## **2.3 Меню «Дані»**

Меню «Дані» викликає форми для редагування вхідних даних, тобто інформації, яка змінюється досить часто або ще не повністю відома і потребує доопрацювання чи актуалізації (рис. 2.12).

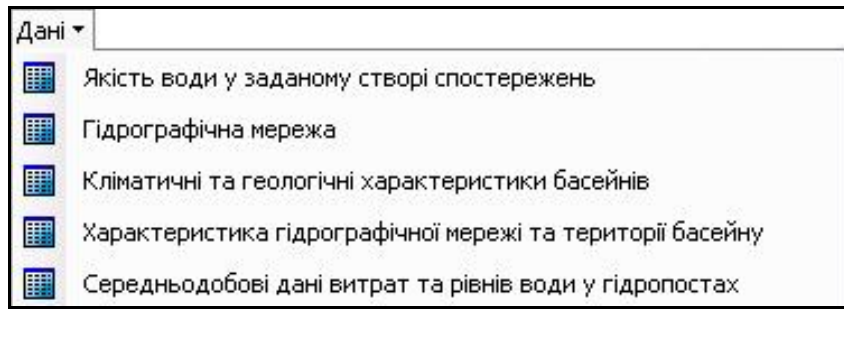

Рисунок 2.12 — Форми для роботи з даними

1. Форма «Якість води у заданому створі спостереження» містить інформацію про створ спостереження, його номер та дату спостереження. Також містить значення параметрів якості води: температуру, колірність, запах, прозорість, pH, завислі речовини, лужність, жорсткість, біологічне споживання кисню, хімічне споживання кисню, насичення киснем, сухий залишок, а також вміст хімічних елементів та інші (рис. 2.13).

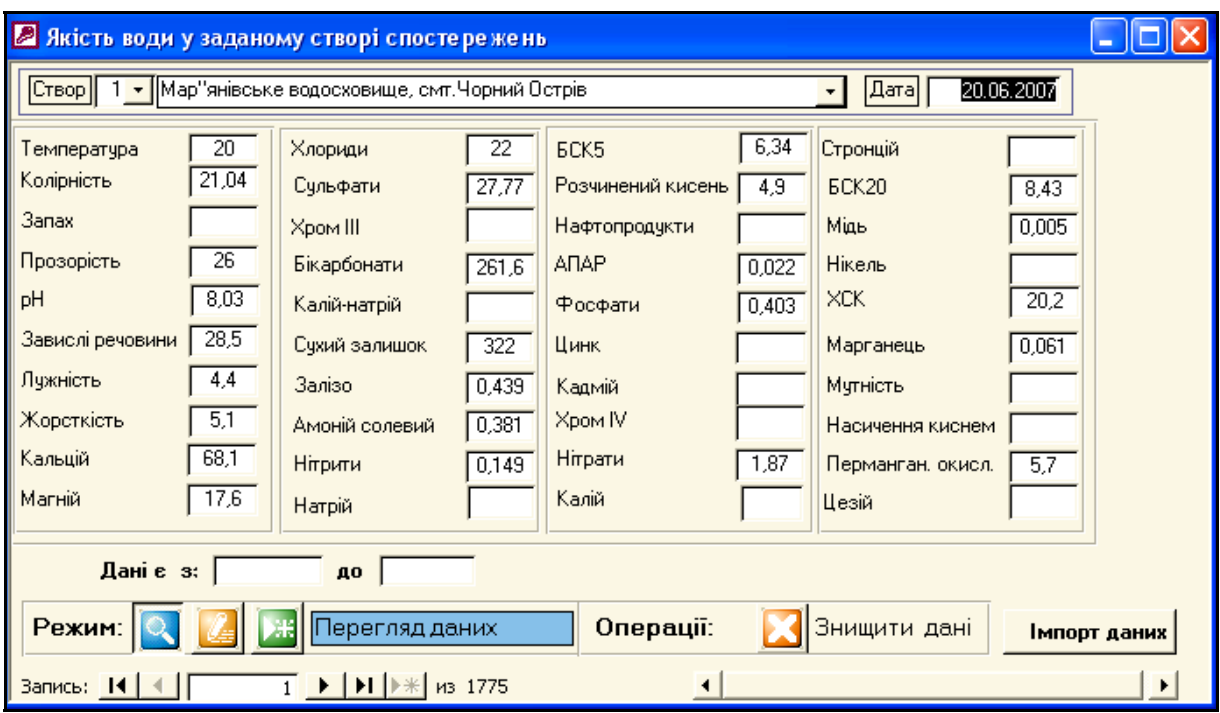

Рисунок 2.13 — Форма «Якість води у заданому створі спостереження»

2. Форма «Гідрографічна мережа» містить таку інформацію про гідрографічну мережу: назва річки, назва річки, в яку впадає задана, є вона лівою чи правою притокою основної річки, довжина, відмітка витоку та устя, падіння, схил, лісистість, заболоченість, озерність, розореність, еродованість, урбанізованість, звивистість, площа зрошуваних та осушуваних земель, кількість приток, довжина річкової мережі, площа

водозабору, відстань від гирла річки до місця впадіння, коефіцієнт густини річкової мережі (рис. 2.14).

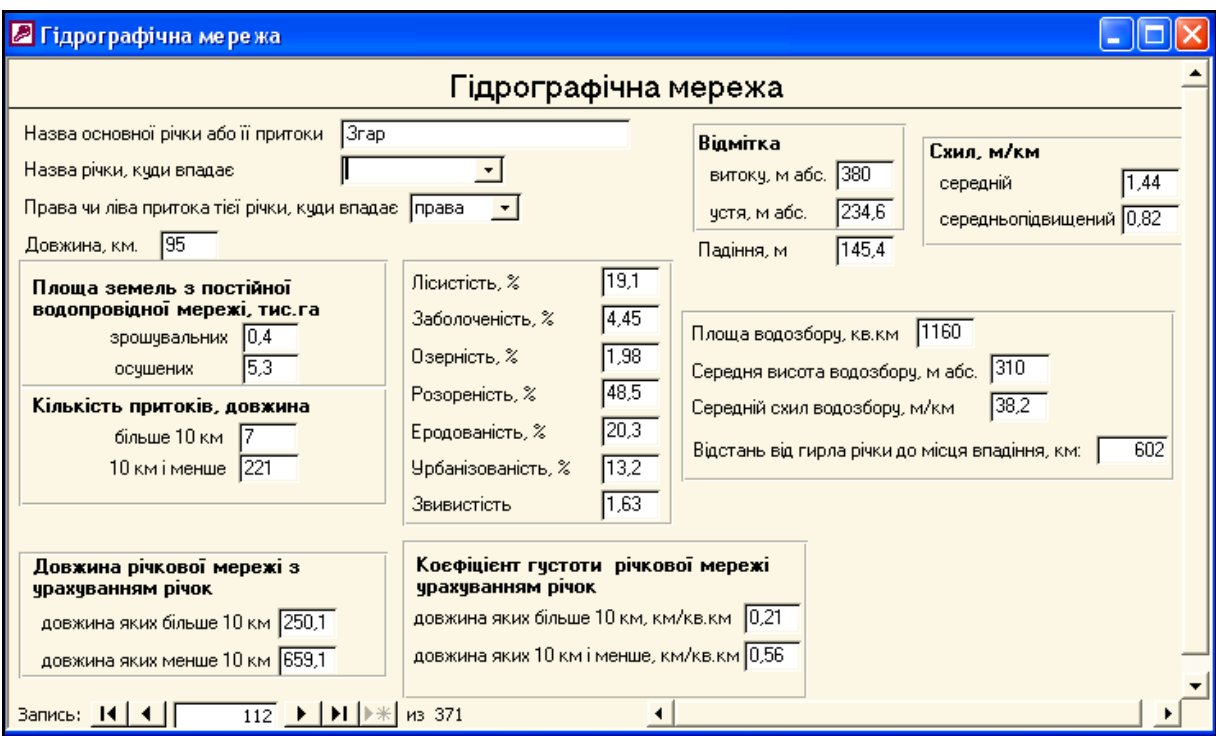

Рисунок 2.14 — Форма «Гідрографічна мережа»

3. Форма «Кліматичні та екологічні характеристики басейнів» містить такі відомості:

- екологічні характеристики: назву річки, перелік кліматичних умов, інформацію про сніговий покрив, температуру, швидкість і напрямок вітру, випаровування;

- геологічні характеристики: місце розташування, геологічна порода, район, зона, ступінь ерозії, структура ерозійних процесів, наслідки ерозії та дії з усунення наслідків ерозії (рис. 2.15).

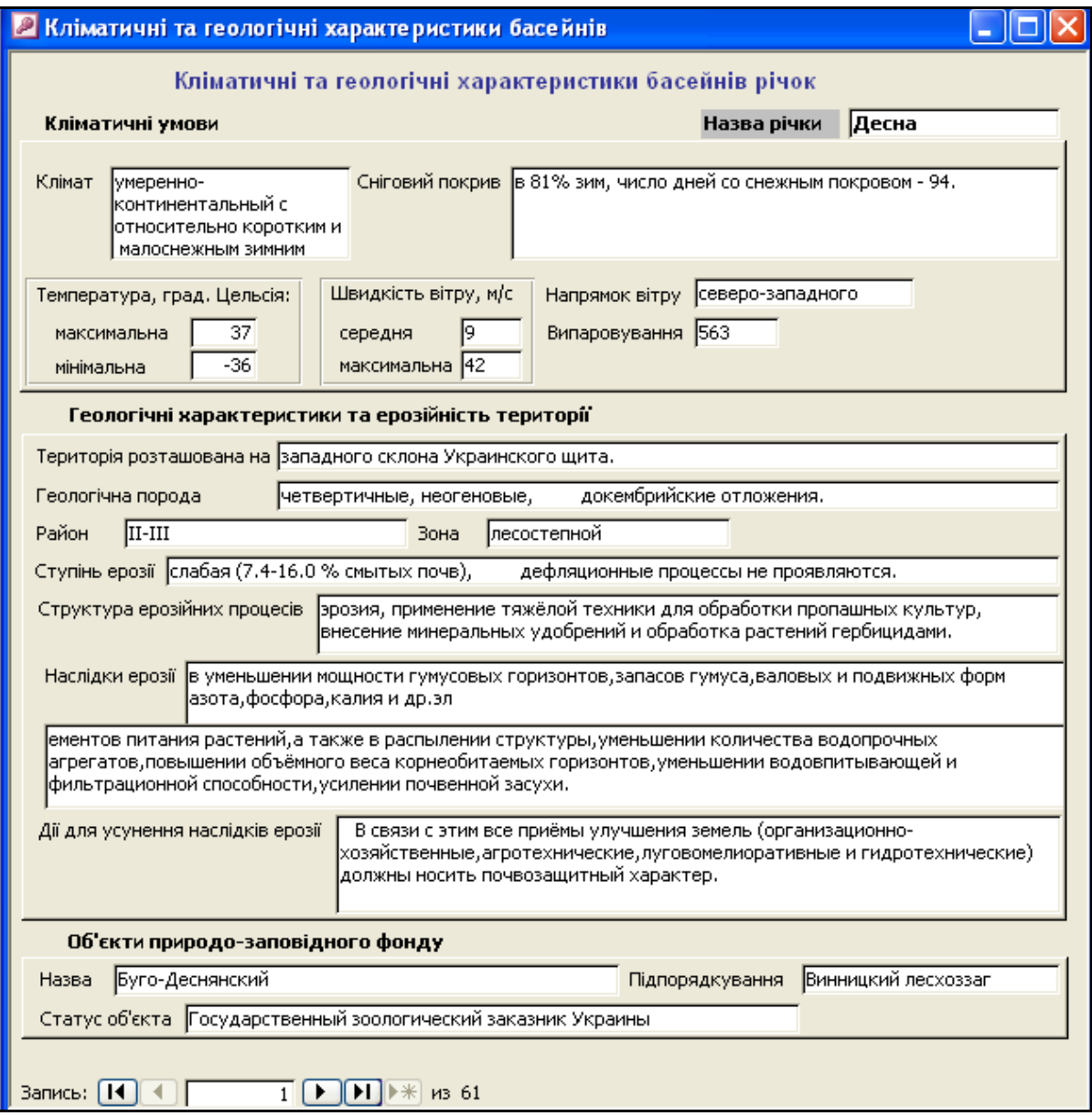

Рисунок 2.15 — Форма «Кліматичні та екологічні характеристики

#### басейнів»

5. Форма «Характеристика гідрографічної мережі та території басейну» містить назву річки, кількість приток, альтернативну назву, дату збору інформації, басейн річки, довжину, права чи ліва притока і якого порядку, зону річки, протікання по областях, лісистість, розораність, відмітку витоку, розташування, коефіцієнт густини річкової мережі з урахуванням річок довжиною більше 10 км, падіння, схил, інформацію про те, яку територію басейну займають ліси, степи, луки, болота та інші об'єкти (рис. 2.16).

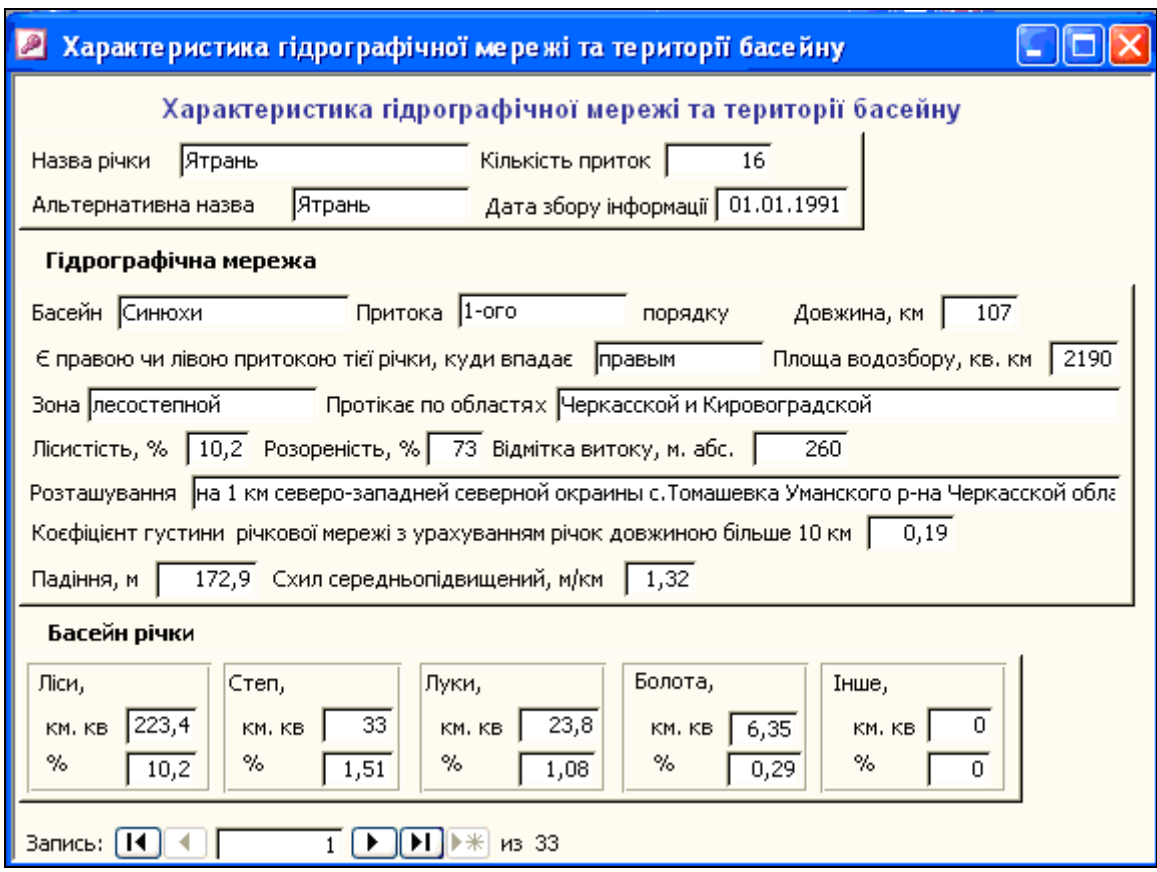

Рисунок 2.16 — Форма «Характеристика гідрографічної мережі та території басейну»

5. Форма «Середньодобові дані витрат та рівнів води у гідропостах» містить: назву посту, дату, витрати, рівень води, річку, на якій розташований пост, басейн та площу водозбору. Також можливий автоматизований імпорт середньодобових даних Держгідрометслужби за певний необхідний період (рис. 2.17).

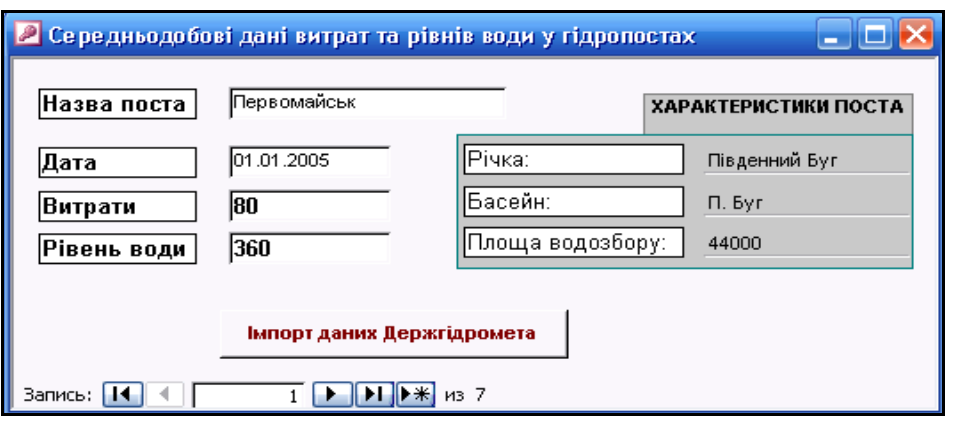

Рисунок 2.17 — Форма «Середньодобові дані витрат та рівнів води у гідропостах»

#### **2.4 Меню «Аналіз»**

Меню «Аналіз» (рис. 2.18) викликає форми для перегляду та аналізу вхідних даних, тобто інформації, яка є результатом аналізу попередніх форм.

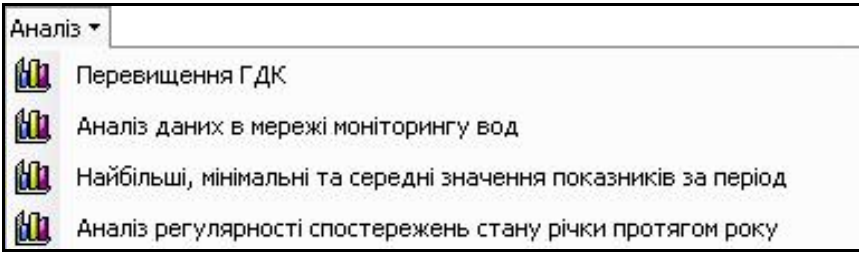

Рисунок 2.18 — Форми для перегляду та аналізу даних

1. Форма «Перевищення ГДК» містить факти перевищення ГДК чи ГДВ по заданих показниках за певний період. Форма також містить номер створу, показник, річку, дату та установу (рис. 2.19).

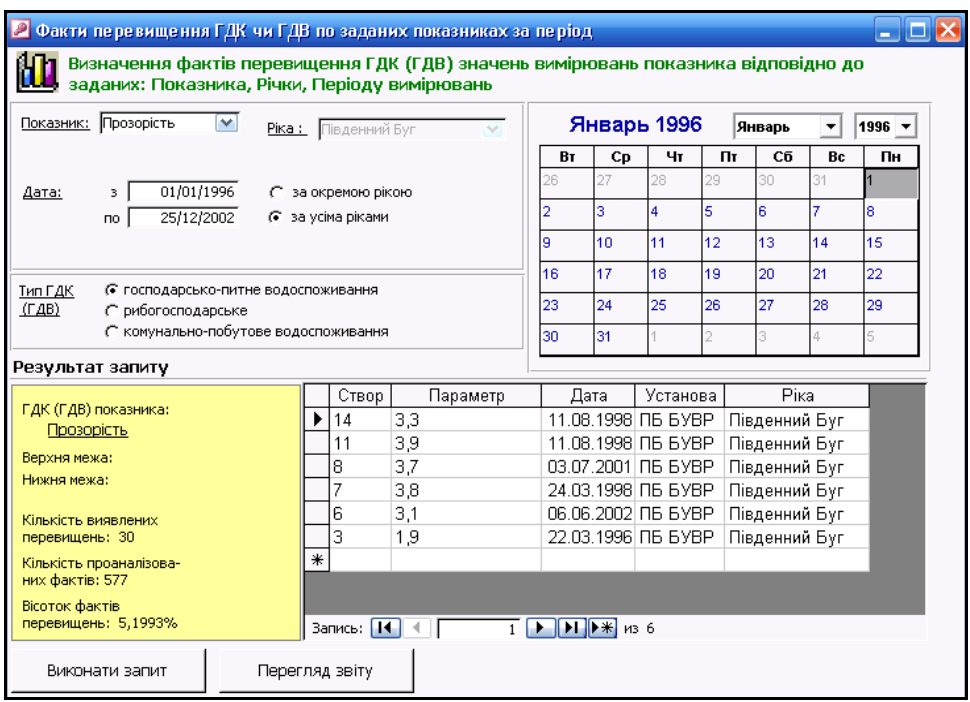

Рисунок 2.19 — Форма «Перевищення ГДК»

2. Форма «Аналіз даних в мережі моніторингу вод» дає можливість для кожному створу спостереження виконати запит за середніми, мінімальними та максимальними значеннями відповідних параметрів та визначити перевищення ГДК за вказаний період (рис. 2.20).

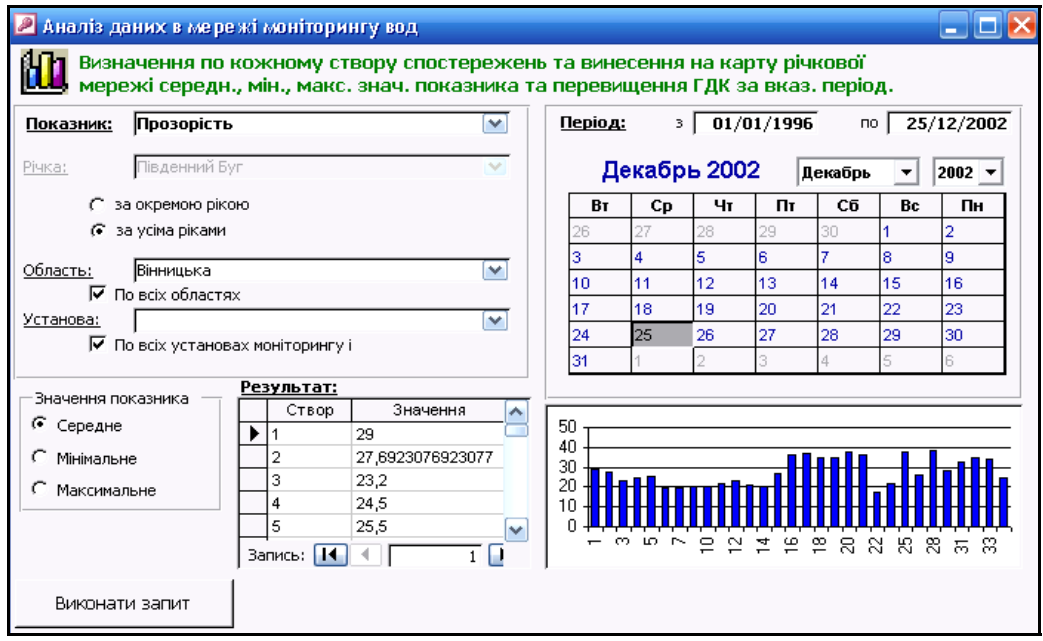

Рисунок 2.20 — Форма «Аналіз даних в мережі моніторингу вод»

3. Форма «Найбільші, мінімальні та середні значення показників за період» дає можливість виконати запит і вивести значення показників та супутню інформацію по них, причому обирається дата, показник, група. Є можливість розбиття та виведення даних по датах на різні часові періоди, по річках, а також за показниками (рис. 2.21).

| $01/01/1996$ no $25/12/2002$<br>зΙ<br>Дата:        |                    |   |               |         | Январь 1996 |    | Январь                                       | ▼  | $1996$ $\star$           |
|----------------------------------------------------|--------------------|---|---------------|---------|-------------|----|----------------------------------------------|----|--------------------------|
| Розбиття даних<br>G<br>без розбиття С по кварталах | С по декадах       |   | Bт            | Сp      | Чт          | Пт | Cб                                           | Bc | Пн                       |
| С по місяцях<br>$\cap$ по роках                    | Спотижнях          |   | 26            | 27      | 28          | 29 | 30                                           | 31 |                          |
|                                                    |                    |   | 2             | 3       | 4           | 5  | 6                                            | 7  | 8                        |
| Прозорість<br>٧<br>Pika:<br>Показник:              | Південний Буг      | v | 9             | 10      | 11          | 12 | 13                                           | 14 | 15                       |
| $\blacktriangledown$<br>Сольовий склад<br>Група:   | 6 за окремою рікою |   | 16            | 17      | 18          | 19 | 20                                           | 21 | 22                       |
| за окремим показником                              |                    |   | 23            | 24      | 25          | 26 | 27                                           | 28 | 29                       |
| за усіма ріками<br>за групою показників            |                    |   |               |         |             |    |                                              |    |                          |
| за усіма показниками                               |                    |   | 30            | 31<br>⊽ |             | 2  | 3<br>Показати тількі перші знайдені значення | 4  | 5                        |
| Показник                                           | Минимальне         |   | Дата (мин)    |         | Створ (мин) |    | Установа (ми Ріка (мин)   ^                  |    |                          |
| Прозорість                                         | 2                  |   | 04.12.1996 17 |         |             |    | <b>NB BYBP</b>                               |    | Південний                |
| Прозорість                                         | 5                  |   | 01.09.1997 19 |         |             |    | ПБ БУВР                                      |    | Південний Е              |
| Прозорість                                         | 10                 |   | 21.05.1998 7  |         |             |    | ПБ БУВР                                      |    | Південний                |
| Прозорість                                         | 1,5                |   | 20.04.1999 14 |         |             |    | ПБ БУВР                                      |    | Південний                |
| Результат запиту<br>Прозорість                     | 3,5                |   | 02.08.2000 11 |         |             |    | ПБ БУВР                                      |    | Південний                |
| Прозорість                                         | 8                  |   | 13.02.2001 7  |         |             |    | ПБ БУВР                                      |    | Південний                |
| Прозорість                                         | 2,6                |   | 10.04.2002 13 |         |             |    | ПБ БУВР                                      |    | Південний                |
| Прозорість                                         | 27                 |   | 16.02.2004 1  |         |             |    | ПБ БУВР                                      |    | Південний <mark>І</mark> |

Рисунок 2.21 — Форма «Найбільші, мінімальні та середні значення показників за період»

4. Форма «Аналіз регулярності спостережень стану річки протягом року» містить діаграму, яка ілюструє результат запиту на регулярність проведення спостереження стану заданої річки за заданим показником якості протягом заданого року чи періоду (рис. 2.22). По горизонталі відкладені номери створів спостереження, в глибину — місяці, по висоті — кількість спостережень у кожному створі за кожен місяць.

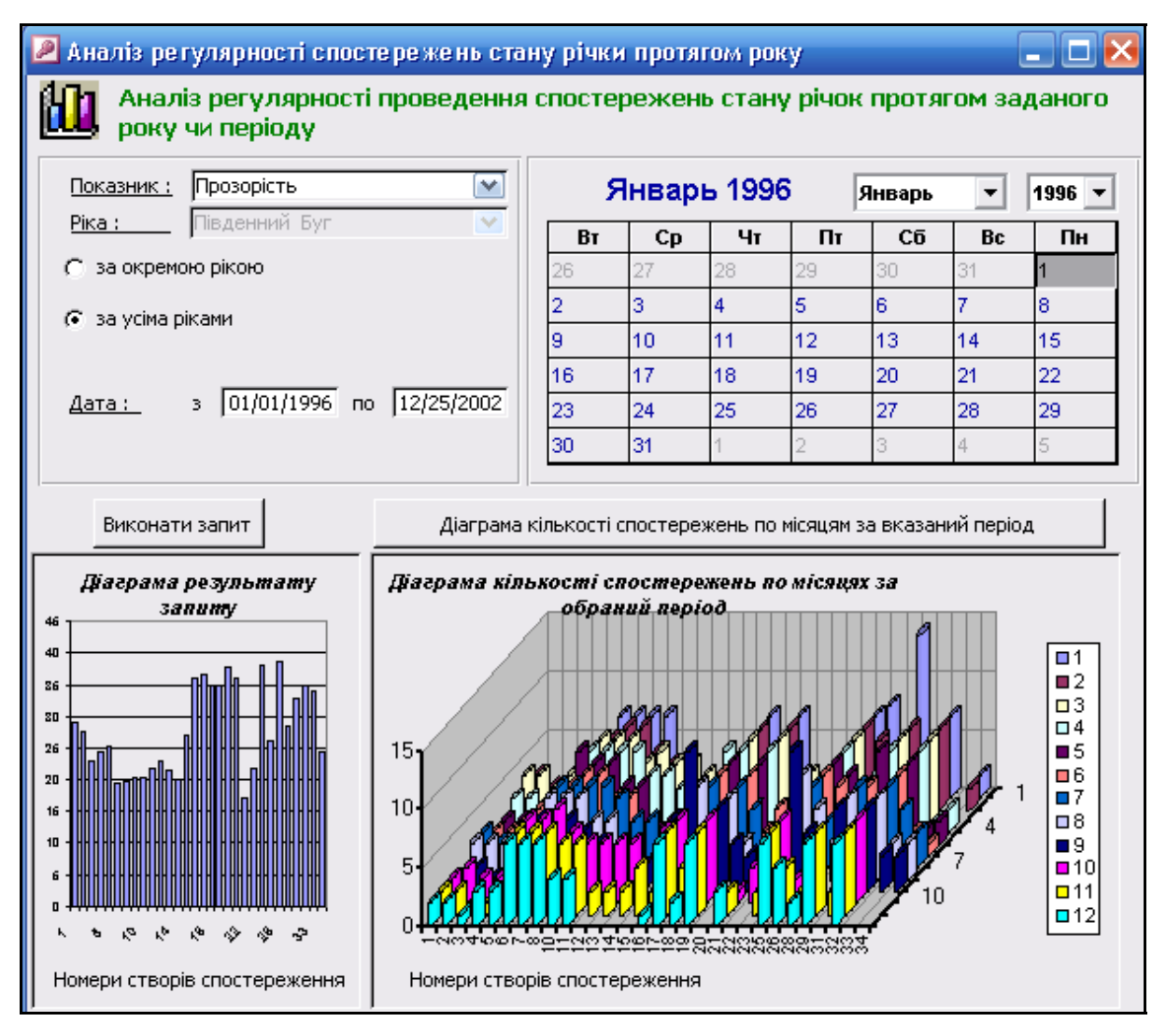

Рисунок 2.22 — Форма «Аналіз регулярності спостережень стану річки

#### протягом року»

## **2.5 Меню «Звіти»**

Меню «Звіти» викликає форми, що виводять звіти по запитах, з аналізу даних моніторингу якості води (рис. 2.23).

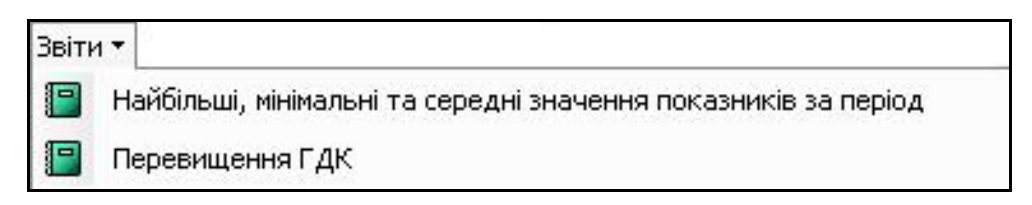

Рисунок 2.23 — Форми для виведення звітів

1. Форма «Найбільші, мінімальні та середні значення показників за період» виводить звіт, що містить: показник, мінімальне, максимальне та середнє його значення, дату, створ, установу та назву річки (рис. 2.24).

| Показник:   |     | Температура, С                  |                |            |              |                        |            |                |                            |          |
|-------------|-----|---------------------------------|----------------|------------|--------------|------------------------|------------|----------------|----------------------------|----------|
| Pixa:       |     | р.ГТВДБУГ                       |                |            |              | Період з               | 01.01.1999 | no.            | 01.01.1999                 |          |
|             |     |                                 |                |            |              | Розбиття даних:        |            |                | без розбиття               |          |
|             |     | Тільки перші знайдені значення. |                |            |              | Проаналізовано фактів: |            |                | 100000                     |          |
| Показник.   | мп  | Дата                            | Створ Установа | <b>PDS</b> | <b>Mas</b>   | Дата                   |            | Створ Установа | <b>PDS</b>                 | рередне: |
| Прозор bт ы |     | 04.12.1996 17                   | ПБ БУВР        | Педенный   | 111          | D4D7.1996 19           |            | ПБ БУВР        | Півдетті Г Б 25,929        |          |
| Прозор стъ  | ь   | 0109.1997 19                    | <b>ПБ БУВР</b> | ПівдеттіГ  | I41          | 1203.1997 18           |            | <b>ПБ БУВР</b> | <b>Півдетті Г Б 25,761</b> |          |
| Прозор стъ  | 10  | 21.05.1996.7                    | <b>NE 578P</b> | Педенный   | I÷1          | 0202.1998 19           |            | <b>ПБ БУВР</b> | Півдетті Г Б 28,222        |          |
| Провор стъ  | 1,5 | 2004.1999 14                    | <b>NB 578P</b> | Педенный   | 141          | 0401.1999 19           |            | ПБ БУВР        | <b>Півдетті Г Б 25,681</b> |          |
| Прозор стъ  | 35  | 0208200 11                      | ПБ БУВР        | Південнії  | $\mathbf{L}$ | 1201200017             |            | ПБ БУВР        | Півдетті Г. Б. 27,625      |          |
| Прозор стъ  | в   | 130220017                       | ПБ БУВР        | Педенный   | ы            | 05.11.2001.17          |            | ПБ БУВР        | Півдет ні Г. В 25,388      |          |
| Прозор стъ  | 26. | 1004200213                      | <b>NE 5YBP</b> | Педенный   | I41          | 12.03.2002.21          |            | ПБ БУВР        | Півдетті Г. В 25,068       |          |
| Прозор Ет ы | 27  | 16.02.2004 1                    | ПБ БУВР        | Педенный   | <b>IZT</b>   | 16.02.2004 1           |            | ПБ БУВР        | Південнії БІ27             |          |

Рисунок 2.24 — Форма «Найбільші, мінімальні та середні значення показників за період»

2. Форма «Перевищення ГДК» виводить звіт, що містить виявлені за певним показником перевищення ГДК, період, тип ГДК, межі та відсоток перевищень (рис. 2.25).

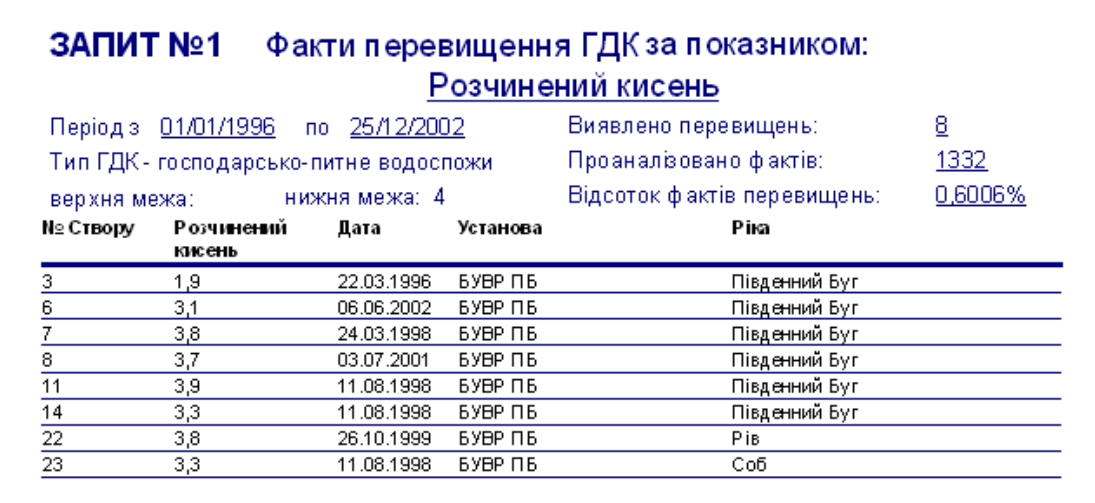

Рисунок 2.25 — Форма «Перевищення ГДК»

## **2.6 Меню «Спецводокористування»**

Меню «Спецводокористування» викликає форми для перегляду даних про спецводокористування (рис. 2.26).

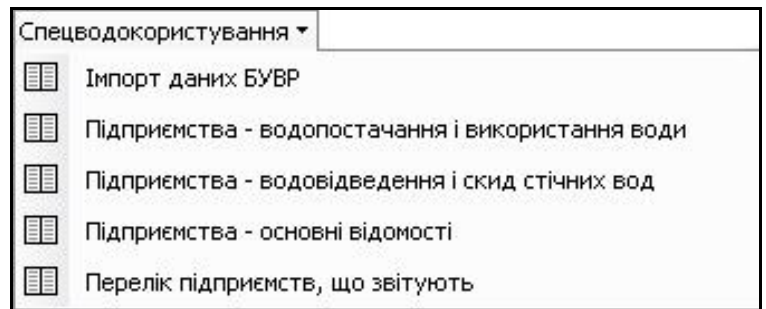

Рисунок 2.26 — Форми для перегляду даних про спецводокористування

1. Форма «Імпорт даних БУВР» дозволяє здійснити імпорт даних БУВР до бази даних (рис. 2.27).

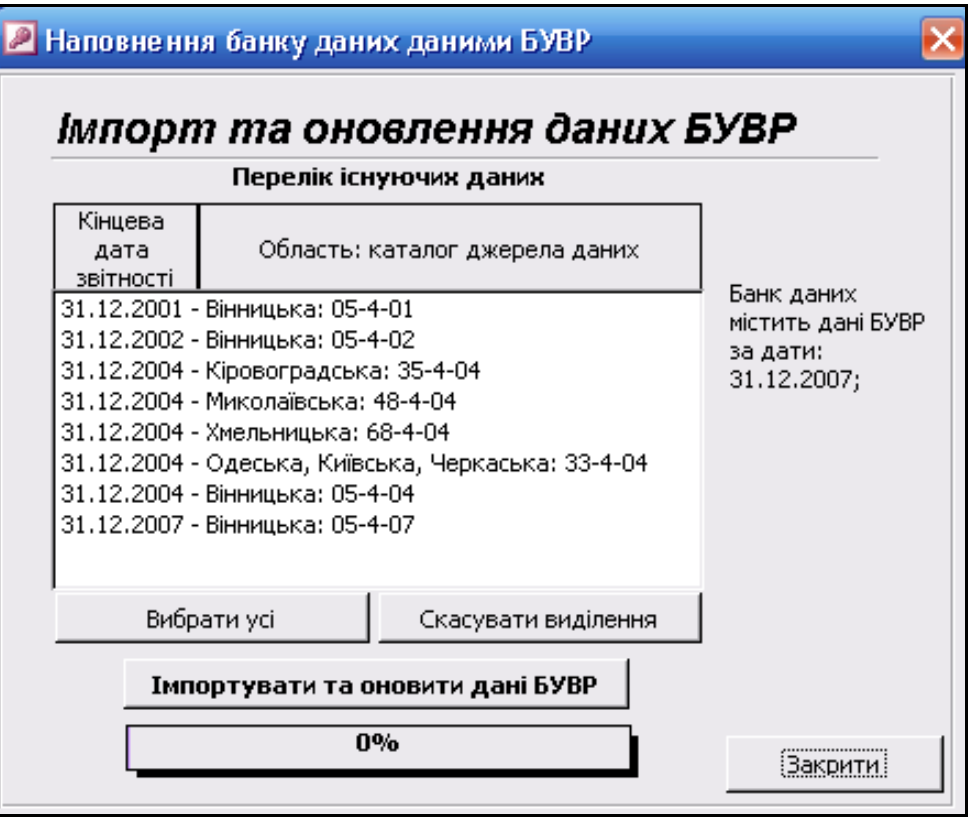

Рисунок 2.27 — Форма «Імпорт даних БУВР»

2. Форма «Підприємства – джерела водопостачання і використання води» містить інформацію про підприємства, що є джерелами водопостачання і використання води: установи, джерела водопостачання та інформацію про використання води, дату, суму бюджетних надходжень, категорії якості тощо (рис. 2.28).

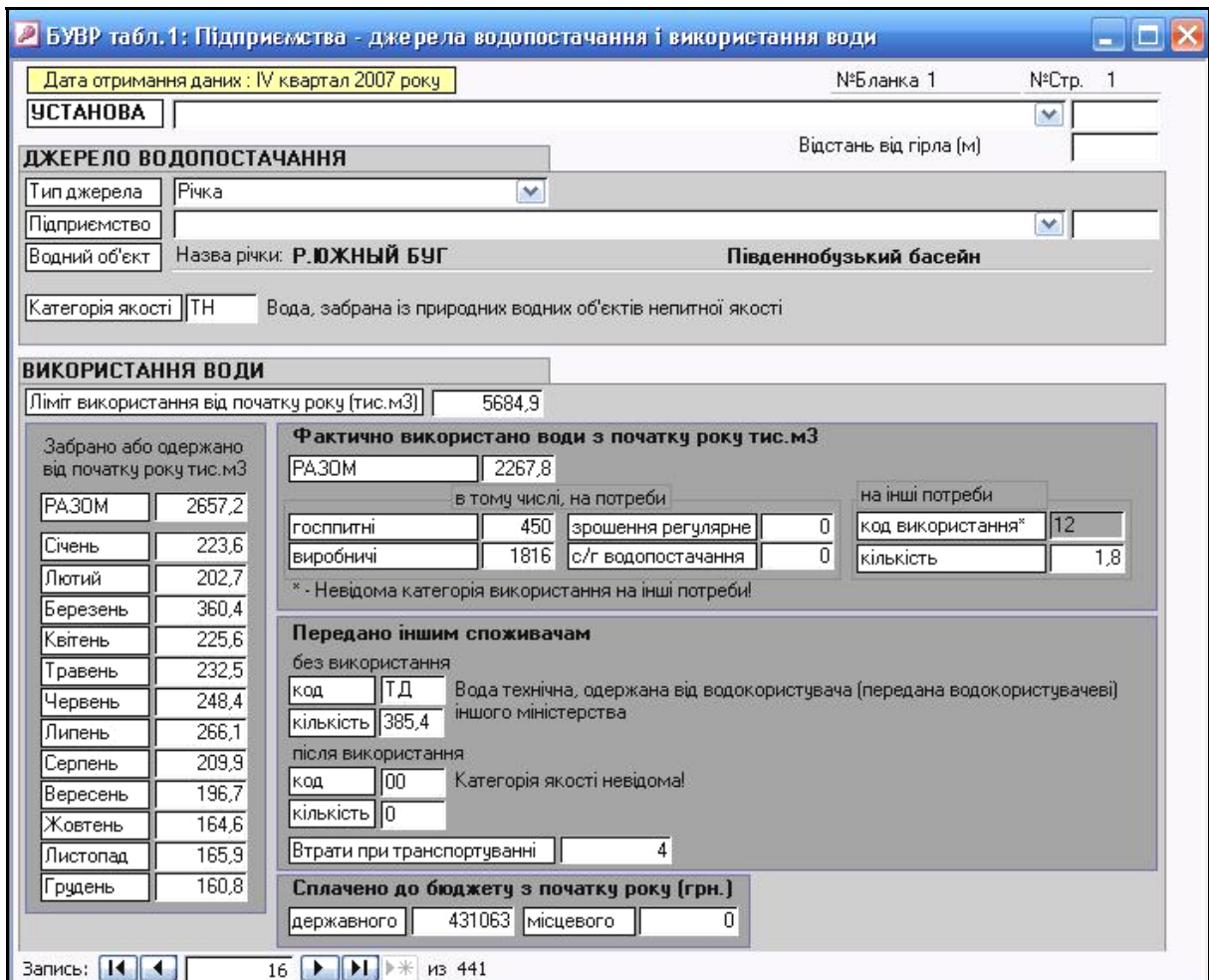

Рисунок 2.28 — Форма «Підприємства – джерела водопостачання і

#### використання води»

(ідентифікувальні ознаки підприємства видалені)

3. Форма «Підприємства – водовідведення і приймачі скиду» містить інформацію про підприємства, що здійснюють водовідведення і є приймачами води: установа, приймач водовідведення, інформація про відведену воду та забруднюючі речовини в ній (рис. 2.29).

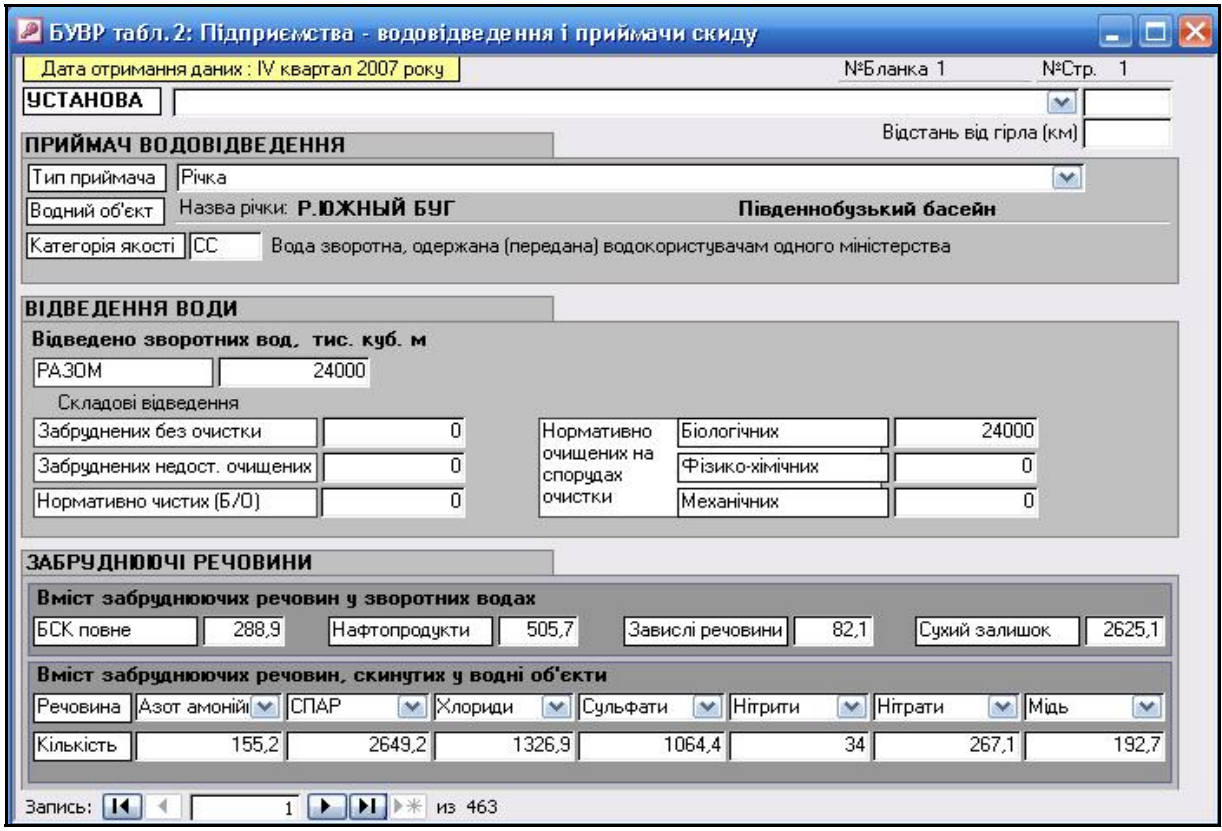

Рисунок 2.29 — Форма «Підприємства – водовідведення і приймачі скиду» (ідентифікувальні ознаки підприємства видалені)

4. Форма «Підприємства – основні відомості» містить інформацію про установи, їх кодування та використання ними вод басейну річки Південний Буг (рис. 2.30).

5. Форма «Перелік підприємств, що звітують» містить такі дані: код організації, код галузі за ЗЛГНГ, код території за СПАТО, код міністерства господарювання за СПОДУ, код головного управління, код водогосподарської дільниці та назву організації-укладача.

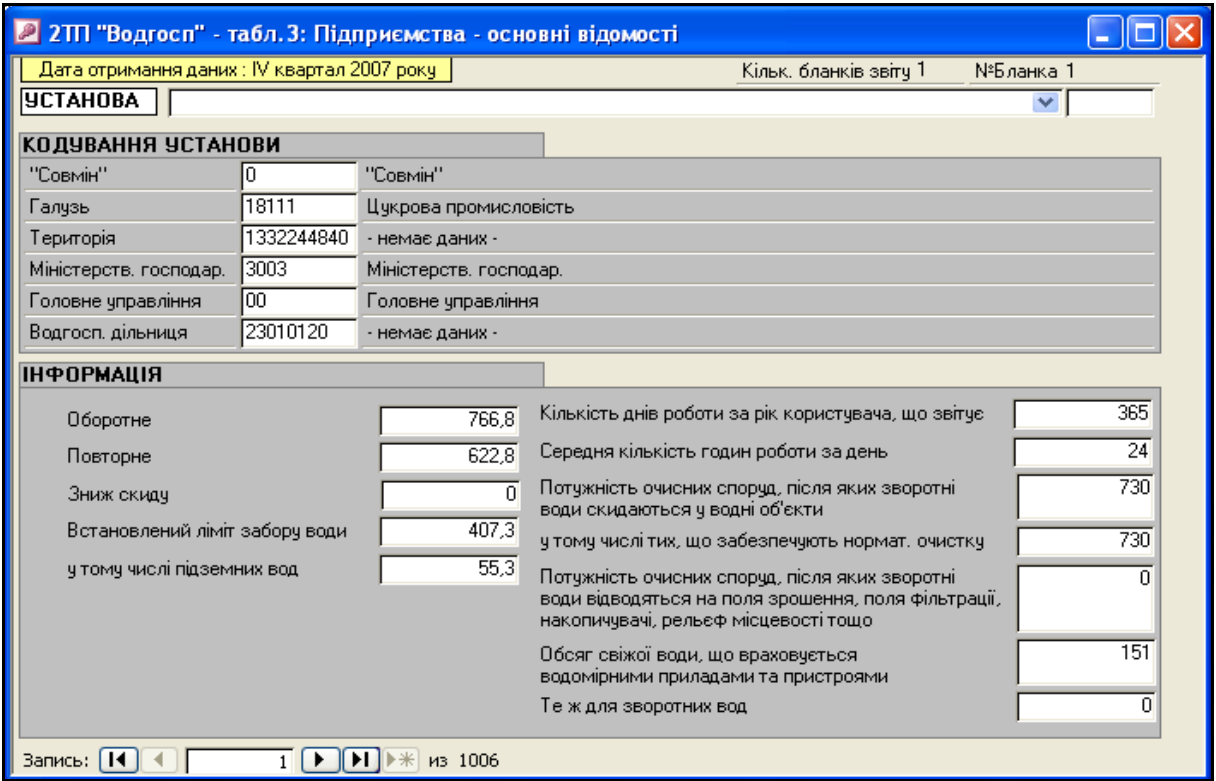

Рисунок 2.30 — Форма «Підприємства – основні відомості» (ідентифікувальні ознаки підприємства видалені)

# **3 РОБОТА З КАРТАМИ ГЕОІНФОРМАЦІЙНОЇ СИСТЕМИ БАСЕЙНУ Р. ПІВДЕННИЙ БУГ**

# **3.1 Геоінформаційне забезпечення системи підтримки прийняття рішень басейну р. Південний Буг**

Створена геоінформаційна карта басейну річки Південний Буг, яка містить векторні карти (див. пояснення терміна у підрозд. 1.3) та матричну карту вод.

Векторні карти є комплексом карт, що містять такі групи шарів:

- «Границі» (границі областей та районів);
- «Рослинність» (ліси, сади, чагарники);

– «Населені пункти» (контури усіх населених пунктів з параметрами та їх назви);

– «Водосховища» (контури водосховищ з параметрами);

– «Інші водойми» (водосховищ, щодо параметрів яких немає достовірної інформації, та ставки);

– «Канали і канави» (у т.ч. дрібні струмки);

– «Річки» (водотоки басейну, на яких є скиди вод або водозабори, з параметрами та їх назви);

– «Пости моніторингу» (створи спостережень за якістю поверхневих вод та пункти гідрологічних спостережень (гідропости));

– «Водокористування» (місця скиду вод та водозабори).

Також векторні карти доповнюються матричною картою цифровою моделлю рельєфу басейну річки Південний Буг.

Для створення карти була вибрана відома геоінформаційна система України в масштабі 1:200 000, розроблена Українським науково-дослідним інститутом геодезії та картографії (м. Київ) (офіційно придбана в цьому інституті Вінницьким національним технічним університетом). Карта відрізняється від аналогічних високою деталізацією гідрографічної мережі, оскільки на ній нанесені усі малі річки та, навіть, струмки довжиною менше 100 метрів.

Охарактеризуємо складові ГІС басейну річки Південний Буг більш детально.

#### **3.1.1 Векторна карта «Границі».**

Векторна карта «границі» містить такі шари (об'єкти) (рис. 3.1, 3.2):

- «області»;

- «райони області».

Усі об'єкти відображаються лінійними умовними позначеннями. Інформативними є такі семантики:

- шар «області»:
- «Код КОАТУУ» містить територіальний код області;
- «Власна назва (укр)» містить назву області українською мовою;
- «Власна назва (лат)» містить назву області латинською мовою;
- «Адміністративний центр» містить назву обласного центру;
- «Площа, га» містить площу даної області;
- «Кількість населення (постійн.)» постійна кількість населення;
- «Дата перепису» дата перепису кількості населення;
- шар «райони області»:
- «Код КОАТУУ» містить територіальний код району області;
- «Власна назва (укр)» містить назву району області українською мовою;
- «Власна назва (лат)» містить назву району області латинською мовою;
- «Адміністративний центр» містить назву районного центру;
- «Площа, га» містить площу даного району;
- «Кількість населення (постійн.)» постійна кількість населення;
- «Дата перепису» дата перепису кількості населення.

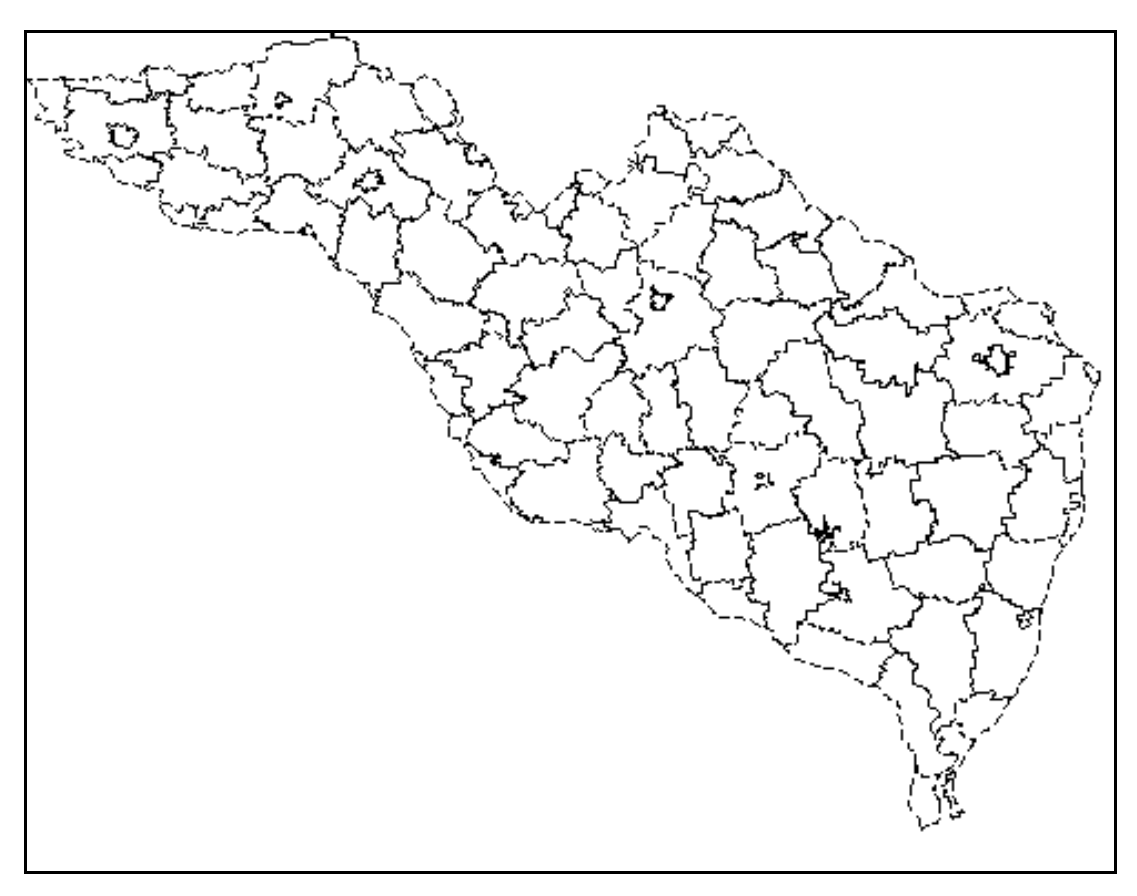

Рисунок 3.1 — Векторна карта «Границі» ГІС басейну річки

Південний Буг

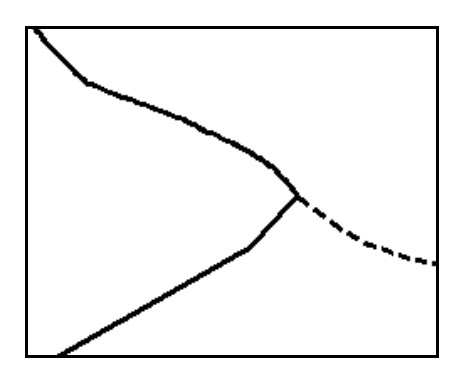

Рисунок 3.2 — Збільшений фрагмент векторної карти «Границі», де добре видно використані умовні позначення для відображення границь адміністративних районів (пунктирна лінія) та адміністративних областей (суцільна товста лінія)

Із базою даних зв'язок мають границі адміністративних областей. Зв'язок відбувається через параметр «Код зв'язку з базою даних». Коду області на карті відповідає поле «Num\_district» в таблиці «About\_Districts» у базі даних. Даний зв'язок дозволяє автоматично визначати якість води у створах, розташованих у заданій області басейну, та показники її кількості, виміряні на гідропостах.

Об'єкти цього шару виводяться за будь-якого масштабу. Тобто, якщо ця векторна карт (група шарів) підключена, то усі її об'єкти завжди видно.

## **3.1.2 Векторна карта «Рослинність»**

Векторна карта «Рослинність» містить такі шари (об'єкти) (рис. 3.3, 3.4):

- «кустарники обыч. (сплош. заросл)» (укр.: "чагарники");
- «ліс на піску»;
- «ліси густі, високі»;
- «фруктові та цитрусові сади».

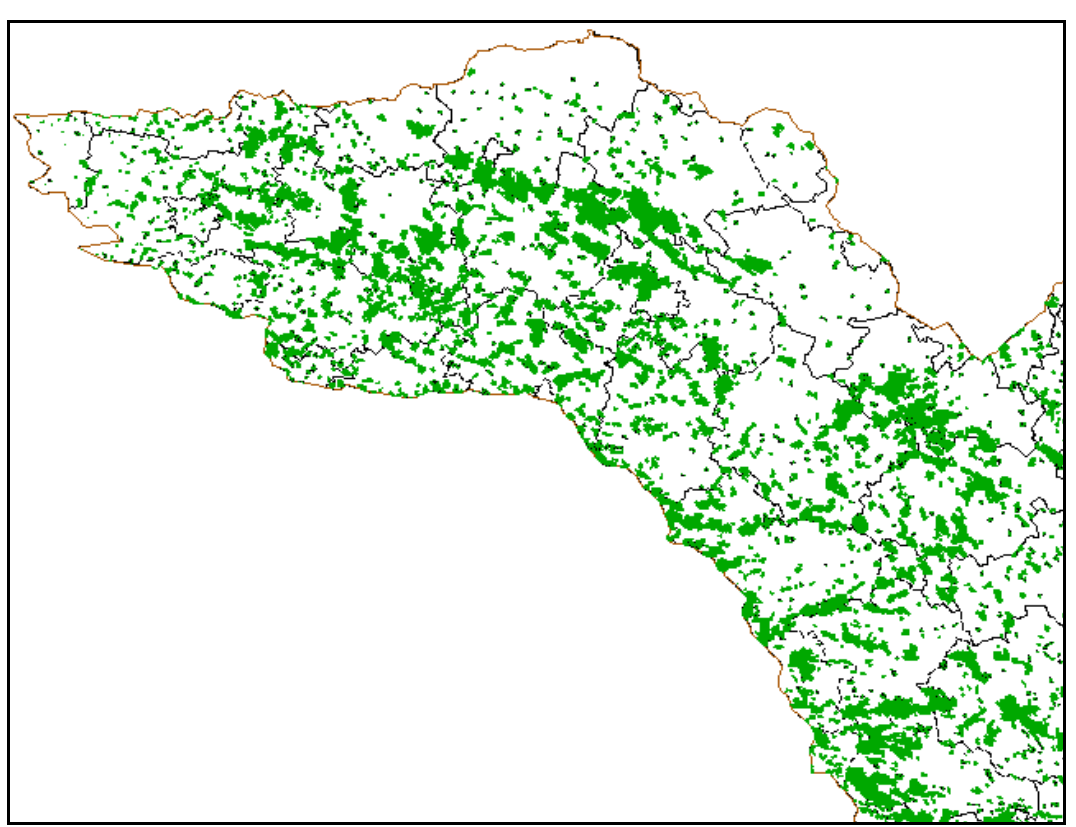

Рисунок 3.3 — Фрагмент векторної карти «Рослинність» ГІС для західної частини басейну р. Південний Буг

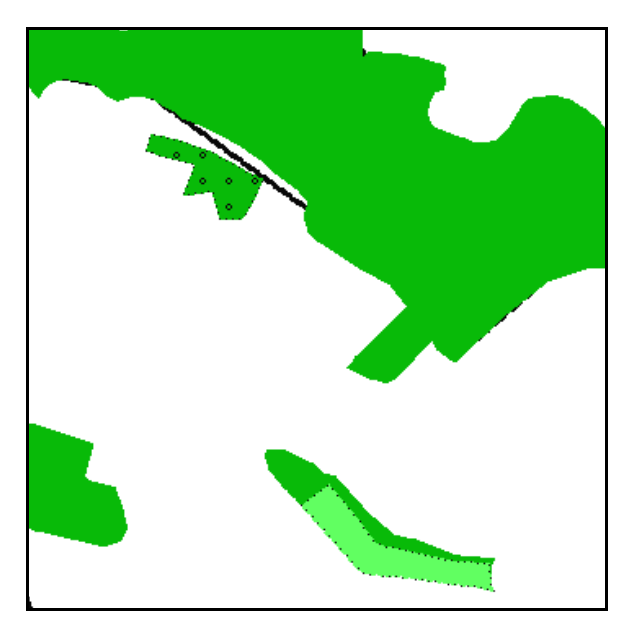

Рисунок 3.4 — Збільшений фрагмент векторної карти «Рослинність» ГІС басейну р. Південний Буг, де видно позначення різних об'єктів рослинності

# **3.1.3 Векторна карта «Населені пункти»**

Векторна карта «Населені пункти» містить такі шари (об'єкти) (рис. 3.5, 3.6) (великими літерами позначені об'єкти стандартного класифікатора ГІС «Панорама»):

- «підписи назв міст»;
- «підписи назв поселень»;
- «підписи назв СМТ»;
- «підписи назв сіл»;
- «Інші населені пункти»;
- «Міста»;
- «Селища дачного типу»;
- «Селища міського типу»;
- «Селища сільського типу»;
- «Селища, не віднесені до смт».

Усі об'єкти відображаються площинними умовними позначеннями, окрім підписів, які відображаються типом «Підписи».

Інформативними є такі семантики:

- шар «Інші населені пункти»:
- «Стан» містить інформацію про жилий чи нежилий стан;
- «Власна назва (укр)» містить назву населеного пункту української мовою;
- «Власна назва (лат)» містить назву населеного пункту латинською мовою;
- шар «Міста»:
- «Стан» містить інформацію про жилий чи нежилий стан;
- «Власна назва (укр)» містить назву населеного пункту українською мовою;
- «Власна назва (лат)» містить назву населеного пункту латинською мовою;
- «КОЛИЧЕСТВО ЖИТЕЛЕЙ» містить дані про точну кількість населення;
- «ПОЛИТИКО-АДМИНИСТР. ЗНАЧЕНИЕ» центр області, центр району та інше;
- «Код КОАТУУ» містить територіальний код населеного пункту;
- Поштовий індекс;
- шар «Селища міського типу»:
- «Стан» містить інформацію про жилий чи нежилий стан;
- «Власна назва (укр)» містить назву населеного пункту українською мовою;
- «Власна назва (лат)» містить назву населеного пункту латинською мовою;
- «КОЛИЧЕСТВО ЖИТЕЛЕЙ» містить дані про точну кількість населення;
- «ПОЛИТИКО-АДМИНИСТР. ЗНАЧЕНИЕ» «поселковый совет», «сельский совет» та інше;
- «Код КОАТУУ» містить територіальний код населеного пункту;
- шар « Селища сільського типу»:
	- «Стан» містить інформацію про жилий чи нежилий стан;
	- «Власна назва (укр)» містить назву населеного пункту українською мовою;
	- «Власна назва (лат)» містить назву населеного пункту латинською мовою;
	- «КОЛИЧЕСТВО ЖИТЕЛЕЙ» містить дані про точну кількість населення;
	- «ПОЛИТИКО-АДМИНИСТР. ЗНАЧЕНИЕ» «поселковый совет», «сельский совет» та інше;
	- «Код КОАТУУ» містить територіальний код населеного пункту;
	- шар « Селища, не віднесені до смт»:
	- «Стан» містить інформацію про жилий чи нежилий стан;
	- «Власна назва (укр)» містить назву населеного пункту українською мовою;
	- «Власна назва (лат)» містить назву населеного пункту латинською мовою;
- «КОЛИЧЕСТВО ЖИТЕЛЕЙ» містить дані про точну кількість населення;
- «ПОЛИТИКО-АДМИНИСТР. ЗНАЧЕНИЕ» «поселковый совет», «сельский совет» та інше;
- «Код КОАТУУ» містить територіальний код населеного пункту;

Із базою даних зв'язку не має жоден об'єкт цієї векторної карти. Об'єкти цієї карти є основою географічної прив'язки усіх інших об'єктів (створи спостережень стану вод та ін.), для яких невідомі точні географічні координати.

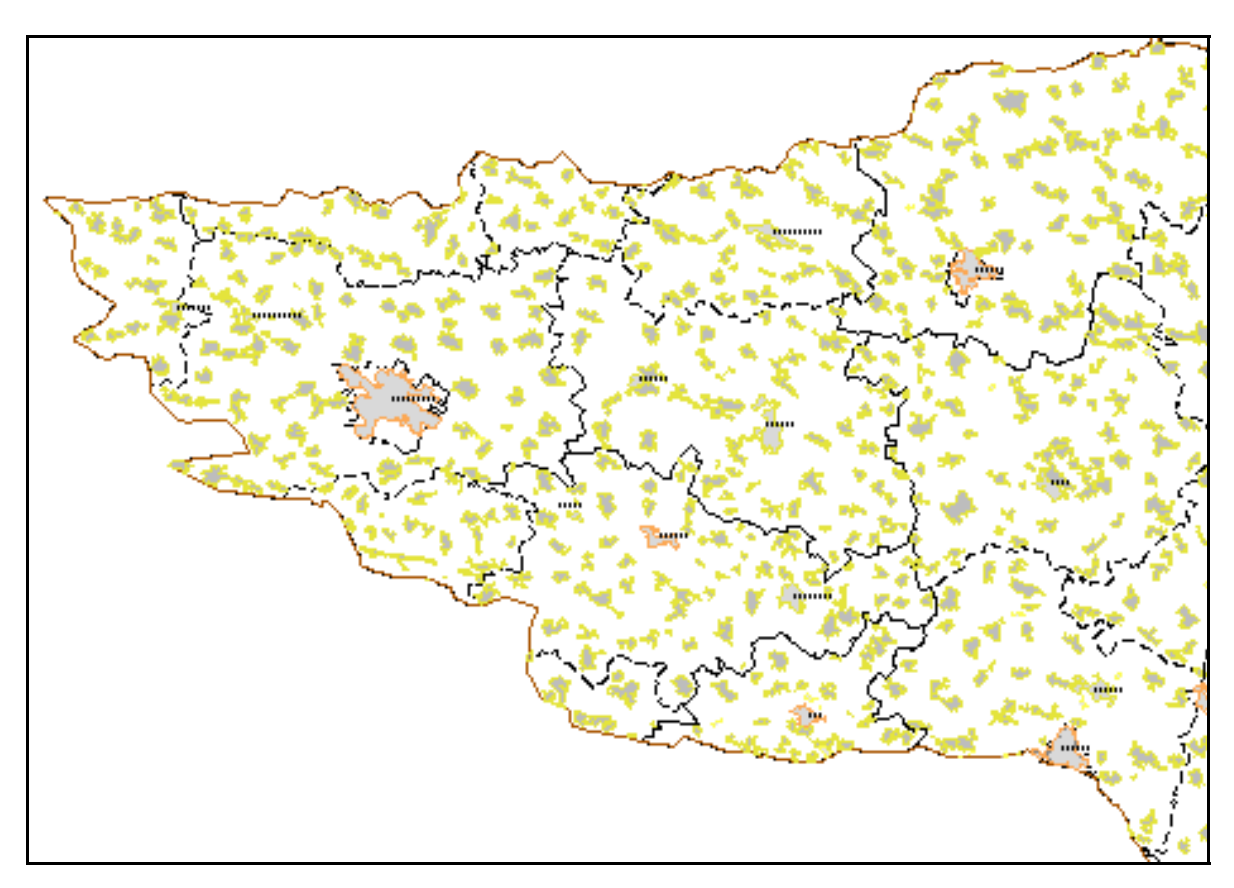

Рисунок 3.5 — Фрагмент векторної карти «Населені пункти», виведеної спільно з картою «Границі» для західної частини басейну річки Південний Буг

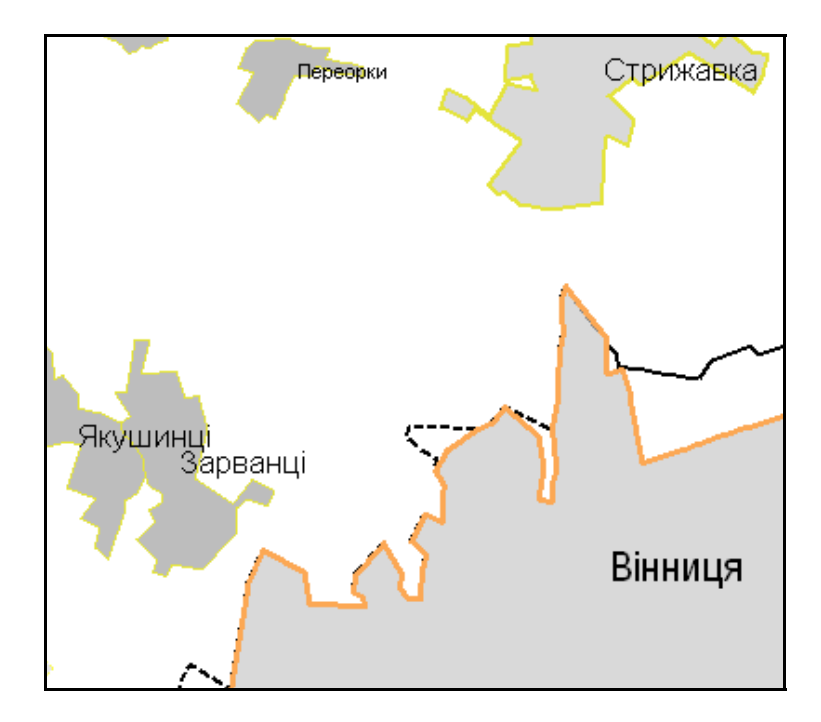

Рисунок 3.6 — Збільшений фрагмент векторної карти «Населені пункти», виведеної спільно з картою «Границі», де добре видно використані умовні позначення для позначення міст (Вінниця), смт. (Стрижавка) та селищ, а також видно які підписи використовуються для міст, смт. та селищ.

Об'єкти цього шару виводяться не за будь-якого масштабу. Якщо ця векторна карт (група шарів) підключена, то, в залежності від масштабу М видно такі її об'єкти (табл. 3.1):

Таблиця 3.1 — Верхні та нижні границі масштабу, в межах яких об'єкти векторної карти «Населені пункти» виводяться на екран

| Об'єкт | Нижня границя | Верхня границя |
|--------|---------------|----------------|
|        | масштабу М    | масштабу М     |
| Міста  | 1:5 000       | 1:2500000      |

Користувач може за бажанням змінювати границі, наведені у таблиці 3.1. Алгоритм цього охарактеризований нижче у підрозд. 3.5 «Прийоми роботи з ГІС у програмі-оболонці».

## **3.1.4 Векторна карта «Водосховища»**

Всі водосховища відображаються площинними умовними позначеннями (рис. 3.7, 3.8).

Інформативними є такі семантики:

- шар «Водосховища»:
	- «ПРИЗНАК СУДОХОДСТВА» «СУДОХОДНЫЙ» чи «НЕСУДОХОДНЫЙ»;
	- «КАЧЕСТВЕННЫЕ ОСОБЕННОСТИ ВОДЫ» «ПРЕСНАЯ» чи «СОЛЕНАЯ»
	- «Стан» «действующий» чи «недействующий»;
	- «Власна назва (укр)» містить назву водосховища українською мовою.

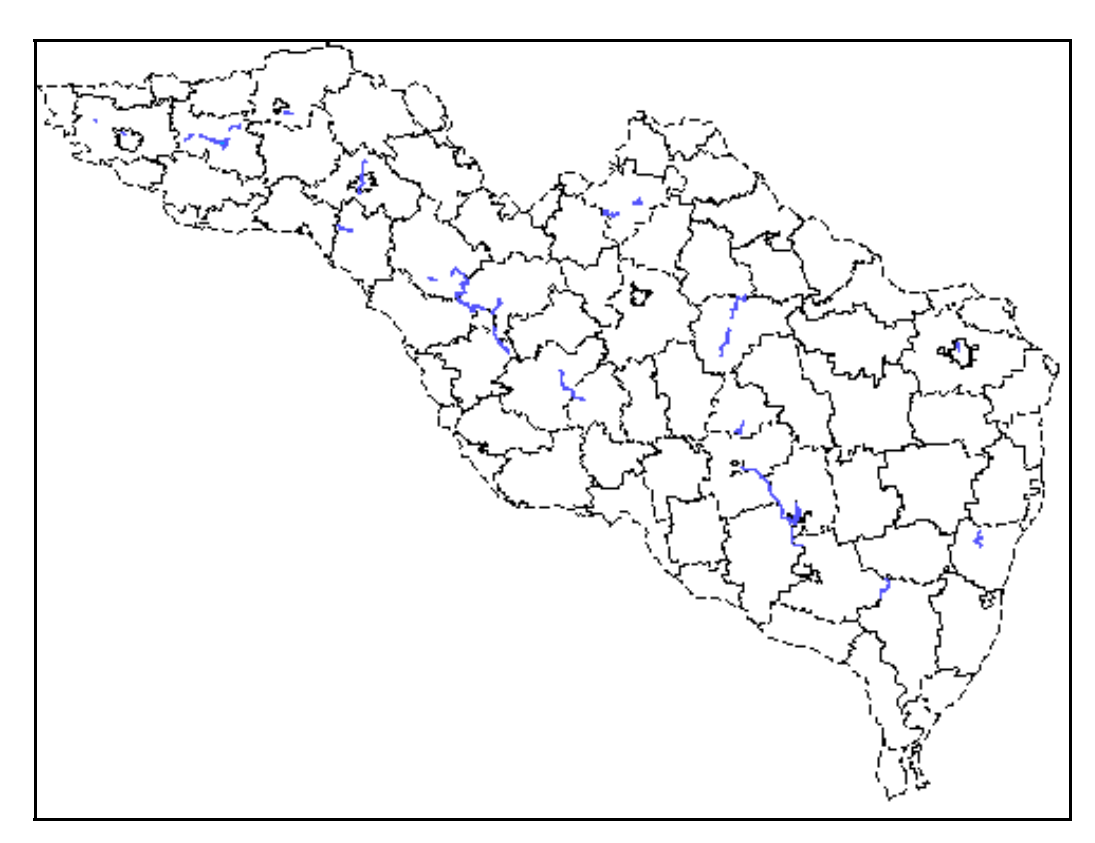

Рисунок 3.7 — Векторна карта «Водосховища», виведена спільно з картою «Границі» для басейну річки Південний Буг

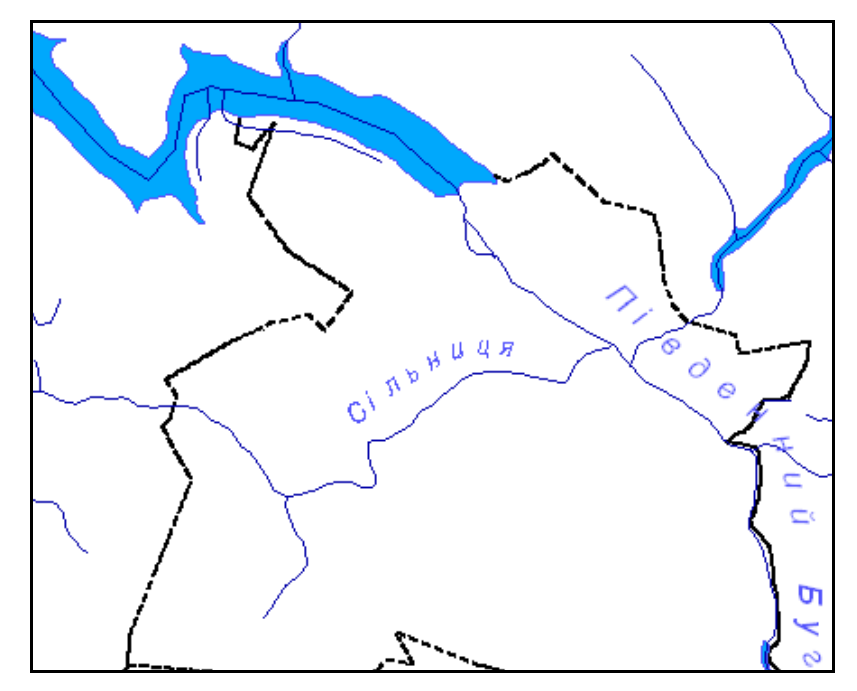

Рисунок 3.8 — Збільшений фрагмент векторної карти «Водосховища», виведеної спільно з картою «Границі» та з картою «Річки», де добре видно використані умовні позначення для позначення водосховищ

Водосховища мають зв'язок із базою даних. Зв'язок відбувається через параметр «Код зв'язку з базою даних». Коду водосховища на карті відповідає поле «id» в таблиці «About\_Reservoir» у базі даних.

Об'єкти цього шару виводяться за будь-якого масштабу. Тобто, якщо ця векторна карт (група шарів) підключена, то усі її об'єкти завжди видно.

### **3.1.5 Векторна карта «Канали і канави»**

Векторна карта «Канали і канави» містить такі шари (об'єкти) (рис. 3.9):

- «Канали шириною менше 3 метрів»;
- «ШИРИНА ПО ШКАЛЕ» містить дані про приблизну ширину каналу.

Усі об'єкти відображаються лінійними умовними позначеннями.

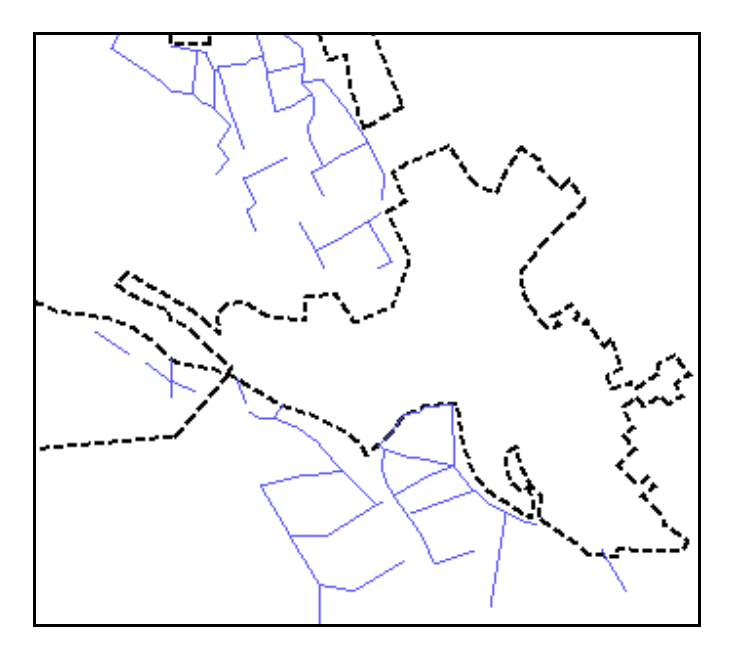

Рисунок 3.9 — Фрагмент векторної карти «Канали і канави», виведеної спільно з картою «Границі», де добре видно використані умовні позначення для відображення каналів

# **3.1.6 Векторна карта « Річки »**

Векторна карта «Річки» містить такі шари (об'єкти) (рис. 3.10, 3.11):

- «ГЕОГРАФ. НАЗВАН.Д-431 син.2.8V» (підпис річки);
- «ГЕОГРАФ. НАЗВАН.Д-431 син.2.1V» (підпис річки);
- «ГЕОГРАФ. НАЗВАН.Д-431 син.2.4V» (підпис річки);
- «Малі річки та струмки»;
- «Метарічки».

Усі об'єкти відображаються лінійними умовними позначеннями, окрім підписів, які відображаються типом «Підписи».

Інформативними є такі семантики:

- шар «Малі річки та струмки»:
- «ШИРИНА ПО ШКАЛЕ» містить дані про приблизну ширину річки.
- шар « Метарічки»:
	- «Власна назва (укр)» містить назву річки українською мовою;

70 Вінницький національний технічний університет, Держводгосп, 2009
- «Власна назва (рос)» містить назву річки російською мовою;
- «Власна назва (лат)» містить назву річки латинською мовою;
- «ШИРИНА ПО ШКАЛЕ» містить дані про приблизну ширину річки.

Деякі метарічки мають семантику «Друга назва», яка містить альтернативну назву річки.

Із базою даних зв'язок мають метарічки. Зв'язок відбувається через параметр «Код зв'язку з базою даних». Коду річки на карті відповідає поле «id» в таблиці «Data Table 2 2» у базі даних. Даний зв'язок дозволяє автоматично визначати якість води у створах, розташованих на заданій річці басейну Південний Буг, та показники її кількості, виміряні на гідропостах.

Об'єкти цього шару виводяться за будь-якого масштабу. Тобто, якщо ця векторна карт (група шарів) підключена, то усі її об'єкти завжди видно.

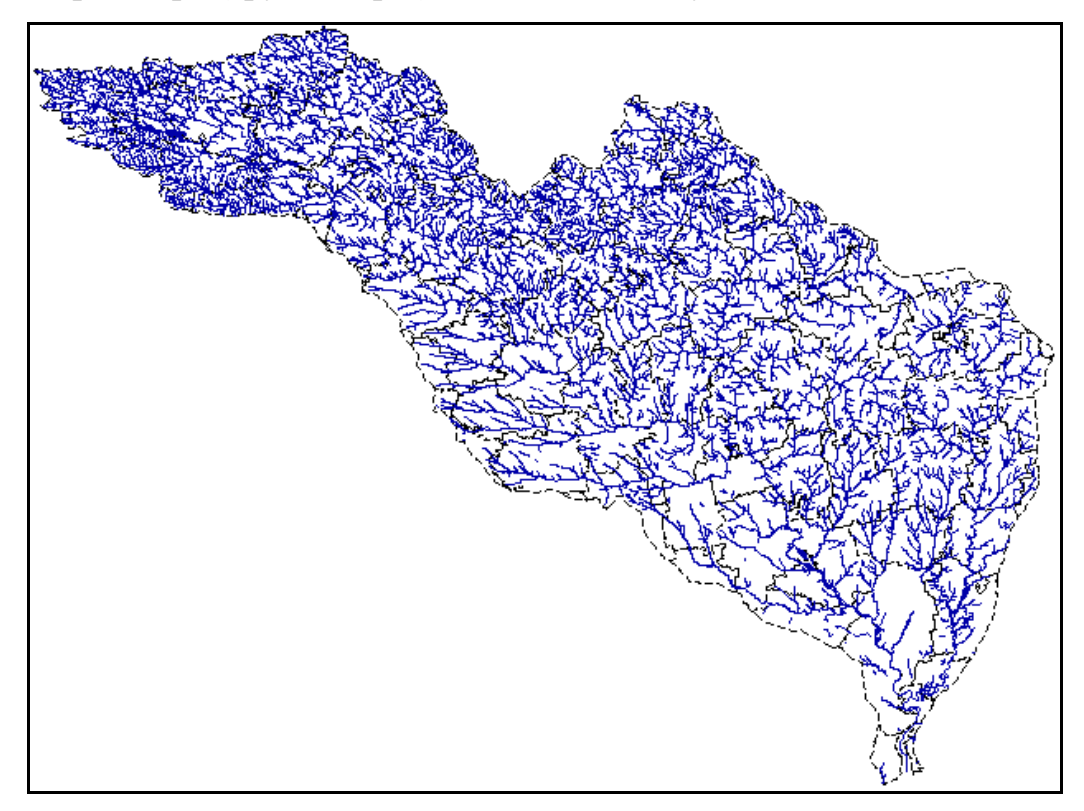

Рисунок 3.10 — Векторна карта «Річки», виведена спільно з картою «Границі» для басейну річки Південний Буг

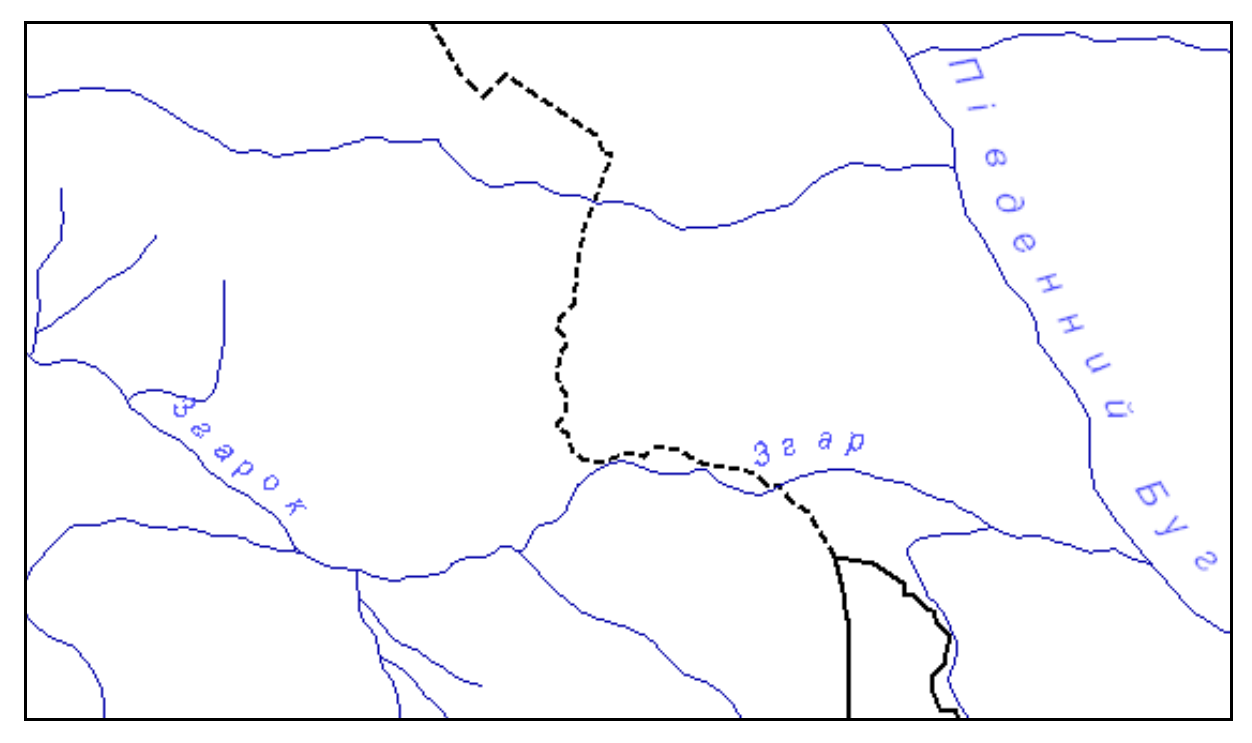

Рисунок 3.11 — Збільшений фрагмент векторної карти «Річки», де добре видно підписи річок «ГЕОГРАФ. НАЗВАН.Д-431 син.2.8V» (Південний Буг), «ГЕОГРАФ. НАЗВАН.Д-431 син.2.4V» (Згар) та «ГЕОГРАФ. НАЗВАН.Д-431 син.2.1V» (Згарок)

# **3.1.7 Векторна карта «Пости моніторингу»**

Векторна карта «Пости моніторингу» містить такі шари (об'єкти) (рис.  $3.12 - 3.14$ ):

- «ГІДРОПОСТИ»;
- «СТВОРИ СПОСТЕРЕЖЕНЬ БУВР».

Усі об'єкти відображаються точковими умовними позначеннями.

Деякі створи спостережень БУВР мають таку інформативну семантику:

 «СОБСТВЕН.НАЗВАНИЕ (ТЕКСТ ПОДПИСИ)» — містить назву річки, де розташований даний створ, українською мовою та відстань від гирла.

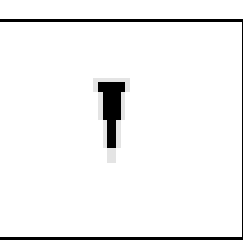

Рисунок 3.12 — «ГІДРОПОСТИ»

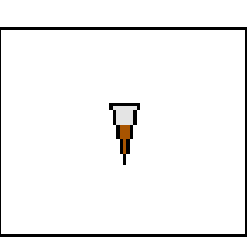

Рисунок 3.13 — «СТВОРИ СПОСТЕРЕЖЕНЬ БУВР»

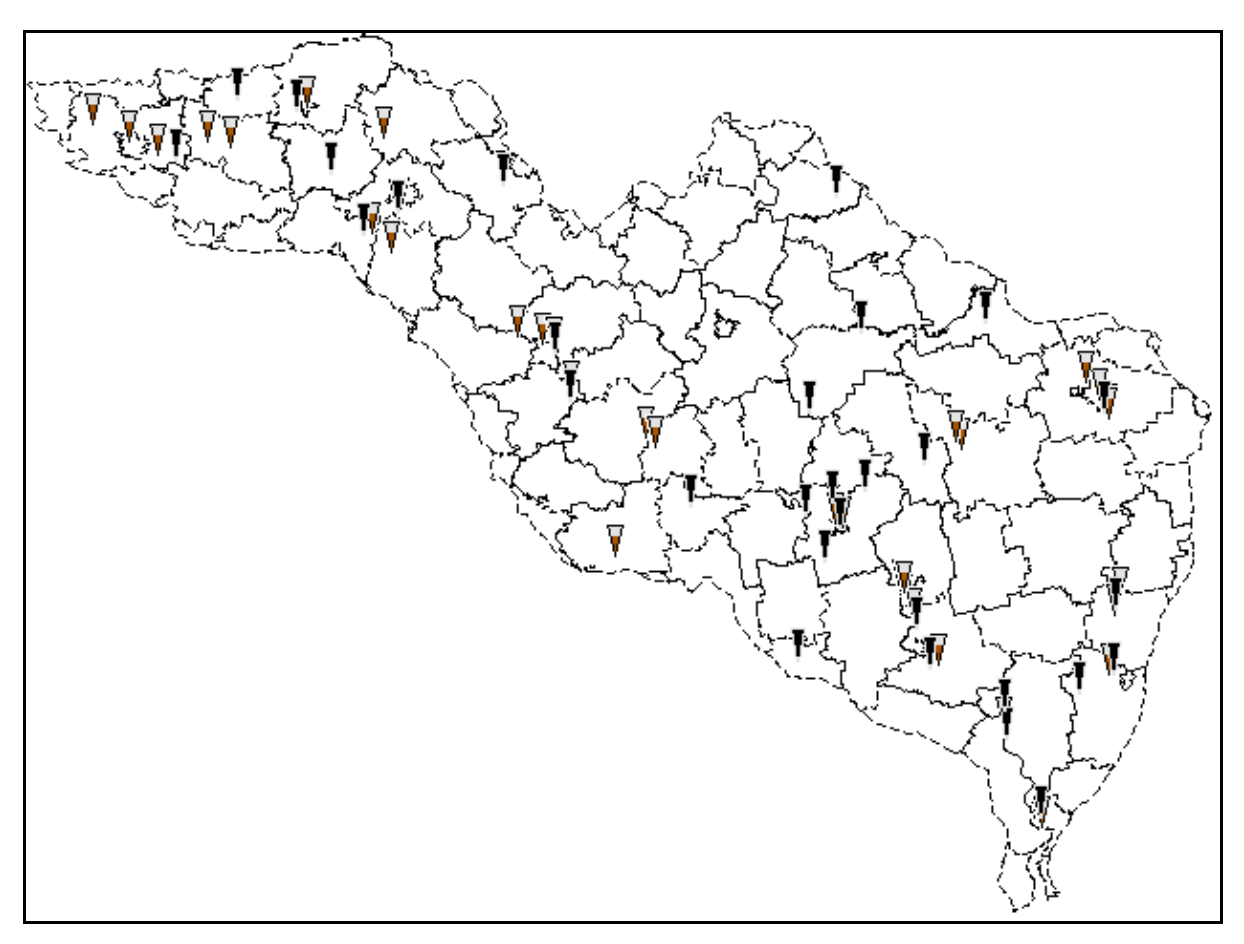

Рисунок 3.14 — Векторна карта «Пости моніторингу», виведена спільно з картою «Границі» для басейну річки Південний Буг

Із базою даних зв'язок мають усі об'єкти. Зв'язок об'єкта гідропост відбувається через параметр «Номер посту». Номеру гідропосту на карті відповідає поле «Код» в таблиці «About\_Hydropost» у базі даних.

Зв'язок об'єкта створ спостережень БУВР відбувається через параметр «Номер створу спостережень СДМД». Номеру створу спостережень БУВР на карті відповідає поле «Num\_stvor» в таблиці «About Stvors» у базі даних. Даний зв'язок дозволяє автоматично визначати дані моніторингу на гідропостах та створах, розташованих на заданій річці басейну Південний Буг.

Об'єкти цього шару виводяться за будь-якого масштабу. Тобто, якщо ця векторна карта (група шарів) підключена, то усі її об'єкти завжди видно.

#### **3.1.8 Векторна карта «Водокористування»**

Векторна карта «Водокористування» містить такі шари (об'єкти) (рис. 3.15):

- «промисловий водовідбір»;
- «скид стічних вод».

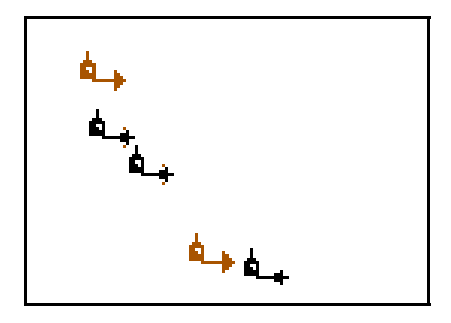

Рисунок 3.15 — Фрагмент векторної карти «Водокористування» ГІС басейну р. Південний Буг, де добре видно використані умовні позначення для відображення об'єктів водокористування, червоним зі стрілочкою з підприємства позначено скиди стічних вод, чорним зі стрілочками до підприємства — промисловий водовідбір

#### **3.1.9 Цифрова матриця висот рельєфу**

Побудована цифрова матриця висот рельєфу басейну річки Південний Буг для карти масштабу 1:200 000 (рис. 3.108, 3.109, стор. 137).

# **3.2 Побудова басейнової гідрографічної ГІС-моделі річки Південний Буг**

За даними довідника річок системи 2-ТП "Водгосп" була здійснена ідентифікація 372 річок басейну та занесено до їхніх семантик коди зв'язку із базою даних для забезпечення інформаційної єдності об'єктів гідрографічної мережі (рис 3.16).

Інструментами ГІС "Панорама" була реалізована забезпечена топологічна єдність об'єктів карти, зокрема водотоків, шляхом формування річкових систем як "наборів" об'єктів із головних річок та їхніх приток і приток їхніх приток.

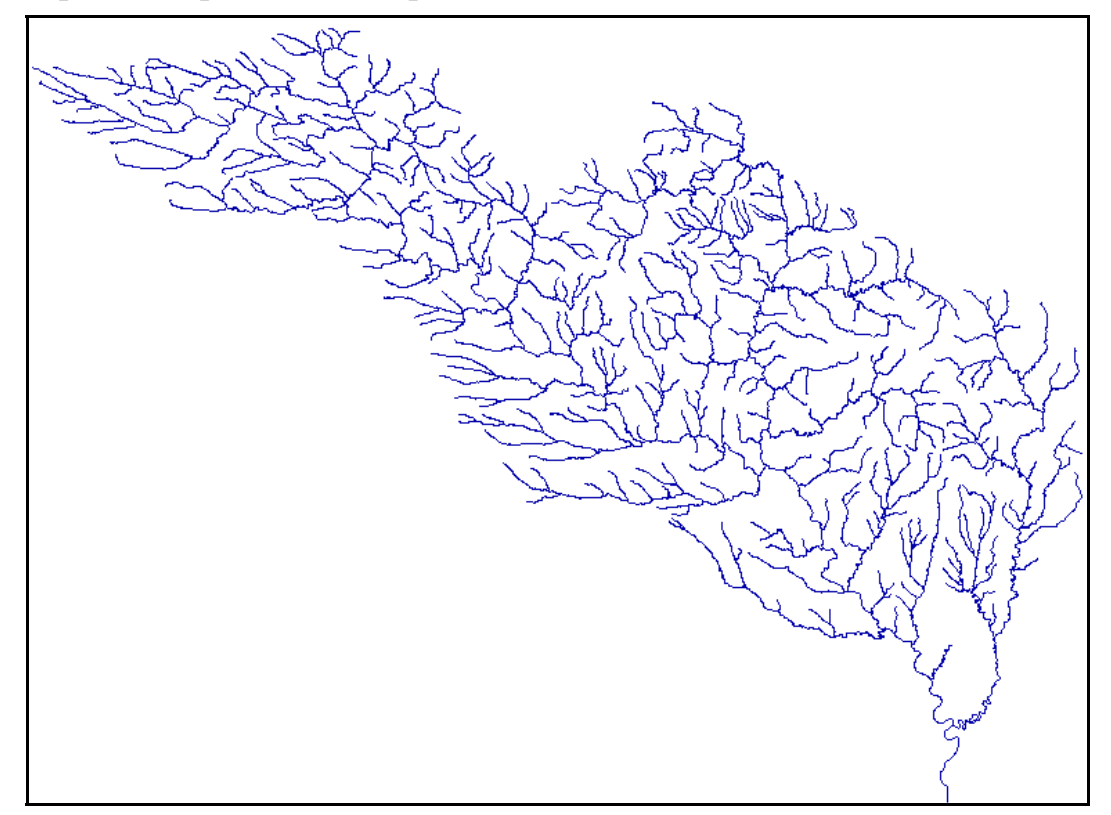

Рисунок 3.16 — Векторна карта басейну річки Південний Буг, яка містить тільки ідентифіковані річки

# **3.3 Програма для роботи одночасно з картами та базами даних геоінформаційної системи басейну р. Південний Буг**

Програма-оболонка, яка, власне, і виконує роль "ГІС басейну річки Південний Буг", має інтерактивний інтерфейс та програмно-інформаційні модулі.

Програма написана з використанням ліцензійної версії алгоритмічної мови програмування Borland Delphi 6.0. Програма має україномовний інтерфейс (рис. 3.110 на стор. 138).

Для зручної роботи з картою в оболонці передбачено можливості для масштабування карти, тобто для її збільшення та зменшення  $\boxed{\oplus}$ які також запускаються натисненням клавіш відповідно «,» та «.» або, відповідно, «б» та «ю».

Для зручної навігації по карті можна рухати мишу, тримаючи натисненою клавішу клавіатури "Shift", тоді відносно курсора миші буде здійснюватись переміщення карти як у горизонтальному, так і у вертикальному напрямах, в залежності від напряму руху миші. Також можна управляти і "колесом" миші.

Загалом, програма автоматично відкриває карту басейну річки (разом із підключеним до неї банком даних), дозволяє підключати чи відключати окремі групи шарів ГІС та робити інші типові операції з управління відображенням карти на екрані.

Для того, щоб ГІС (карта з БД) коректно працювала в програміоболонці, обов'язковим є певне розташування файлів карти та банку даних — воно забезпечується базовим інсталяційним пакетом системи і його ні в якому разі не можна змінювати. У разі створення нових карт вони повинні розташовуватись у тих же папках, де є вже існуючі файли.

Головне меню системи ГІС Південний Буг складається з таких пунктів: Файл, Вигляд, Пошук, Масштаб, Інструменти, Допомога (рис. 3.17).

> Файл Вигляд Пошук Масштаб Інструменти Допомога

Рисунок 3.17 — Вигляд головного меню ГІС Південний Буг

#### **3.4 Меню «Файл»**

Меню «Файл» дозволяє виконати як безпосередній вихід із програми (рис. 3.18), так і здійснити експорт в BMP, тобто збереження зображення (всієї карти або обраної її частини) у вигляді рисунку в файл (рис. 3.19).

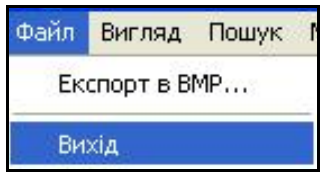

Рисунок 3.18 — Вихід із ГІС Південний Буг

Для виконання експорту в BMP потрібно виконати такі дії:

 - в поле "Ім'я файла" ввести назву файла. Автоматично файл зберігається в каталозі "Мої документи". Якщо користувач хоче обрати інший каталог для збереження, йому потрібно натиснути кнопку - та вказати папку, в яку потрібно зберегти файл із зображенням;

 - користувач може обрати масштаб зображення, яке буде збережено, вибравши його зі списку;

 - є можливість збереження всієї карти та окремого, обраного користувачем, фрагмента. Для збереження окремого фрагмента потрібно вибрати варіант "Вибрати фрагмент" і за допомогою миші виділити фрагмент карти та натиснути кнопку «Експорт»;

 - для збереження наступної частини карти потрібно змінити назву файла та повторити дії, описані вище. Для закінчення роботи з вікном "Експорт в ВМР" натиснути кнопку «Закрити».

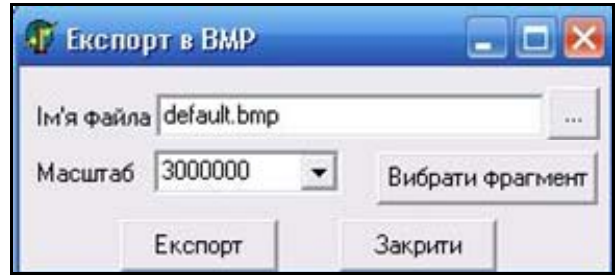

Рисунок 3.19 — Експорт у графічний формат BMP

Варто зазначити, що слід уважно вибирати масштаб зображення (див. рис. 3.19). Базовий масштаб карти — "1:200 000". У цьому масштабі карта басейну р. Південний Буг має розмір приблизно 3×3,8 м. У той же час, щоб отримати картинку у форматі А4, треба задавати масштаб 1:3 000 000. При цьому слід розуміти, що збереження у формат BMP здійснюється за принципом "як є". Як карта виглядає за вказаного масштабу, так вона і збережеться у файл. Найкраще вибрати якийсь фрагмент, пересвідчитись, що він має потрібний вигляд у певному масштабі, та зберегти його у BMP-формат.

Часто задають питання: «Чим відрізняється результат роботи даного інструмента від формування так званого скріншота з використанням клавіші "Print Screen" (див. підрозд. 5.3)?» Так, дійсно, якщо необхідно зберегти фрагмент карти, який добре повністю видно на екрані комп'ютера (тобто, не потрібно переміщувати карту чи курсор миші на екрані, щоб розгледіти його повністю), тоді результат роботи даного інструмента нічим не відрізняється від результату формування скріншота (з використанням клавіші "Print Screen"). Різниця починається, якщо потрібно зберегти великий (на декілька і більше екранів комп'ютера) фрагмент. Якщо

зменшити масштаб, зробити скріншот, а потім збільшити отриману картинку, тоді, по-перше, з'явиться зернистість, тобто стане видно окремі піксели (точки) рисунка, по-друге, у різному масштабі видно різні об'єкти і якщо масштаб зменшити, потрібні об'єкти можуть зникнути. Усі ці проблеми відсутні, якщо використовувати даний інструмент програми.

# **3.5 Меню «Вигляд»**

Меню «Вигляд» складається з двох інструментів (рис. 3.20):

- "Додаткові карти";
- "Склад відображення".

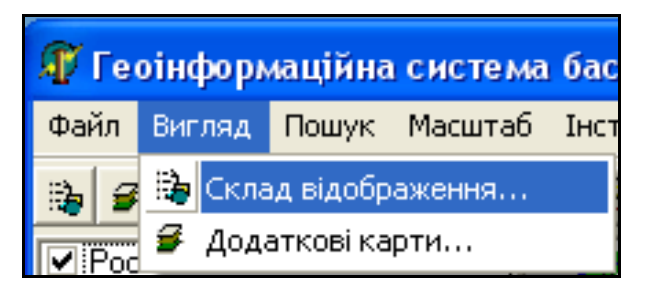

Рисунок 3.20 — Інструменти меню «Вигляд»

# **3.5.1 Склад відображення**

Інструмент "Склад відображення" потрібен для управління складом інформації, що виводиться на карту (рис. 3.21).

Всі об'єкти на карті ГІС завжди класифікуються за двома категоріями: шари та типи. Шари — класифікація за змістом відображення (міста, ставки, річки та ін.). Типи — класифікація за геометричними особливостями (лінійні, точкові, площинні та ін.). Якщо відключити зображення всіх шарів, за замовчуванням залишається видимим лише один шар "Адміністративний". Він буде видимим в будь-якому випадку.

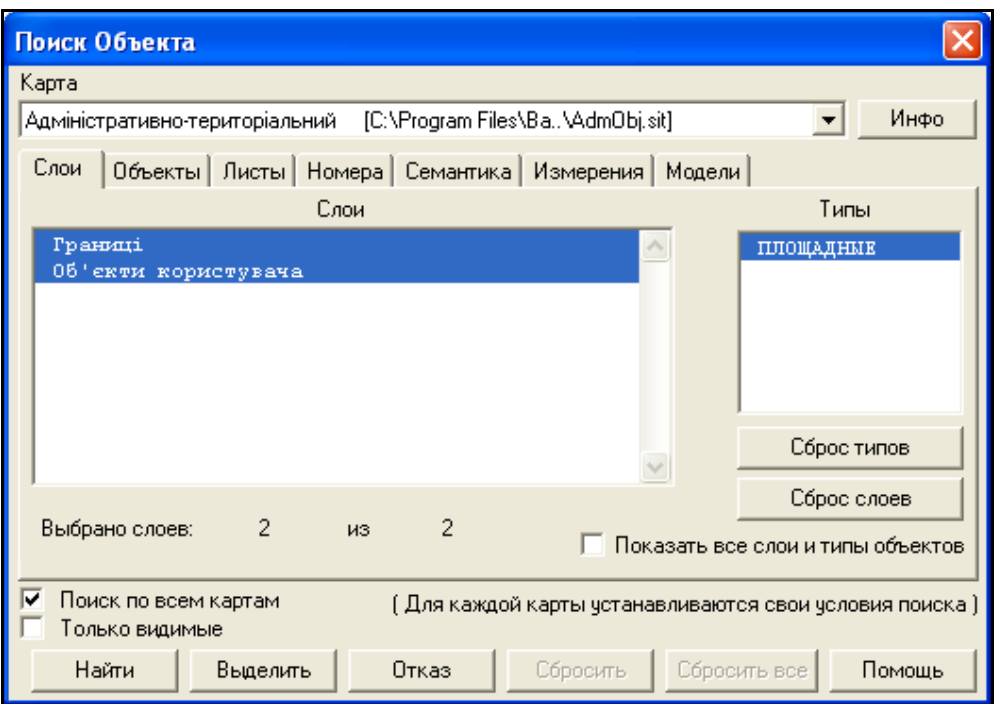

Рисунок 3.21 — Загальний вигляд інструмента

Користувач може управляти виведенням на екран об'єктів карт, натискаючи мишею на ті чи інші шари або типи у цьому вікні. Наприклад, на карті не потрібно відображати назви річок. За замовчуванням відображаються всі назви та підписи (рис. 3.22).

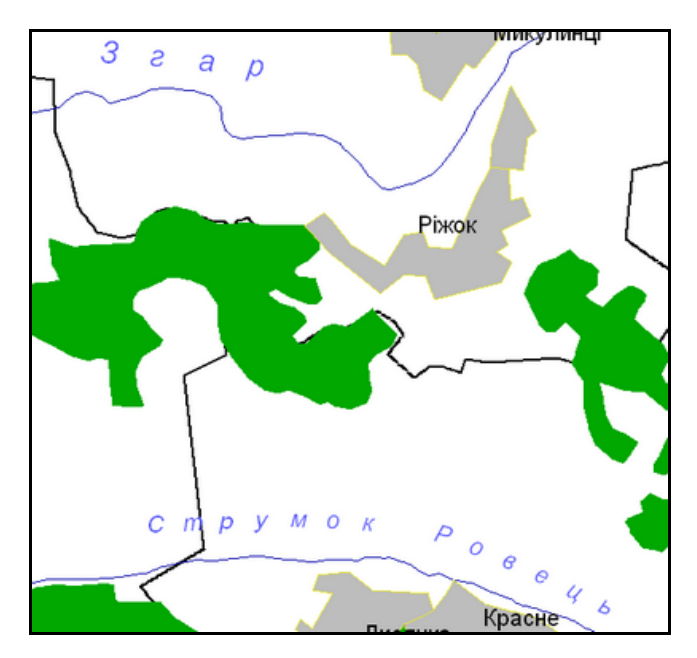

Рисунок 3.22 — Вигляд фрагменту карти до відключення шару "Назви і підписи" карти «Rivers»

В головному меню слід вибрати "Вигляд" / "Склад відображення". У вікні "Состав карты" обрати зі списку карт карту "Rivers". Відключити шар "Гідрографія", натиснувши на нього мишею та натиснувши кнопку "Установить" (рис. 3.23).

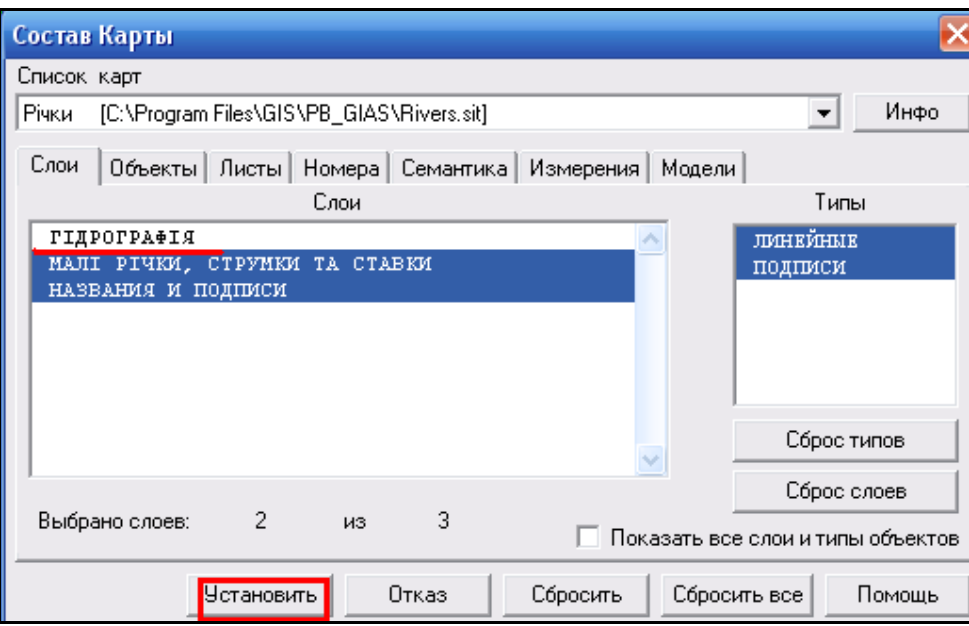

Рисунок 3.23 — Відключення шару «Гідрографія»

Річки і водосховища зникли, а решта інформації про гідрографію залишилась, оскільки вона належить до інших шарів карти (рис. 3.24).

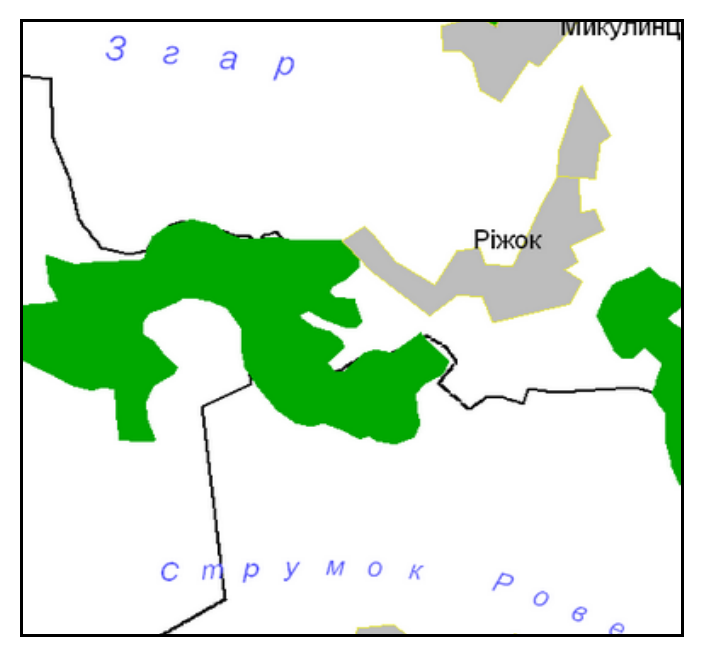

Рисунок 3.24 — Вигляд карти при відключеному шарі «Гідрографія»

Таким самим чином можна відключити відображення об'єктів за допомогою дій з типами. Наприклад, потрібно відключити всі підписи населених пунктів. Відключаємо об'єкти, що їх відносять до типу "Підписи" (рис. 3.25).

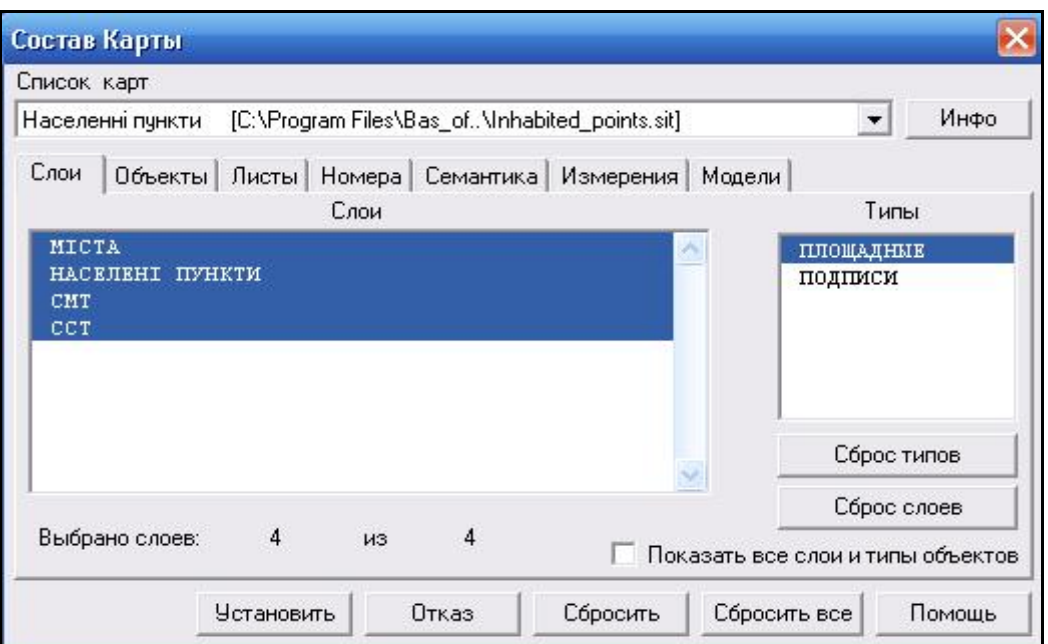

Рисунок 3.25 — Відключення типу «Підписи»

Отримали вигляд карти без назв, які відносять до типу "Підписи" (рис. 3.26).

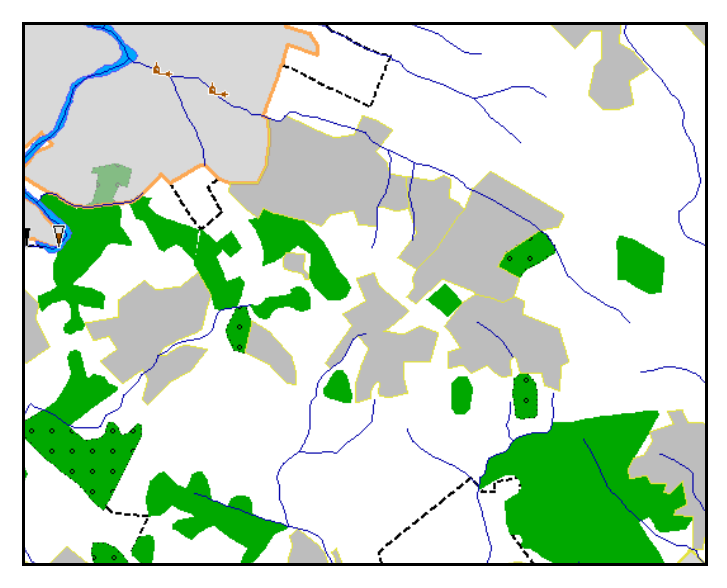

Рисунок 3.26 — Вигляд карти при відключеному типі «Підписи»

#### **3.5.2 Додаткові карти**

При відкритті системи ГІС Південний Буг автоматично підключаються та виводяться на екран дев'ять векторних карт дев'яти геоінформаційних підсистем. Але за необхідності програма дає можливість підключити додаткові карти. Вони можуть буди трьох типів:

**-** векторні;

- матричні;

- растрові.

Для додавання карт слід відкрити вікно «Додаткові карти» (рис. 3.27).

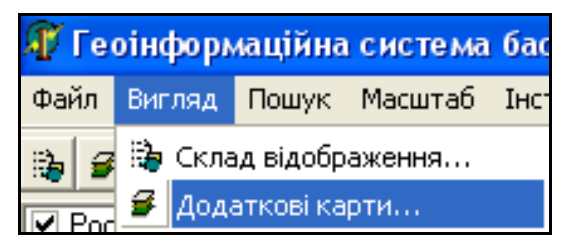

Рисунок 3.27 — Інструмент «Додаткові карти»

У вікні «Додаткові карти» можна додавати та закривати необхідні нам карти (рис. 3.28). Для того щоб закрити карту слід виділити назву карти, що потрібно закрити, та натиснути кнопку «Закрити карту».

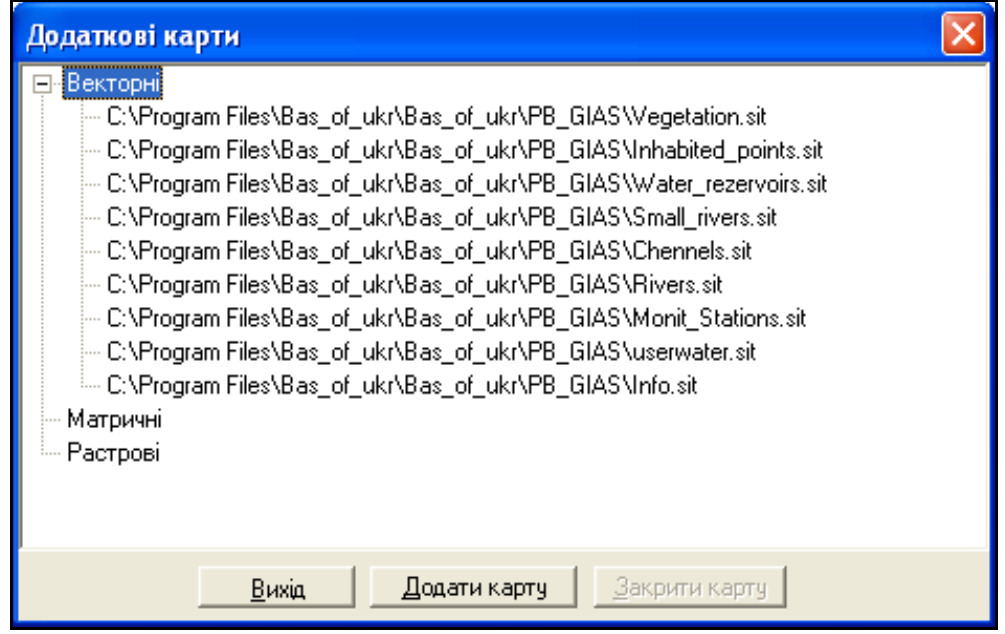

Рисунок 3.28 — Вигляд меню «Додаткові карти»

Для додавання нових карт слід натиснути кнопку «Додати карту». Необхідно обрати тип файлів та назву файлу. За замовчуванням встановлено тип файлів "Карти обстановки" \*.sit. Якщо користувач хоче підключити матричні карти, потрібно обрати тип файлів "Матричні карти" \*.mtr, \*.mtw (рис. 3.29).

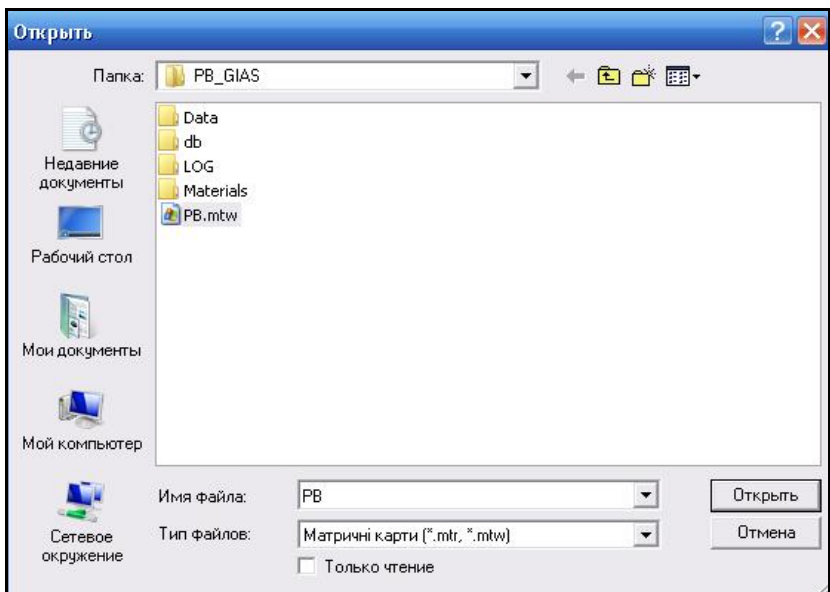

Рисунок 3.29 — Вигляд додавання на карту матричної карти

Після обрання нами матричної карти PB.mtw карта користувача змінить свій вигляд (рис. 3.30, 3.31).

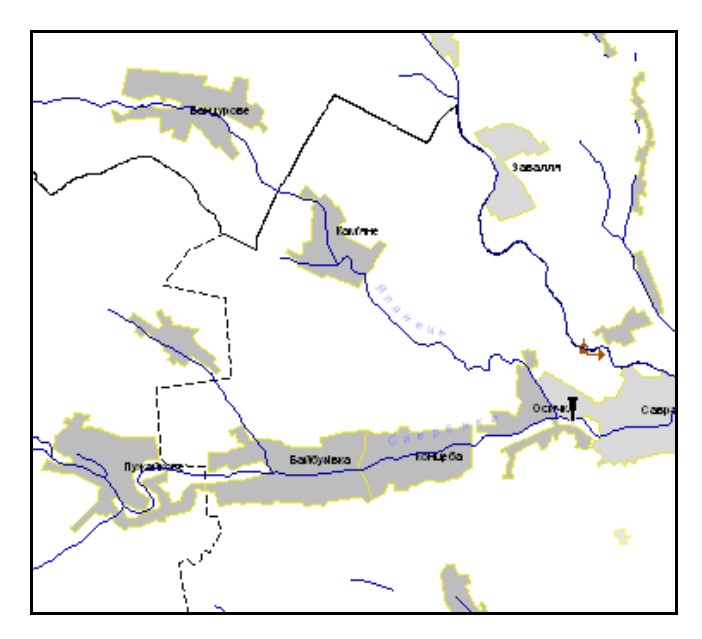

Рисунок 3.30 — Вигляд карти до підключення матричної карти

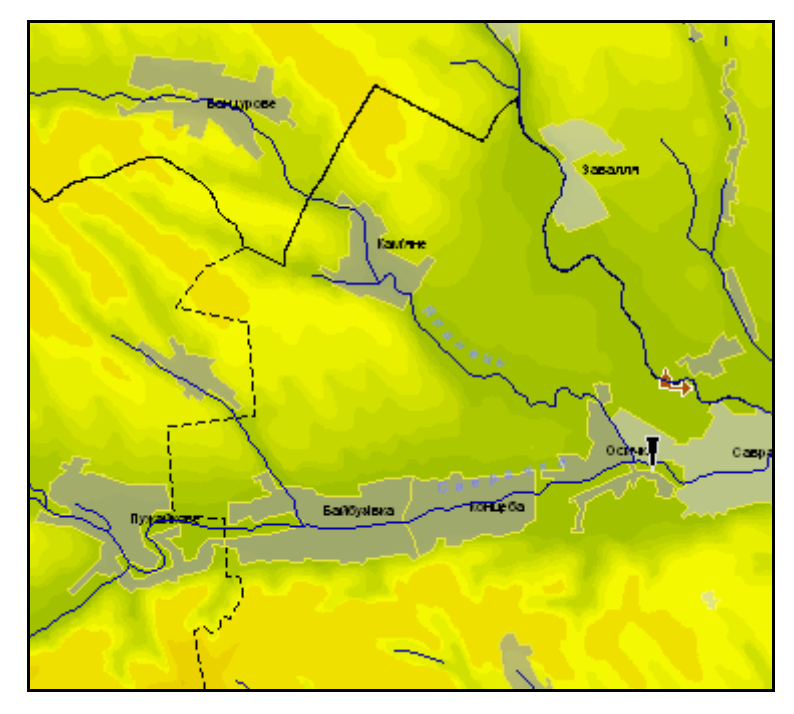

Рисунок 3.31 — Вигляд карти після підключення матричної карти

Після завершення роботи з інструментом "Додаткові карти" слід натиснути кнопку "Вихід".

#### **3.6 Меню «Пошук»**

Меню «Пошук» дозволяє користувачам знаходити будь-які об'єкти на карті. За допомогою відкриття інструмента "Пошук" / "Знайти" (рис. 3.32).

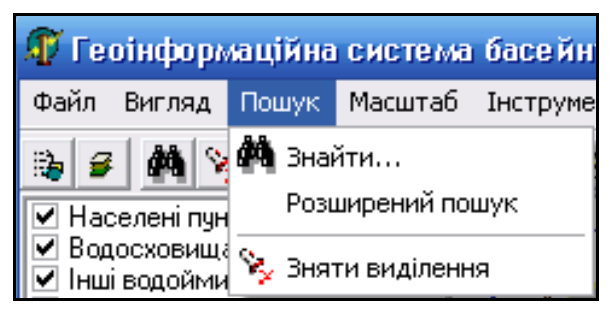

Рисунок 3.32 — Вигляд меню «Пошук»

Відразу після відкриття вікна "Пошук" іде індексація (переписування) об'єктів, які в даний час відображені на карті, тому слід зачекати кілька секунд (рис. 3.33).

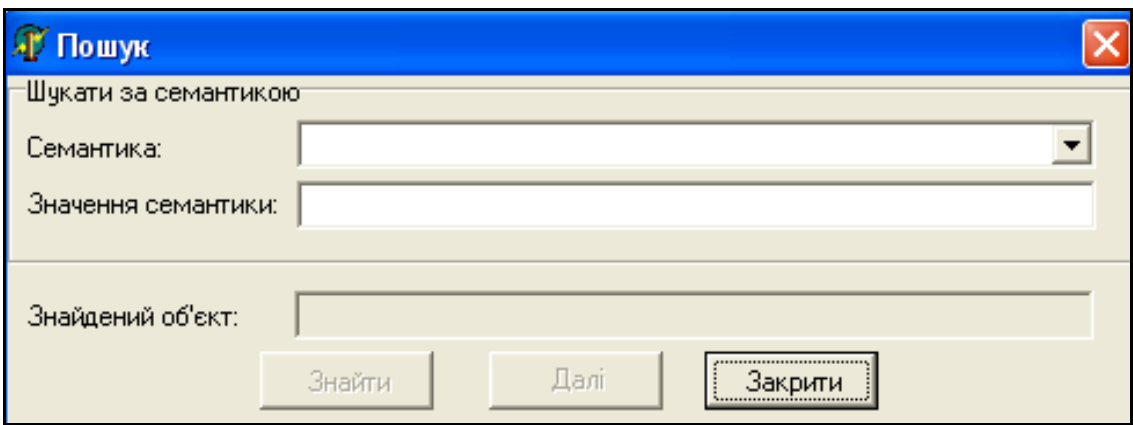

Рисунок 3.33 — Загальний вигляд вікна пошуку

Програма дозволяє здійснювати пошук об'єктів за довільними характеристиками (семантиками):

- назвою;

- характеристикою;
- номером.

Для зручності перед проведенням пошуку варто збільшити масштаб так, щоб було чітко видно об'єкти на карті та їх підписи. У вікно пошуку потрібно вводити категорію семантики об'єкта, що його користувач хоче знайти на карті. Оскільки категорій багато і не завжди зрозуміло, до якої саме категорії належить об'єкт пропонується такий алгоритм роботи:

1. Визначити, який об'єкт потрібно знайти. Наприклад, потрібно знайти населений пункт з назвою "Жмеринка".

2. Обрати на карті будь-який інший населений пункт. Наприклад, на карті перед користувачем розташований населений пункт "Вінниця". Потрібно обрати не назву, а сам площинний об'єкт.

3. Натиснути кнопку "Инфо" та переглянути семантику (рис. 3.34).

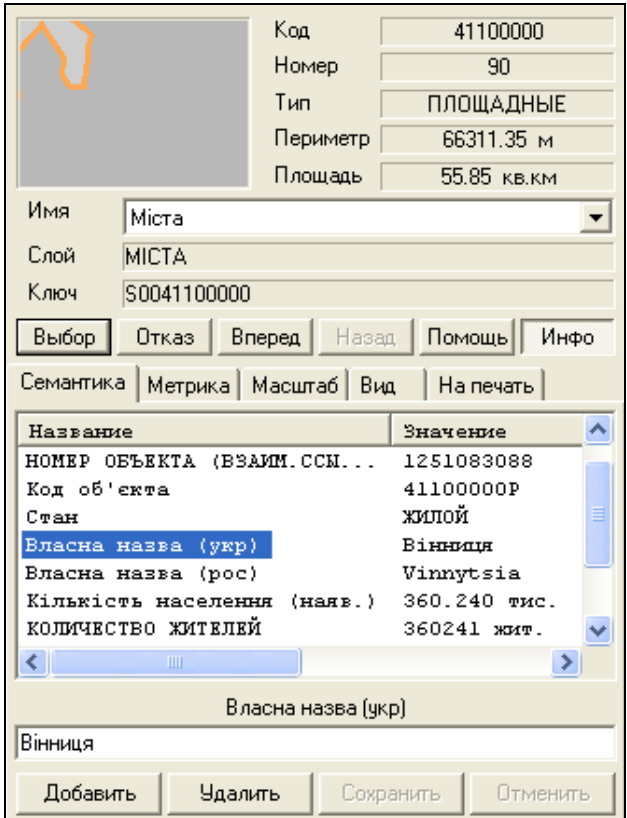

Рисунок 3.34 — Вигляд семантики заданого об'єкта

Об'єкт населений пункт "Вінниця" має семантику "Власна назва (укр)". Тому, якщо потрібно знайти інший населений пункт за назвою, наприклад "Жмеринка", потрібно встановити семантику "Власна назва (укр)", ввести назву об'єкта та натиснути кнопку «Знайти» (рис. 3.35).

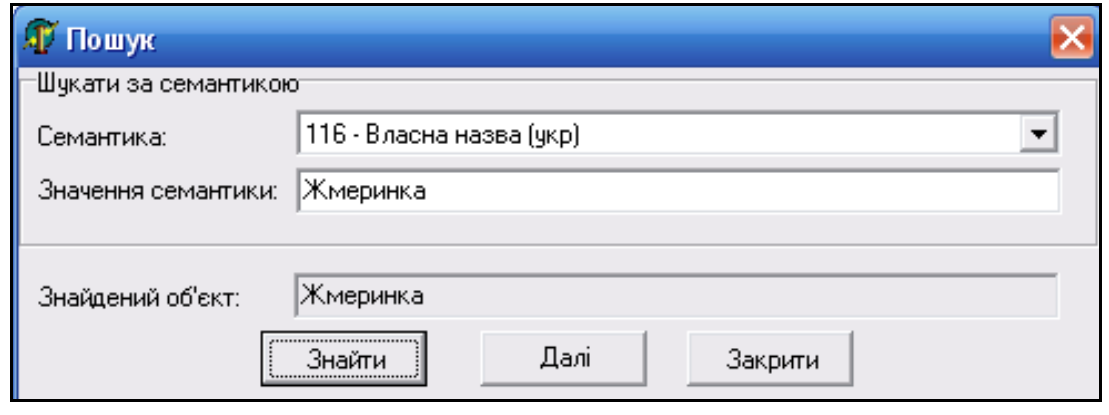

Рисунок 3.35 — Пошук об'єкта за значенням семантики

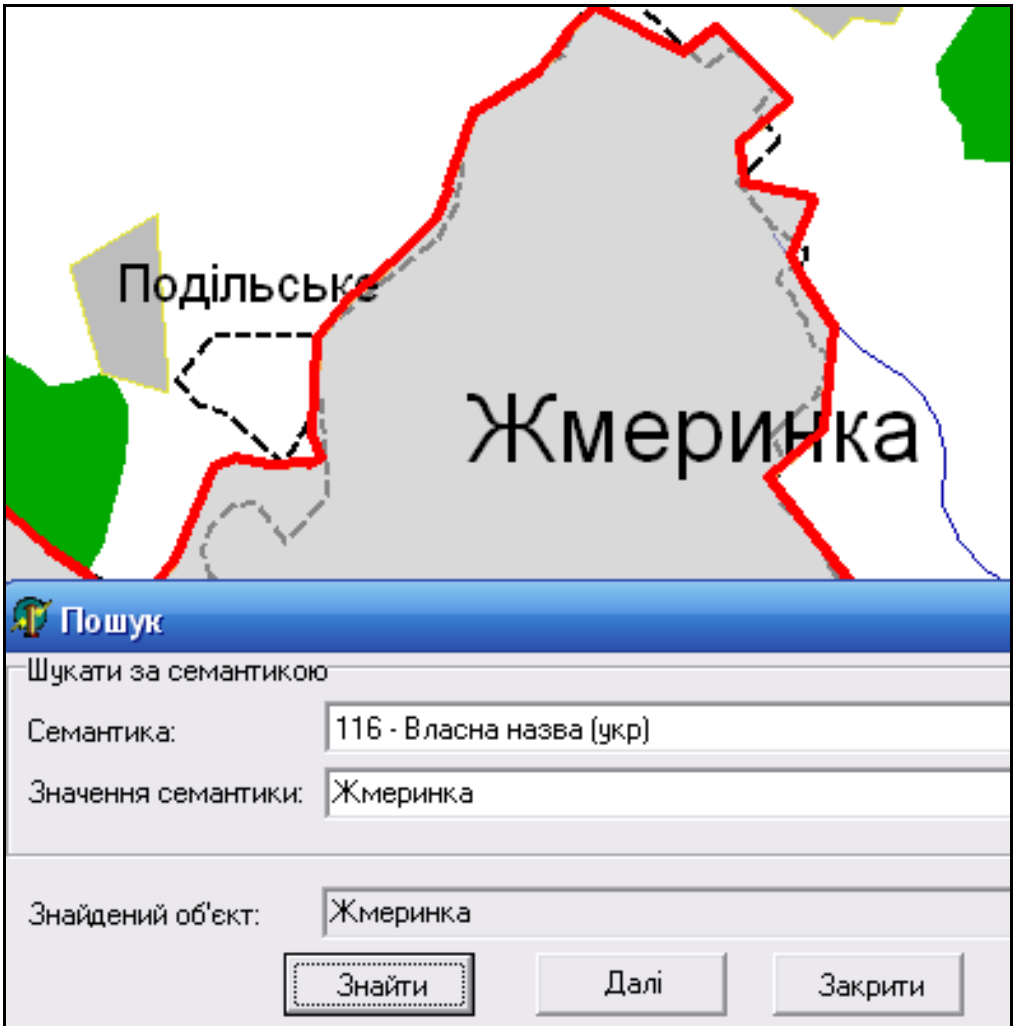

Знайдений об'єкт буде виділено червоним кольором (рис. 3.36).

Рисунок 3.36 — Знайдений об'єкт м. Жмеринка

У випадку, коли невідома точна (повна) назва об'єкта, можна здійснювати пошук за частиною слова. Для цього потрібно ввести відому частину назви та замість решти літер поставити зірочку "**\***"**.** Наприклад, потрібно знайти населений пункт Жмеринка, але невідомо чи дійсно назва так пишеться, чи взагалі присутній цей об'єкт на карті. Вводимо частину слова "Жме", замість решти літер ставимо "зірочку" ("\*") та натискаємо кнопку «Знайти». За такої умови може бути знайдено кілька об'єктів (рис. 3.37).

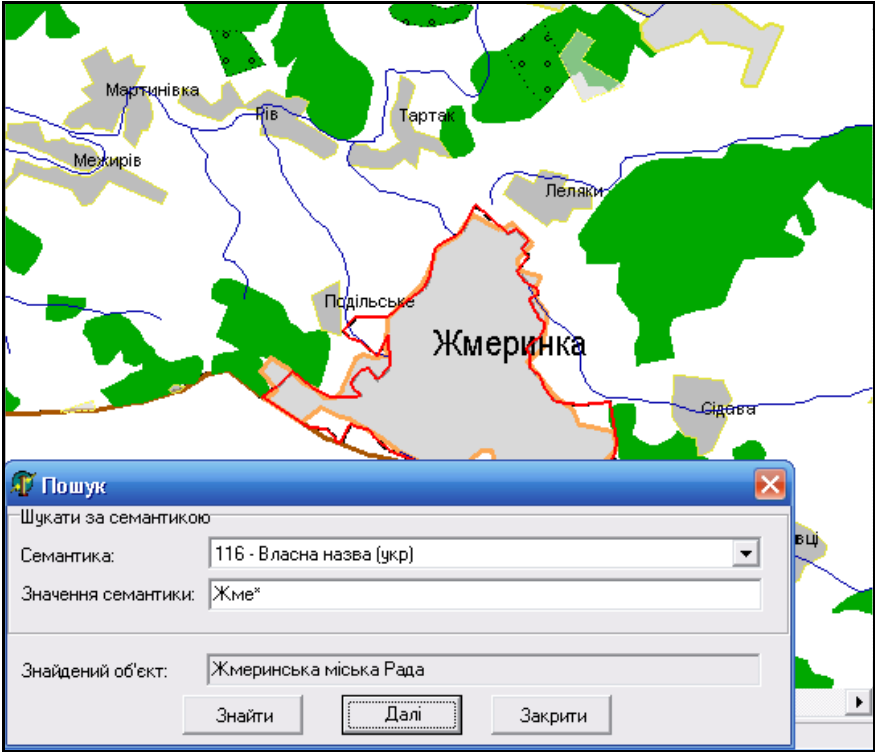

Рисунок 3.37 — Знайдено об'єкт, але не той, який шукали

Якщо знайдений об'єкт — це не той, що потрібний, натискаємо кнопку «Далі», до тих пір, доки не буде знайдено потрібний об'єкт (рис. 3.38).

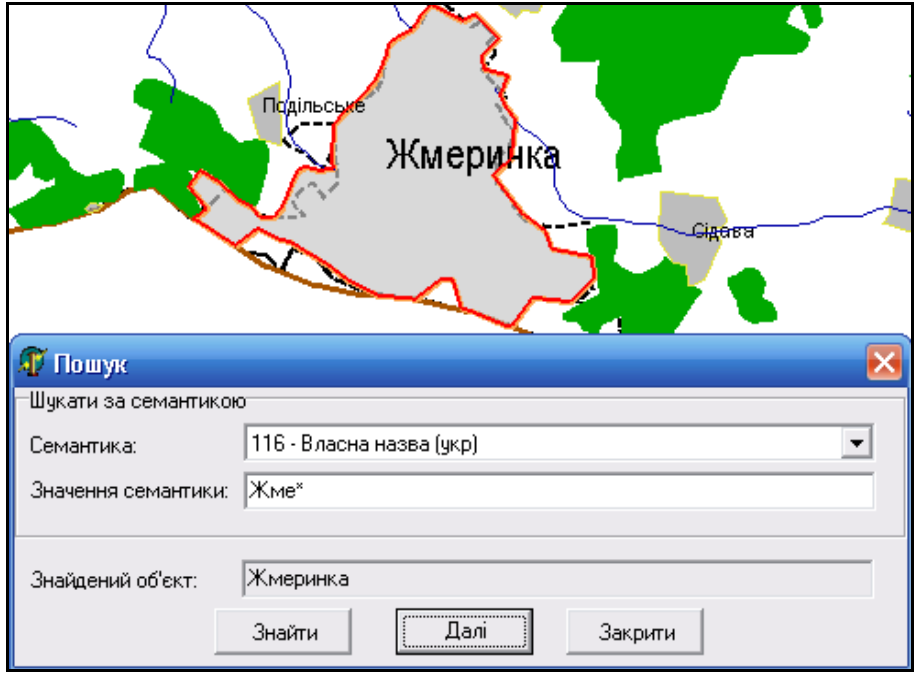

Рисунок 3.38 — Результат пошуку

Наприклад, потрібно знайти створ під умовним порядковим номером 3. Діємо за алгоритмом:

1. Знаходимо будь-який (найближчий) створ спостереження;

2. Переглядаємо семантики, які є у нього (рис. 3.39).

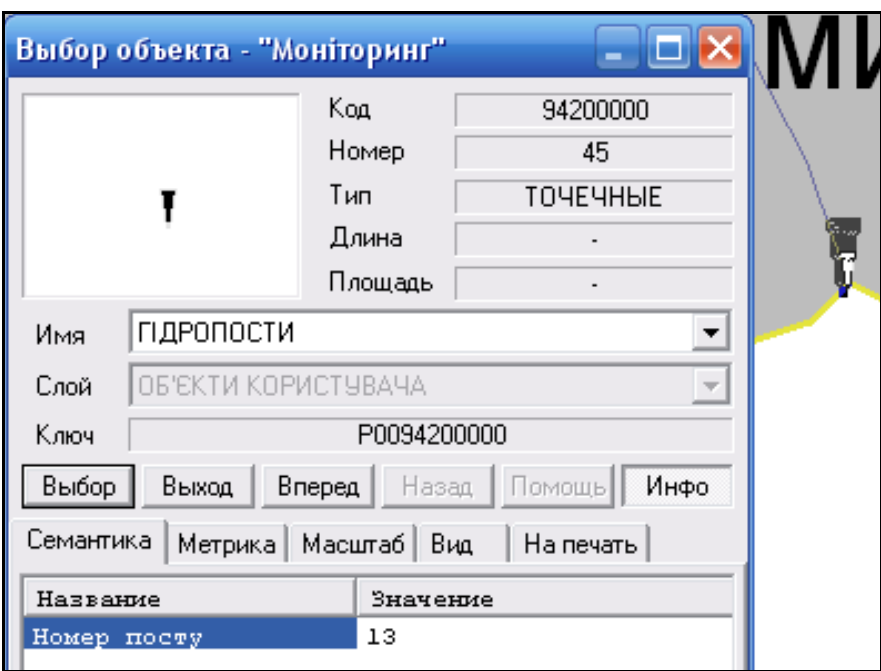

Рисунок 3.39 — Вигляд семантики створу спостереження

6. Відкриваємо вікно інструменту "Пошук", вводимо назву семантики та її значення, натискаємо кнопку «Знайти» (рис. 3.40).

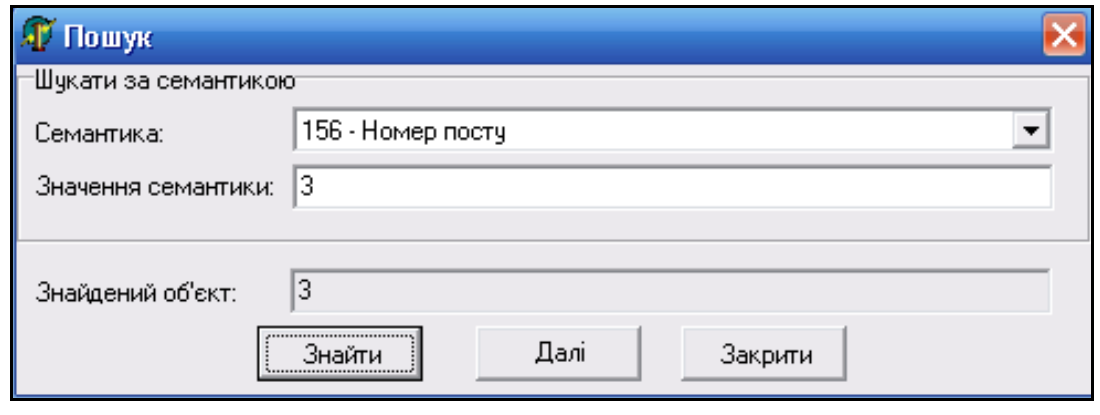

Рисунок 3.40 — Пошук об'єкта за значенням семантики

В результаті на карті буде знайдено та виділено створ спостереження під умовним порядковим номером 3 (рис. 3.41).

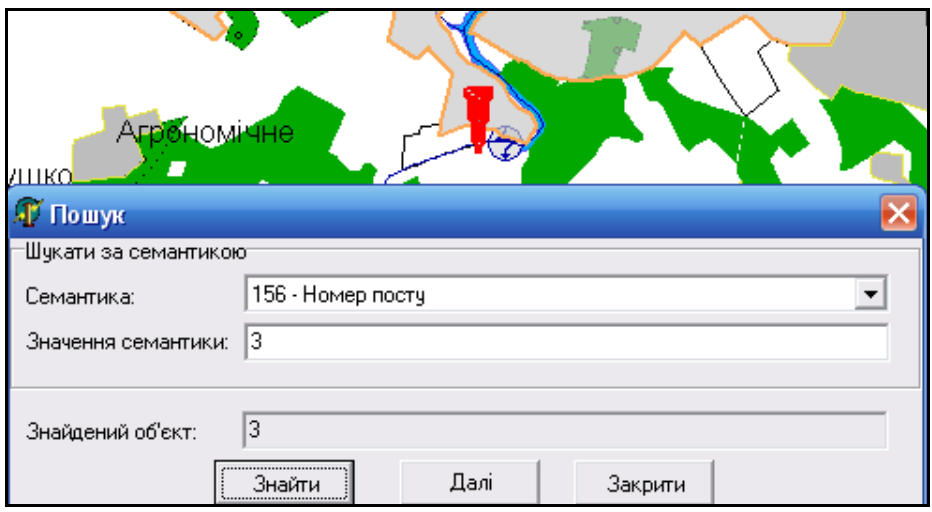

Рисунок 3.41 — Результат пошуку

За допомогою інструмента "*Розширений пошук*" користувач може знаходити будь-які об'єкти на карті. У вікні, що з'явиться, є вкладки: шари, листи, номери, семантика, виміри, моделі за якими програма дозволяє здійснювати розширений пошук (рис. 3.42).

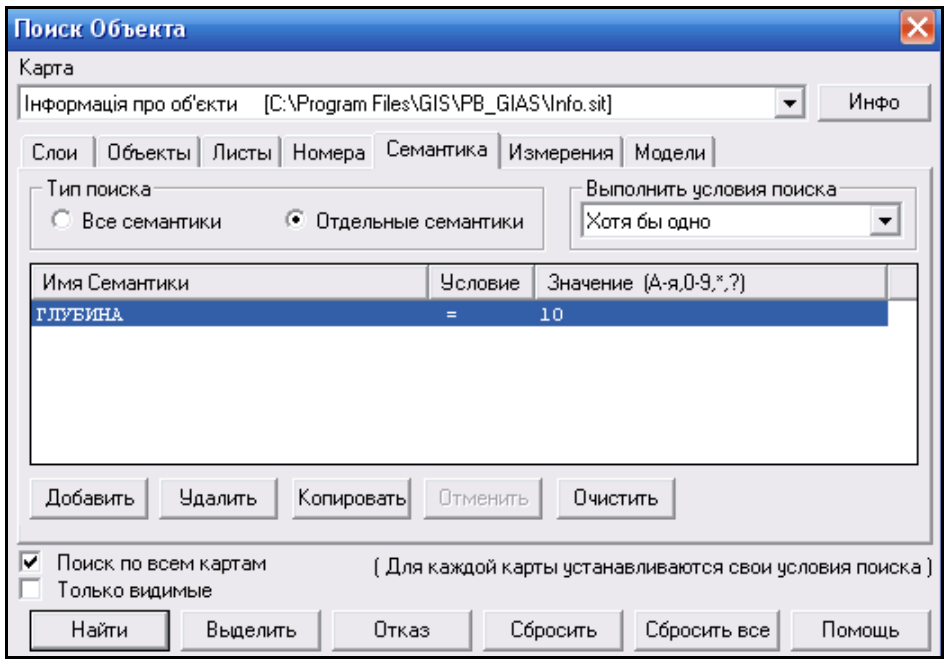

Рисунок 3.42 — Вигляд меню розширеного пошуку

У вікно пошуку потрібно вводити категорію семантики об'єкта, що його користувач хоче знайти на карті. Оскільки категорій багато і не завжди зрозуміло, до якої саме категорії належить об'єкт пропонується наступний алгоритм роботи:

1. Визначити з якими об'єктами потрібно працювати. Наприклад, потрібно знайти усі населені пункти з кількістю жителів більше 100000 осіб;

2. Вибрати на карті будь-який інший населений пункт. Наприклад, на карті перед користувачем розташований населений пункт "Жмеринка". Наприклад, необхідно знайти населені пункти, де кількість жителів більше 100000 чол. Для цього у вікні "Пошук об'єкта" обирають карту — "Населені пункти". Далі на вкладці "Семантика" задають: "Ім'я семантики" — кількість жителів; Умова — ">" більше; Значення — 100000. В кінці натискаємо кнопку «Выделить» (рис. 3.43).

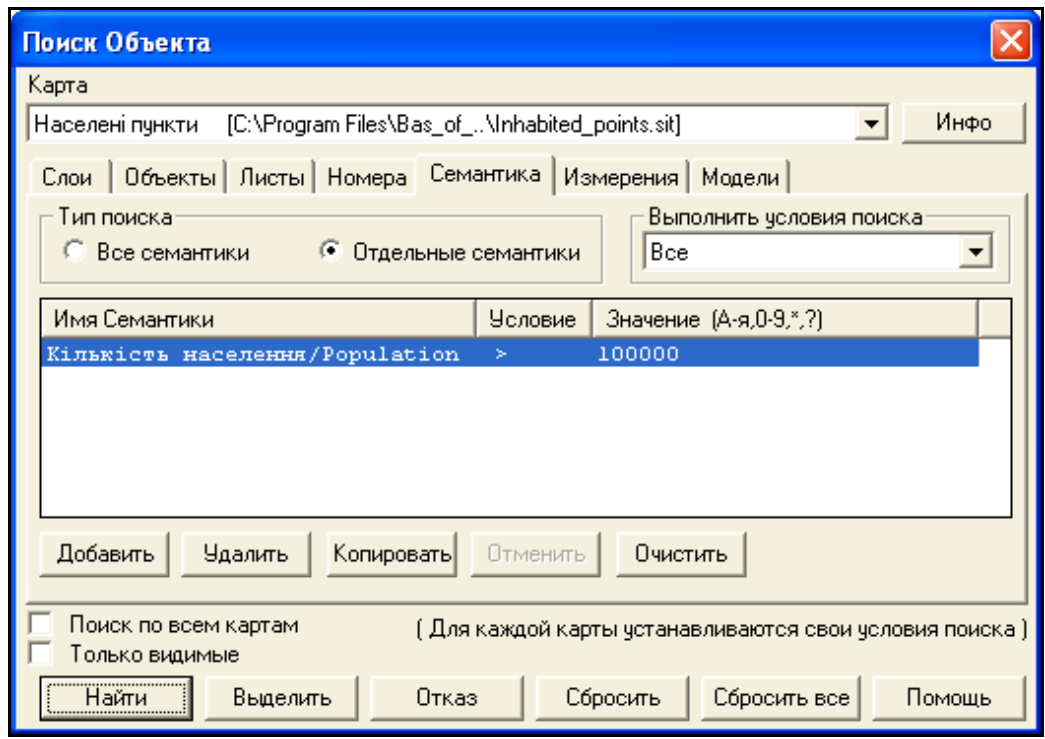

Рисунок 3.43 — Вибір умови пошуку

В результаті населені пункти, які мають населення більше 100000 виділяються на карті (рис. 3.44).

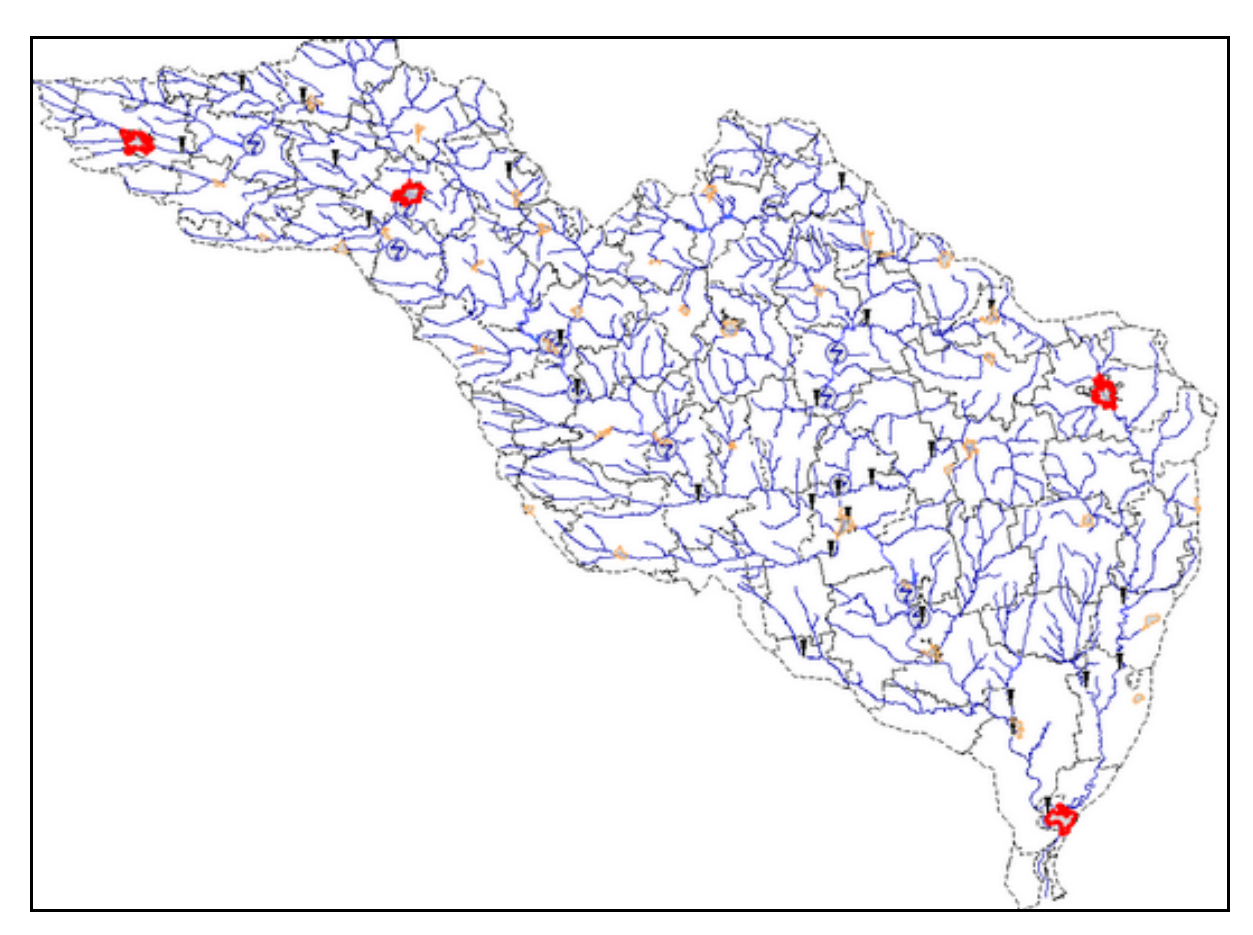

Рисунок 3.44 — Результат пошуку

Також в меню пошук є інструмент «Зняти виділення», за допомогою якого можна зняти виділення із знайденого об'єкта.

## **3.7 Меню «Масштаб»**

Меню «Масштаб» дозволяє здійснювати управління масштабом. Інструмент "Масштабування" — один із найбільш корисних і між тим простих інструментів. (рис. 3.45).

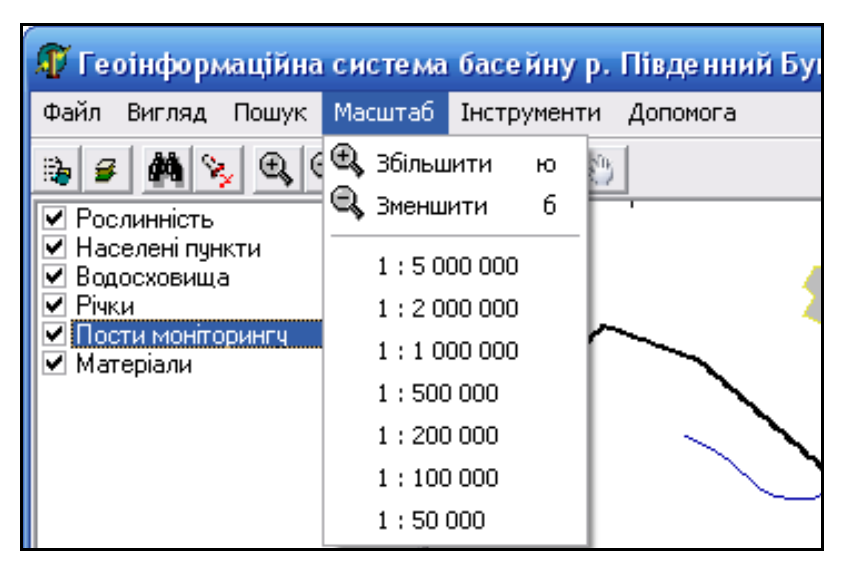

Рисунок 3.45 — Вигляд меню «Масштаб»

Масштаб можна змінювати, обравши його значення з переліку або скориставшись пунктами "Збільшити масштаб" чи "Зменшити масштаб". Також користувач може регулювати розмір зображення за допомогою клавіатури: натискаючи кнопку "б" (із знаком "<") для зменшення, або натискаючи кнопку "ю" (із знаком ">") для збільшення (рис. 3.46, 3.47).

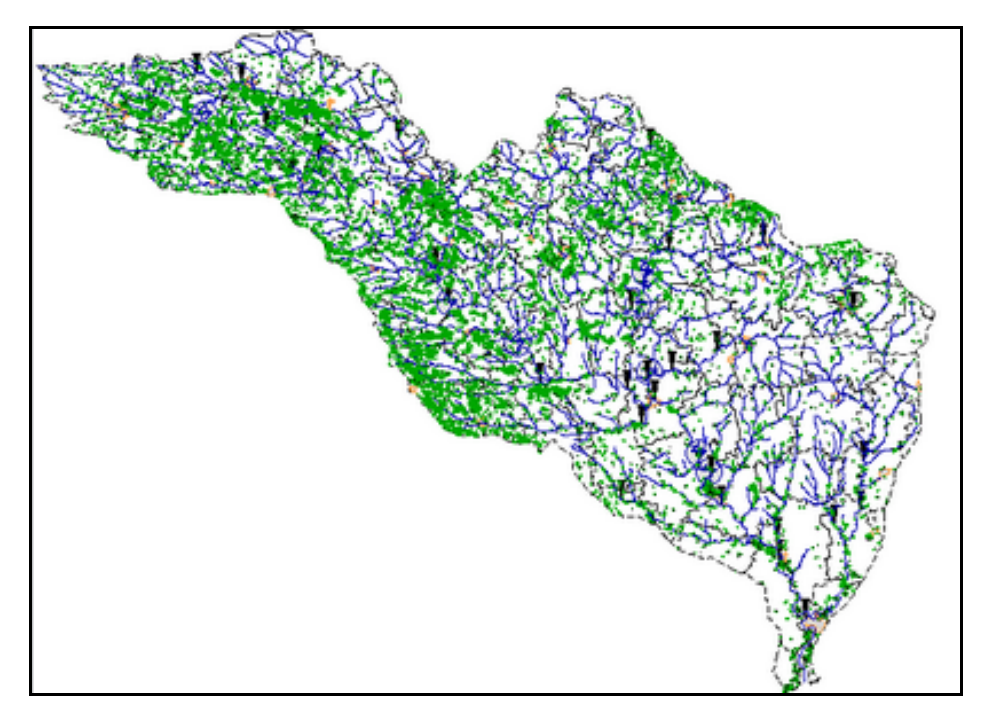

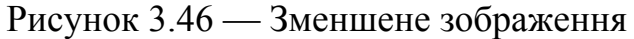

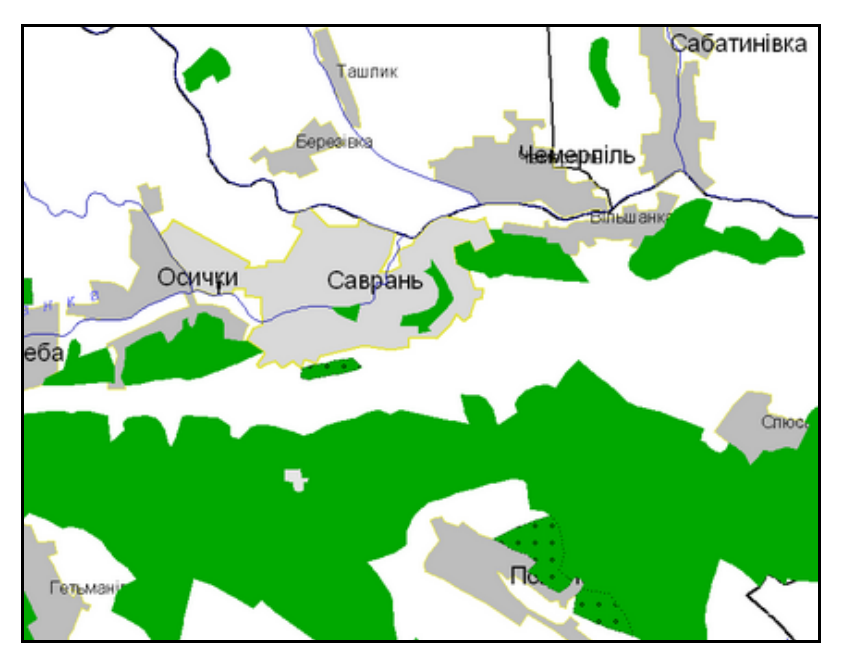

Рисунок 3.47 — Збільшене зображення

## **3.8 Меню «Інструменти»**

Меню «Інструменти» служить для виконання дій з об'єктами на карті і містить такі інструменти: *Нанесення скидів і водозаборів*, *Порівняння двох створів*, *Інформація про скиди і забори*, *Редагування карти*, *Переміщення*, *Виділення приток*, *Зняти виділення*, *Палітра*, *Змінити пароль*, *Легенда матриці висот* (рис. 3.48).

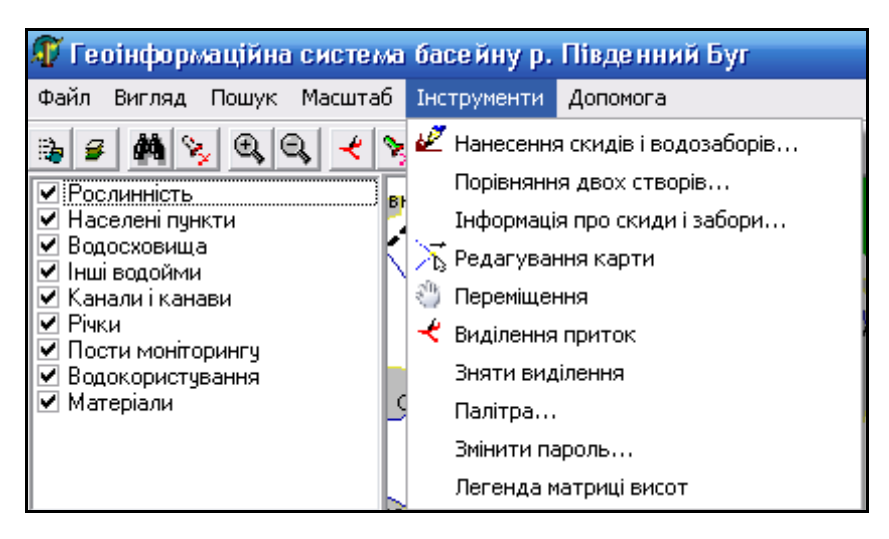

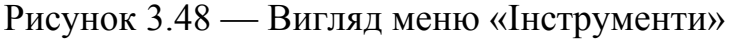

#### **3.8.1 Інструмент «Нанесення скидів і водозаборів»**

Інструмент «Нанесення скидів і водозаборів» призначений для автоматичного нанесення скидів та водозаборів підприємств та установ на карту за координатами із форми 2-ТП «Водгосп», в залежності від типу вод чи споруд, в які відбувається скид чи звідки проводиться водозабір (рис. 3.49).

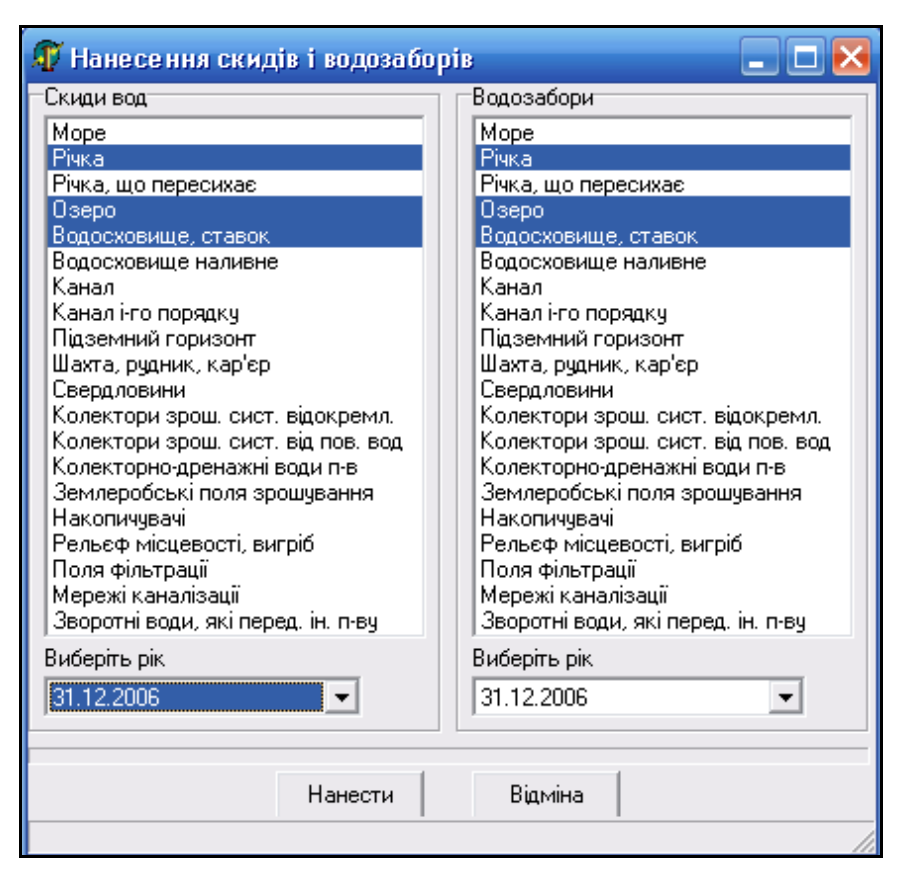

Рисунок 3.49 — Вигляд інструмента «Нанесення скидів та водозаборів»

Інструмент дозволяє працювати разом та окремо зі скидами та водозаборами. За замовчуванням автоматично обробляються такі приймачі скидів та джерела водозаборів:

- річка;

- озеро;

- водосховище, ставок.

Для нанесення скидів можна скористатися таким алгоритмом:

1. Якщо потрібно, то зняти вже існуючі відмітки об'єктів скидів та водозаборів. Це можна зробити, натиснувши на них мишею.

2. Обрати об'єкт скиду (один або кілька) та рік, за який потрібно зробити підбірку даних. Наприклад залишити на карті лише скиди, що здійснювалися у річки в 2006 році (рис. 3.50).

3. Натиснути кнопку «Нанести» та зачекати кілька секунд. Результатом виконання буде нанесення на карту лише тих скидів, типи яких було обрано користувачем.

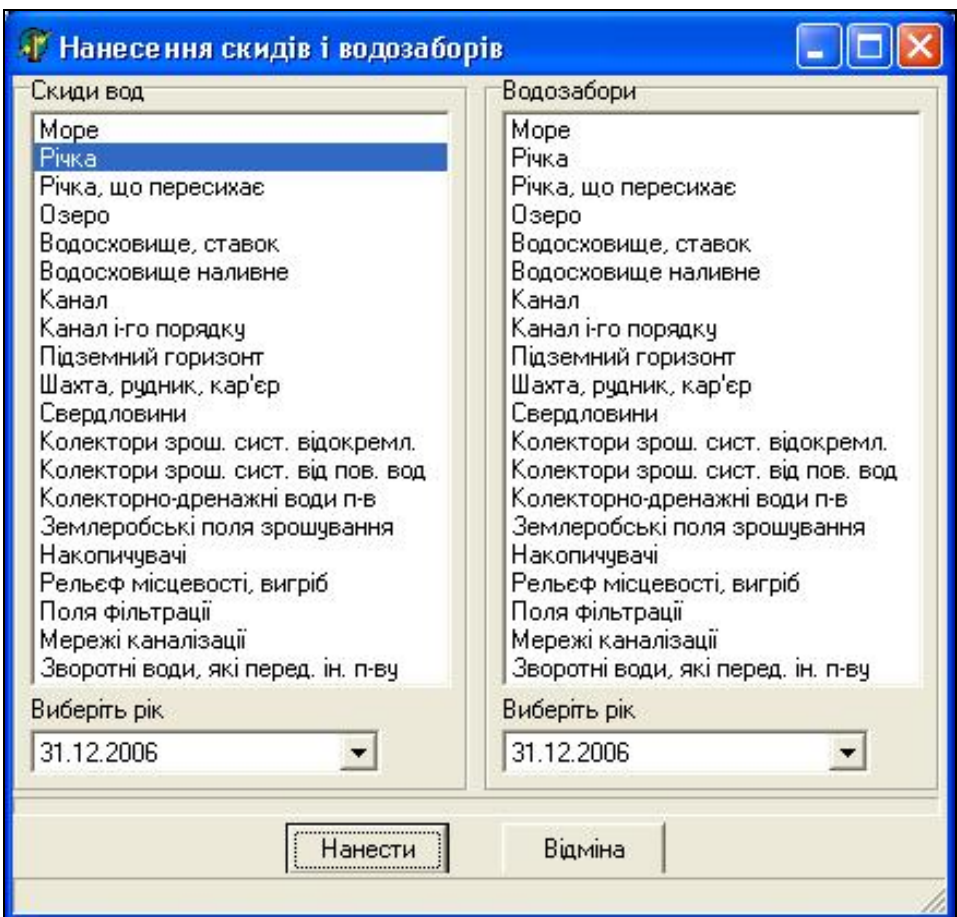

Рисунок 3.50 — Нанесення скидів на річки

4. Переглянути інформацію про нанесені скиди стічних вод можна, натиснувши мишею на об'єкт.

5. Для перегляду детальних значень характеристик об'єкта слід натиснути кнопку «Выбор» (рис. 3.51).

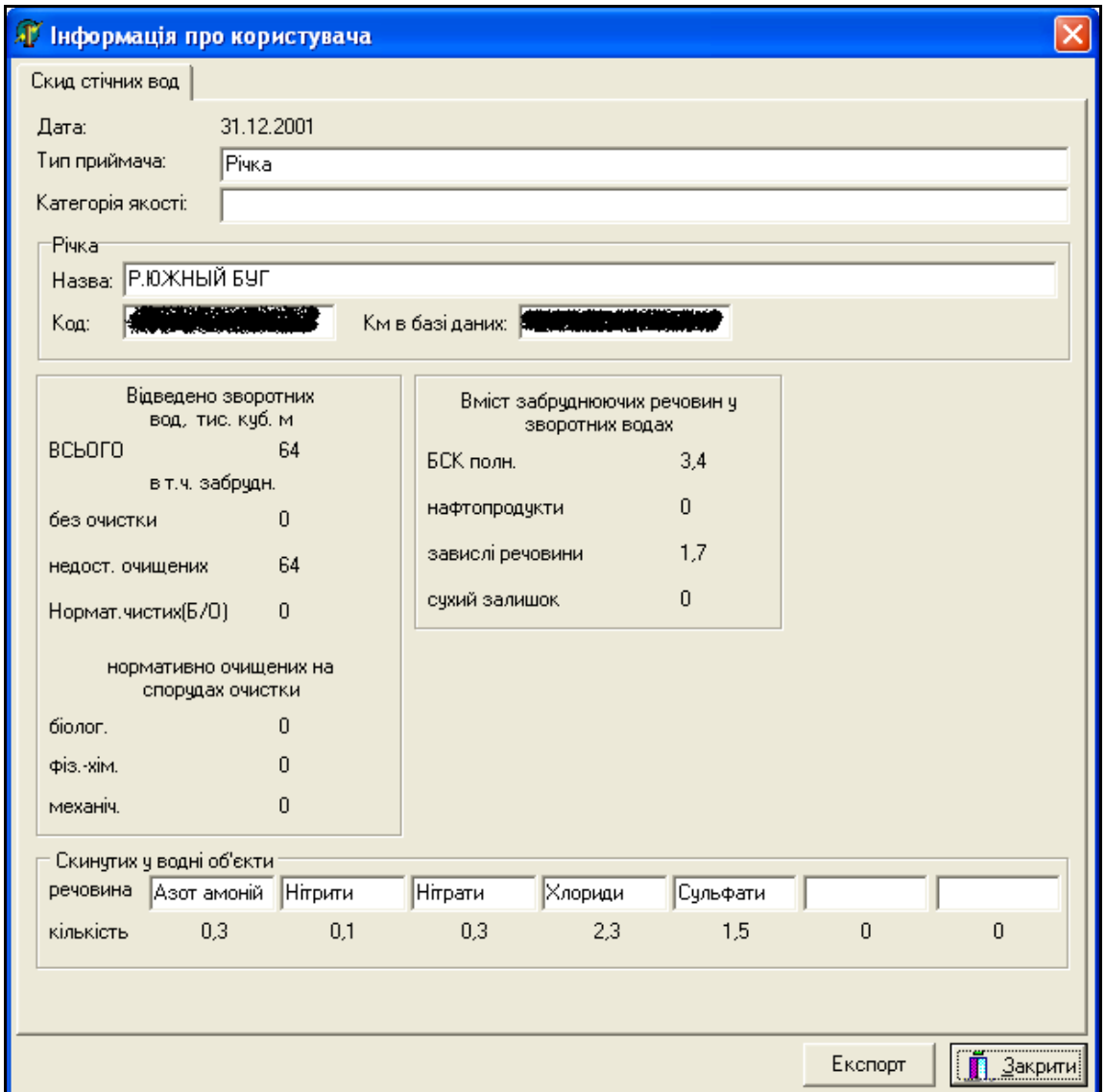

Рисунок 3.51 — Перегляд інформації про місце скиду стічних вод (ідентифікувальні ознаки підприємства видалено)

При нанесенні водозаборів діяти потрібно за тим же алгоритмом, що

і під час нанесення скидів:

1. Зняти вже існуючі відмітки об'єктів скидів та водозаборів.

2. Обрати об'єкт водозабору (один або кілька) та рік, за який потрібно зробити підбірку даних. Наприклад, треба залишити на карті лише водозабори, що здійснювалися в річках у 2006 році (рис. 3.52).

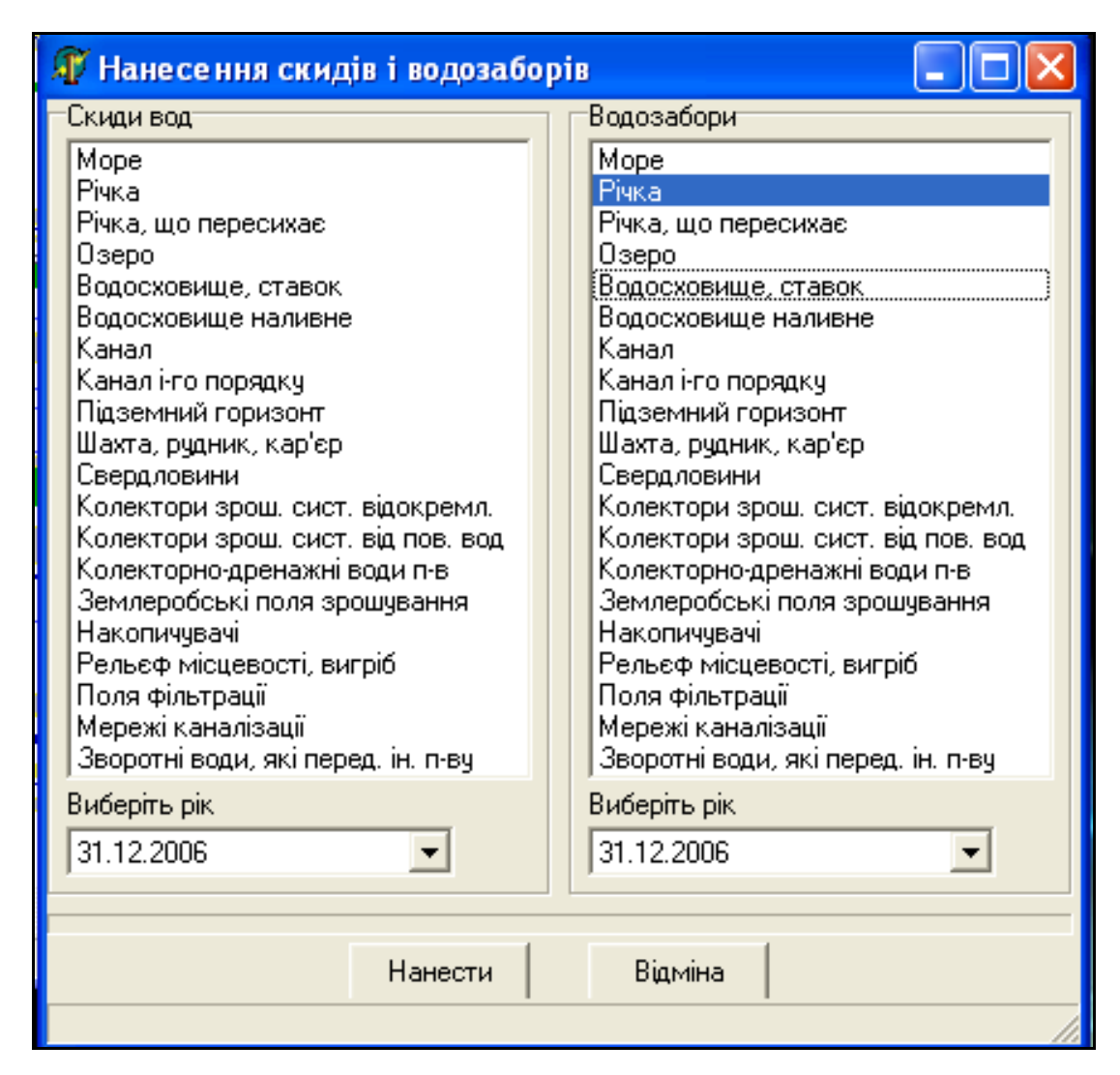

Рисунок 3.52 — Нанесення водозаборів з річок

3. Натиснути кнопку «Нанести» та зачекати кілька секунд. Результатом виконання буде нанесення на карту лише тих водозаборів, типи яких було обрано користувачем. В нашому прикладі це «Річки», з яких здійснювався водозабір у 2006 році (рис. 3.53).

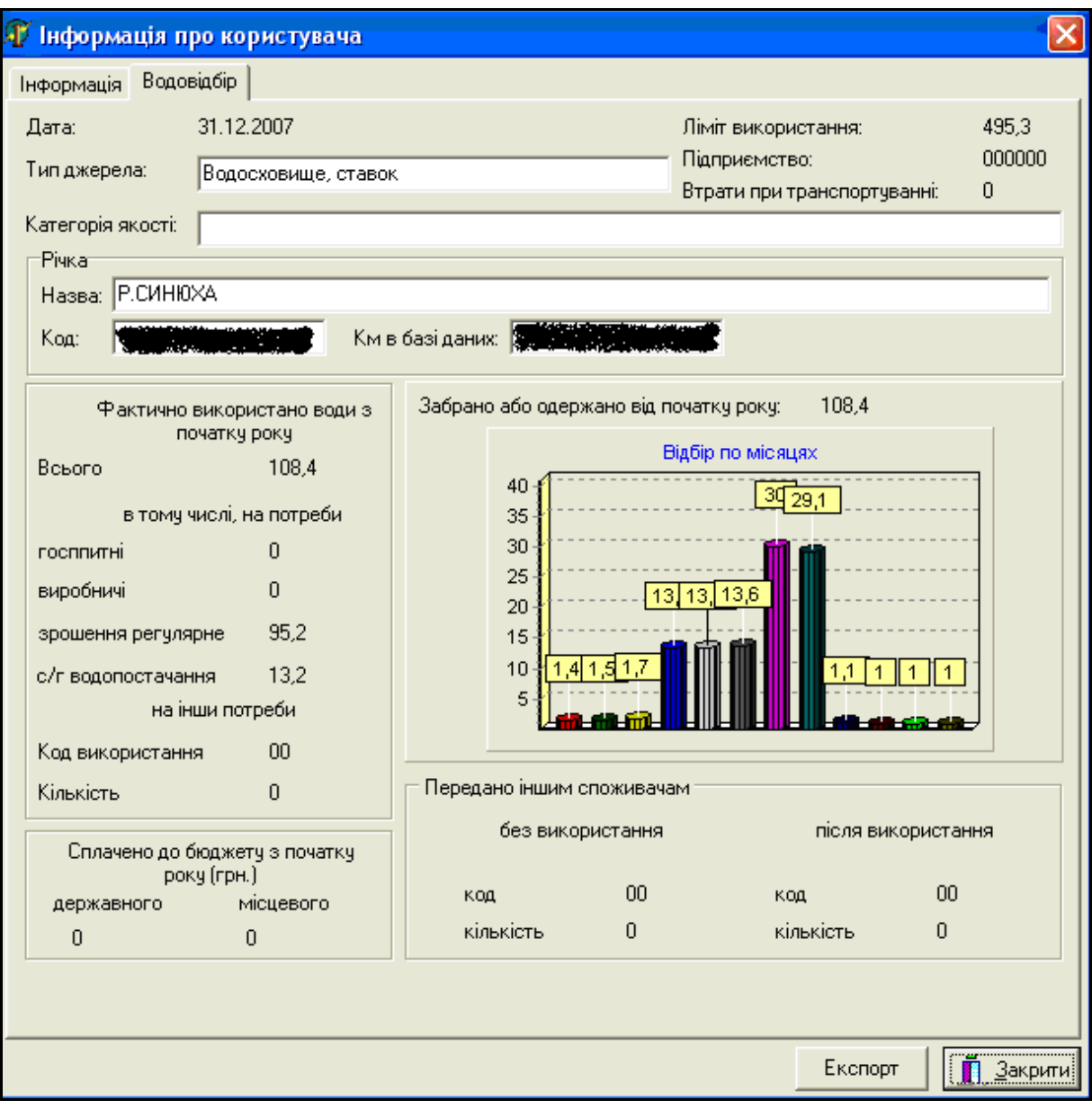

Рисунок 3.53 — Перегляд інформації про нанесені водозабори (водовідбори) (ідентифікувальні ознаки підприємства видалено)

## **3.8.2 Інструмент «Порівняння двох створів»**

Інструмент «Порівняння двох створів» призначений для порівняння якості вод у річці у різних місцях, наприклад, вище та нижче від скиду стічних вод, впадіння притоки, міста чи границі. Для цього слід діяти за певним алгоритмом.

1. Активізувати інструмент «Порівняння двох створів», обравши його у меню (рис. 3.54).

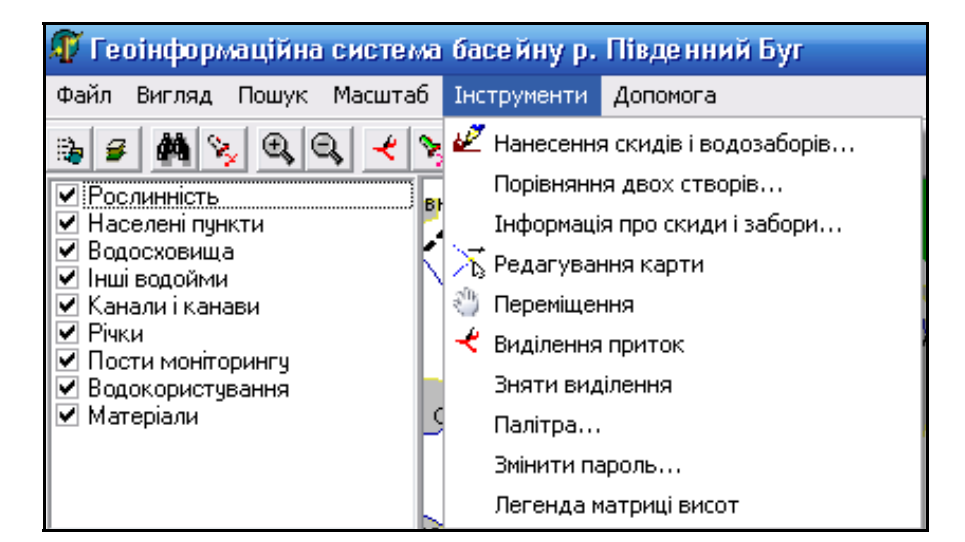

Рисунок 3.54 — Активізація інструменту «Порівняння двох створів»

2. Після чого користувачу буде запропоновано обрати два створи спостережень.

3. Обрати перший створ, натиснувши на нього мишею та натиснувши кнопку «Выбор» (рис. 3.55).

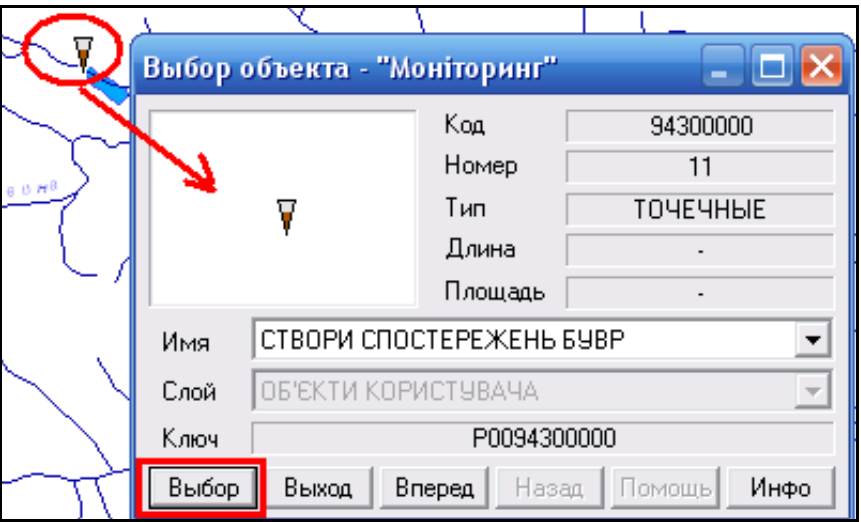

Рисунок 3.55 — Вибір першого створу спостереження

4. Користувачу буде виведено повідомлення, що ним обрано відповідний створ.

5. Обрати наступний створ та зачекати кілька секунд.

6. Після обробки інформації з обраних створів спостережень буде відкрито вікно з інформацією про обрані створи (рис. 3.56).

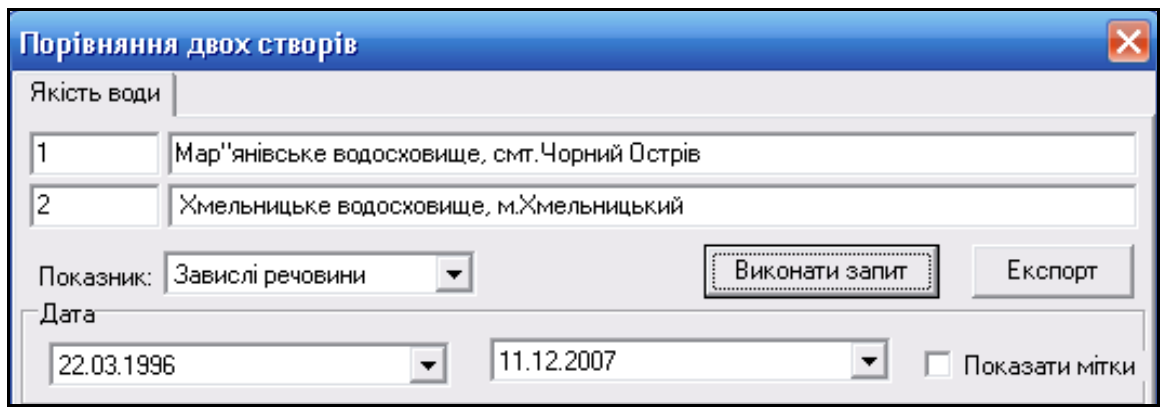

Рисунок 3.56 — Інформація про вибрані створи спостереження

7. Для порівняння значень показників двох створів потрібно обрати показник, за яким буде здійснюватись порівняння, встановити проміжок часу, за який потрібно порівнювати дані, та натиснути кнопку «Виконати запит».

На рис. 3.57 наведено приклад результату порівняння концентрації завислих речовин, визначеної у створах, які показані на рис. 3.56.

Будуючи діаграми за різними показниками якості води, можна зробити висновок про склад та обсяг забруднення на заданій ділянці річки.

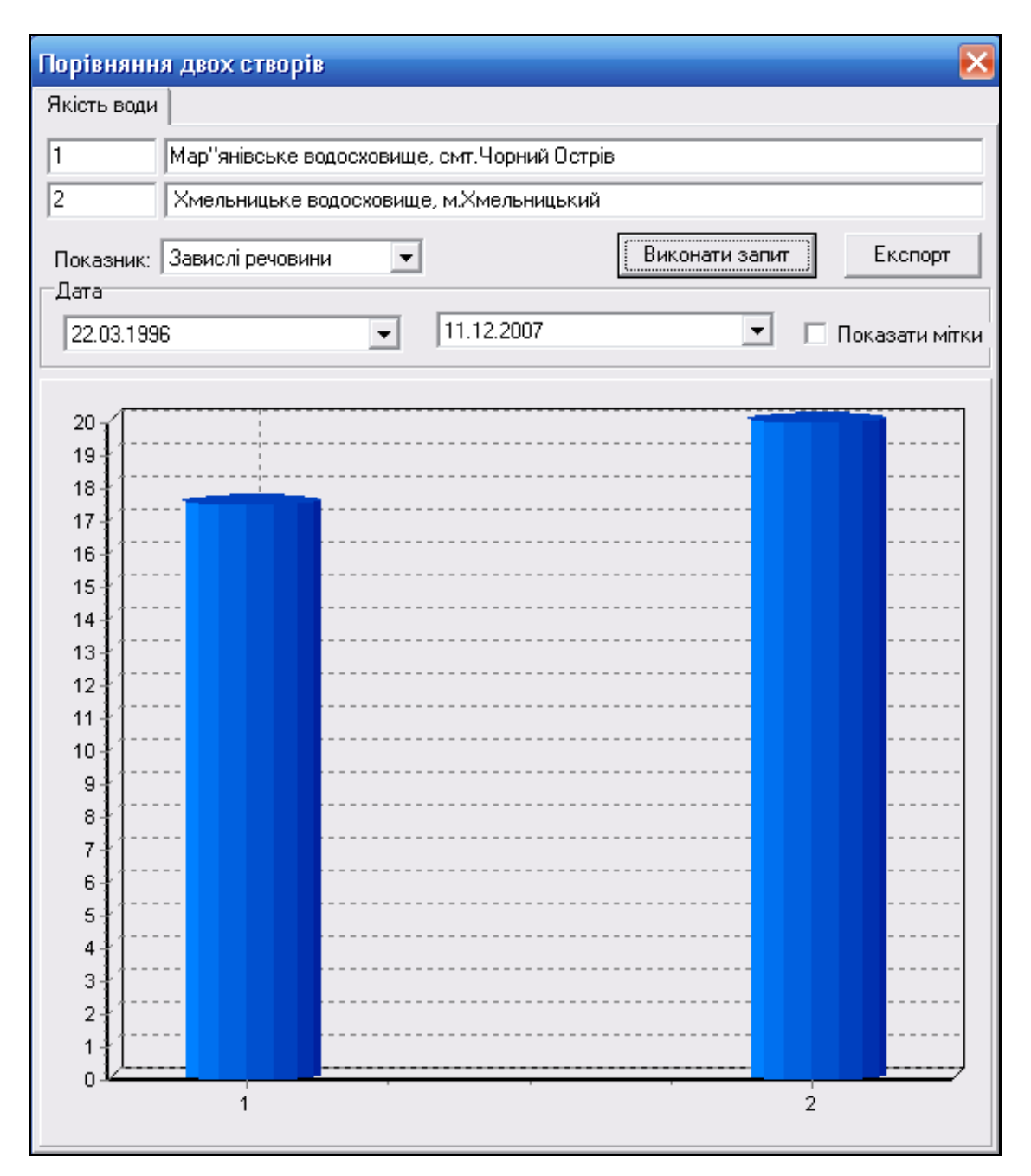

Рисунок 3.57 — Результат порівняння двох створів спостережень

## **3.8.3 Інструмент «Інформація про скиди і забори»**

Інструмент «Інформація про скиди і забори» дозволяє автоматично вивести в зручному вигляді всю інформацію про нанесені на карту скиди і водозабори (рис. 3.58).

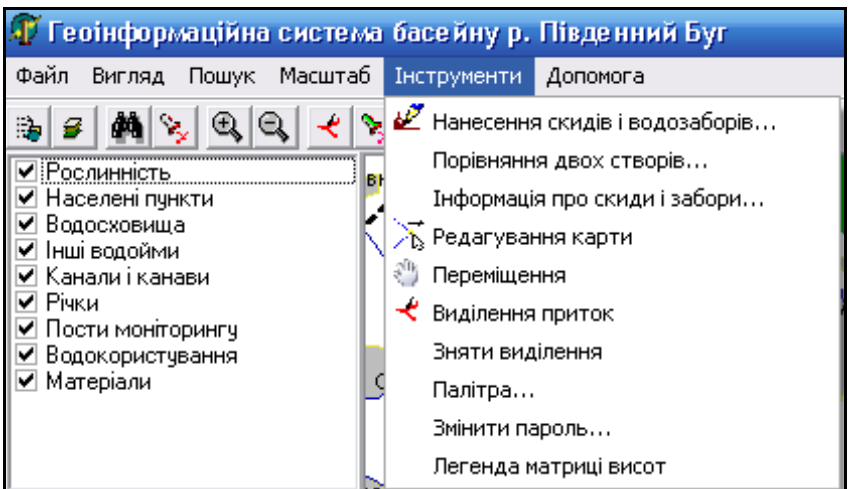

Рисунок 3.58 — Активізація інструмента «Інформація про скиди і водозабори»

Виводиться інформація, однакова як для скидів, так і для заборів води: код підприємства, назва підприємства, номер скиду, об'єм та назва річки (рис. 3.59).

| 1992 23 1992 23 1992 23 1992 23<br>• Інформація про скиди і забори<br>L je |                                 |         |                                      |         |    |
|----------------------------------------------------------------------------|---------------------------------|---------|--------------------------------------|---------|----|
| Скиди<br>Водозабори                                                        |                                 |         |                                      | Excnopr |    |
| 31.12.2006<br>Pir:                                                         |                                 |         |                                      |         |    |
|                                                                            | Код підприєм Назва підприємства | № скиду | Км скиду на річці   Об'єм скиду Рі А |         |    |
| l2                                                                         | підприємство                    |         | 0009                                 | 63,3    | P  |
| 7                                                                          | підприємство                    | 2       | 0008                                 | 38      | Р. |
| 13                                                                         | підприємство                    | 1       | 0010                                 | 29      | P. |
| 16                                                                         | підприємство                    | 1       | 0025                                 | 46.7    | Р. |
| 16                                                                         | підприємство                    | 2       | 0024                                 | 45,6    | P. |
| 18                                                                         | підприємство                    | 1       | 0152                                 | 115.1   | Р. |
| 34                                                                         | підприємство                    | 1       | 0020                                 | 39,5    | Ρ. |
| 34                                                                         | підприємство                    | 2       | 0020                                 | 6,7     | Ρ. |
| 39                                                                         | підприємство                    | 1       | 0050                                 | 14,4    | P. |
| 55                                                                         | підприємство                    | 1       | 0053                                 | 967     | Р. |
| 76                                                                         | підприємство                    | 1       | 0121                                 | 5,5     | Р. |
| 81                                                                         | підприємство                    | 1       | 0004                                 | 169     | Ρ. |
| 81                                                                         | підприємство                    | 2       | 0004                                 | 40.6    | Р. |

Рисунок 3.59 — Інформація про наявні на карті скиди і забори

#### **3.8.4 Інструмент «Редагування карти»**

Інструмент «Редагування карти» дозволяє редагувати карту, тобто змінювати просторові характеристики об'єктів карти (рис. 3.60).

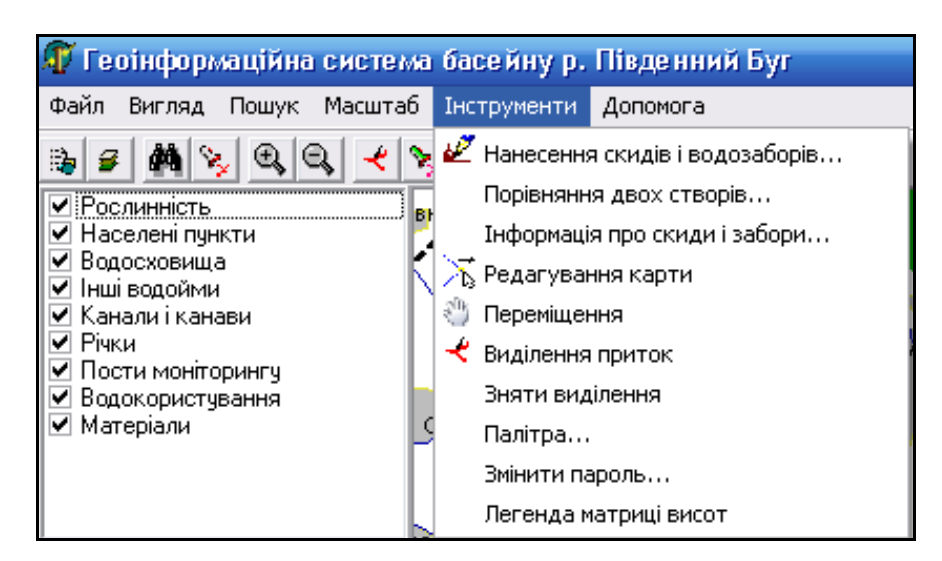

Рисунок 3.60 — Активізація інструменту «Редагування карти»

Після активації інструмента виводиться форма, що дозволяє виконувати такі функції: *Створення об'єкта*, *Переміщення об'єкта*, *Зшивка об'єктів*, *Редагування / видалення точки* та *Видалення об'єкта* (рис. 3.61).

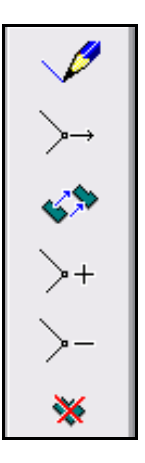

Рисунок 3.61 — Форма інструменту «Редагування карти»

#### *Створення об'єкта*

Створення об'єкта карти полягає у визначенні його умовного позначення, координат на карті та характеристик (семантик). Вибір умовного позначення здійснюється за допомогою спеціального діалогу. Варто скористатись таким алгоритмом:

1. Знайти на карті такий самий об'єкт, який Ви бажаєте нанести.

2. Вибрати його мишею та у вікні, яке з'явилось, знайти код об'єкта (перше ж поле у верхній частині вікна), наприклад 31440000 (метарічка).

3. Натиснути кнопку «Редагування об'єкта».

4. У панелі редагування натиснути кнопку «Створення об'єкта».

5. Стати мишею на поле «Поиск по коду» і ввести в нього цей код.

6. Програма автоматично покаже усі об'єкти з цим кодом у полі «Названия объектов». Якщо з'явилось декілька однакових назв об'єктів, перегляньте їх умовні позначення у полі «Изображение» та тип «Локализация». Знайдіть саме той об'єкт, який Вам потрібно, виділивши його мишею у полі «Названия объектов ».

7. Натисніть кнопку «Выбор».

8. Починайте наносити об'єкт у вигляді ламаної лінії, рухаючи мишу та, для фіксації вузлів на карті, натискаючи її ліву клавішу. Для завершення нанесення об'єкта слід двічі натиснути праву кнопку миші.

9. Після завершення нанесення координат об'єкта слід вибрати його мишею і у вікні, що з'явилось, натиснути кнопку «Инфо» та ввести код зв'язку з базою даних. Тепер при виборі цього об'єкта в режимі «Інформація про об'єкт» автоматично почне виводитись уся інформація із бази даних, яка у ній позначена цим же номером (кодом) (рис. 3.62).
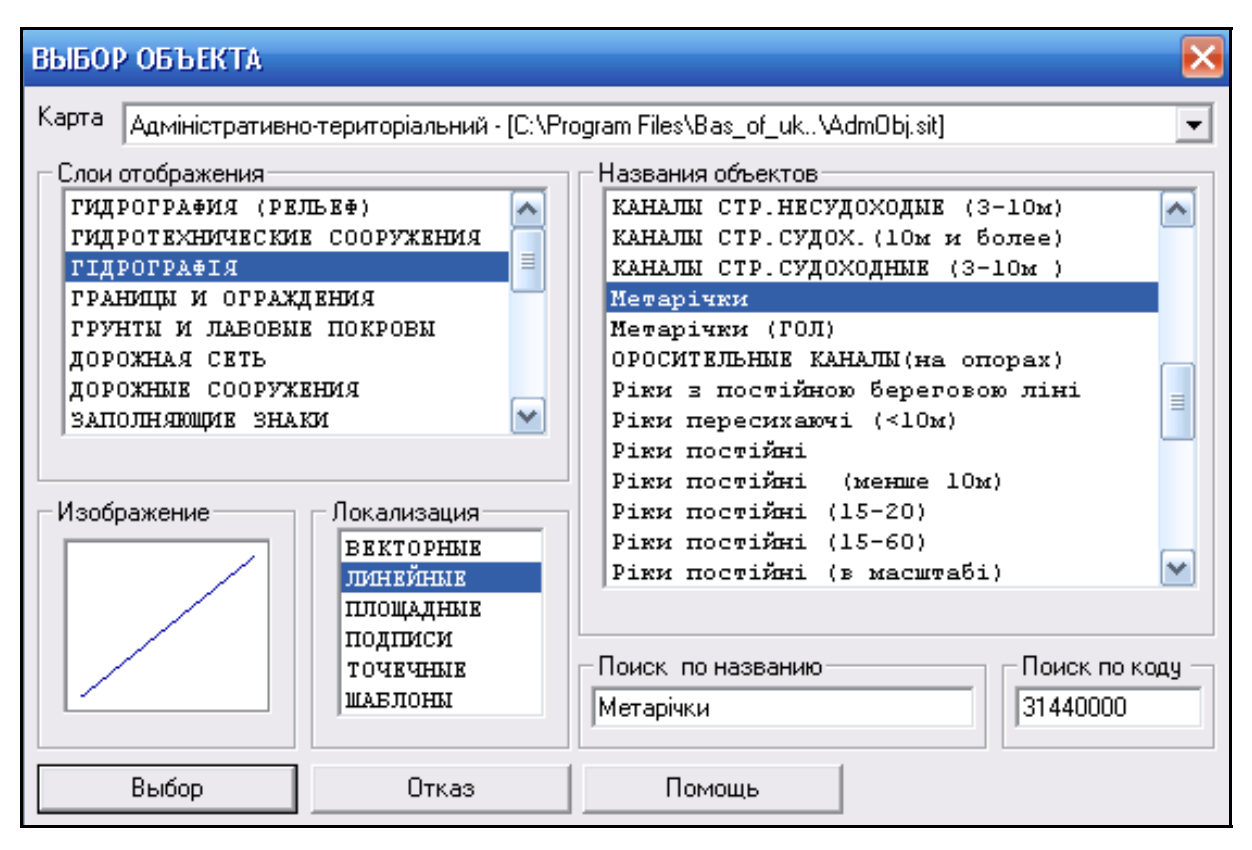

Рисунок 3.62 — Нанесення об'єкта на карту

У разі, якщо деякі точки не вдалось коректно нанести, можна скористатись кнопками-інструментами «Редагування точки», «Переміщення об'єкта», «Видалення точки» або зовсім видалити об'єкт кнопкою-інструментом «Видалення об'єкта».

Для більшої зручності нанесення об'єкта, гладких ліній, нанесення за даними GPS, автоматичного нанесення за даними із файлу тощо, краще скористатись професійним редактором карти ГІС-пакета "Панорама". Основний алгоритм роботи з ним — аналогічний, але способів нанесення об'єктів значно більше.

#### *Переміщення об'єкта*

Для переміщення об'єкта на карті слід скористатися таким алгоритмом:

1. Натиснути кнопку «Переміщення об'єкта».

2. Виділити мишею об'єкт на карті, натиснувши на кнопку «Выбор» у вікні, що з'явиться.

3. Рухаючи мишею умовне позначення об'єкта, підсвічене червоним кольором, перемістити його у потрібне місце.

4. Двічі натиснути праву клавішу мишу для фіксації нового положення об'єкта на карті.

#### *Редагування / видалення точки*

Редагування окремої точки об'єкту (зміна її положення чи видалення) здійснюється шляхом переміщення вказівника на цю точку та натисканням на ліву кнопку миші.

За режиму редагування напрям та крок зміни положення об'єкта відповідає переміщенню вказівника, починаючи з моменту, коли була натиснута ліва кнопка миші. Переміщення вказівника без натискання кнопки не приводить до зміни положення точки.

Вибір точки здійснюється переміщенням вказівника у робочому полі без натискання клавіш миші. При цьому допоміжна лінія поєднує вказівник із найближчою до нього точкою об'єкта. Збереження змін точок об'єкта здійснюється подвійним натисненням правої клавіші миші.

Для використання більших можливостей процесу редагування точок об'єктів (згладжування об'єкта, створення нової точки (вузла) і його подальше редагування тощо) краще скористатись інструментарієм професійного редактора карти ГІС-пакета "Панорама".

#### *Видалення об'єкта*

Алгоритм видалення об'єкта на карті:

1. Натиснути кнопку «Видалення об'єкта».

2. Виділити мишею об'єкт на карті, натиснувши на кнопку «Выбор» у вікні, що з'явиться.

3. Виділений об'єкт буде автоматично видалений.

## **3.8.5 Інструмент «Переміщення»**

Інструмент «Переміщення» переводить користувача в режим, коли за допомогою переміщення мишею він може вільно пересуватися по карті (рис. 3.63).

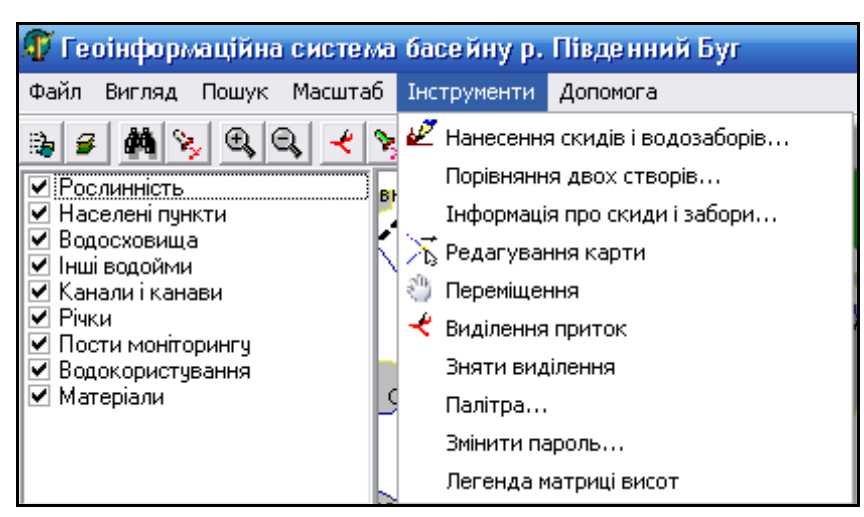

Рисунок 3.63 — Активізація інструмента «Переміщення»

Також можна переміщуватися по карті, якщо це необхідно, за допомогою двох способів: використовуючи смуги прокрутки ("скролінгу"), або утримуючи клавішу "Shift" та одночасно рухаючи мишею у потрібному напрямку.

# **3.8.6 Інструмент «Виділення приток»**

Інструмент «Виділення приток» дозволяє виділяти притоки різного порядку відносно обраної на карті річки.

Роботу інструмента «Виділення приток» <u>в розглянемо на прикладі</u> річки Південний Буг.

1. Активізувати інструмент, натиснувши на нього в Панелі інструментів (чи у меню «Інструменти»).

2. Виділити річку.

3. Натиснути кнопку «Выбор», після чого користувачу необхідно задати потрібні виділення (рис. 3.64).

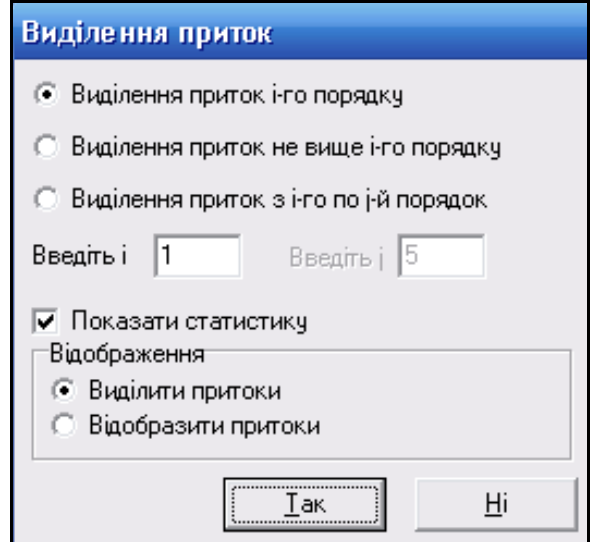

Рисунок 3.64 — Меню виділення приток

- 4. Можливі варіанти роботи з системою:
- виділити притоки і-го порядку. Ввести порядок приток та натиснути кнопку «Так» (рис. 3.65, 3.66).

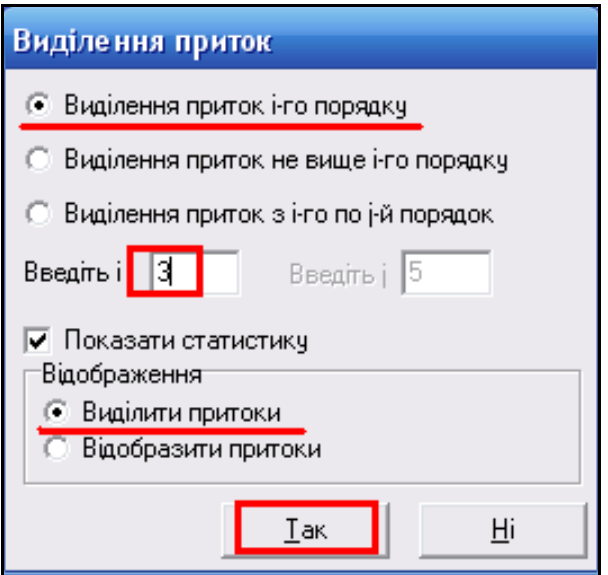

Рисунок 3.65 — Виділення приток і-го порядку

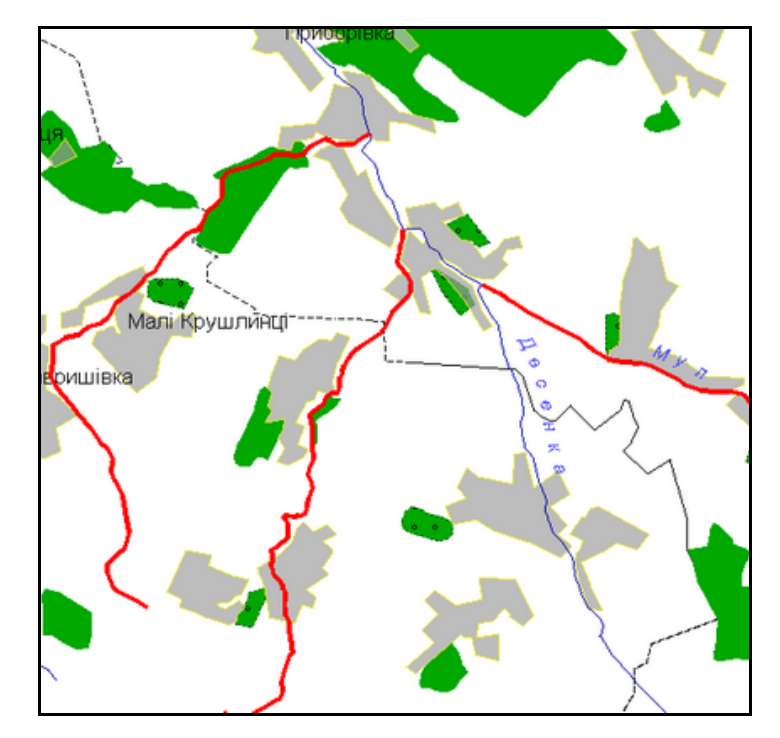

Рисунок 3.66 — Результат виділення приток 3-го порядку

Якщо паралельно встановлено показувати статистику, то при натисненні кнопки «Так» буде показано перелік всіх приток, їх загальна довжина та інші характеристики (рис. 3.67).

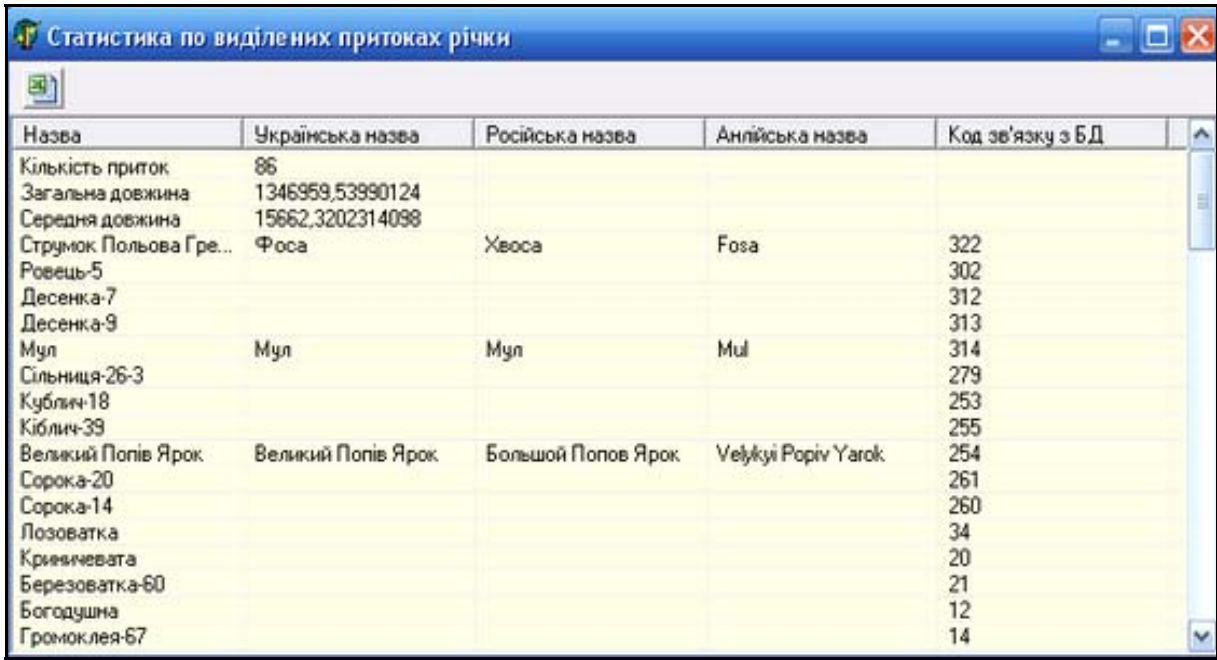

Рисунок 3.67 — Статистика по виділених притоках річки

Зазначена на рисунку кнопка дозволяє експортувати статистичні дані в файл Excel.

виділити притоки не вище і-го порядку (рис. 3.68).

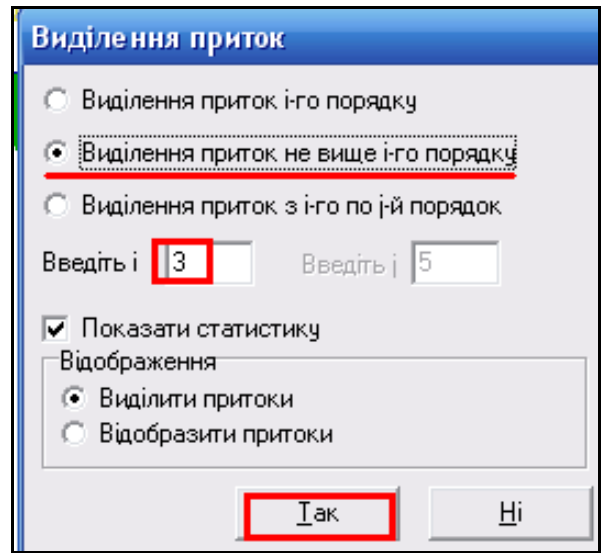

Рисунок 3.68 — Виділення приток не вище і-го порядку

На карті виділено всі притоки не вище другого порядку (тобто притоки 1-го та 2-го порядків) (рис. 3.69).

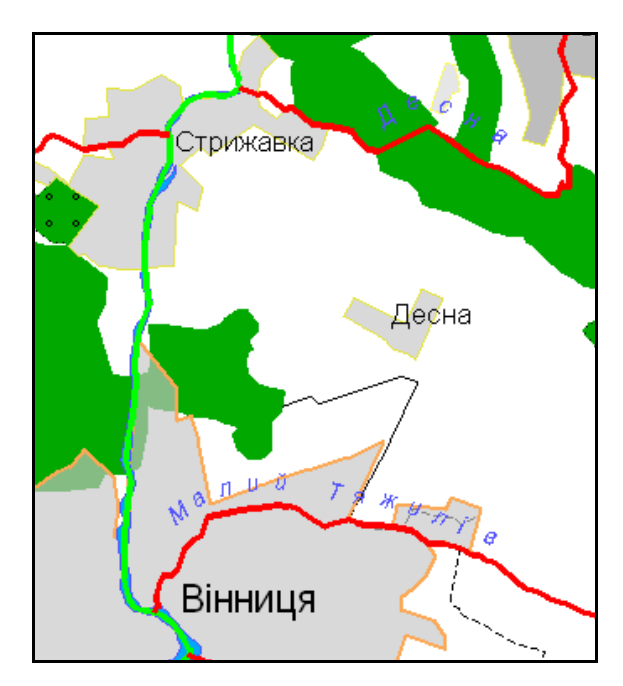

Рисунок 3.69 — Результат виділення приток не вище 2-го порядку

Основна річка виділена зеленим кольором, а притоки червоним.

виділити притоки з і-го по j-ий порядок (рис. 3.70).

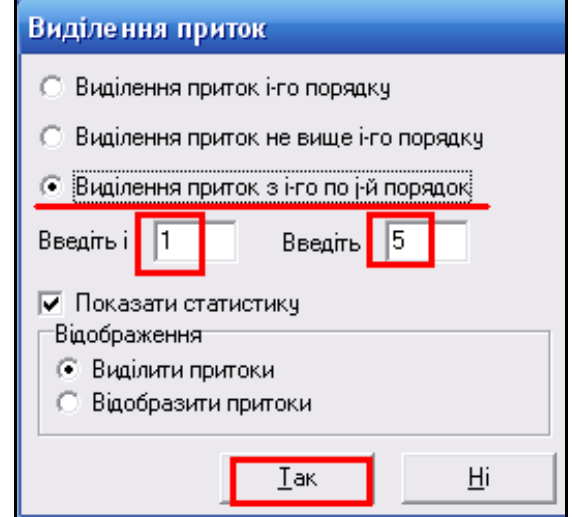

Рисунок 3.70 — Виділення приток з і-го по j-ий порядок

Користувач повинен зазначити порядки приток. Користувач також може змінювати не тільки порядок приток, а й спосіб виведення даних, тобто їх відображення на карті (рис. 3.71, 3.72 та рис. 3.112 на стор. 139).

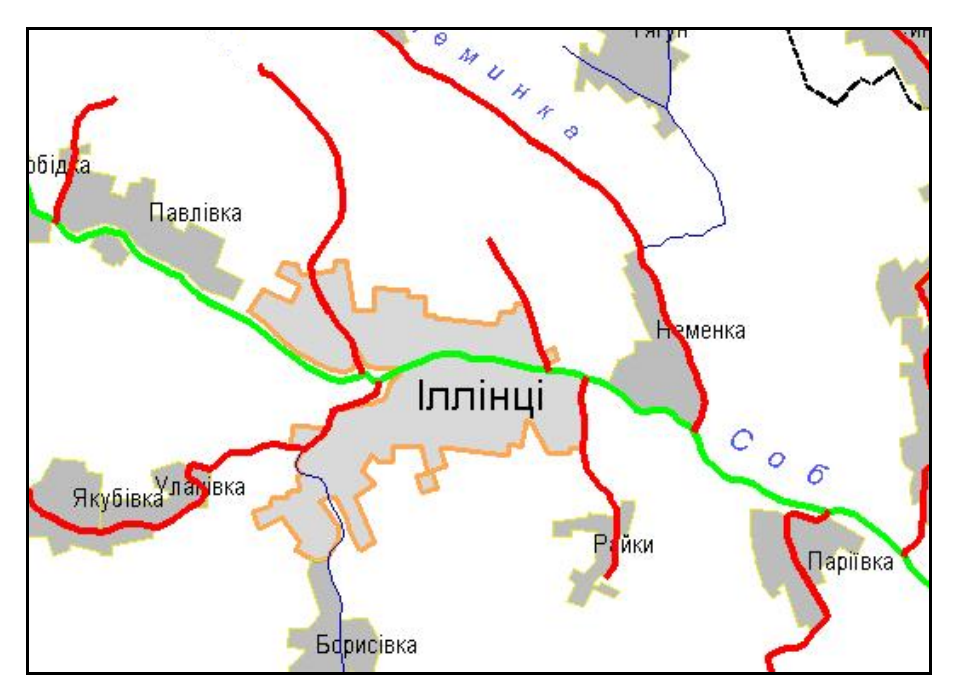

Рисунок 3.71 — Відображення приток 1-го порядку в режимі «Виділити притоки»

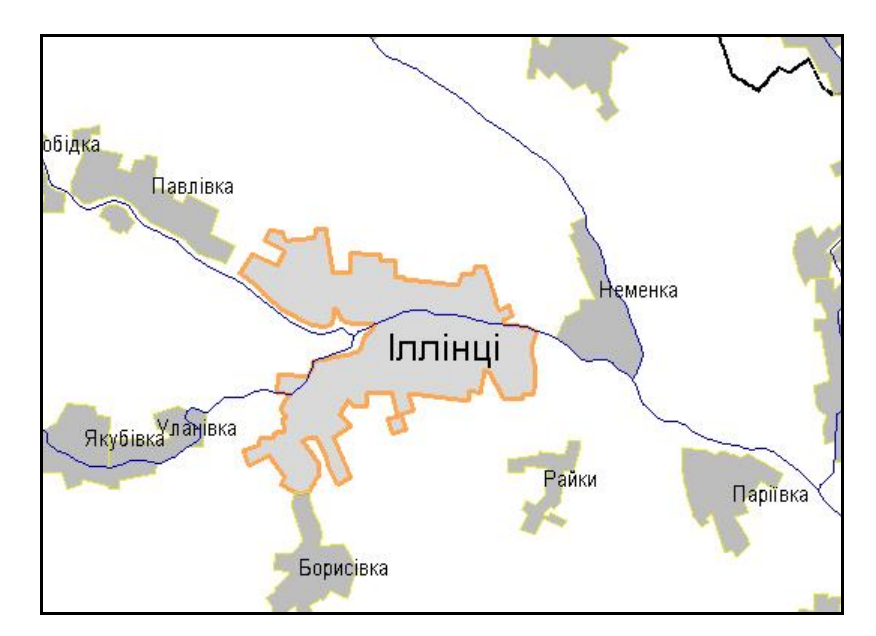

Рисунок 3.72 — Відображення приток у режимі «Відобразити притоки»

Для того, щоб зняти всі виділення та повернути карти в початковий стан, слід натиснути на кнопку «Зняти виділення»  $\rightarrow$ 

# **3.8.7 Інструмент «Палітра»**

Інструмент «Палітра» дозволяє змінювати основний колір карти та легенди (рис. 3.73).

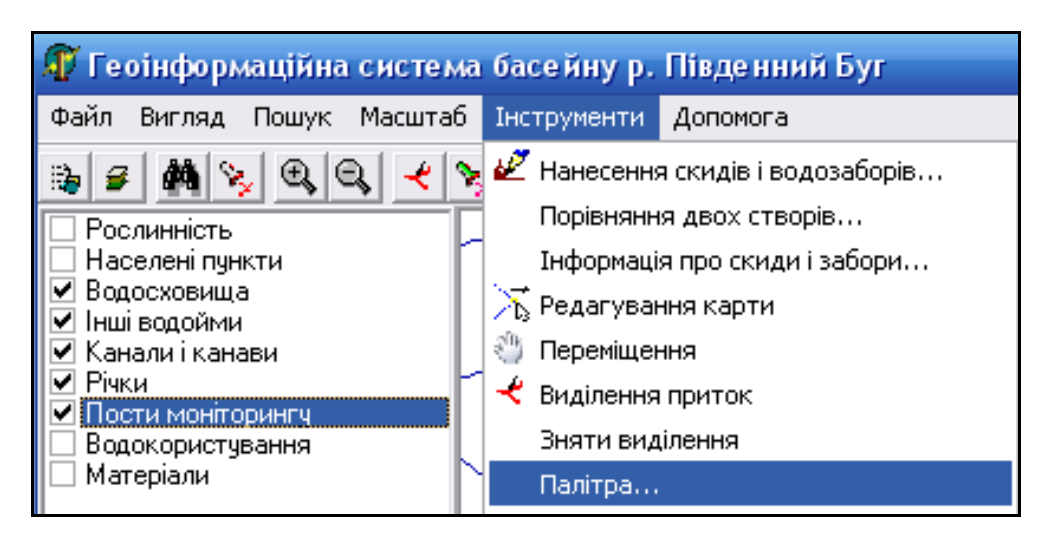

Рисунок 3.73 — Активізація інструмента «Палітра»

Основний колір карти та легенди, встановлений за замовчуванням білий (рис. 3.74).

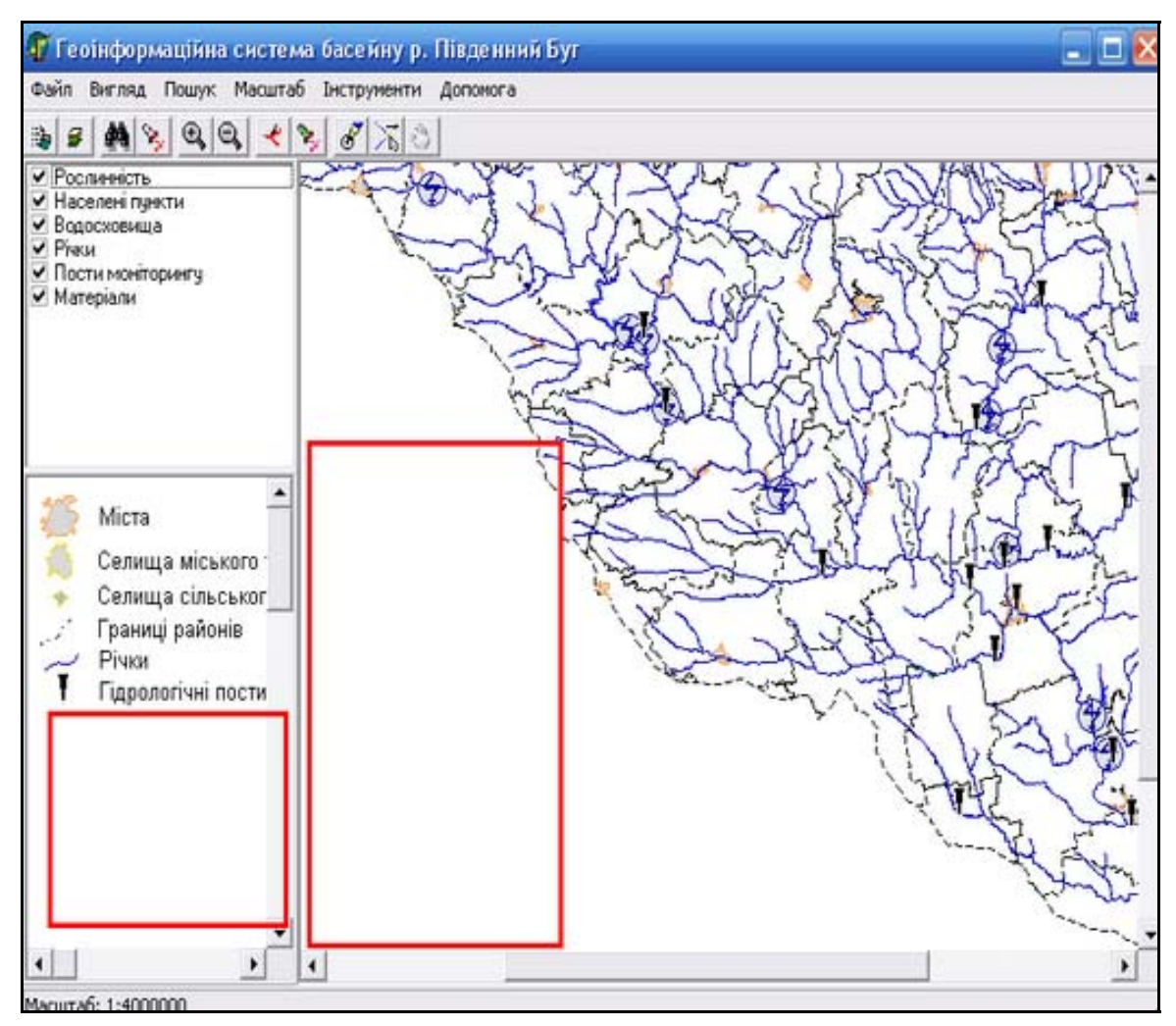

Рисунок 3.74 — Вигляд карти та легенди за замовчуванням

1. Відкриваємо палітру (рис. 3.75).

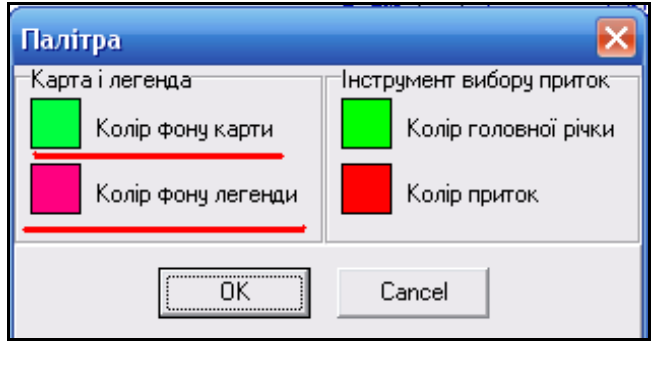

Рисунок 3.75 — Вигляд меню «Палітра»

2. Натиснувши на квадрати кольору, обираємо новий колір фону карти та фону легенди (рис. 3.76, 3.77).

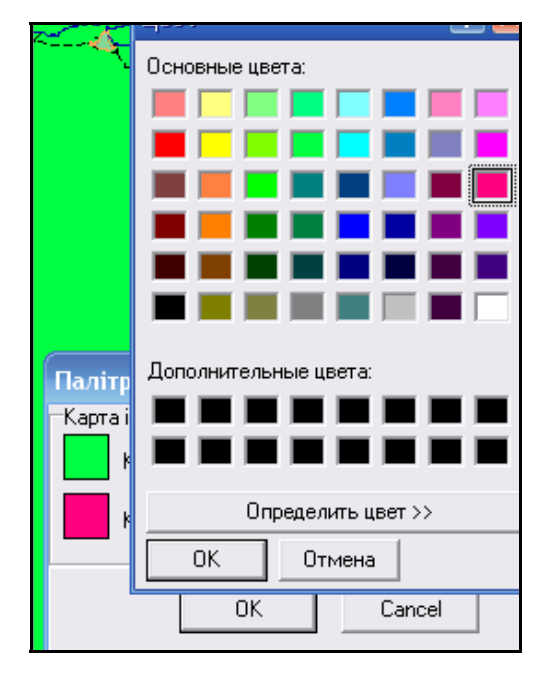

Рисунок 3.76 — Вибір кольору фону карти та легенди

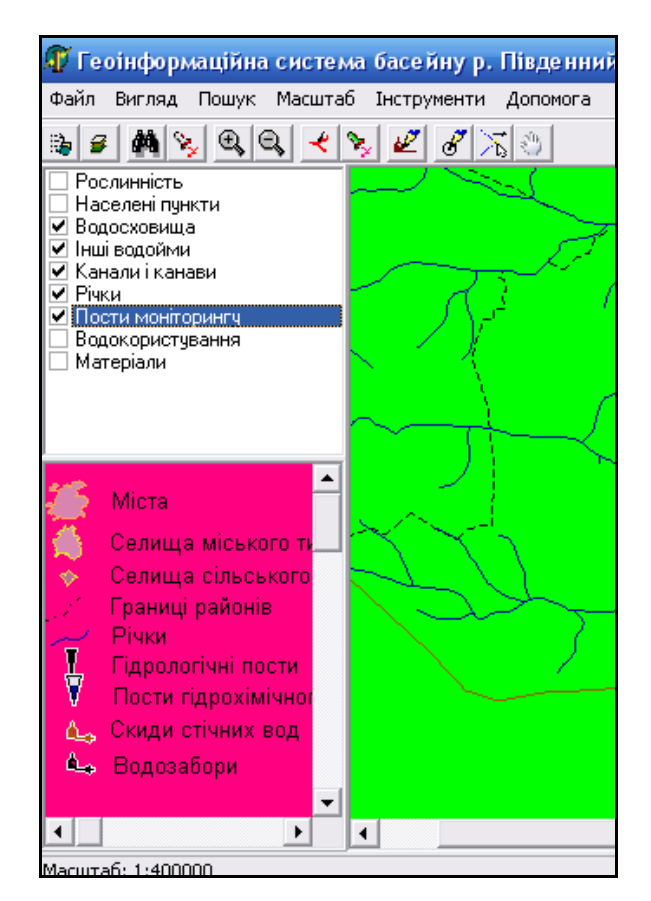

Рисунок 3.77 — Вигляд карти та легенди після зміни палітри

#### **3.8.8 Інструмент «Змінити пароль»**

Інструмент «Змінити пароль» дозволяє змінювати пароль входу у систему. Ця функція доступна лише для користувачів, які знають пароль (рис. 3.78).

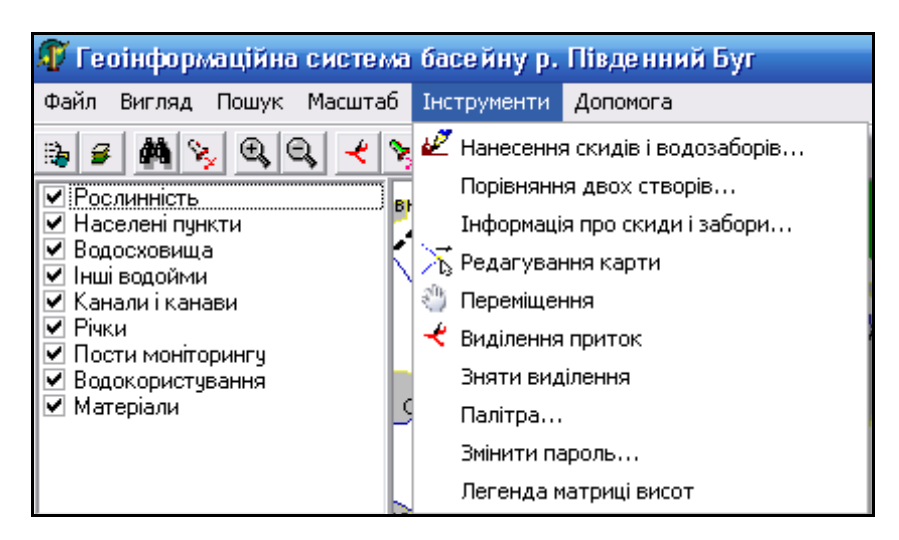

Рисунок 3.78 — Активізація інструменту «Змінити пароль»

Для зміни пароля відкрити діалогове вікно. Необхідно ввести старий пароль, новий пароль та підтвердити новий пароль повторним введенням (рис. 3.79).

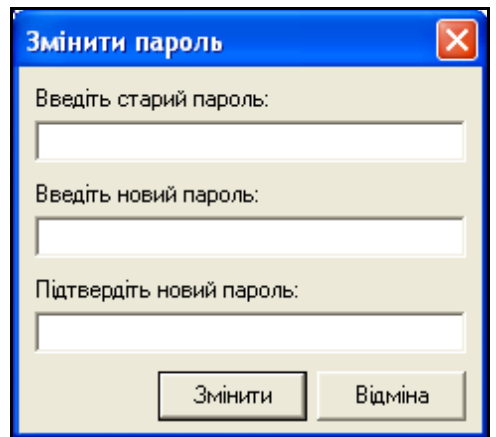

Рисунок 3.79 — Зміна пароля входу у систему

Зміна пароля відбудеться лише у випадку правильного заповнення всіх полів форми. Старий пароль повинен бути введений правильно. Після чого необхідно натиснути кнопку «Змінити». При наступному відкритті програми ГІС Південний Буг користувач повинен вводити новий пароль.

### **3.8.9 Інструмент «Легенда матриці висот»**

Інструмент «Легенда матриці висот» дає можливість встановити висоту об'єкта відповідно до забарвлення. Кожному кольору відповідає певна кількість метрів (рис. 3.80).

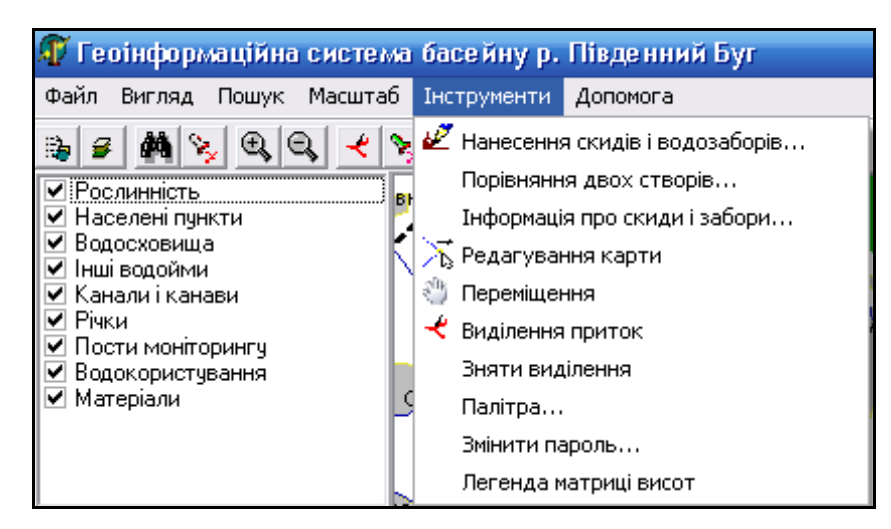

Рисунок 3.80 — Активізація інструмента «Легенда матриці висот»

Після активізації інструмента у нижньому лівому кутку вікна з'явиться легенда матриці висот (рис. 3.81).

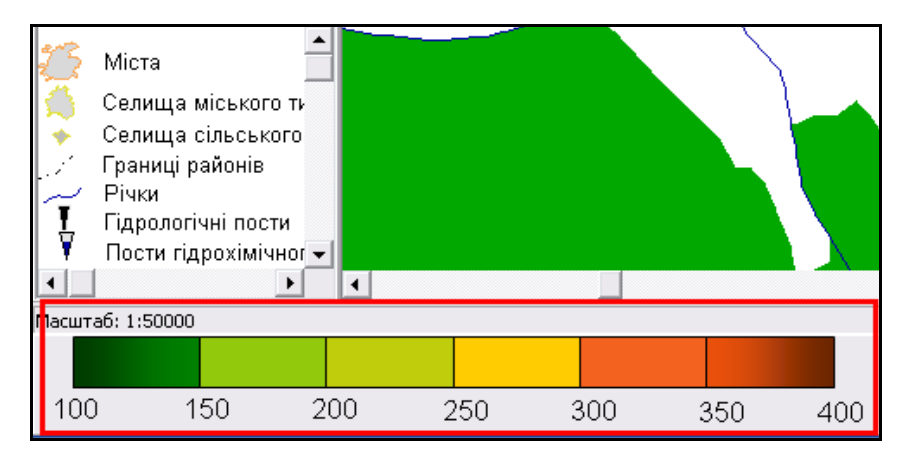

Рисунок 3.81 — Вигляд карти після активізації інструмента «Легенда

матриці висот»

#### **3.9 Інформаційно-аналітичні довідки**

Для того, щоб переглянути інформацію про річку, необхідно спочатку вибрати її на карті (рис. 3.82).

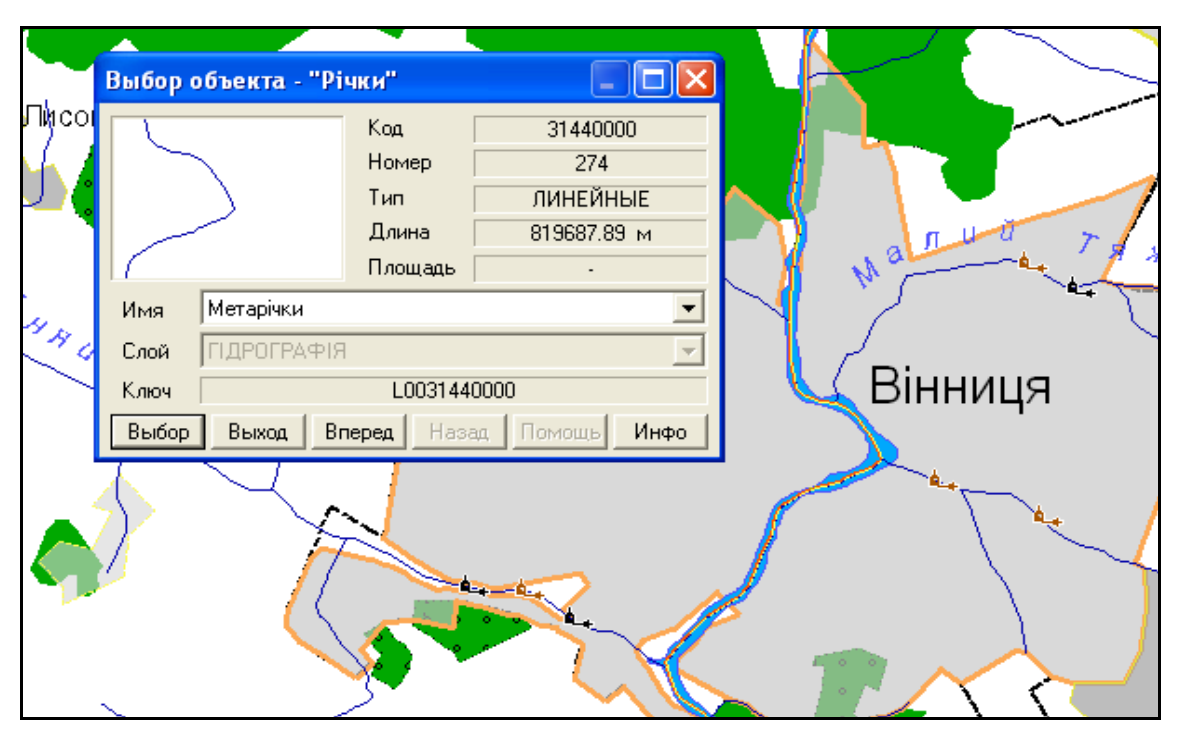

Рисунок 3.82 − Вибір річки на карті

 Для перегляду більш докладної інформації про річку потрібно натиснути кнопку «Выбор». На рисунку 3.83 представлені усереднені за 2006 р. значення показника якості води по усіх створах спостережень якості води заданої річки, які розташовані у межах басейну р. Південний Буг.

Вкладка **"Характеристика річки"** містить основні паспортні характеристики.

Вкладка **"Якість води"** містить інформацію про значення показників якості води, які в даний час є в базі даних. Для перегляду інформації потрібно обрати показник (у прикладі це — "Завислі речовини") та натиснути кнопку "Виконати запит". Якщо додатково встановити позначку "Показати мітки", на діаграмі будуть виведені числові значення величин.

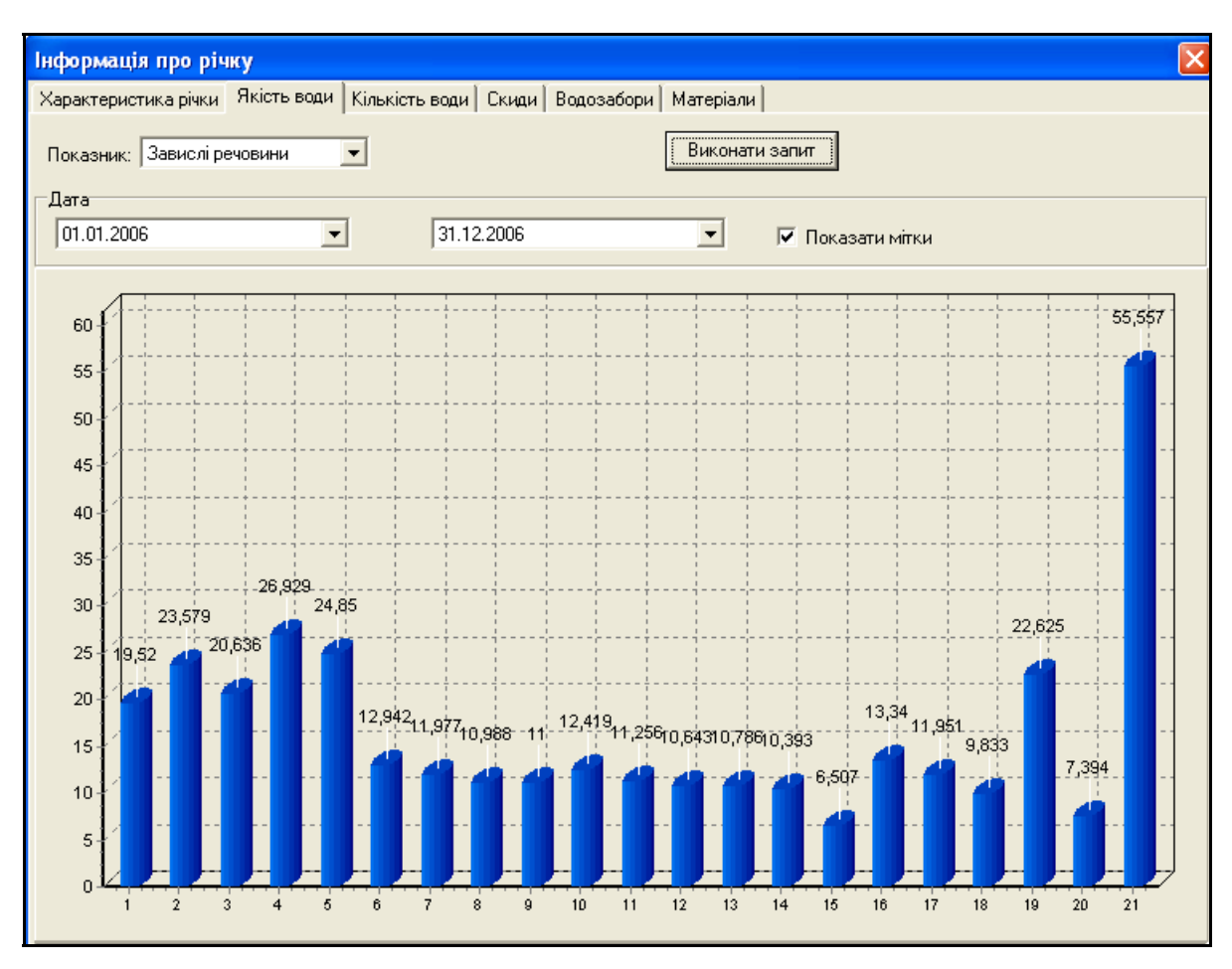

Рисунок 3.83 − Інформація про якість води в річці

Якщо дані по показнику якості води відсутні — це означає, що даний показник не вимірювався у відповідних створах вибраної річки або дані не були імпортовані чи введені у базу даних системи.

Вкладка "**Скиди**" містить перелік підприємств, у яких є скиди води у дану річку. Інформація доступна лише у випадку, коли при відкритті програми (початок роботи) був введений правильний пароль, а потім ці підприємства були нанесені інструментом "Нанесення скидів і водозаборів" (рис. 3.84).

| Інформація про річку |                                                                                      |         |                   |             |   |  |  |  |  |
|----------------------|--------------------------------------------------------------------------------------|---------|-------------------|-------------|---|--|--|--|--|
|                      | Характеристика річки   Якість води   Кількість води   Скиди   Водозабори   Матеріали |         |                   |             |   |  |  |  |  |
| 31.12.2004<br>Pik:   | Код підприєм Назва підприємства                                                      | № скиду | Км скиду на річці | Об'єм скидч |   |  |  |  |  |
|                      |                                                                                      |         |                   |             | Ξ |  |  |  |  |
|                      | підприємство                                                                         |         | 0536              | 15          |   |  |  |  |  |
| 580                  | підприємство                                                                         |         | 0536              | 15          |   |  |  |  |  |
| 645                  | підприємство                                                                         |         | 0580              | 50.2        |   |  |  |  |  |

Рисунок 3.84 − Інформація про скиди

Вкладка **"Водозабори"** містить перелік підприємств, у яких є водозабори з даної річки.

Інформація доступна лише у випадку, коли при відкритті програми (початок роботи) був введений правильний пароль, а потім ці підприємства були нанесені інструментом **"Нанесення скидів і водозаборів"**  (рис. 3.85).

Якщо пароль не було введено, користувач не зможе побачити назви підприємств та їх реальні коди.

| Інформація про річку                                                                  |                                 |  |  |  |  |  |          |                    |             |  |
|---------------------------------------------------------------------------------------|---------------------------------|--|--|--|--|--|----------|--------------------|-------------|--|
| Кількість води   Скиди   Водозабори   Матеріали<br>Характеристика річки   Якість води |                                 |  |  |  |  |  |          |                    |             |  |
| Pik:                                                                                  |                                 |  |  |  |  |  |          |                    |             |  |
|                                                                                       | Код підприєм Назва підприємства |  |  |  |  |  | № забору | Км забору на річці | Об'єм забор |  |
| 565                                                                                   | підприємство                    |  |  |  |  |  |          | 0652               | 10          |  |
| 1097                                                                                  | підприємство                    |  |  |  |  |  |          | 0652               | 10          |  |
| 2477                                                                                  | підприємство                    |  |  |  |  |  |          | 0652               | 10          |  |

Рисунок 3.85 − Інформація про водозабори

Щоб дізнатися конкретну інформацію про **створ спостережень якості води**, його необхідно вибрати мишею на карті (рис. 3.86).

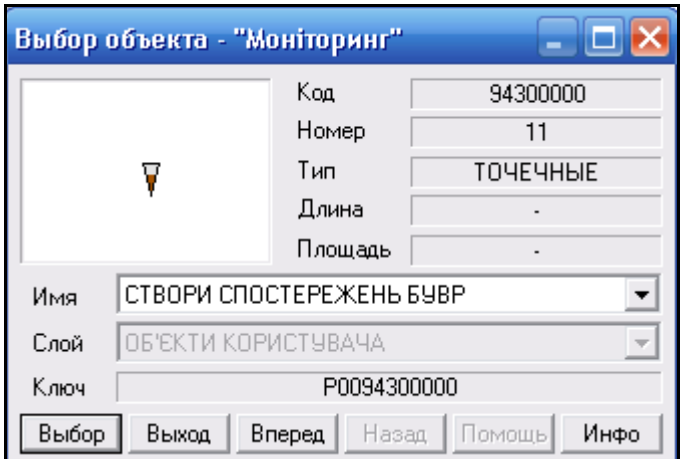

Рисунок 3.86 — Виділення створу спостереження якості води

При натисненні на кнопку "Выбор" з'явиться вікно інформації про створ спостереження. У вкладці **Якість води** користувачеві буде відображена вся наявна інформація про даний створ. У цій вкладці можна виконувати запити за різними показниками за різний період часу. Для перегляду інформації, що є у базі даних по цьому створу, слід діяти за певним алгоритмом.

1. Обрати показник якості води.

2. Визначити проміжок часу, за який потрібно зробити вибірку інформації. Ввести дату можна, гортаючи календар, або, ввівши з клавіатури просто у поле "Дата" (рис. 3.87).

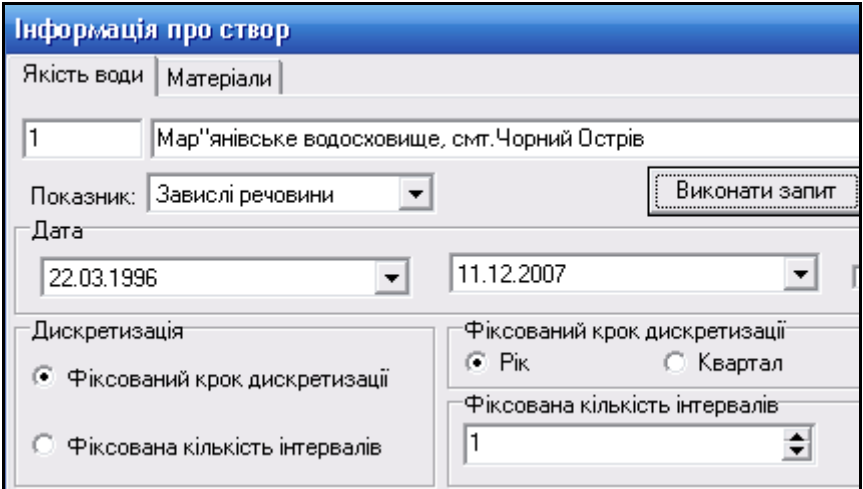

Рисунок 3.87 — Вибір показників та проміжку часу для запиту

3. Обрати вид дискретизації (спосіб обчислення відрізку часу, за який буде проводитись усереднення даних).

4. Якщо обрано "Фіксований крок дискретизації", тоді обов'язково вказати крок інтервалів дискретизації. Якщо обрано "Фіксована кількість інтервалів", то обов'язково вказати кількість цих інтервалів (рис. 3.88).

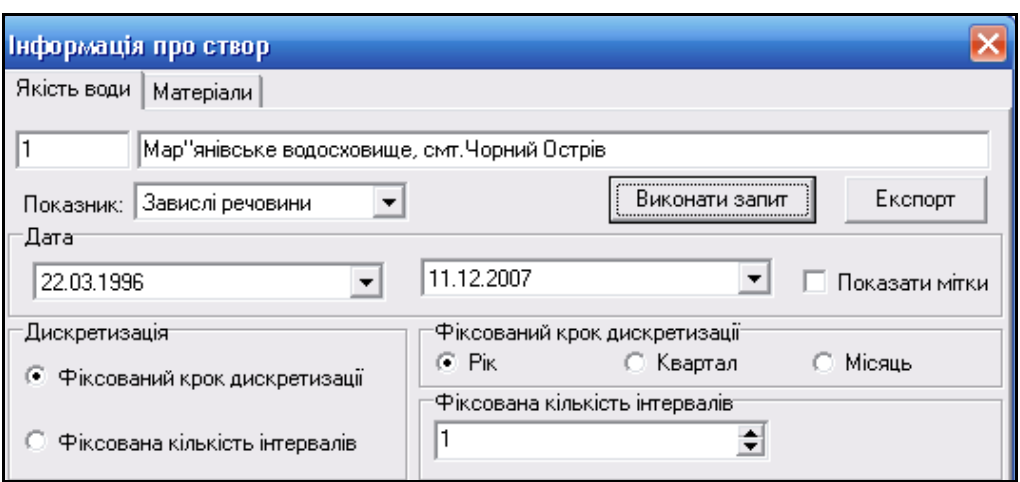

Рисунок 3.88 — Заповнення форми якості води

5. Натиснути кнопку "Виконати запит" (рис. 3.89).

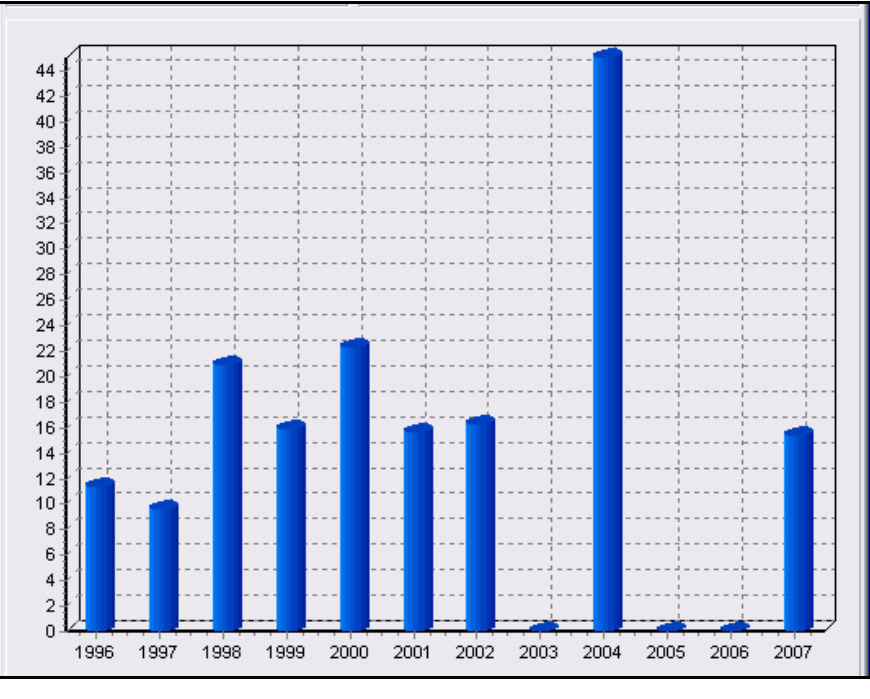

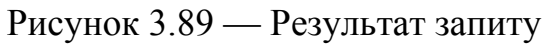

Якщо інформацію не виведено на екран, значить її немає в базі даних. Також є можливість експорту інформації в Excel-файл. Після натиснення кнопки "Експорт" потрібно ввести назву файлу (рис. 3.90).

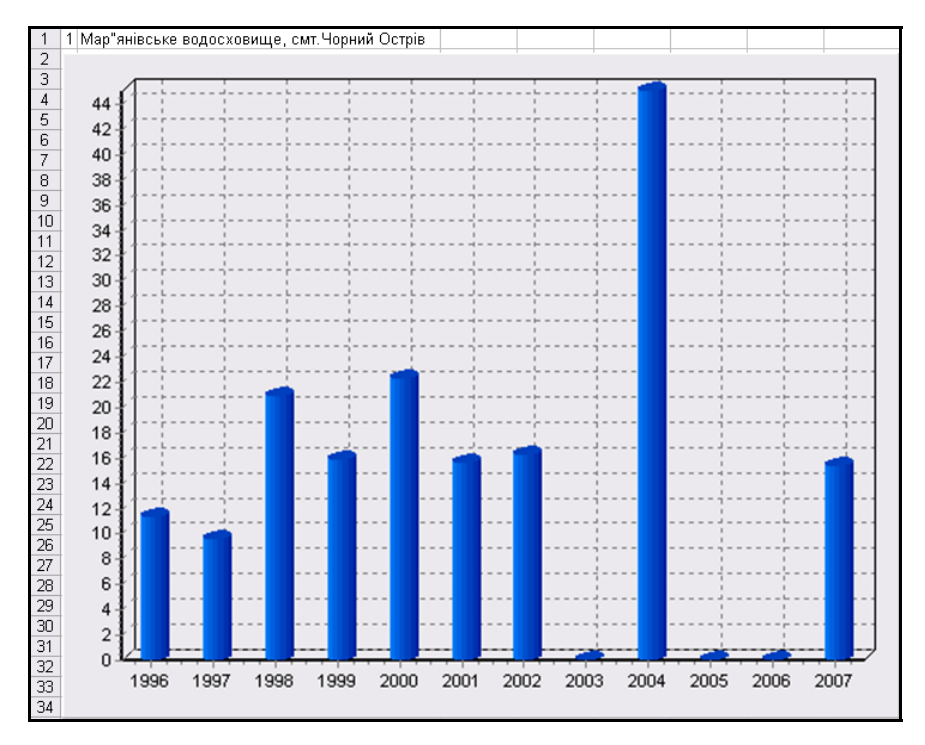

Рисунок 3.90 — Вигляд діаграми в Excel-файлі

Для того, щоб дізнатися інформацію про **Водокористування** (водозабори чи скиди стічних вод), необхідно натиснути мишею на водозабір (водовідбір) чи скид вод, після чого з'явиться стандартне вікно (рис. 3.91).

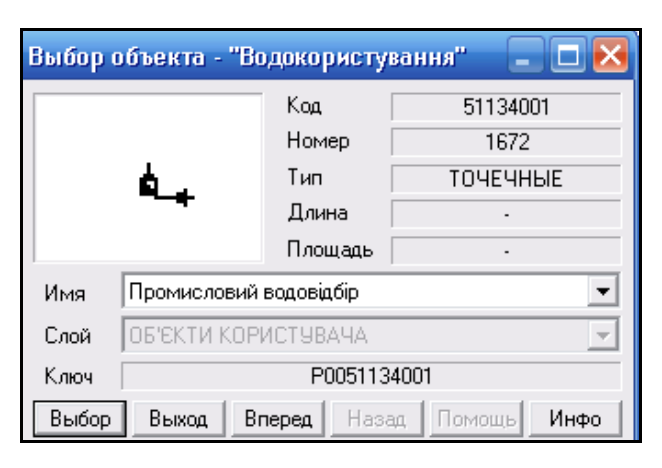

```
Рисунок 3.91 — Вибір водовідбору
```
Для детальної інформації про **водовідбір**, необхідно натиснути "Выбор" (рис. 3.92).

Є можливість експорту інформації в Excel-файл. Після натиснення кнопки "Експорт" потрібно зачекати кілька секунд, доки дані буде сформовано, та ввести назву файлу. Після чого користувач отримає необхідний результат.

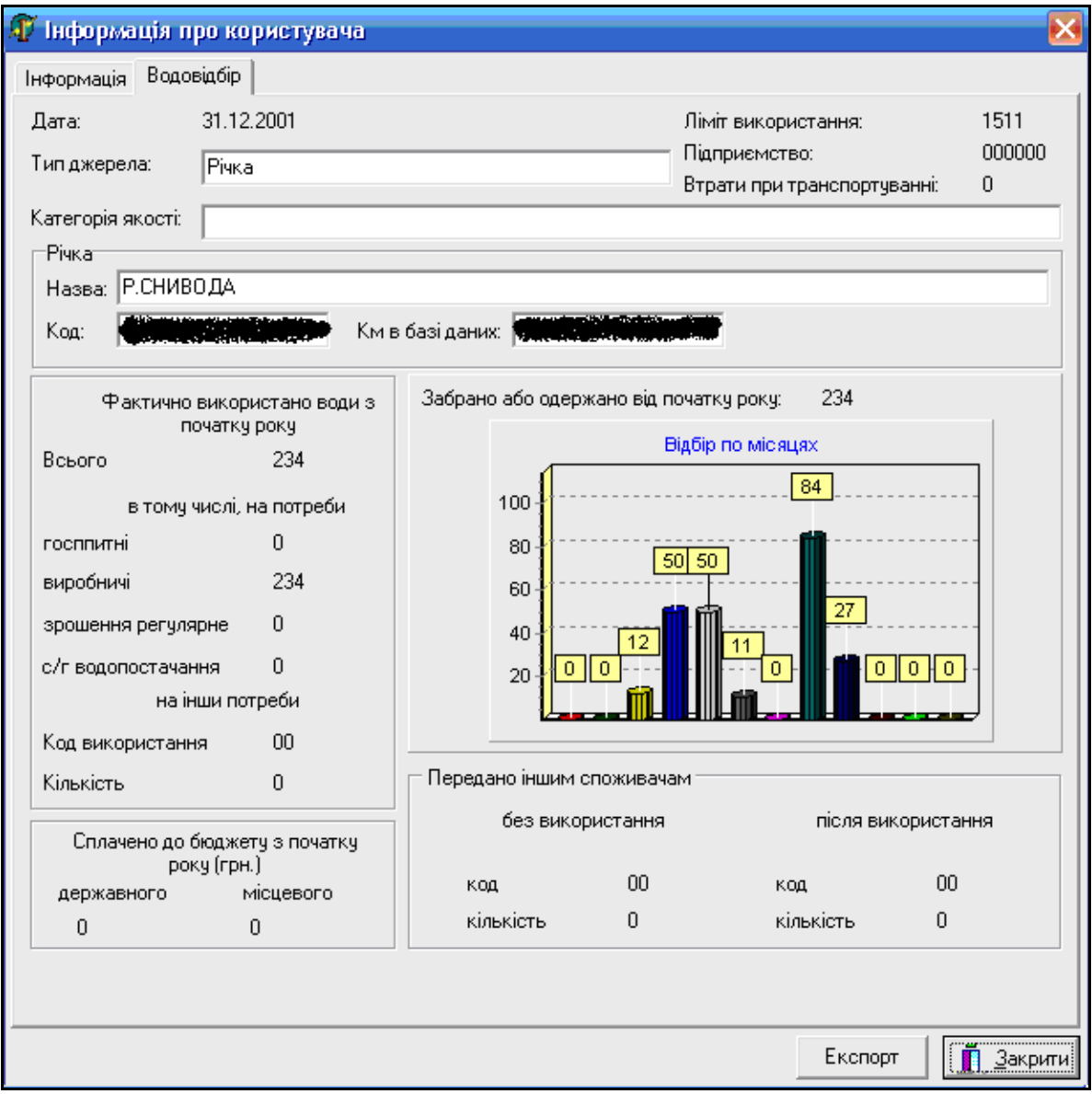

Рисунок 3.92 — Інформація про водовідбір

(ідентифікувальні ознаки підприємства видалено)

Аналогічно можна отримати детальну інформацію про **скид стічних вод**, вибравши на карті відповідне умовне позначення (рис. 3.93).

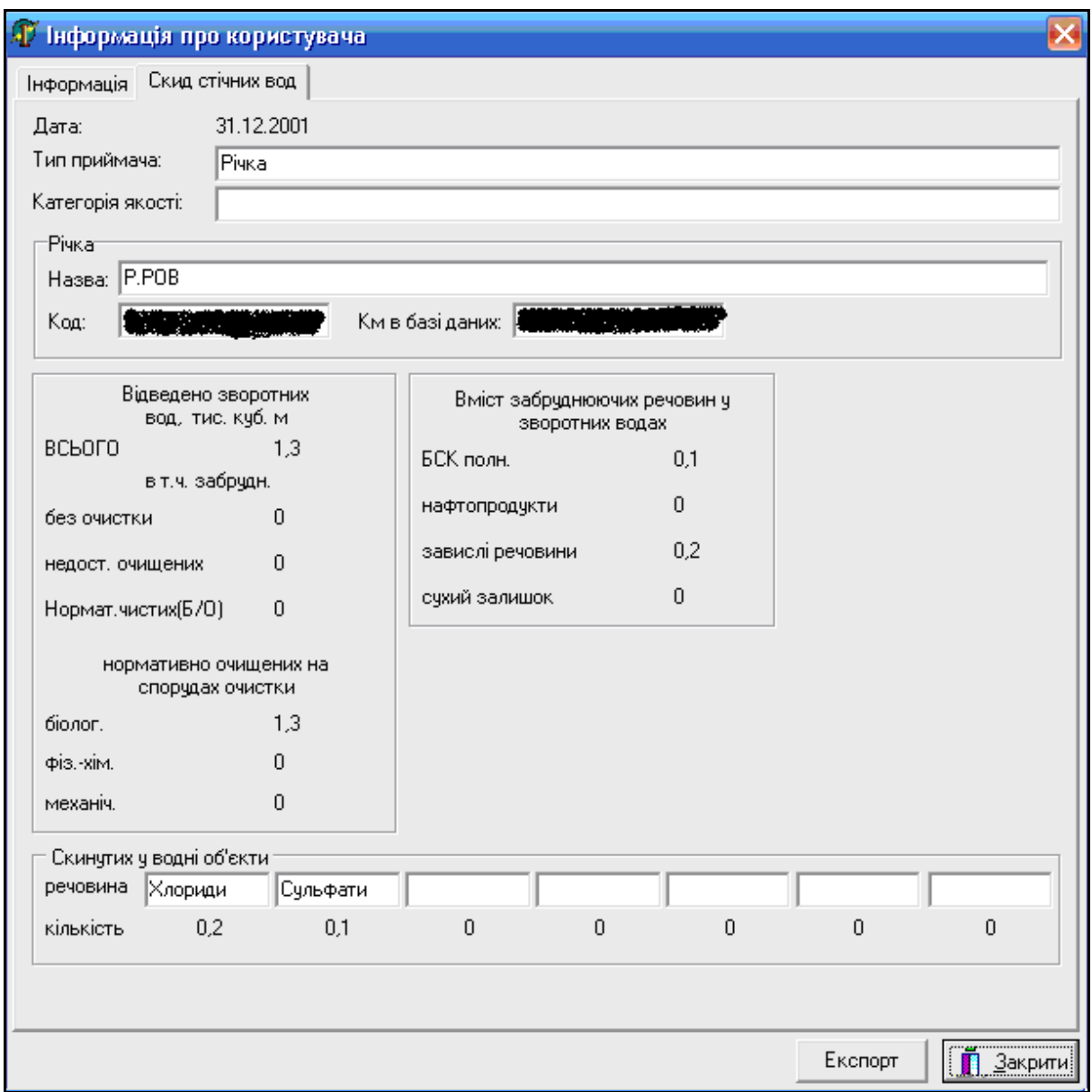

Рисунок 3.93 — Інформація про скид стічних вод

(ідентифікувальні ознаки підприємства видалено)

Для того, щоб отримати інформацію про **водосховище**, потрібно натиснути на нього мишею на карті. Після того, як на екрані з'явиться стандартне вікно, натиснути на ньому кнопку "Выбор" (рис. 3.94).

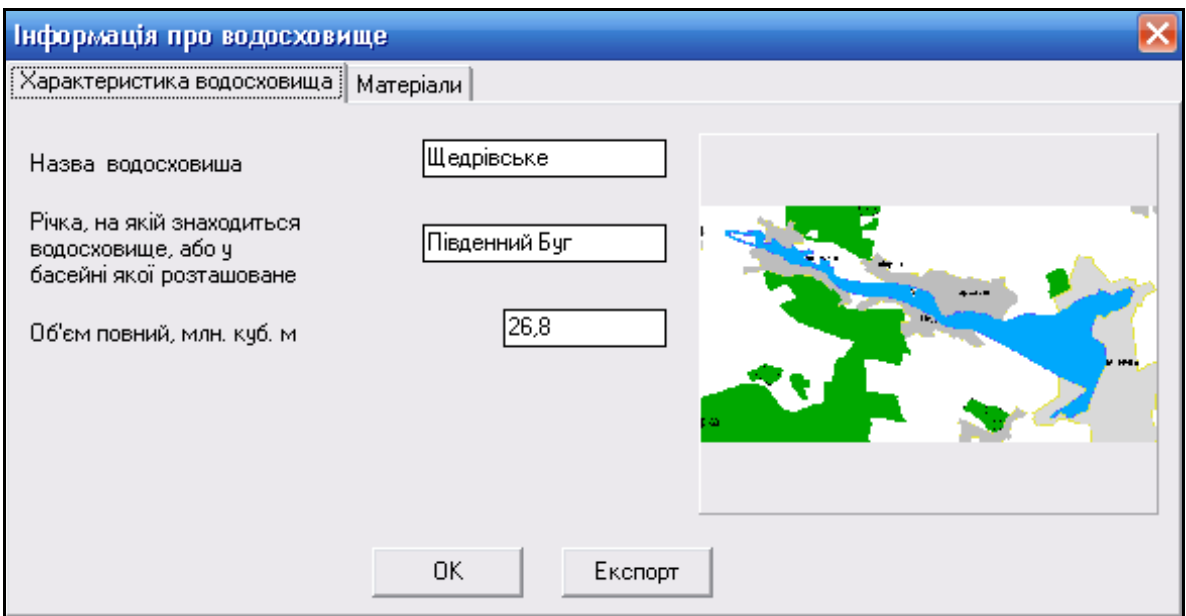

Рисунок 3.94 — Стисла інформація про водосховище

В інформаційному вікні, крім інформації про водосховище, присутній рисунок зі зменшеним зображенням всього водосховища. Якщо натиснути кнопку "Експорт", дані про водосховище будуть експортовані в Excel-файл.

 Для того, щоб отримати дані по **гідропосту**, потрібно натиснути на нього мишею на карті (рис. 3.95).

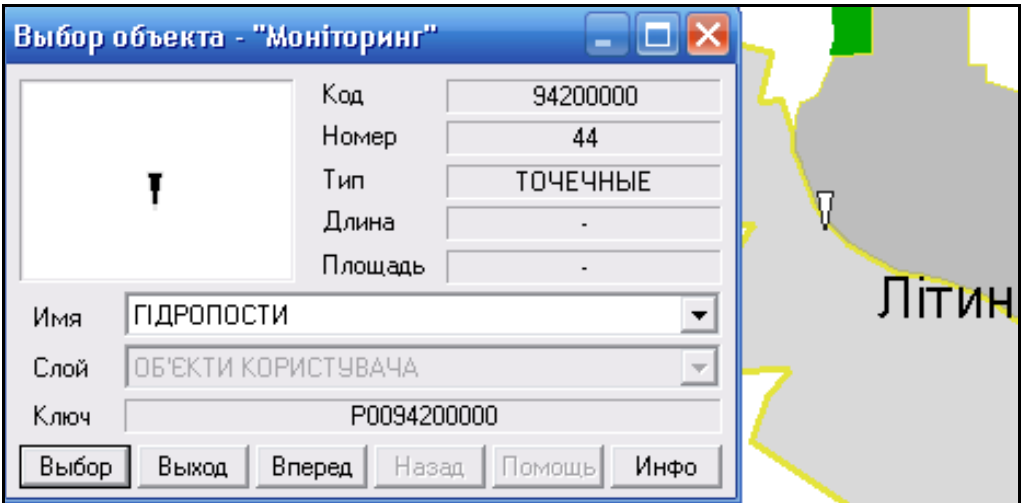

Рисунок 3.95 — Вибір гідропосту

 Далі потрібно натиснути кнопку "Выбор" для отримання детальнішої інформації про гідропост (рис. 3.96).

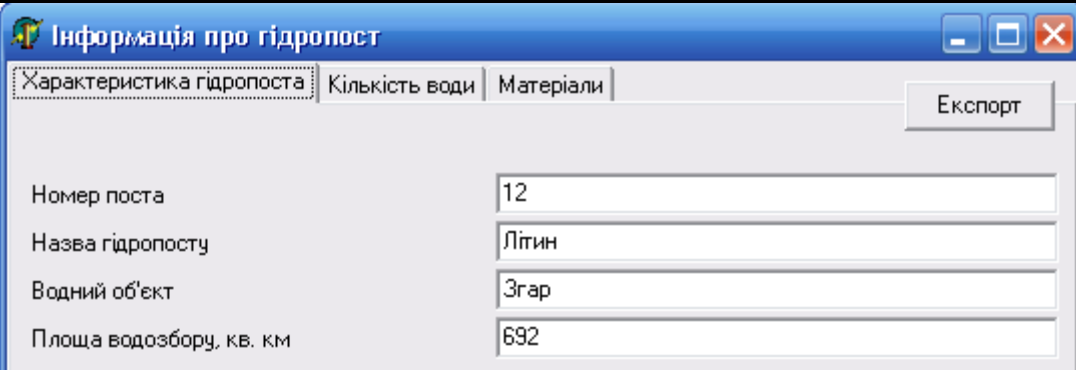

Рисунок 3.96 — Інформація про гідропост

 Вікно інформації про гідропост містить дві вкладки: «**Характеристики гідропоста**» та «**Кількість води**» (рис. 3.97).

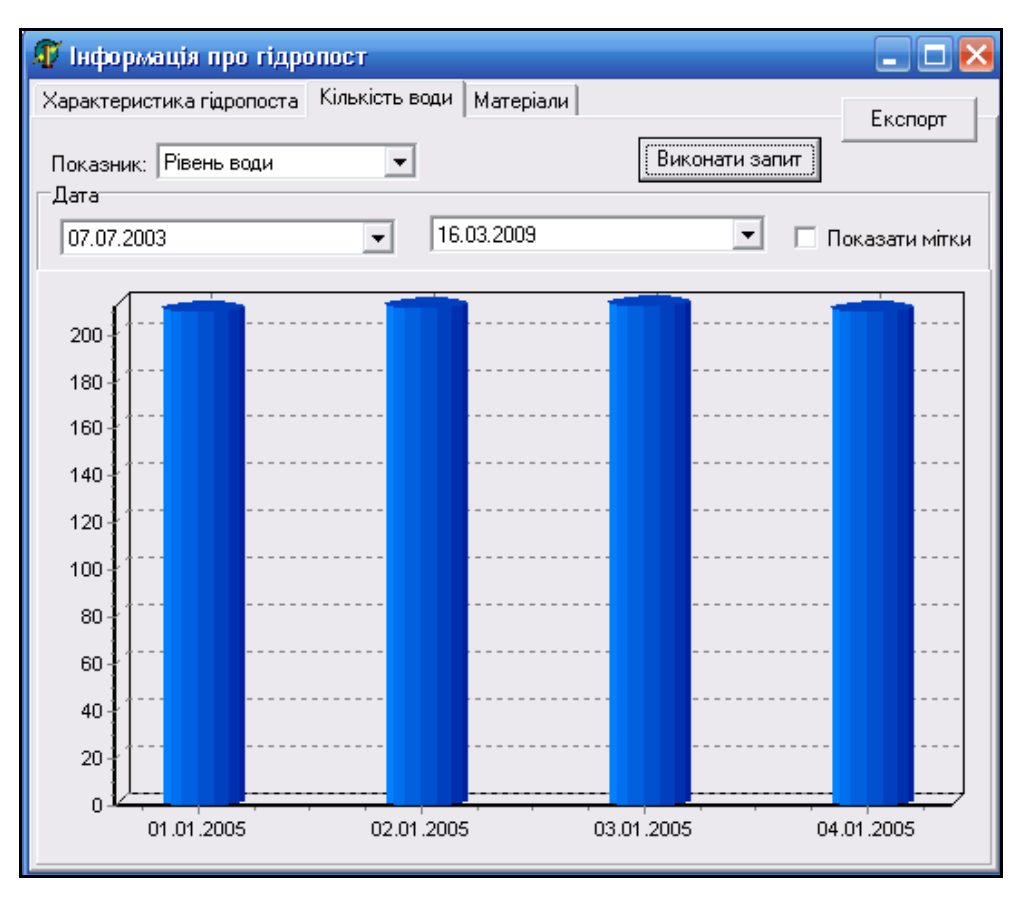

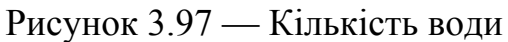

Якщо інформацію не виведено на екран, значить її немає в базі даних. Також є можливість експорту інформації в Excel-файл.

 Для того, щоб отримати дані по **області**, потрібно натиснути на будьяке місце на карті (рис. 3.98).

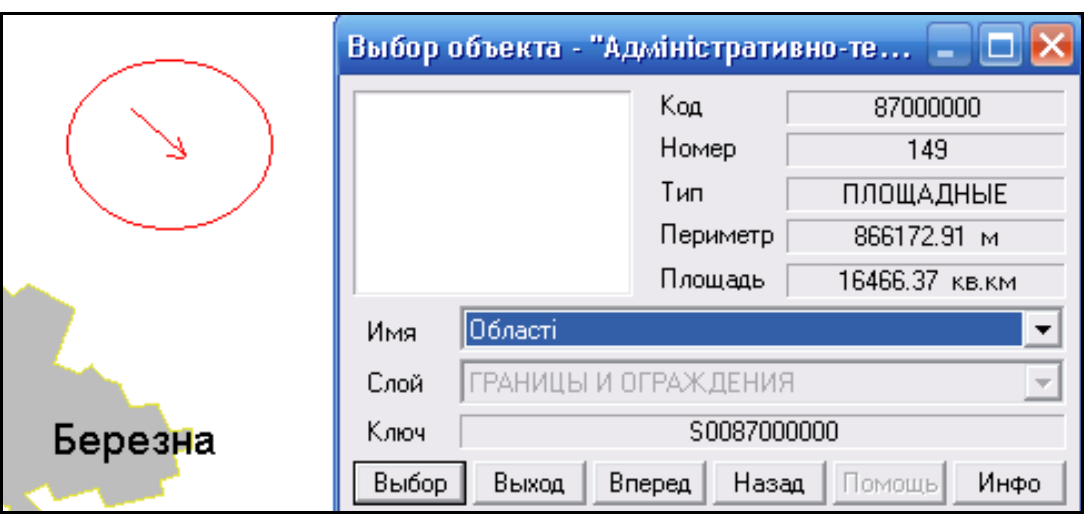

Рисунок 3.98 — Вибір області

У разі натиснення на кнопку "Выбор" відкривається вікно з інформацією з бази даних, в якому можна подивитись усереднені за даний період дані якості води по показниках у створах, які знаходяться в обраній області. Користувач повинен обрати показник та проміжок часу і натиснути кнопку "Виконати запит" (рис. 3.99).

За необхідності, можна встановити позначку "Показати мітки" і на діаграмі будуть виведені числові значення величин.

ГІС басейну Південного Бугу дає можливість додавати довільні **інформаційні матеріали** про географічні об'єкти карти. Інформація додається в два етапи:

1) нанесення місця прив'язки матеріалу до об'єкта карти;

2) підключення матеріалу до ГІС.

Додамо інформаційний матеріал до деякої малої річки.

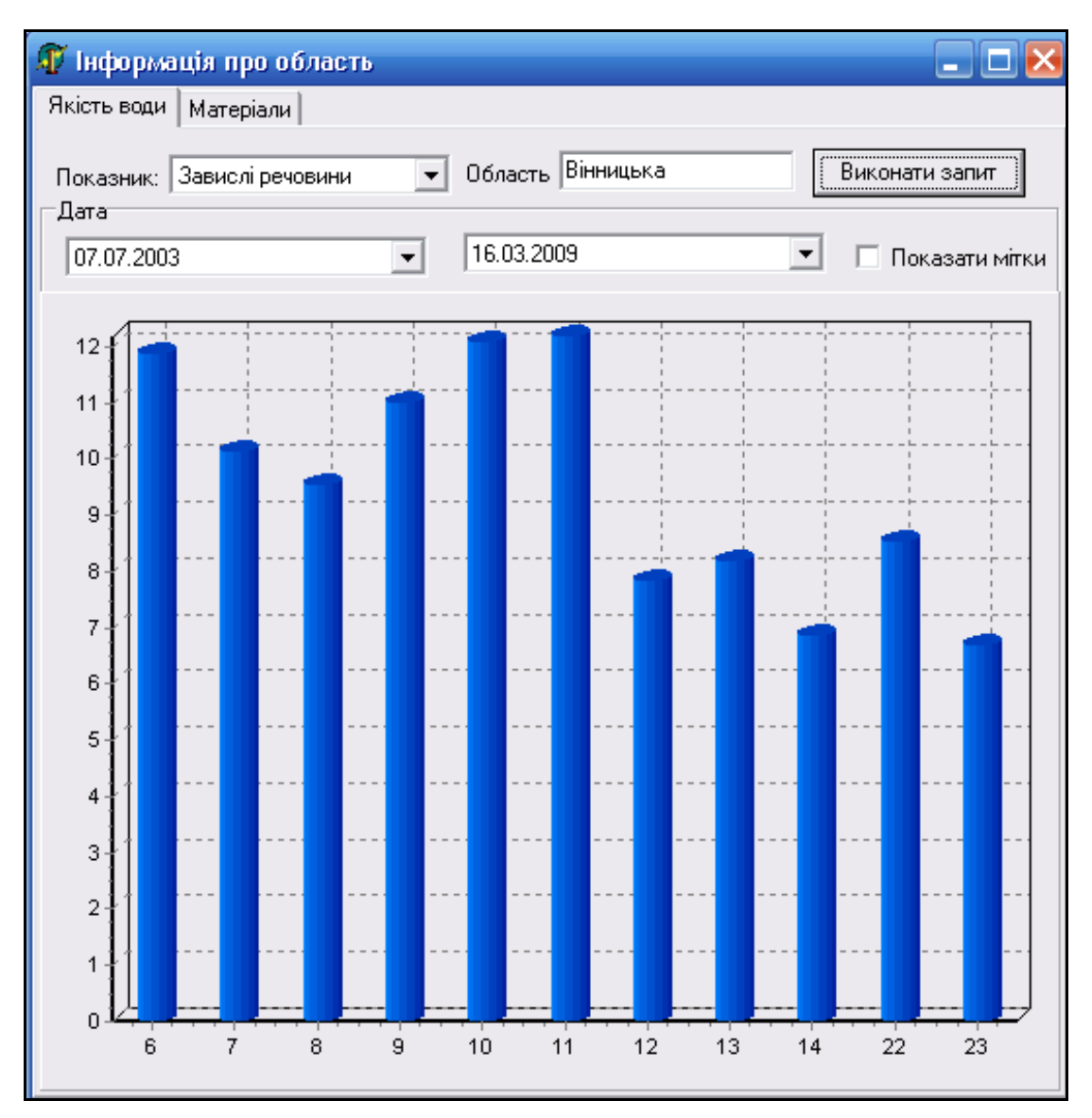

Рисунок 3.99 — Якість води в області

# **Перший етап**

1. Активізувати інструмент "Нанесення об'єкта для прив'язки інформації" (рис. 3.100).

2. Вибрати об'єкт на карті, про який буде додано інформацію, натиснувши на нього мишею. Натиснути кнопку "ОК".

3. Вибрати ім'я об'єкта з розкривного списку. Оскільки карта має кілька шарів, при натисненні буде обрано об'єкт верхнього шару. Вибираємо об'єкт "Малі річки та струмки" (рис. 3.101).

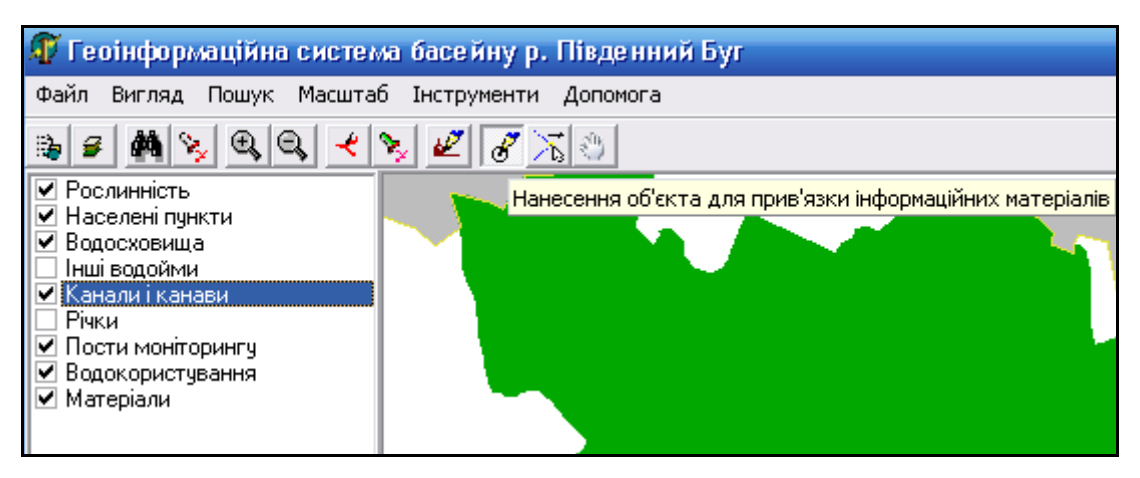

Рисунок 3.100 — Нанесення об'єкта для прив'язки інформації

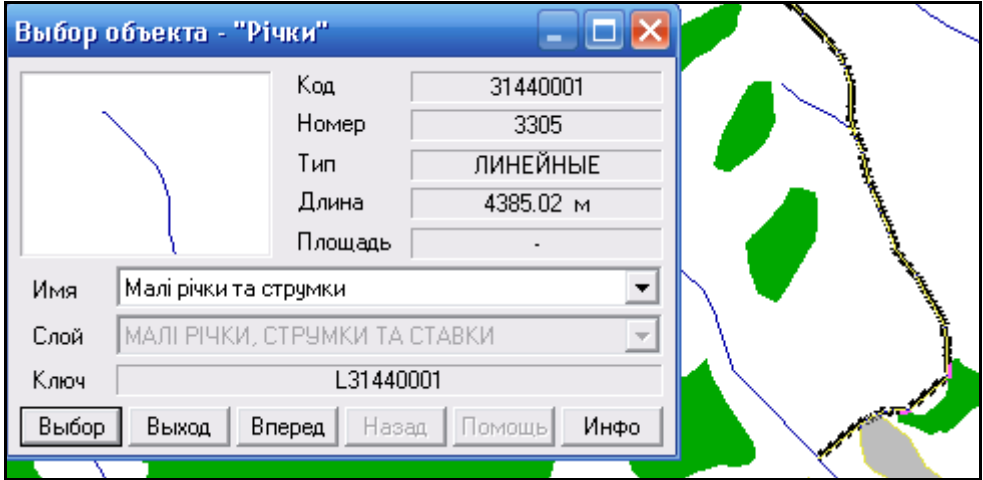

Рисунок 3.101 — Вибір об'єкта "Малі річки"

4. Натиснути кнопку "Выбор". Після чого на карті з'явиться позначення-об'єкт "Інформація". Для нанесення нових об'єктів "Інформація" повторити всі операції знову. Якщо об'єкт "Інформація" наноситься на площинний об'єкт, наприклад на ліс, його не буде видно, оскільки він опиниться під цим об'єктом. У такому разі, щоб побачити об'єкт "Інформація", потрібно відключити верхній шар карти — наприклад підсистему "Рослинність". Загалом, у цьому немає потреби, оскільки при натисненні мишею на будь-яку точку карти у випадаючому списку можна переглянути усі об'єкти, які є в найближчому околі цього місця.

5. Після того, як всі об'єкти прив'язки інформаційних матеріалів буде нанесено, натиснути кнопку  $\mathscr{B}$  для виходу з режиму нанесення об'єкта для прив'язки інформації.

# **Другий етап**

1. Виділити об'єкт прив'язки, натиснувши на нього мишею.

Приклад: оскільки створений об'єкт знаходиться на нижньому шарі карти, то автоматично буде обрано об'єкт "Малі річки та струмки". Для того, щоб перейти до створеного об'єкта, потрібно обрати з розкривного списку "Інформація" (рис. 3.102).

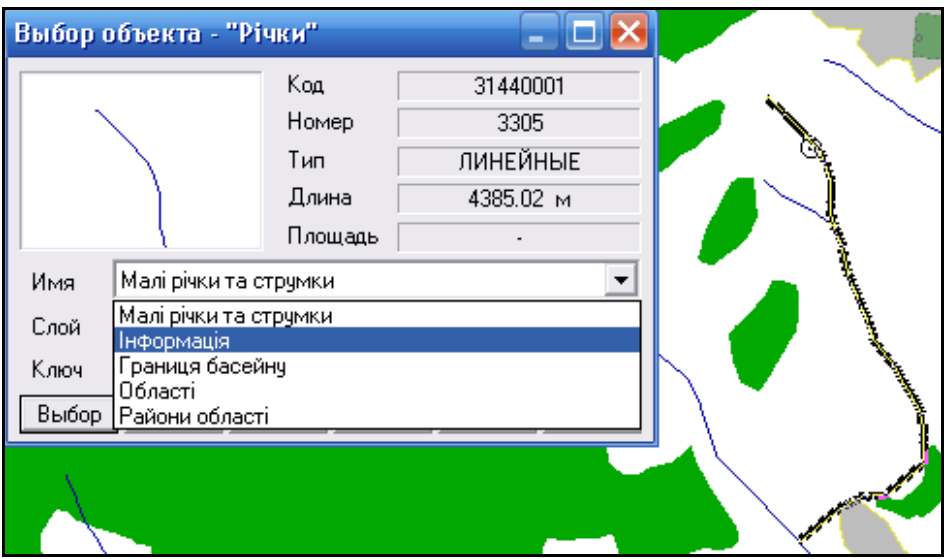

Рисунок 3.102 — Вибір об'єкта прив'язки інформаційних матеріалів

Після чого буде виділений саме об'єкт прив'язки інформаційних матеріалів (рис. 3.103).

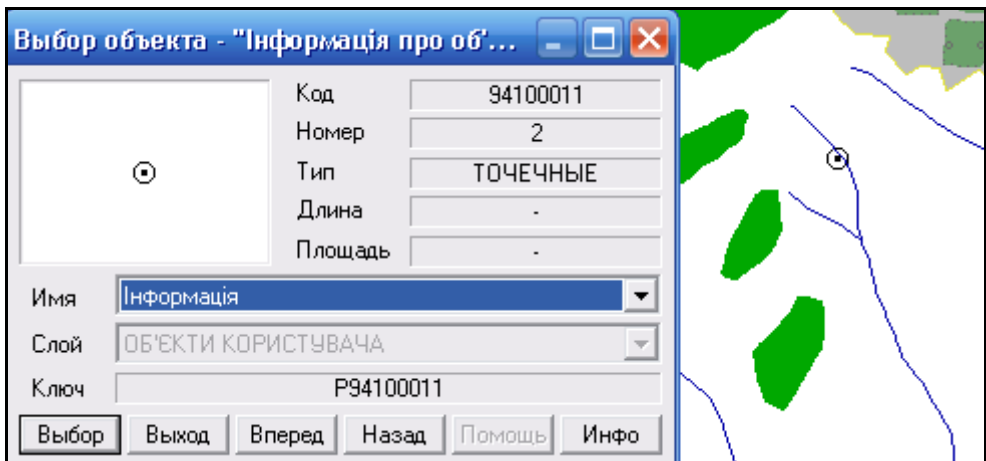

Рисунок 3.103 — Виділений об'єкт прив'язки інформаційних матеріалів

### 2. Натиснути кнопку «Выбор».

Тоді з'явиться вікно для додавання/вилучення файлів з інформаційними матеріалами (рис. 3.104).

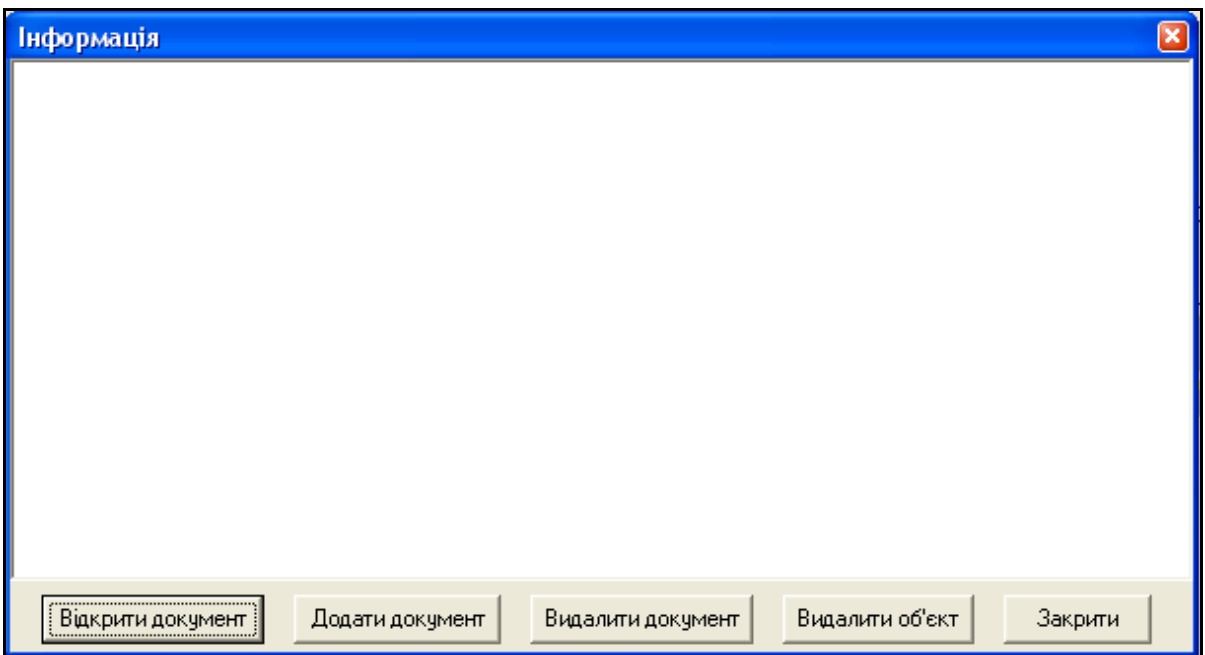

Рисунок 3.104 — Вікно для додавання/вилучення файлів з інформаційними

#### матеріалами

Оскільки ще не додано жодного файла, вікно порожнє.

3. Натиснути кнопку «Додати документ».

4. Заповнити ВСІ поля вікна "Приєднання файла" (усі поля є обов'язковими) (рис. 3.105).

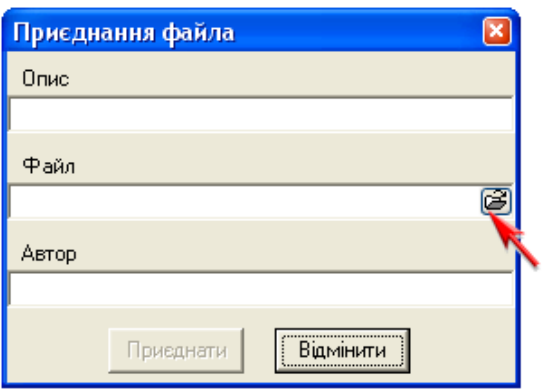

Рисунок 3.105 — Приєднання файла

Поле "Опис" - коментар до файла - назва матеріалу.

Поле "Файл" - вказати шлях та тип файла.

Всі інформаційні файли, що додаються, будуть автоматично збережені в папці «Materials» системи. Це робиться для того, щоб у разі перенесення системи на інший комп'ютер достатньо було перенести лише цю папку та скопіювати її замість тієї, яка вже була на тому комп'ютері.

Програма дозволяє приєднувати такі файли: зображення (\*.jpg, \*.bmp), текстові документи (\*.doc, \*.txt), веб-сторінки (\*.html, \*.htm), таблиці MS Excel з діаграмами та числовими даними (\*.xls). Поле "Автор" — прізвище та ініціали автора чи авторів матеріалу. Коли всі поля заповнені, натиснути кнопку "Приєднати" (рис. 3.106).

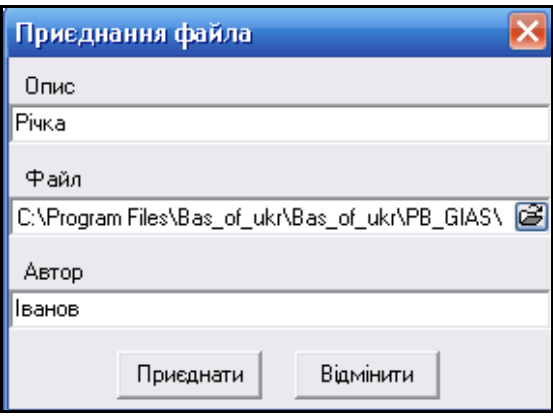

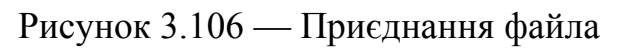

Результат додавання матеріалу (рис. 3.107).

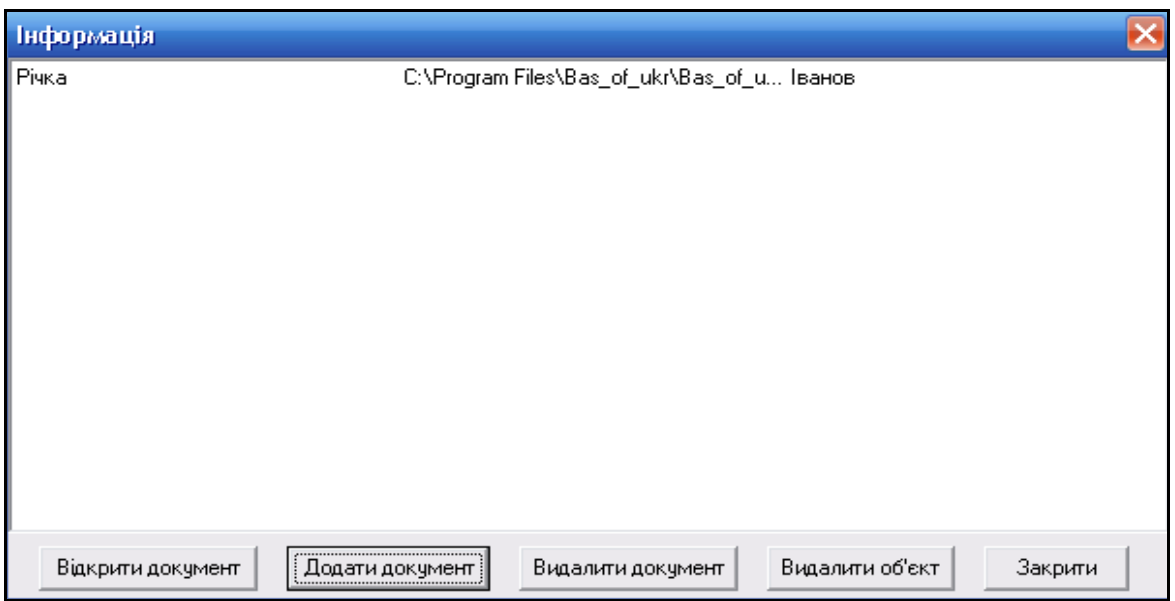

Рисунок 3.107 — Вікно з інформацією про приєднаний матеріал

Файл з інформацією додано до ГІС. Таким чином, одразу можна додати кілька документів. Для перегляду інформації, що знаходиться у файлі, слід виділити його та натиснути кнопку "Відкрити документ" або двічі натиснути на назву файлу мишею. Файл автоматично буде відкрито у відповідному середовищі, яке за замовчуванням відкриває файли такого типу на даному комп'ютері. Наприклад doc-документ відкриється у Microsoft Word, а зображення (картинка) — у програмі перегляду та редагування зображень. Для видалення документа слід виділити його та натиснути кнопку "Видалити документ". Вилучити створений об'єкт та всю інформацію, пов'язану з ним, можна, натиснувши на кнопку "Видалити об'єкт".

5. Для завершення роботи з об'єктом натиснути кнопку "Закрити".

 Справжнє призначення прив'язки інформаційних матеріалів полягає в тому, що прив'язавши ці матеріали до певного географічного об'єкта карти, можна переглянути всі ці матеріали з інформаційно-аналітичної довідки про цей об'єкт.

Алгоритм такий:

- 1. Вибрати мишею об'єкт;
- 2. Вибрати вкладку «Матеріали»;
- 3. Переглянути матеріали, натискаючи мишею на відповідних назвах у списку.

В цьому режимі можна тільки переглядати матеріали — додавати їх не можна.

Інформаційні матеріали можна приєднувати у програмі-оболонці до усіх об'єктів карти ГІС. Отже, навіть якщо об'єкту не відповідає ніяка атрибутивна таблиця, тоді програма все одно дозволяє переглядати приєднані до неї інформаційні матеріали.

# **3.10 Інструментарій для проведення оптимізації спостережної мережі**

В першій версії програми було забезпечено можливість проведення оптимізації спостережної мережі, використовуючи відповідний інструментарій, котрий здійснює автоматизований розрахунок рейтингів створів спостереження згідно зі спеціально створеною методикою.

Розроблена методика оптимізації спостережної мережі якості річкової води полягає в тому, що кожному створу присвоюється певна кількість балів у залежності від критерію. Той створ спостереження, що набирає мінімальну кількість балів, пропонується скоротити та в результаті ранжування визначити наступні створи скорочення.

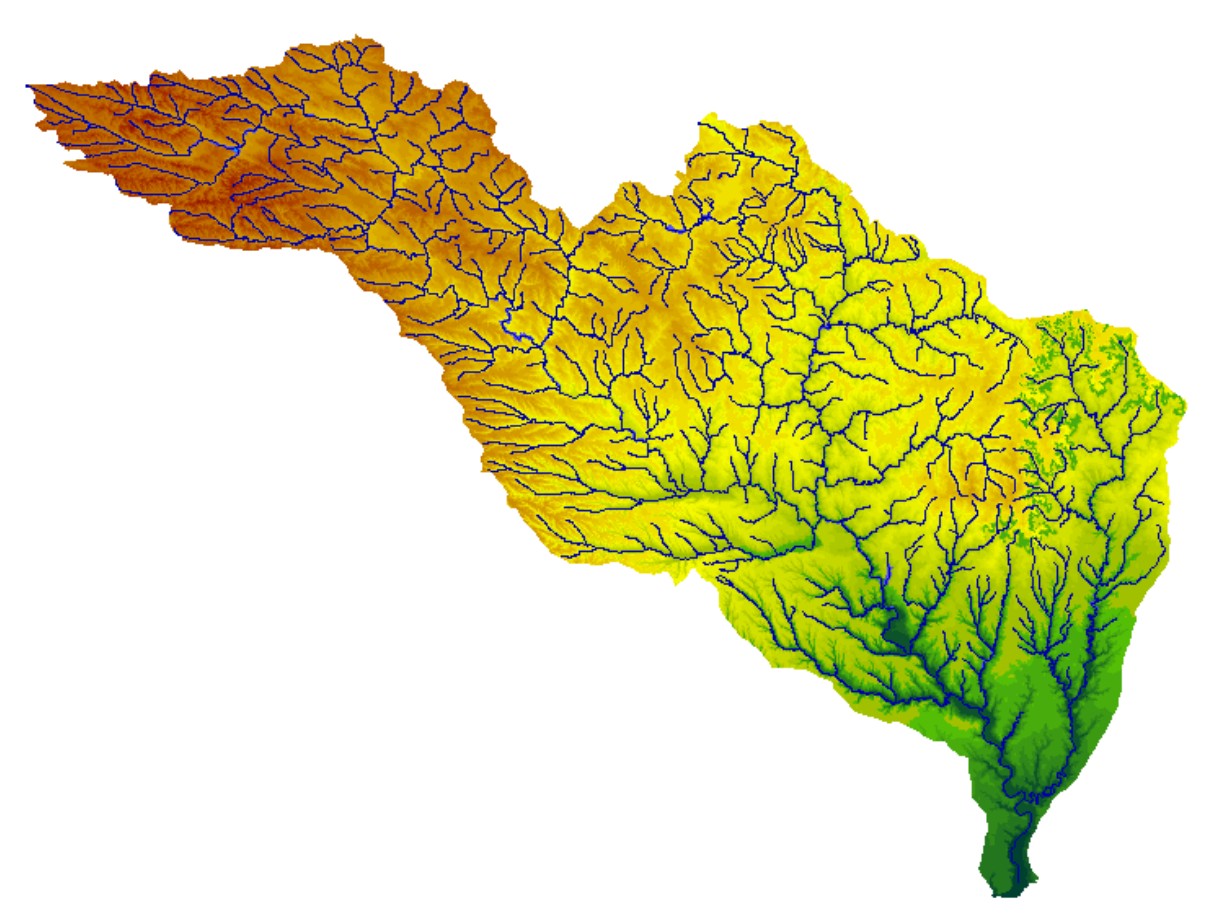

Рисунок 3.108 — Вигляд карти гідрографічної мережі басейну річки Південний Буг з підключеною матрицею висот рельєфу

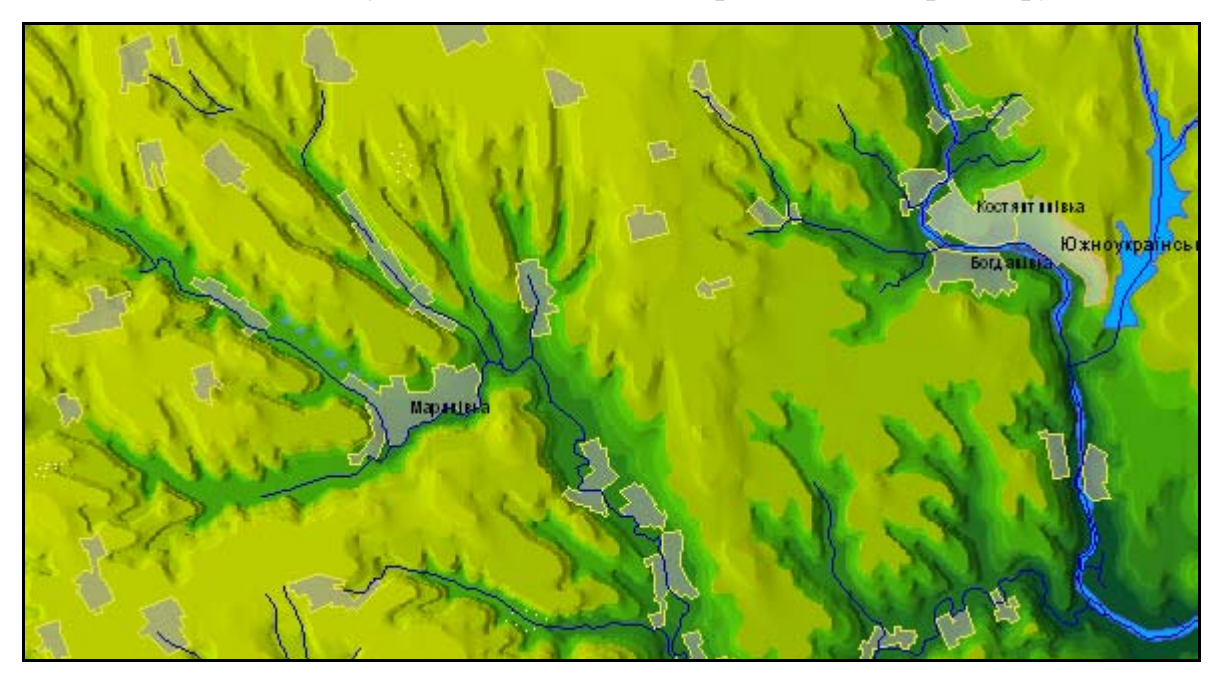

Рисунок 3.109 — Фрагмент південної частини басейну річки Південний Буг з підключеною матрицею висот рельєфу (ГІС "Панорама 9")

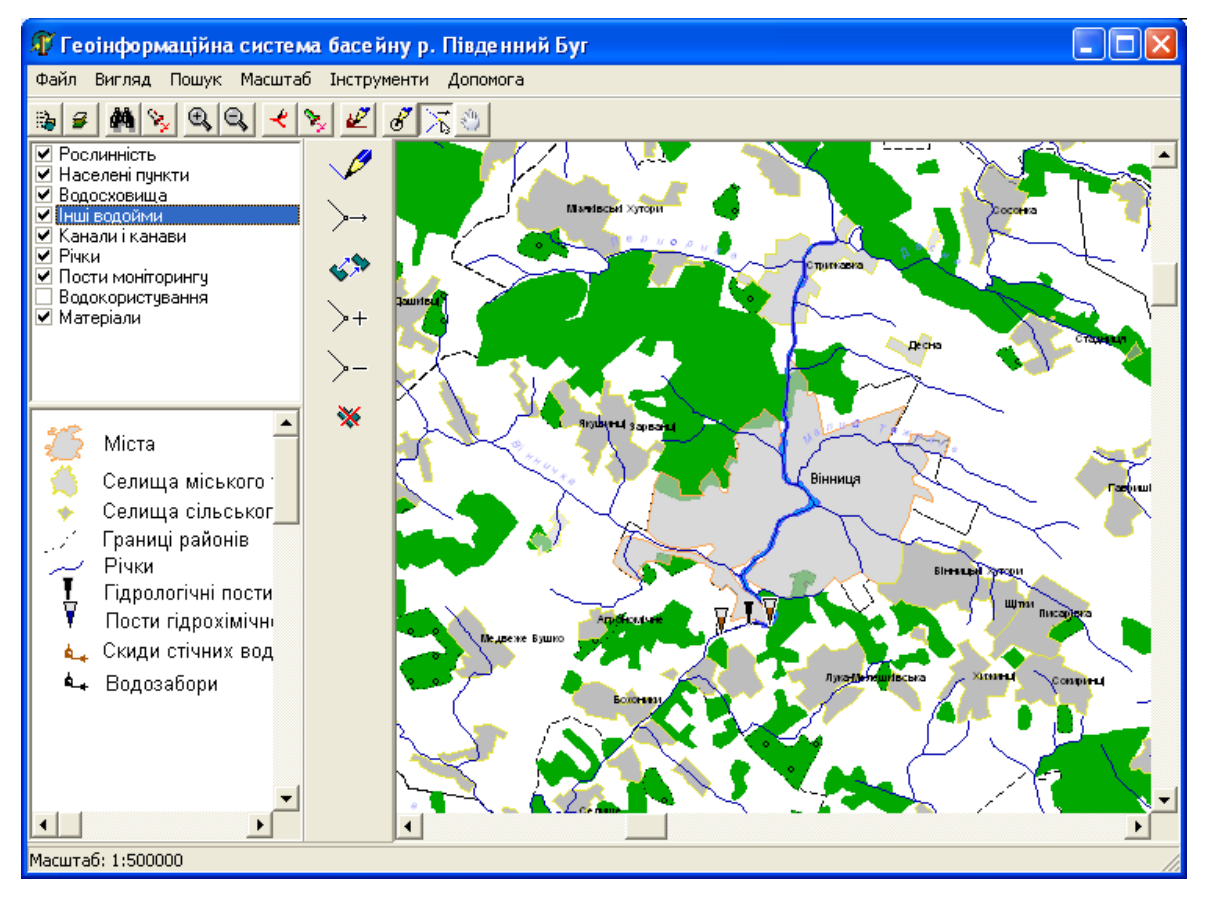

Рисунок 3.110 — Програма-оболонка для роботи одночасно з картами та

базами даних геоінформаційної системи басейну р. Південний Буг

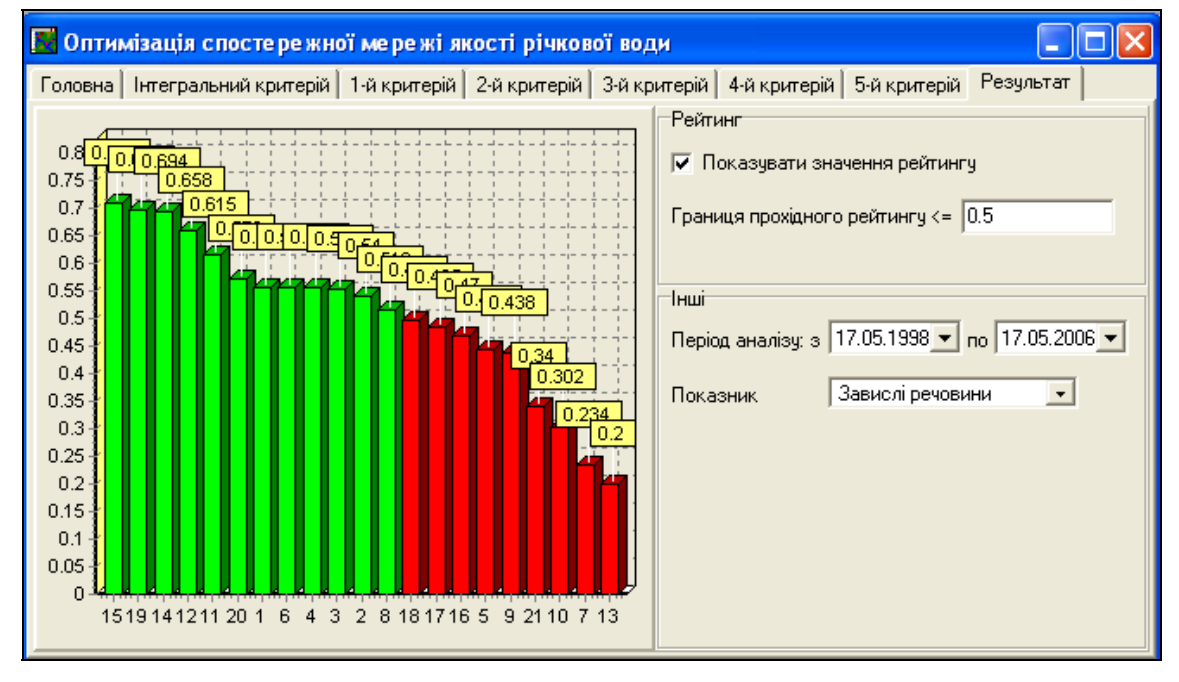

Рисунок 3.111 — Приклад результату оптимізації спостережної мережі якості води річки Південний Буг у програмі-оболонці

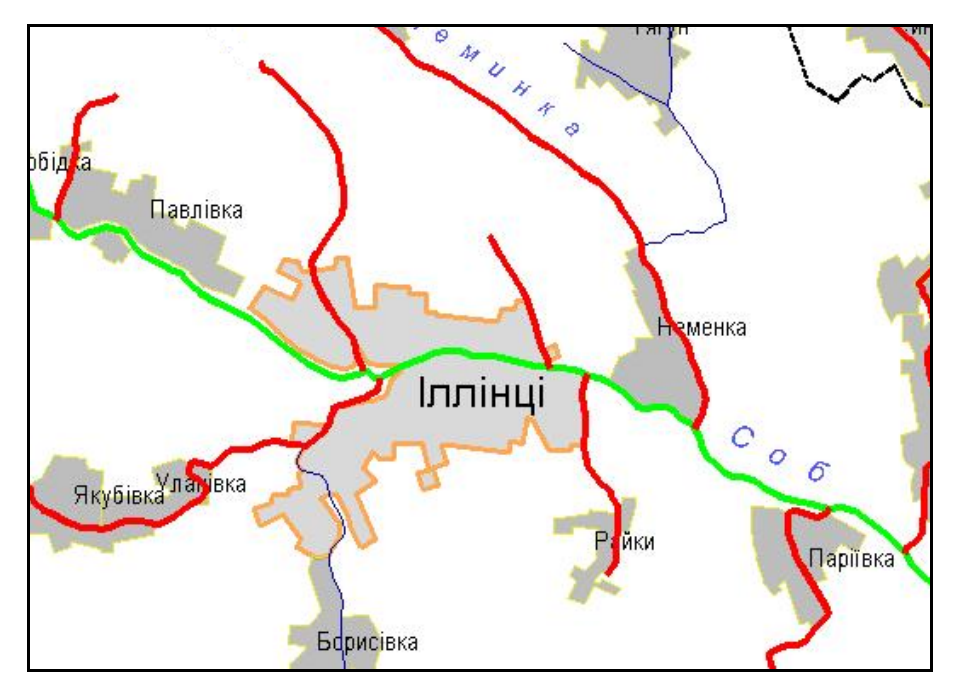

Рисунок 3.112 — Відображення приток 1-го порядку в режимі «Виділити притоки» у програмі-оболонці

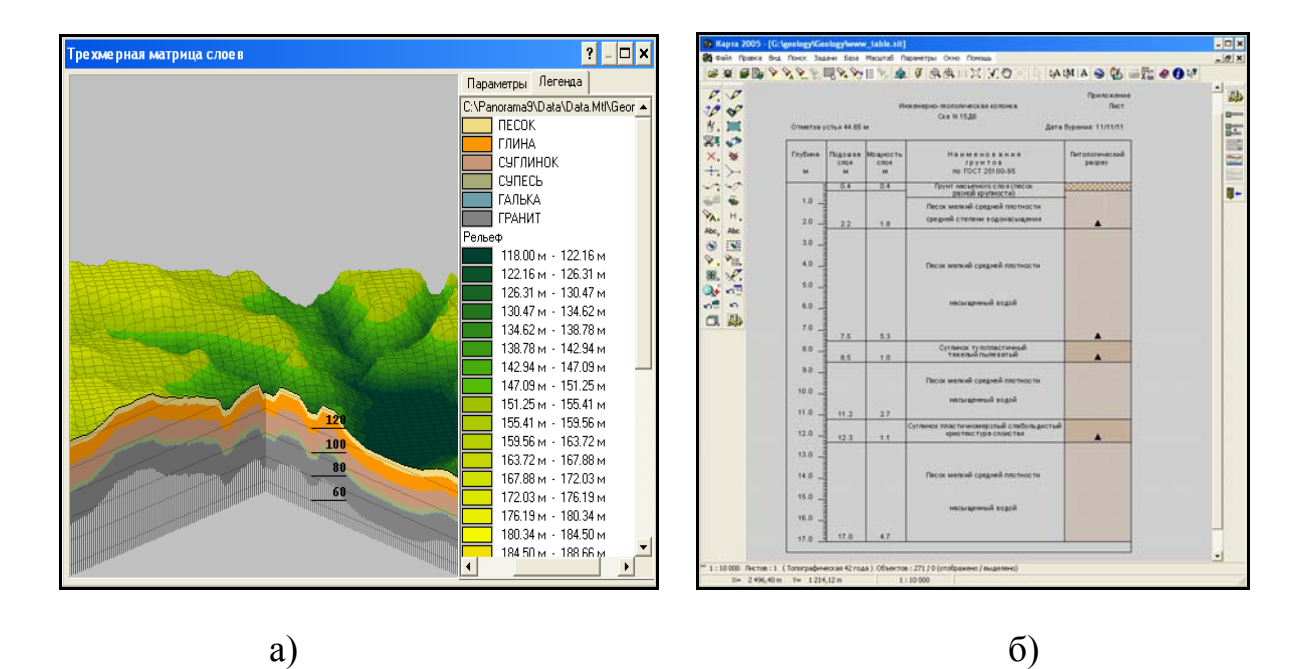

Рисунок 3.113 — Обробка даних про геологічну структуру місцевості (використовується також при роботі з даними про підземні води): а) моделювання і тривимірне відображення рельєфу та геологічної структури місцевості; б) формування інженерно-геологічної колонки

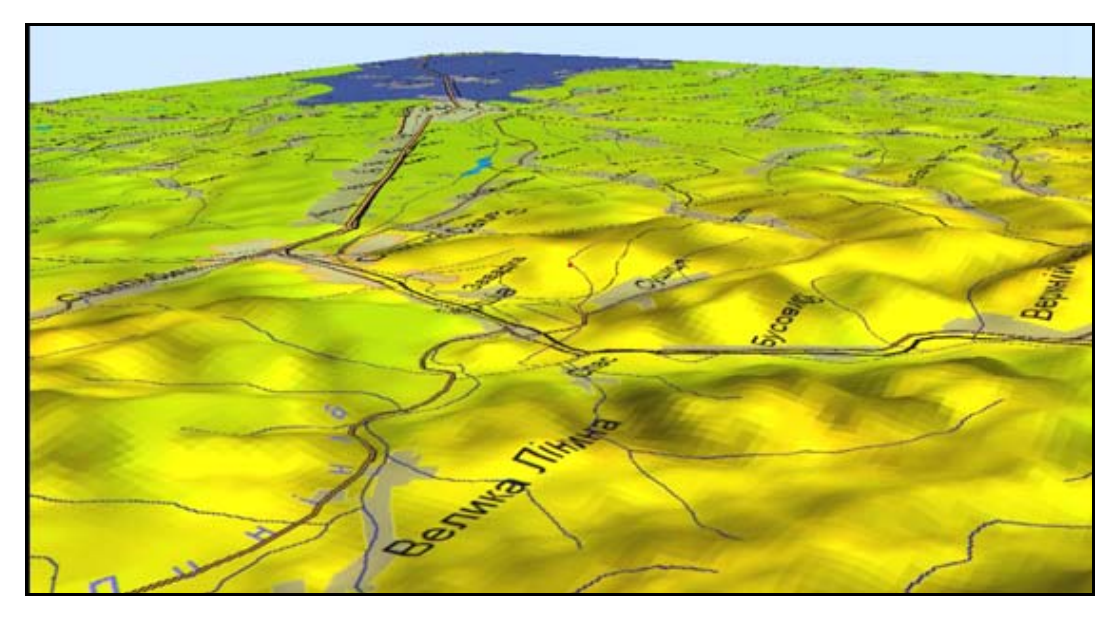

Рисунок 3.114 — Тривимірне відображення ймовірної зони затоплення на прикладі р. Дністер (ГІС «Панорама 9» / «Карта 2005»)

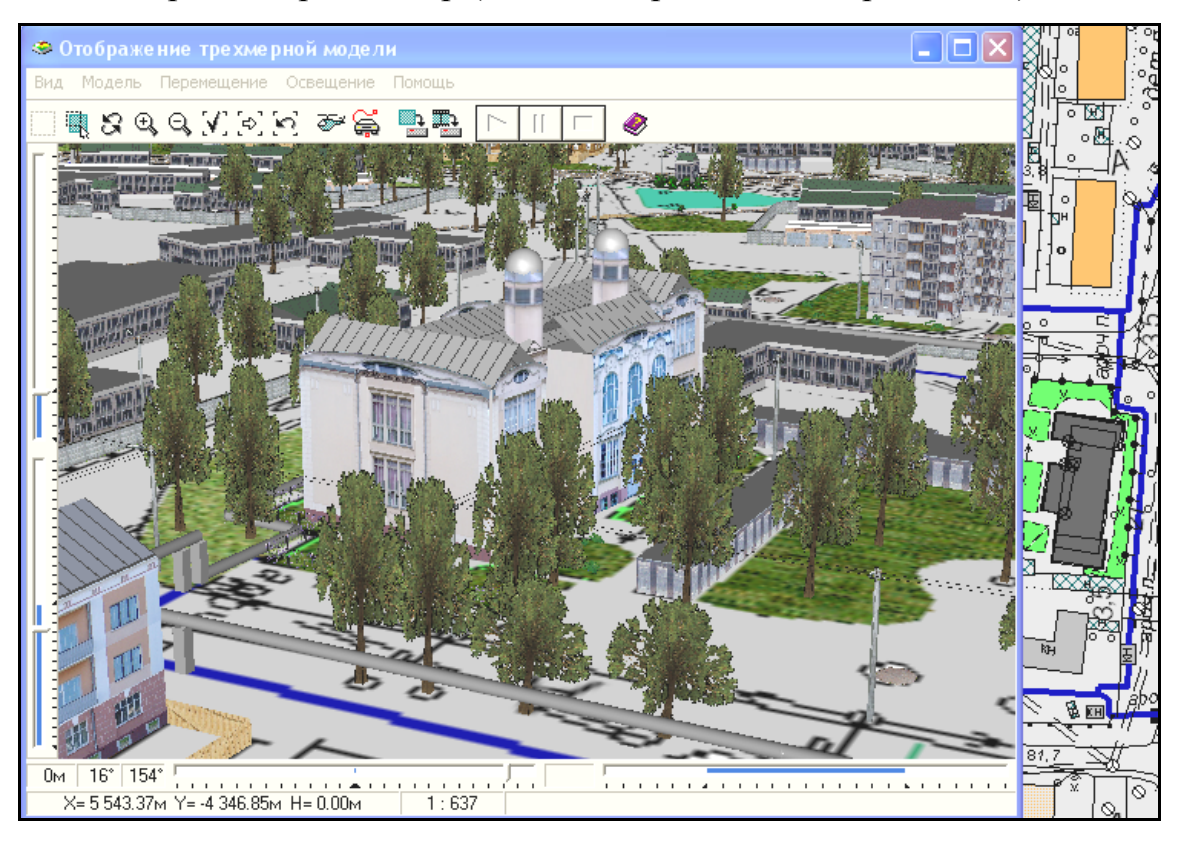

Рисунок 3.115 — Відображення тривимірних умовних позначень об'єктів синхронно з відображенням векторної карти в ГІС «Карта 2008»

(використана демонстраційна карта КБ «Панорама» масштабу 1:500)

Запропонована методика оптимізації спостережної мережі якості поверхневих вод використовує типовий геоінформаційний інструментарій, що надає можливість автоматизованого визначення п'яти критеріїв оптимізації (рис. 3.111 на стор. 138).

Критерій 1. *Віддаленість створів один від одного.* Визначення віддаленості створів один від одного здійснюється по осі, розташованої вздовж річки.

Критерій 2. *Щільність розташування створів на річці.* Розподіл здійснюється шляхом розбиття даної річки на ділянки заданої довжини S та встановлення кількості створів на кожній із них.

Критерій 3. *Монотонність зміни значень якості води*. Визначається монотонність створів для певного показника якості води за певний період у заданому створі за інформацією бази даних.

Критерій 4. *Кількість скидів вище за течією.* Визначення кількості скидів вище за течією здійснюється з врахуванням відстані впливу, обсягу води, з врахуванням або без врахування приток.

Критерій 5. *Кількість водовідборів нижче за течією*.

Для формування висновків та рекомендацій розраховується інтегральний критерій.

Інтегральний критерій оптимізації *Кінт* розраховується за формулою

$$
K_{\text{imm}} = W_1 \cdot K_{1i} + W_2 \cdot K_{2i} + W_3 \cdot K_{3i} + W_4 \cdot K_{4i} + W_5 \cdot K_{5i}, \qquad (3.1)
$$

де *К1і* — значення критерію віддаленості створів один від іншого; *К*2і — значення критерію щільності розташування створів на річці; *К3і* — значення критерію монотонності; *К4і* — значення кількості скидів вище по течі ; *К5і* — значення кількості водовідборів нижче по течії; *W1*, *W2*, *W3*, *W4*, *W5* — вагові коефіцієнти, які вибираються експертним шляхом, за умови що їх сума дорівнює 1.

Вінницький національний технічний університет, Держводгосп, 2009 141

На першій вкладці інструмента можна вказати, на якій частині річки здійснювати аналіз, вибрати показник і період аналізу (рис 3.116).

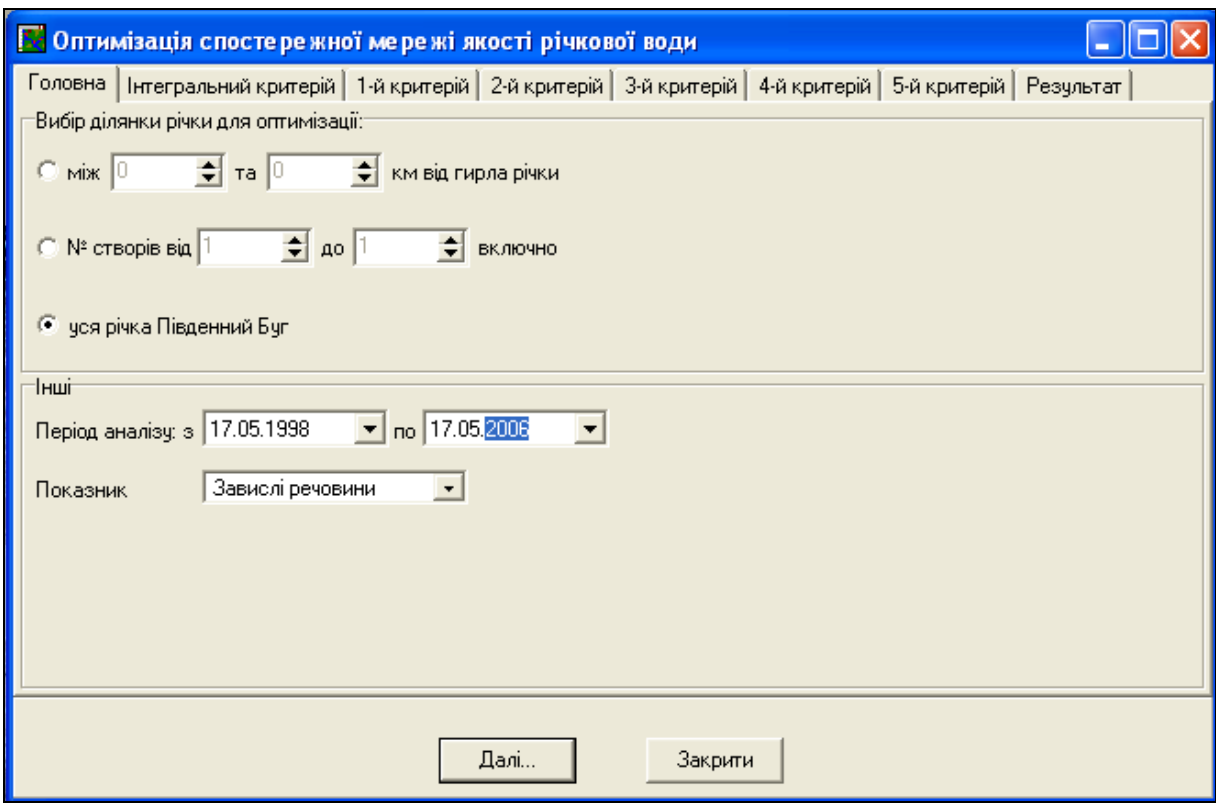

Рисунок 3.116 — Головна вкладка інструмента оптимізації спостережної мережі якості річкової води

На вкладці «**Інтегральний критерій**» потрібно налаштувати вагові коефіцієнти інтегрального критерію (рис. 3.117). За замовчуванням всі вагові коефіцієнти встановлюються такими, що дорівнюють 0,2.

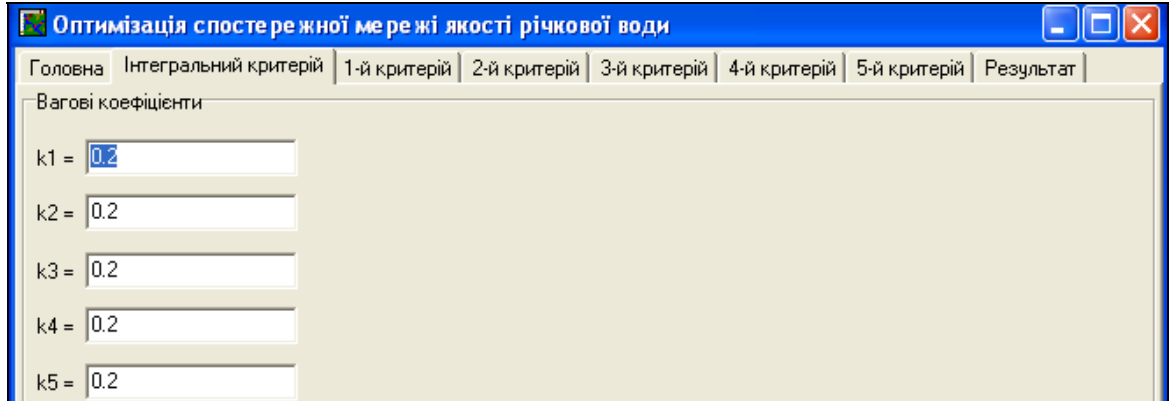

Рисунок 3.117 — Вкладка «Інтегральний критерій» інструменту

оптимізації спостережної мережі якості річкової води
Наступні п'ять вкладок призначені для налаштування кожного з п'яти критеріїв.

Остання вкладка «**Результат**» призначена для виведення результатів аналізу. Вона містить налаштування періоду аналізу та показника, які дублюють аналогічні налаштування з першої вкладки (рис. 3.118).

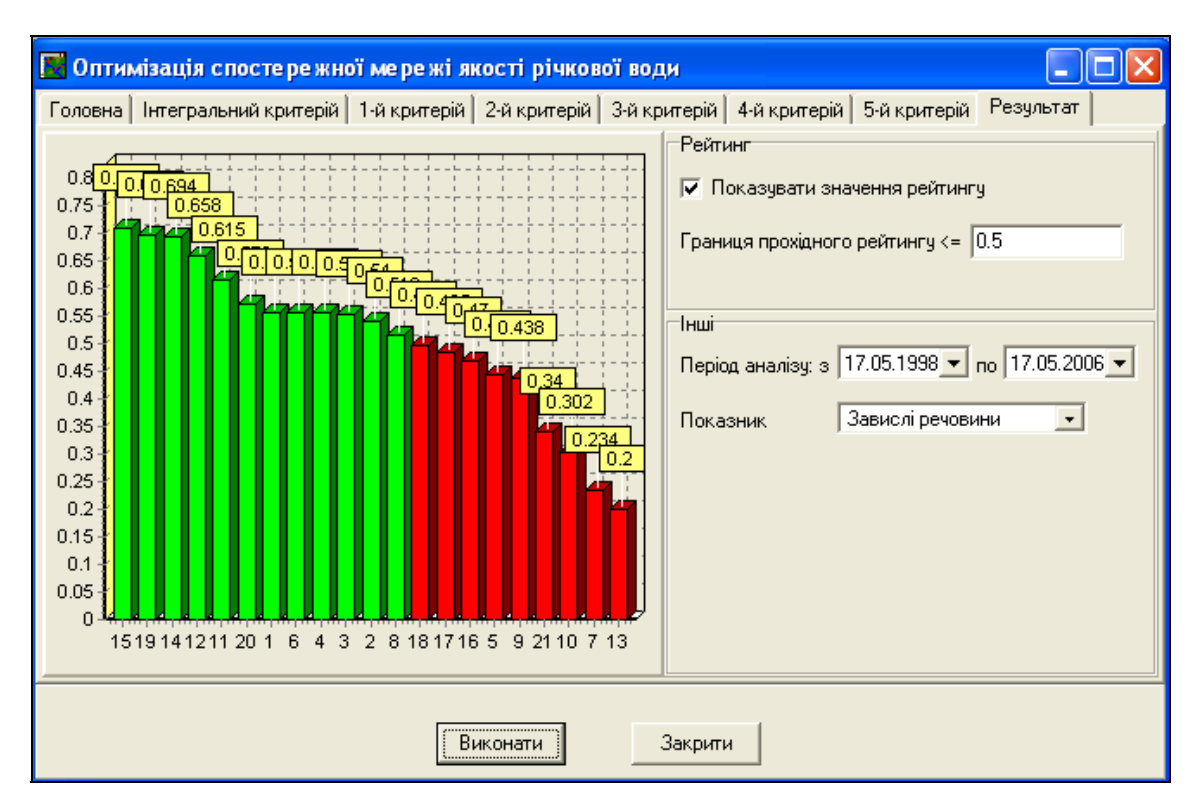

Рисунок 3.118 — Вкладка «Результат» інструмента оптимізації спостережної мережі якості річкової води з прикладом значень

Також на цій вкладці знаходяться налаштування відображення рейтингу на діаграмі, такі як «Показувати значення рейтингу» і «Границя прохідного рейтингу». Опція «Показувати значення рейтингу» дозволяє вмикати і вимикати числові підписи біля стовпця рейтингу кожного створу на діаграмі. В полі «Границя прохідного рейтингу» потрібно вказати мінімальний допустимий рейтинг для створів. Створи, які мають рейтинг нижчий заданого, відображаються на діаграмі червоним кольором.

#### **3.11 Меню «Допомога»**

В меню «Допомога» ви знайдете детальну інформацію про програму, її можливості та роботу в ній, а також загальну інформацію про проект (рис. 3.119).

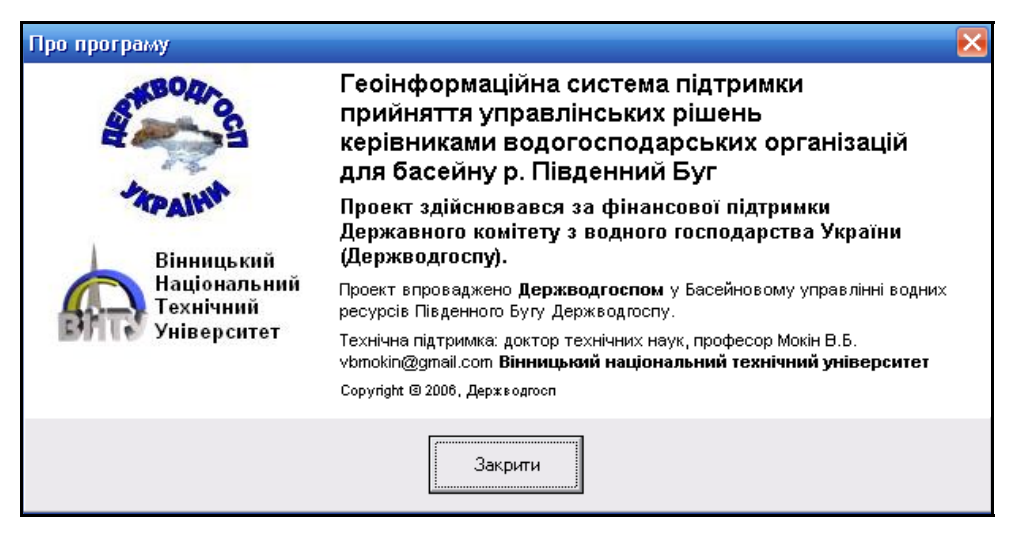

Рисунок 3.119 — Вигляд меню «Про програму»

Також в даному меню є можливість виклику довідкової підсистеми, в якій описано прийоми роботи з програмою (рис. 3.120).

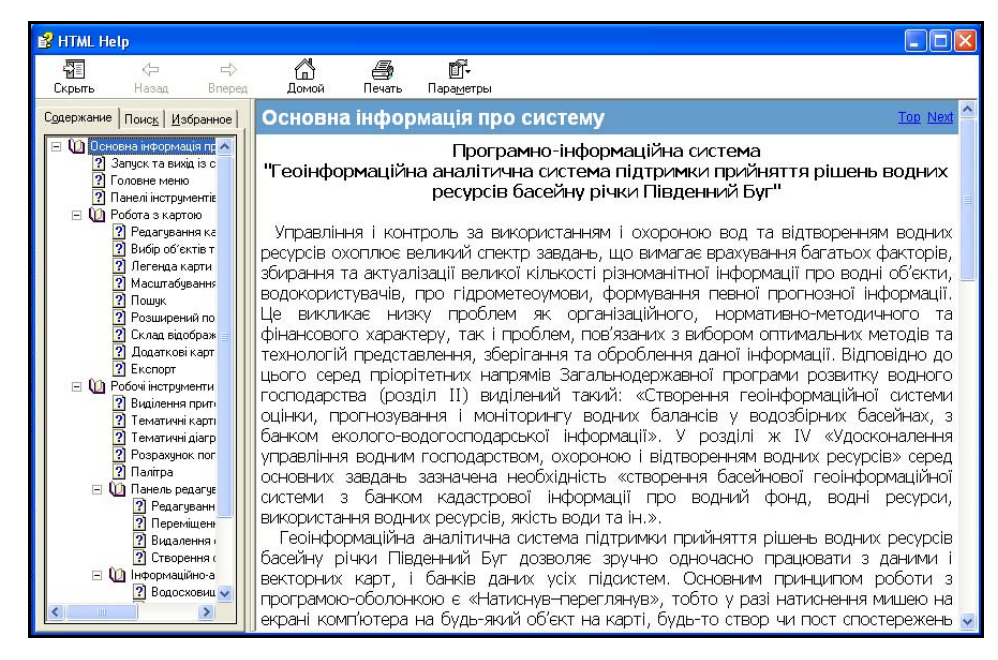

Рисунок 3.120 — Довідкова підсистема

# **4 АНАЛІЗ ДАНИХ ТА ІНФОРМАЦІЙНА ПІДТРИМКА ПРИЙНЯТТЯ РІШЕНЬ З УПРАВЛІННЯ ВОДНИМИ РЕСУРСАМИ БАСЕЙНУ РІЧКИ ПІВДЕННИЙ БУГ**

Створена система може бути використана під час прийняття рішень для інтегрованого управління водними ресурсами басейну, надаючи всю інформацію про водні об'єкти, їх стан, про їх водокористувачів у зручній для користувачів формі.

Є можливість створення довільних запитів, наприклад: "Знайти всі джерела, які скинули стічні води у задану річку з концентрацією СПАР на рівні 0,5 ГДК", або "Знайти річки довжиною більше 100 км", або "Знайти максимальну концентрацію хлоридів, яка мала місце у створі біля м. Самбір за 2005–2006 рр." тощо.

Саме поєднання усієї різноманітної інформації в одному банку даних і дозволяє швидко та зручно проводити вибірку даних, їх аналіз та перегляд результатів аналізу у зручному вигляді, у т.ч. з прив'язкою до ГІС місцевості.

Не менш важливим є використання карти басейну, що дає можливість перегляду промислово-соціальних об'єктів та об'єктів навколишнього середовища (населені пункти, ліси тощо) біля кожного створу спостережень. Це дає змогу приймати більш науково обґрунтовані управлінські рішення.

#### **4.1 Запити та фільтрування інформації у базі даних**

Використовуючи конструктор та майстер запитів можна здійснювати вибір та оновлення даних у таблицях. В MS Access є можливість створення таких основних типів запитів для роботи з даними:

- запити на вибір інформації;
- запит на створення таблиці;
- запит на оновлення даних;
- запит на додавання даних;
- запит на видалення даних.

За допомогою майстра здійснюється побудова найпростіших запитів на вибір інформації з певних таблиць бази даних. Наприклад, використовуючи майстер запитів, можна здійснити вибір даних спостережень якості поверхневих вод (таблиця Stvors), а саме: номерів створів спостереження, дат вимірювань та результатів спостережень за температурою води та її кислотністю (pH) (рис. 4.1).

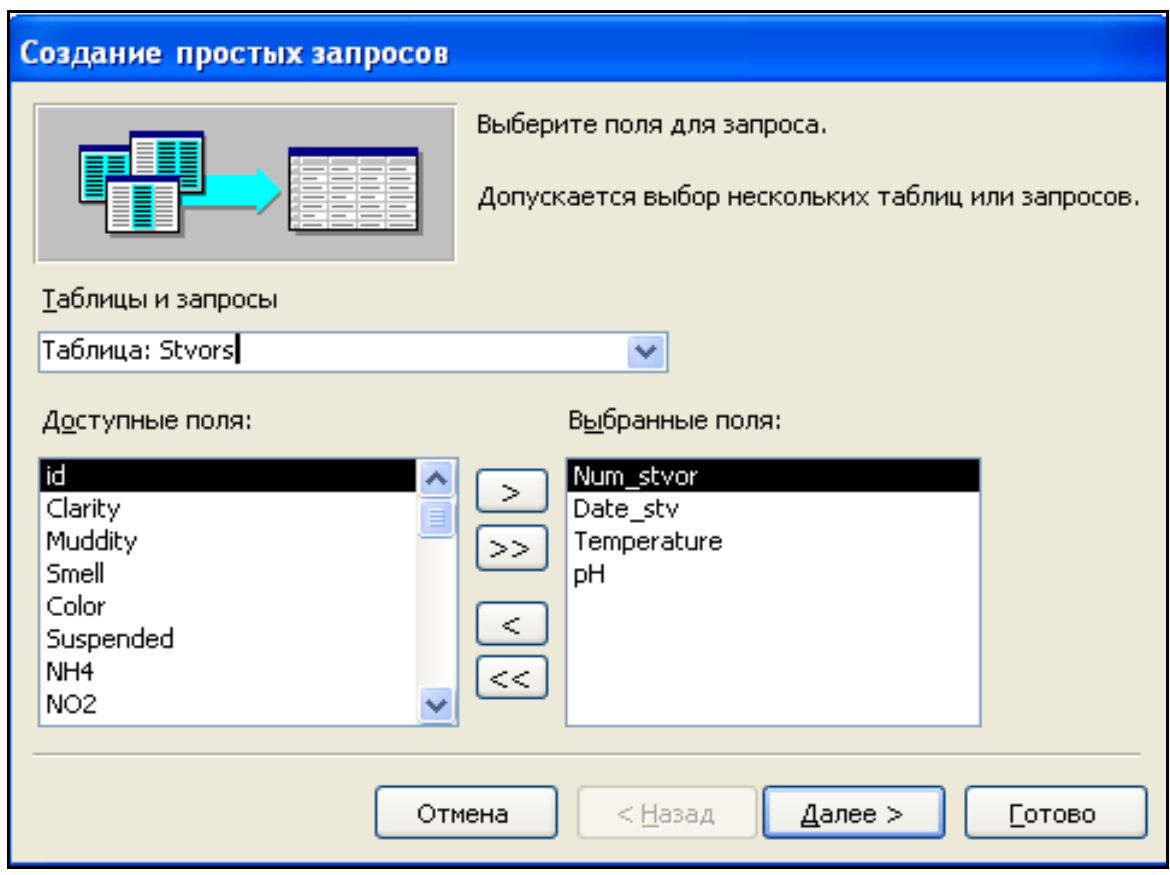

Рисунок 4.1 — Побудова простого запиту з використанням майстра

#### Результат виконання даного запиту наведено на рисунку 4.2.

|                                                                                                    | Stvors Запрос: запрос на выборку |            |                |          |
|----------------------------------------------------------------------------------------------------|----------------------------------|------------|----------------|----------|
|                                                                                                    | Num stvor                        | Date stv   | Temperature    | pH       |
|                                                                                                    | 1                                | 22.03.2007 | 9              | 8,3      |
|                                                                                                    | 1                                | 23.05.2007 | 25             | 8,3      |
|                                                                                                    | 1                                | 27.09.2007 | 14             | 8,5      |
|                                                                                                    | 1                                | 27.11.2007 | 5              | 8,7      |
|                                                                                                    | 2                                | 15.03.2007 | 7              | 8,3      |
|                                                                                                    | $\overline{c}$                   | 13.06.2007 | 24             | 8        |
|                                                                                                    | $\overline{2}$                   | 13.09.2007 | 13             | 8,3      |
|                                                                                                    | $\overline{2}$                   | 21.11.2007 | 5              | 7,1      |
|                                                                                                    | 3                                | 15.03.2007 | 6              | 8,5      |
|                                                                                                    |                                  | 13.06.2007 | 24             | 8        |
|                                                                                                    | 3                                | 13.09.2007 | 13             | $_{0,4}$ |
|                                                                                                    | 3                                | 20.12.2007 | 5              | 8,5      |
|                                                                                                    | $\overline{4}$                   | 08.02.2007 | 3              | 7,2      |
|                                                                                                    | 4                                | 18.02.2007 | 3              | 7,2      |
|                                                                                                    | 4                                | 05.04.2007 | 8              | 6,9      |
|                                                                                                    | 4                                | 24.07.2007 | 24             | 8,2      |
|                                                                                                    | 4                                | 24.10.2007 | 9              | 7,8      |
|                                                                                                    | 5                                | 28.02.2007 | $\overline{c}$ | 8,1      |
|                                                                                                    | 5                                | 22.05.2007 | 20             | 7,8      |
|                                                                                                    | 5                                | 22.08.2007 | 21             | 8,1      |
|                                                                                                    | 5                                | 15.11.2007 | 1              | 7,8      |
|                                                                                                    | 6                                | 22.02.2007 | 3              | 7,8      |
|                                                                                                    | 6                                | 03.05.2007 | 12             | 8,1      |
|                                                                                                    | 6                                | 04.10.2007 | 16             | 6,5      |
|                                                                                                    | 7                                | 30.01.2007 | 0              | 7,4      |
|                                                                                                    | 7                                | 15.05.2007 | 20             | 8,1      |
|                                                                                                    | 7                                | 28.07.2007 | 25             | 8,4      |
|                                                                                                    | 7                                | 19.10.2007 | 9              | $8\vee$  |
| $\overline{1}$ $\triangleright$ $\overline{)$ $\triangleright$ $\overline{)$ $\triangleright$ $\ast$ $\overline{)}$ $\cdot$ $\cdot$ $\cdot$ 405<br>Запись:<br>$\overline{H}$ |                                  |            |                |          |

Рисунок 4.2 — Результат виконання запиту

### **4.1.1 Конструювання запитів для аналізу**

Одним з основних інструментів обробки даних в системі є SQLзапити. У Microsoft Access існує зручний для користувача графічний засіб формування запиту за зразком — QBE (Query By Example), за допомогою якого легко може бути побудований складний запит. Цей запит має назву "*Конструктор*".

Запит будується на основі однієї або декількох таблиць. При цьому можуть використовуватися таблиці бази даних, а також інші запити. Запит QBE містить схему даних, що включає використовувані таблиці і бланк запиту. При конструюванні запиту достатньо, працюючи мишею, виділити і перетягнути необхідні поля з таблиць, наведених у схемі даних запиту, на бланк запиту і ввести умови відбору даних.

За допомогою запиту можна виконати такі види обробки даних:

- вибрати записи, що задовольняють умови відбору;
- включити в результуючу таблицю запиту задані користувачем поля;
- провести обчислення в кожному з отриманих записів;
- згрупувати записи з однаковими значеннями по одному або по декількох полях для застосування до них групових (агрегатних) функцій.

Послідовне виконання ряду запитів дозволяє вирішувати достатньо складні завдання, не вдаючись до програмування. Для аналізу даних використовується так званий "*Запит на вибірку*". Такій запит вибирає дані із взаємопов'язаних таблиць та інших запитів. Результатом його є таблиця, яка існує до закриття запиту.

Для *створення* нового запиту слід у вікні бази даних перейти до підрозділу "*Запросы*", натиснути кнопку "*Создать*", вибрати режим створення "Конструктор".

Для редагування вже існуючого запиту необхідно виділити піктограму відповідного запиту та натиснути кнопку "*Конструктор*".

### **Вікно запиту.**

Вікно конструктора запитів розділене на дві панелі (рис. 4.3). Верхня панель містить *схему даних запиту*, яка складається із вибраних для даного запиту таблиць. Таблиці представлені *списками полів*. Нижня панель є *бланком запиту за зразком*, який потрібно заповнити.

У вікні запиту відображаються вибрані таблиці і зв'язки між ними, наявні в *схемі даних бази*. Зв'язки для об'єднання, які не може встановити MS Access автоматично, може створити користувач, перетягнувши задіяні у зв'язку поля з одного списку полів в інший.

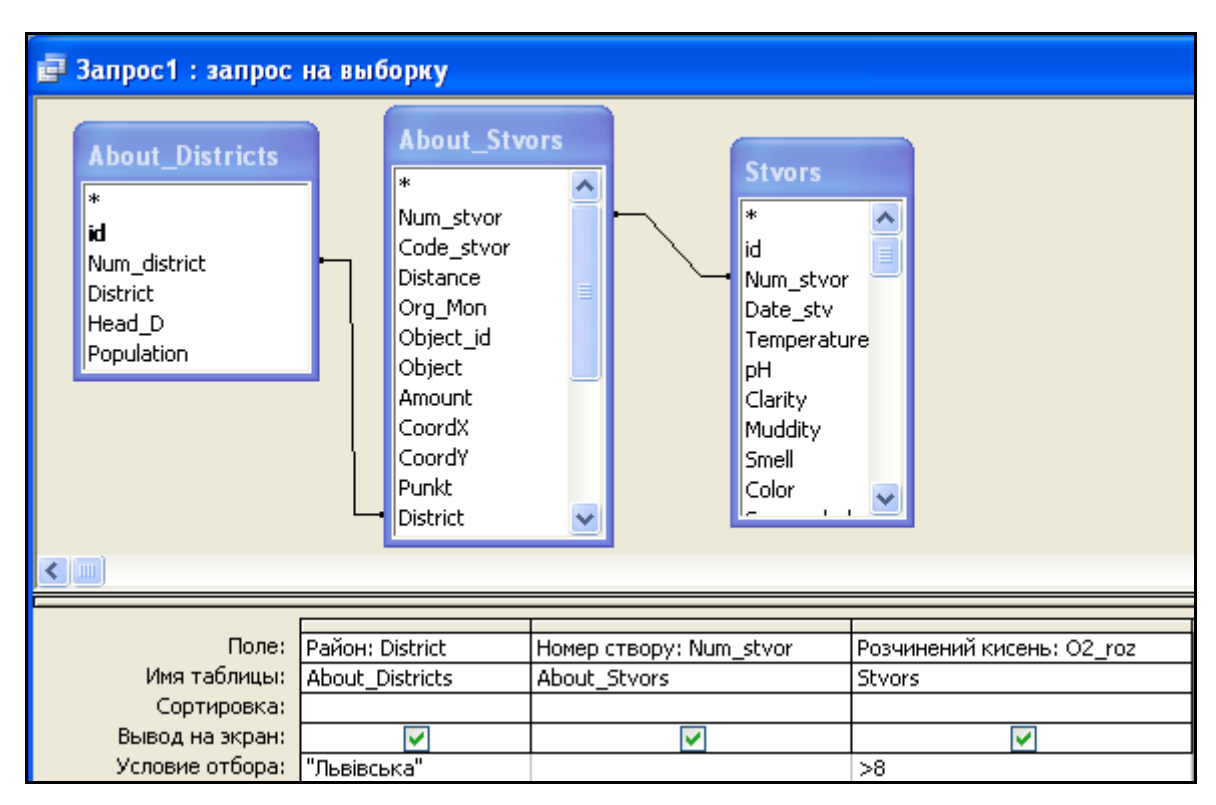

Рисунок 4.3 — Приклад побудови запиту у конструкторі

Видалити зв'язок можна, виділивши його покажчиком миші та натиснувши клавішу "*Delete*".

*Бланк запиту за зразком* наведений у вигляді таблиці в нижній панелі вікна запиту. До формування запиту ця таблиця порожня.

Кожен стовпчик бланка стосується одного поля, з яким потрібно працювати у запиті. Поля можуть використовуватися для включення їх в результат виконання запиту, для задання сортування за ними, а також для задання умов відбору записів.

При заповненні бланка запиту необхідно:

 у рядок *Поле* включити імена полів, які використовуються у запиті;

- у рядку *Вывод на экран* відмітити поля, які повинні бути включені в результуючу таблицю;
- у рядку *Условие отбора* задати умови відбору записів;
- у рядку *Сортировка* вибрати порядок сортування записів результату.

#### **Поля бланка запиту.**

Кожен стовпчик бланка запиту відповідає одному з полів таблиць, на яких будується запит. Крім того, тут може розміщуватись обчислюване поле, значення якого розраховується на основі значень інших полів.

Для включення потрібних полів з таблиць у відповідні стовпці запиту можна скористатися такими способами:

 у першому рядку бланка запиту *Поле* натисненням миші викликати появу розкривного списку і вибрати із списку потрібне поле. Список містить всі поля таблиць, наведених у бланку запиту;

 перетягнути потрібне поле із списку полів таблиці в схемі даних запиту в перший рядок бланка запиту.

В списку полів кожної таблиці на першому місці є символ \*, який означає "всі поля таблиці". Цей пункт вибирається, якщо в запит включаються всі поля.

Для видалення поля з бланка запиту треба виділити стовпець, що видаляється, натиснувши кнопкою миші в області маркування стовпця, і натиснути клавішу *Delete*.

Після завершення конструювання запиту його можна відкрити для перегляду. За замовчуванням форма перегляду запиту — таблична. Проте це таблиця віртуальна, тобто формована в оперативній пам'яті при відкритті запиту.

Наприклад, використовуючи конструктор запитів, можна здійснити вибір результатів спостереження за концентрацією розчиненого кисню у створах спостереження, розташованих на території Львівської області, значення яких перевищує 8 (дивись налагодження запиту на рис. 4.3 та результат на рис. 4.4).

| В Запрос1: запрос на выборку |                  |                   |  |
|------------------------------|------------------|-------------------|--|
| Район                        | Наскрізний номер | Розчинений кисень |  |
| Львівська                    |                  | 11                |  |
| Львівська                    | 1                |                   |  |
| Львівська                    | 1                | 9,4               |  |
| Львівська                    | 1                | 11,6              |  |
| Львівська                    | 2                | 9,8               |  |
| Львівська                    | $\overline{c}$   | 9,3               |  |
| Львівська                    | 2                | 8,5               |  |
| Львівська                    | 3                | 11                |  |
| Львівська                    | 3                | 10,8              |  |
| Львівська                    | 3                | 10,7              |  |
| Львівська                    | 3                | 9,5               |  |
| Львівська                    | 21               | 10                |  |
| Львівська                    | 22               | 11,8              |  |
| Львівська                    | 22               | 9,2               |  |
| Львівська                    | 22               | 9,2               |  |
| Львівська                    | 23               | 9,7               |  |
| Львівська                    | 23               | 10,2              |  |
| Львівська                    | 23               | 8,9               |  |

Рисунок 4.4 — Результат виконання запиту

### **4.1.2 Друк та експорт результатів запиту**

Результат запиту можна відправити на друк, натиснувши кнопку

попереднього перегляду  $\Box$  або кнопку друку

Також результат запиту можна передати в документ Microsoft Word

(кнопка  $\boxed{11}$ ) або до книги Microsoft Excel (кнопка  $\boxed{11}$ ).

Перед друком або передаванням результату в Microsoft Word або Microsoft Excel до його даних можна застосувати інструменти фільтрації та сортування, що дозволить за потребою обмежити кількість даних у результатах запиту.

Наприклад, потрібно в Microsoft Excel побудувати графік динаміки зміни значення показника pH протягом 2005 року у створі спостереження №1300004.

Порядок дій такий:

- засобами фільтрації залишаємо у результаті запиту лише дані 2005 року. Для цього виділяємо в полі "Дата" в будьякій комірці значення року («1963») і застосовуємо **19** "Фільтр за виділеним". Включаємо інструмент "Змінити фільтр" і змінюємо текст **Like "\*1963"** на **Like "\*2005"**. Застосовуємо фільтр натисканням кнопки "Застосування фільтра";
- засобом "Фільтр за виділеним" по черзі залишаємо в результаті тільки створ №1300004, а потім показник рН (рис. 4.5);

|   | Створ   | Дата          | Назва | Значення |
|---|---------|---------------|-------|----------|
|   | 1300004 | 07.12.2005 pH |       | 7,83     |
|   | 1300004 | 15.11.2005 pH |       | 7,94     |
|   | 1300004 | 19.10.2005 pH |       | 7,88     |
|   | 1300004 | 13.09.2005 pH |       | 8,03     |
|   | 1300004 | 16.08.2005 pH |       | 7,99     |
|   | 1300004 | 12.07.2005 pH |       | 7,99     |
|   | 1300004 | 14.06.2005 pH |       | 7,85     |
|   | 1300004 | 23.05.2005 pH |       | 7,88     |
|   | 1300004 | 12.04.2005 pH |       | 8,01     |
|   | 1300004 | 15.03.2005 pH |       | 7,99     |
|   | 1300004 | 08.02.2005 pH |       | 7,87     |
|   | 1300004 | 25.01.2005 pH |       | 7,98     |
| ⋇ |         |               |       |          |

Рисунок 4.5 — Результат фільтрування

 передаємо отриманий результат в Microsoft Excel і за допомогою майстра діаграм будуємо графік (рис. 4.6).

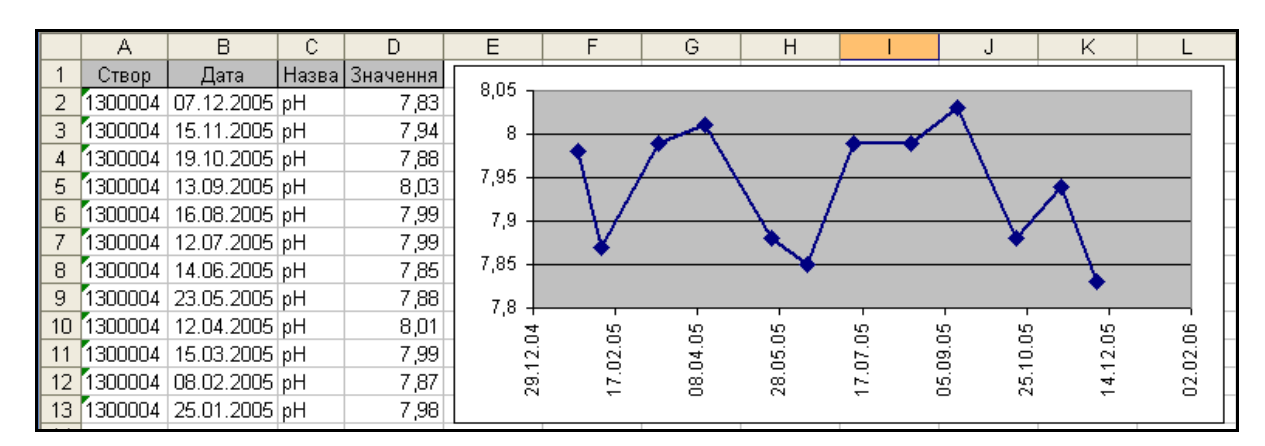

Рисунок 4.6 — Результат запиту в Microsoft Excel

#### **4.1.3 Умови відбору записів за SQL**

Умовою відбору є вираз, який складається з операторів порівняння і операндів, що використовуються для порівняння. Як операнди виразів можуть використовуватися: літерали, константи, ідентифікатори (посилання).

*Літералом* є значення, що сприймається буквально, а не як значення змінної або результат обчислення, наприклад, *число*, *текстовий рядок*, *дата*.

*Константами* є значення, що не змінюються, наприклад, *True*, *False*, *Да*, *Нет*, *Null* (константи автоматично визначаються в MS Access).

*Ідентифікатор* є посиланням на значення поля, елемент управління або властивість. Ідентифікаторами можуть бути *імена полів*, *таблиць*, *запитів*, *форм*, *звітів* тощо. Для уникнення помилок вони повинні бути взяті в квадратні дужки. У багатьох випадках MS Access проводить автоматичну підстановку дужок. Якщо необхідно вказати посилання на поле в конкретній таблиці, формі, звіті, то перед ім'ям поля ставиться ім'я таблиці, також розміщене в квадратних дужках і відокремлене від імені поля знаком оклику або крапкою. Наприклад:

*[Ім'я таблиці]![Ім'я поля] [Ім'я таблиці].[Ім'я поля]* 

У виразі умови відбору допускається використання операторів порівняння і логічних операторів, які визначають операцію над одним або декількома операндами:

- $\bullet \quad \lll \Rightarrow \quad \text{Lopishloc},$
- $\bullet \quad \ll \rightarrow -$  менше,
- $\bullet \quad \ll \gg \gg -6$ ільше,
- *«<=»* менше або дорівнює,
- $\bullet \quad \lll \geq \gg -6$ ільше або дорівнює,
- $\bullet \quad \ll>>\; \rightarrow \; \text{He} \quad \text{Lopishine},$
- «*And*» оператор логічного "І",
- $\bullet$  *«Or»* оператор логічного "АБО",
- $\bullet$  *«Not»* оператор логічного "НІ",
- *«Between»* знаходиться між значеннями, наприклад: *Between ([знач 1] And [знач 2])*,
- *«In»* знаходиться у переліку значень, наприклад: *[значення 1] In (10, 20, 30, 70)*,
- *«Like»* порівняння тексту, наприклад: *[значення 1] Like "\*2005\*"*.

Якщо вираз в умові відбору не містить оператора, то за замовчуванням використовується оператор «=».

Текстові значення у виразі вводяться в лапках *" "*, якщо вони містять пробіли або розділові знаки. Інакше лапки можна не вводити, вони будуть додані автоматично.

Допускається використання операторів шаблону — зірочка «\*» і знак питання «?».

Оператор «*Between*» дозволяє задати інтервал для числового значення. Наприклад, «*Between 10 And 100*» задає інтервал від 10 до 100.

Оператор «*In*» дозволяє виконати перевірку на відповідність будьякому значенню із списку, який задається у круглих дужках. Наприклад пошук заданого показника:

#### *"pH" In ("БСК5", "Нафтопродукти", "pH")*

Оператор «*Like*» дозволяє використовувати шаблони для порівняння при пошуку в текстових полях. Наприклад, пошук усіх каналів у списку водних об'єктів:

#### *Like "Канал\*"*

Умови відбору, задані в одному рядку, зв'язуються за допомогою логічної операції «*І*», задані в різних рядках, — за допомогою логічної операції «*АБО*». Ці операції можуть бути задані явно у виразі умови відбору за допомогою операторів *AND* і *OR*, відповідно.

Сформувати умову відбору можна за допомогою "*Построителя выражений*". Перейти у вікно "*Построителя выражений*" можна, натиснувши кнопку "*Построить…*" на панелі інструментів, або вибравши команду "*Построить…*" в контекстно-залежному меню. Курсор миші повинен бути встановлений в комірці введення умови відбору.

Після введення виразу в бланк і натиснення клавіші «*Enter*» MS Access виконує синтаксичний аналіз виразу і відображає його відповідно до результатів цього аналізу.

#### **4.1.4 Обчислювані поля**

У запиті над полями можуть проводитися обчислення. Результат обчислення утворює обчислюване поле в таблиці, що створюється за запитом. При кожному виконанні запиту проводиться обчислення з використанням поточних значень полів.

При обчисленнях можуть використовуватися арифметичні вирази і вбудовані функції MS Access. Вираз вводиться в бланк запиту в порожню комірку рядка «*Поле*». У цій комірці після натиснення клавіші «*Enter*» або переведення курсора в іншу комірку формується ім'я поля «*Выражение N*», де *N* — ціле число, що збільшується на одиницю для кожного нового створюваного обчислюваного поля в запиті. Ім'я обчислюваного поля виводиться перед виразом і відділяється від нього двокрапкою. Наприклад:

*Выражение1: [Ціна]\*[Кількість],*  де *Ціна* і *Кількість* — імена полів.

Ім'я обчислюваного поля — *Выражение1* — стає заголовком стовпця в таблиці з результатами виконання запиту. Це ім'я можна змінити.

У MS Access є вбудовані функції, які можна використовувати в обчислюваних полях, наприклад, функція «*Date*» формує поточну дату; функція «*DLookUp*» повертає значення конкретного поля із запису зв'язаної таблиці, що не бере участі у запиті; статистичні функції над полями підмножини записів; функції, що обчислюють середнє значення, суму, мінімальне, максимальне значення.

Для обчислюваних полів допускається сортування, задання умов відбору і розрахунок підсумкових значень, як і для будь-яких інших полів.

Сформувати вираз для обчислюваного поля можна за допомогою "*Построителя выражений*".

#### **4.1.5 Групові операції**

Іноді важливо провести аналіз даних, згрупованих за певною ознакою, наприклад, по створах спостережень якості води важливо знати середні значення заданого показника.

Це слід робити за допомогою «Конструктора» за типовим алгоритмом (дивись попередні пункти). Для використання засобу групування слід натиснути на кнопку  $\sum$  на панелі інструментів. Після чого режим «Группировка» буде автоматично доданий до усіх полів. Слід пам'ятати, що, як правило, не можна провести групування одночасно усіх полів. В результаті групування одному значенню поля, наприклад номера створу, ставиться у відповідність одне число з іншого поля. Якщо це значення показника якості води, то не може бути багато фактичних значень, вони повинні замінятись одним значенням — середнім, мінімальним, максимальним, сумою усіх значень тощо.

Результат групування можна і варто відсортувати. Сортувати можна як згруповані значення, так і значення, які їм відповідають (рис. 4.7).

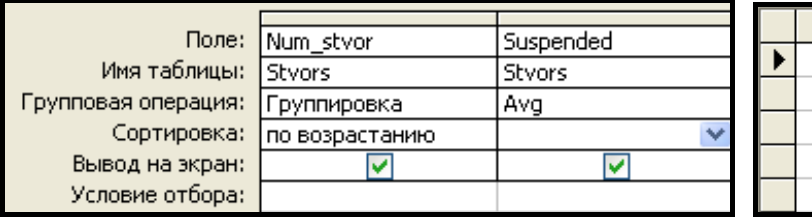

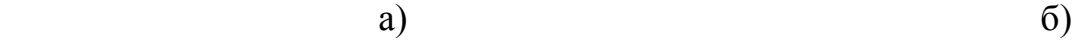

Ava-Suspended

19.825

165 335,4

> $15,4$ 6.75

Num stvor

 $1$   $\vee$ 

2

3. 4

5

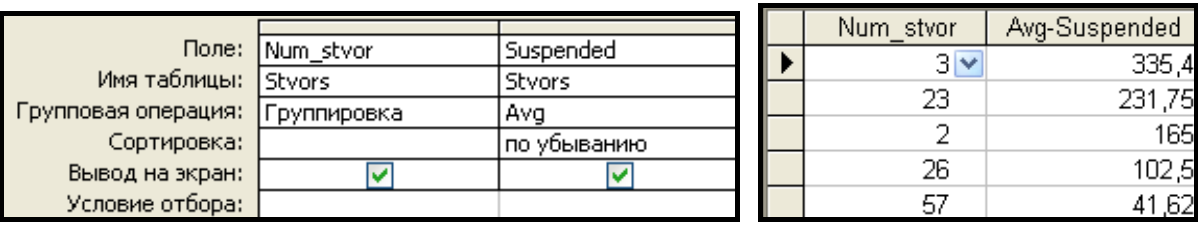

в)  $\Gamma$ )

Рисунок 4.7 — Результат групування значень показника «Завислі речовини» по створах спостережень якості води: а), в) — запит в «Конструкторе»,

б), г) — результат запиту; а), б) — сортування «по возрастанию» (за збільшенням номерів) створів; в), г) — сортування «по убыванию» (за зменшенням значень) показника якості води

### **4.1.6 Впорядкування пошук і фільтрація даних**

Охарактеризуємо програмні засоби збереження, перегляду, редагування, вибірки та фільтрації із бази вихідних для розрахунку даних та алгоритми виконання цих операцій:

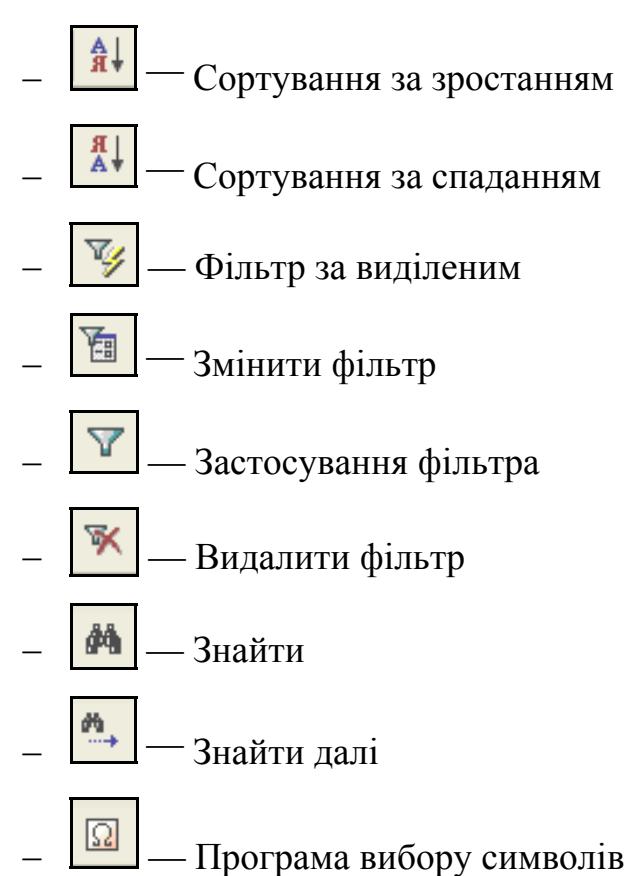

Щоб *відсортувати* записи таблиці за зростанням (за назвою) необхідно:

Виділити поле "Назва водосховища", натиснувши на його заголовок.

Натиснути кнопку  $\|\hat{\mathbf{A}}\|$  панелі інструментів (Сортування за зростанням).

Таблиця "About Reservoir — інформація про водосховища" буде миттєво пересортована за зростанням від А до Я. Аналогічно можна здійснювати сортування і числових полів (рис. 4.8).

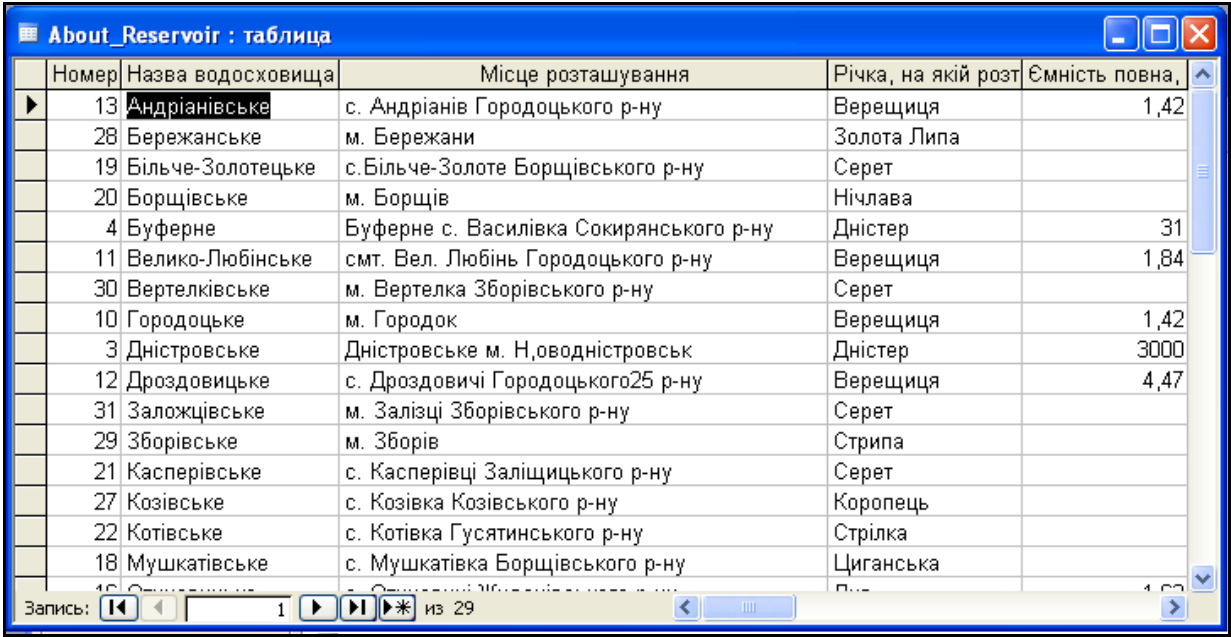

Рисунок 4.8 — Записи таблиці, відсортовані за зростанням за полем "Назва водосховища "

Якщо необхідно *повернути попередній порядок записів* таблиці, треба скористатися кнопкою — видалити фільтр або можна просто закрити таблицю та відмовитись від збереження змін. Введених або змінених даних таблиці питання про збереження макета і структури таблиці, що його задає MS Access при закритті, не стосується.

Для того, щоб відібрати ті записи таблиці або результати виконання запиту, значення полів яких задовольняють певні умови, в базі є функції *фільтрації записів*:

— фільтр за виділеним. Цей фільтр можна встановити, якщо виділити в таблиці частину поля, одну або кілька комірок, що містять дані, які повинні бути у відповідних полях результуючого набору. Таблиця буде відфільтрована за виділеним зразком

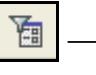

змінити фільтр

застосування фільтра — видалити фільтр

 $\frac{1}{2}$  *Принцип* роботи фільтра за виділеним

 якщо виділити поле в цілому — буде відібрано записи, в яких значення поточного поля збігаються зі значеннями виділеного поля поточного запису;

 якщо виділити початок поля — буде відібрано записи, в яких початкові символи поточного поля збігаються з тими, що виділено;

 якщо виділити кінець поля — буде відібрано записи, в яких кінцеві символи поточного поля збігаються з тими, що виділено;

 якщо виділити ряд символів в середині поля, але не на початку і не в кінці поля — буде відібрано записи, в яких в поточному полі (в будьякому його місці) присутні виділені символи;

 якщо виділити декілька полів одного запису — буде відібрано записи, в яких значення всіх відповідних полів збігаються з виділеними;

**• якщо виділити вертикальний блок значень одного поля**  $\overline{\phantom{a}}$  буде відібрано записи, в яких відповідне поле має одне або декілька виділених значень.

Наприклад, необхідно відфільтрувати таблицю "About Reservoir інформація про водосховища" за річкою Верещиця, тобто залишити на екрані тільки ті водосховища, які знаходяться на цій річці.

Послідовність дій:

виділити поле, за значенням якого здійснюється фільтрування;

160 Вінницький національний технічний університет, Держводгосп, 2009 натиснути кнопку панелі інструментів *Фільтр за виділеним* . Зверніть увагу на те, що кнопка панелі інструментів *Застосування фільтра* змінила свій вигляд: вона тепер притоплена і

назва в неї інша — *Видалити фільтр* — записи таблиці відфільтровано (рис. 4.9).

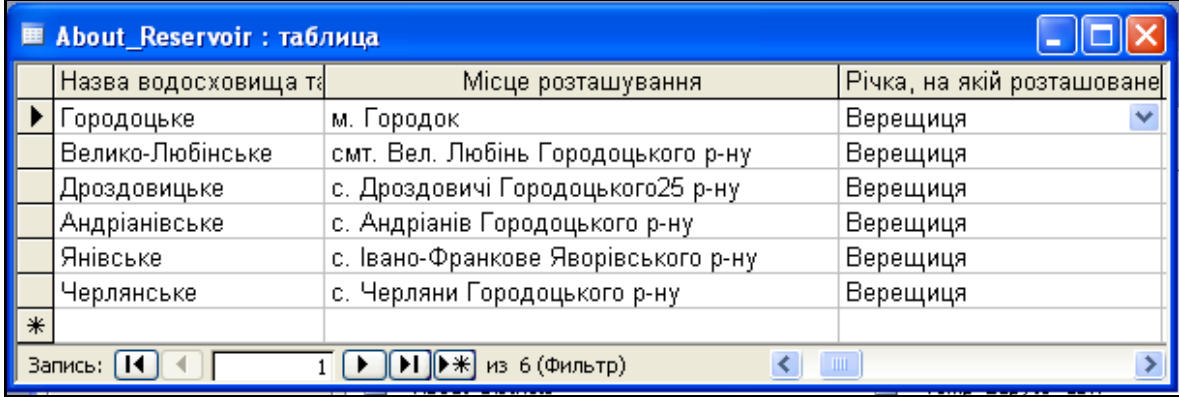

Рисунок 4.9 — Результат застосування до таблиці, About Reservior " *фільтра за виділеним* для річки Верещиця

Для того, щоб зняти встановлений фільтр, скористайтеся кнопкою

#### Y *Видалити фільтр*.

Кнопка *Змінити фільтр* або *Звичайний фільтр* дозволяє ввести або вибрати для встановлення фільтра значення одразу з декількох полів таблиці.

Нехай нам потрібно відібрати записи, що стосуються річок Дністер і Верещиця.

Послідовність дій:

- відкрити таблицю "About Reservoir ";

 натиснути на кнопку панелі інструментів *Змінити фільтр* відкриється вікно фільтра;

вибрати першу річку (рис. 4.10);

| 匪 | About_Reservoir: фильтр |                            |                              |                                                   |  |
|---|-------------------------|----------------------------|------------------------------|---------------------------------------------------|--|
|   |                         | Номер Назва водосховища та | Місце розташування           | Річка, на якій розташоване водосхі <mark>і</mark> |  |
|   |                         |                            |                              | Дністер                                           |  |
|   |                         |                            |                              | Дністер                                           |  |
|   |                         |                            |                              | Мшанець                                           |  |
|   |                         |                            |                              | Ясениця                                           |  |
|   |                         |                            |                              | Топольниця                                        |  |
|   |                         |                            |                              | I Ленина                                          |  |
|   |                         |                            |                              | Яблонка                                           |  |
|   |                         |                            |                              | Кремлянка                                         |  |
|   |                         |                            |                              | Дубровка                                          |  |
|   |                         |                            |                              |                                                   |  |
|   | Найти /                 | Или<br>,,,,,,,,,,,,,,,,,   | $\parallel$ 1111 $\parallel$ |                                                   |  |

Рисунок 4.10 — Вибір річки для відбору записів

- вибрати вкладку "Или" (натиснути на ярличок "Или" в нижній частині вікна). В цій вкладці можна задати другу умову фільтрації;

 натиснути на кнопку розкривного списку та вибрати другу річку (Верещиця) (рис. 4.11);

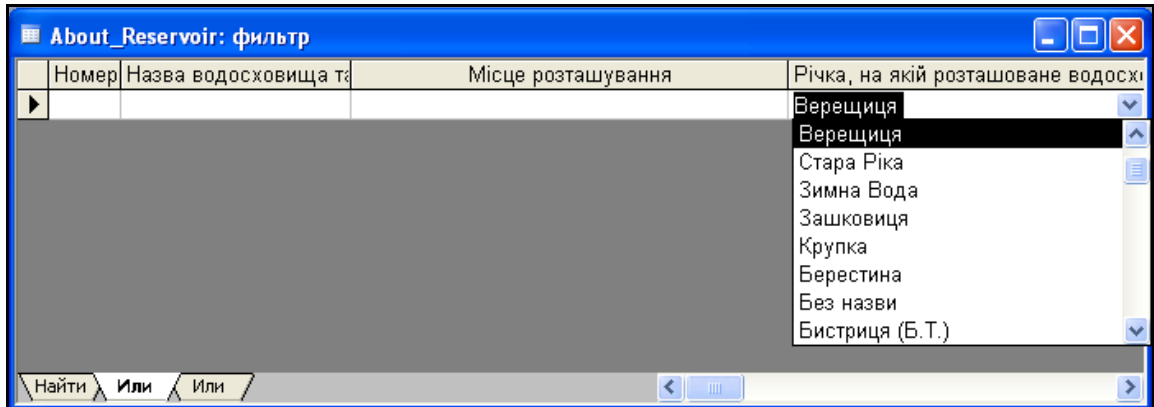

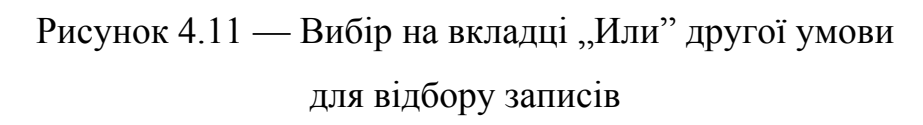

натиснути на кнопку панелі інструментів *Застосування філ*ьтра

На рисунку 4.12 наведено отриманий набір записів.

.

|   | About_Reservoir: таблица         |                            |                                         |                            |
|---|----------------------------------|----------------------------|-----------------------------------------|----------------------------|
|   |                                  | Номер Назва водосховища та | Місце розташування                      | Річка, на якій розташоване |
|   |                                  | 3 Дністровське             | Дністровське м. Н,оводністровськ        | Дністер                    |
|   |                                  | 4 Буферне                  | Буферне с. Василівка Сокирянського р-ну | Дністер                    |
|   |                                  | 10 Городоцьке              | м. Городок                              | Верещиця                   |
|   |                                  | 11 Велико-Любінське        | смт. Вел. Любінь Городоцького р-ну      | Верещиця                   |
|   |                                  | 12 Дроздовицьке            | с. Дроздовичі Городоцького25 р-ну       | Верещиця                   |
|   |                                  | 13 Андріанівське           | с. Андріанів Городоцького р-ну          | Верещиця                   |
|   |                                  | 14 Янівське                | с. Івано-Франкове Яворівського р-ну     | Верещиця                   |
|   |                                  | 15  Черлянське             | с. Черляни Городоцького р-ну            | Верещиця                   |
| ⋇ |                                  |                            |                                         |                            |
|   | из 8 (Фильтр)<br>TIII<br>Запись: |                            |                                         |                            |

Рисунок 4.12 — Відібрані за допомогою фільтра записи для річок Дністер та Верещиця

Для *пошуку* в таблиці записів, значення полів яких відповідають певній умові, є спеціальна функція *Найти*.

Послідовність дій:

 вибрати поле, в якому буде здійснюватись пошук. Виділяти поле, натиснувши на його заголовок, не обов'язково. Досить просто помістити в нього курсор миші (рис. 4.13);

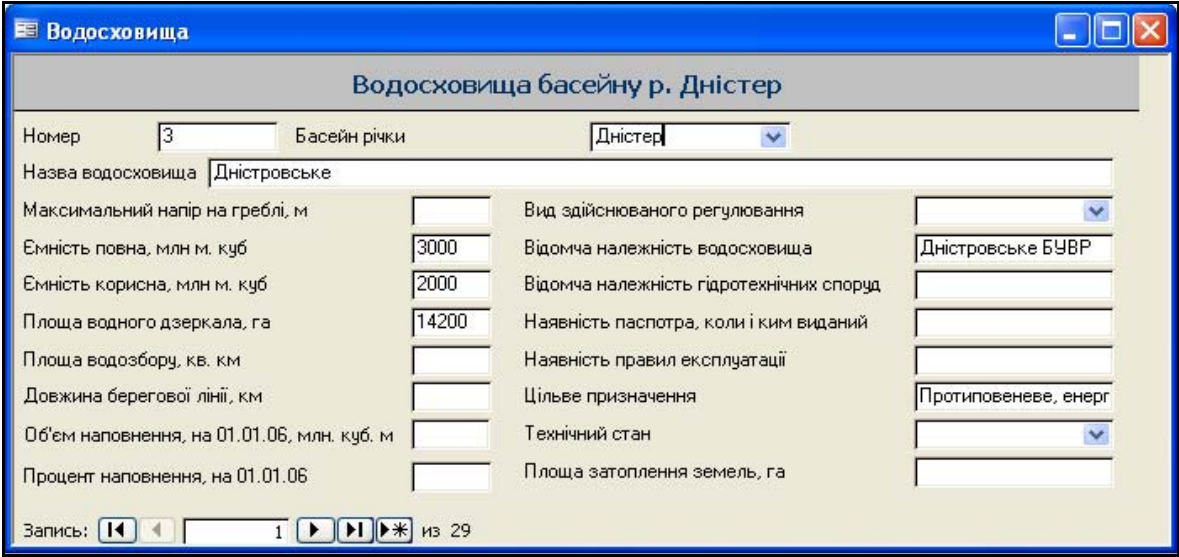

Рисунок 4.13 — Результат вибрання поля форми, в якій буде

здійснюватись пошук

 натиснути на кнопку панелі інструментів *Найти*. Відкриється діалогове вікно "*Поиск и замена*" (рис. 4.14);

 ввести в текстове поле "*Образец*" назву басейну річки, яку треба знайти, наприклад «Збруч». Натиснути кнопку "Найти далее";

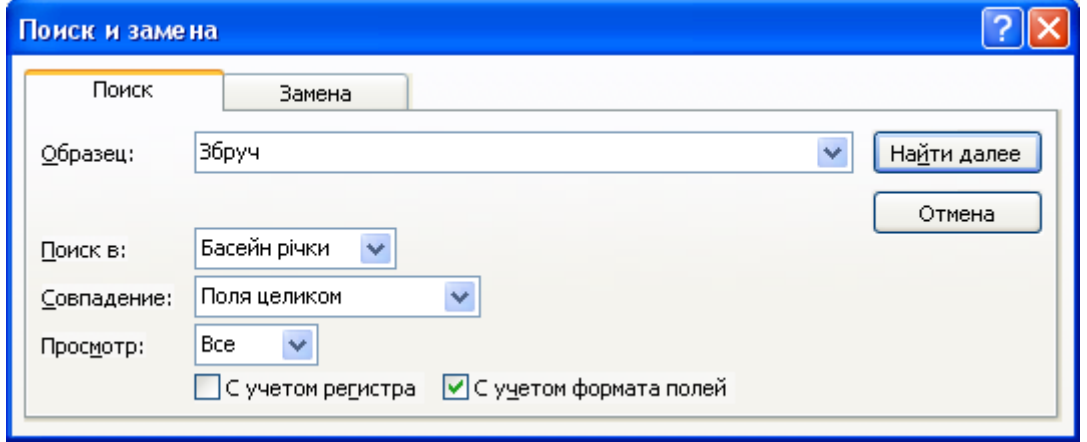

Рисунок 4.14 — Результат введення назви річки, що потрібно знайти

 із розкривного списку "*Совпадение*" вибрати "*Поля целиком*" або "*С любой частью поля*". Значення параметра за замовчуванням є правильним, встановлення поміток "*С учетом регистра*" та "*С учетом формата полей*" не має значення;

 натиснути кнопку "*Найти далее*". Система знайде потрібний запис та виділить назву басейну річки. Якщо запису з потрібним значенням немає, то система виведе відповідне повідомлення.

Введеній умові пошуку можуть відповідати декілька записів таблиці (форми). Для того, щоб знайти інші, потрібно скористатися кнопкою "*Найти далее*". На роботу команди "*Найти далее*" впливає встановлення параметра "Просмотр". При значенні "Вверх" буде знайдений наступний запис, що задовольняє умову і розташований в тексті вище поточного (перед ним), при значенні "*Вниз*" буде знайдено запис, що розташовано нижче поточного (після нього), а при значенні "Все" пошук буде

проводитись вкругову: зверху вниз, починаючи з поточного запису, а після досягнення останнього рядка таблиці — з початку (по всьому тексту).

#### **4.2 Прийоми фільтрації даних по спецводокористуванню**

Існує можливість фільтрування даних водокористування (спеціальному водокористуванню) в базі даних та нанесення на карту лише водозаборів та скидів із заданими характеристиками, наприклад, з об'ємом забраних та скинутих вод вище певного рівня.

Для цього необхідно:

відкрити таблицю BuvrT1, що містить дані водозаборів;

 здійснити сортування даних за полем ZABOR, котре містить загальний об'єм відібраних вод;

 видалити записи, що містять значення, нижчі за встановлений мінімум;

відкрити таблицю BuvrT2, що містить дані водозаборів;

 здійснити сортування даних за полем YCSBR, котре містить загальний об'єм скинутих стічних вод;

 видалити записи, що містять значення, нижчі за встановлений мінімум:

 здійснити нанесення скидів та водозаборів, використовуючи відповідний інструмент програми-оболонки.

В аналогічний спосіб можна здійснити фільтрування та вибірку даних по водокористуванню за іншими характеристиками та за іншими умовами. Після чого, слід видалити інші записи з відповідної таблиці. Запустити програму-оболонку та нанести усі ці відібрані дані на карту. При цьому слід розуміти, що ви видаляєте інформацію лише в цій базі даних, а не в системі державного обліку водокористування 2-ТП «Водгосп». Крім того, будь-яку видалену інформацію легко відновити, знову скориставшись засобами імпорту даних із таблиць системи 2-ТП «Водгосп».

Нагадаємо, що в усіх аналітичних інструментах програми-оболонки системи існує можливість експорту даних в MS Excel з подальшою математичною обробкою та можливістю графічної інтерпретації даних засобами MS Excel.

## **4.3 Можливості роботи з картами ГІС у професійному пакеті «Панорама» 9/10 («Карта» 2005/2008)**

Загальні можливості роботи з картами ГІС у професійному пакеті «Панорама» 9/10 («Карта 2005»/«Карта 2008») були наведені у підрозділі 1.3. Охарактеризуємо більш детально ті з них, які можуть бути корисними під час розв'язання задач, пов'язаних з моніторингом стану та управлінням водними ресурсами.

#### **4.3.1 Пошук даних, робота з перерізом множин об'єктів**

Однією з ключових переваг, які надає векторна карта місцевості у порівнянні з растровою (наприклад, супутниковим знімком території), є можливість швидкого пошуку географічних об'єктів карти за заданими параметрами.

В ГІС "Карта" функції пошуку виконують інструменти меню *Пошук* (рис. 4.15)

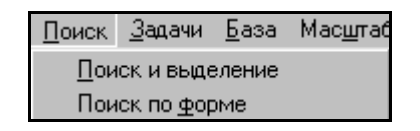

Рисунок 4.15 — Вигляд меню «Пошук»

 $\Gamma$ та *панель інструментів* Пошуку  $\frac{1}{2}$  ...  $\frac{1}{2}$  ...  $\frac{1}{2}$  ...  $\frac{1}{2}$   $\frac{1}{2}$   $\frac{1}{2}$   $\frac{1}{2}$   $\frac{1}{2}$   $\frac{1}{2}$ 

Об'єкти можна або "*шукати*" (показуються параметри першого, після натиснення на **...** або на пункт меню "**Продолжить поиск**" наступного, і т.д.), або "*виділяти*", тоді всі об'єкти, що задовольняють параметри пошуку виділяються (підсвічуються) червоним кольором і далі з ними можна здійснювати групові операції — "операції з виділеними об'єктами".

ГІС "Панорама" забезпечує такі *способи пошуку* (відповідно до пунктів меню *Пошук*):

1. "**Поиск и выделение**" — пошук об'єктів, параметри яких задаються у вікні, подібному до вікна "Состав отображения", тобто шукаються об'єкти заданих типів, у заданих шарах, із заданими назвами, на заданих аркушах, із заданими номерами, значеннями семантики, метрики або заданими моделями. Робити запит для пошуку можна всіма вказаними способами, а можна тільки якимось одним, наприклад, виділити усі об'єкти шару "Растительность" або усі об'єкти типу "шаблон".

Цей спосіб пошуку є найбільш загальним. Більшість його елементів присутня і в інших способах пошуку.

2. "**Поиск по форме**" — параметри пошуку задаються у спеціальній формі — схоже на попередній тип, але замість вкладок вікна — списки можливих значень (шарів, об'єктів, семантик тощо). Зручніше формувати запит — одразу видно всі його параметри і не треба "бігати" по різних вікнах.

3. "**Поиск по заданной области**" — пошук та виділення об'єктів, що потрапляють чи не потрапляють до заданої області на карті, наприклад, в радіусі 5 км від об'єкта.

4. "**Поиск по названию**" — пошук усіх об'єктів, певна семантика яких відповідає заданому значенню. За замовчуванням цією семантикою є "Собствен. назв. (текст подписи)", і ви можете знайти об'єкти із заданою назвою, але, користуючись кнопкою "Настройки" вікна, можна вибрати іншу семантику.

5. "**Поиск по модели**" — налагоджений запит на пошук можна запам'ятати як "модель пошуку" і далі використовувати його для фільтрації об'єктів на карті чи картах.

6. "**Произвольное выделение**" — виділення об'єктів робиться мишею просто на карті натисненням неї на заданий об'єкт. Зручно, коли об'єктів на карті небагато і ви чітко бачите, які саме вам потрібні для, наприклад, копіювання на іншу карту чи перегляду загальних статистичних даних для декількох об'єктів.

7. "**Выделение по типу**" — пошук та виділення групи об'єктів у разі виділення мишею на карті одного з об'єктів цього типу.

8. "**Выделение по рамке**" — мишею на карті виділяється прямокутний фрагмент карти і пошук здійснюється тільки в ньому з використанням параметрів, що задаються пунктом меню "**Параметры выделения**" подібно до "Поиск и выделение".

9. "**Списки объектов**" — оверлейне виділення (робота із множинами об'єктів). Ви створюєте декілька списків (множин) об'єктів і далі можете знайти всі об'єкти, які в усіх списках, чи всі об'єкти, які не належать жодному зі списків, тощо. Цим інструментом можна як виконувати операції зі списками, так і створювати самі списки. Однак для створення нового списку треба спочатку виділити об'єкти майбутнього списку на карті і вже потім викликати інструмент "Списки объектов". У такий спосіб можна, наприклад, знайти всі населені пункти, які потрапляють у зону затоплення, або усі річки, які протікають через заданий район чи область.

Є й інші варіанти пошуку, які з'явились у версії 2008 року.

Особливо зручним є те, що потім можна переглянути параметри всіх разом та кожного окремо із знайдених та виділених об'єктів. Це дозволяє, наприклад, швидко визначити загальну кількість жителів населених пунктів, які потрапляють у зону очікуваного затоплення чи зону ураження від екологічної аварії чи стихійного лиха.

### **4.3.2 Розрахункові та аналітичні операції. Просторовий аналіз**

Найбільш важливою функцією ГІС-пакетів є можливості проведення різного роду аналізу та розрахунків з використанням саме формату карт ГІС та ГІС-технологій.

ГІС "Карта 2008" містить понад 70 аналітичних та розрахункових задач. Ці операції доступні користувачу з панелі розрахунків по карті або через запуск додаткових модулів системи.

Усі задачі, як можна розв'язати за допомогою панелі інструментів "Расчеты по карте", можна розбити на такі типи:

1. *Інформаційні задачі, статистичні задачі* — збирання та обробка даних:

- уся статистика про виділені об'єкти  $\left| \cdot \right|$
- обчислення площі заданого об'єкта  $\mathbb{Z}$  у заданих одиницях вимірювання площі;
- довідка про загальну площу усіх об'єктів заданого типу **[20]**
- площа заданого багатокутника
- робота з елементами панелі "Длина и расстояние" (обчислення довжини об'єктів по прямій та вздовж об'єктів,

абсолютної та з урахуванням рельєфу місцевості, ділянок лінійних об'єктів, довільних ліній, відстані між об'єктами та відстані від заданої точки до заданого об'єкта);

- побудова ортодромії (дуги великого кола на земній поверхні) ;
- побудова локсодромії (кривої на поверхні земного еліпсоїду, що перетинає меридіани під однаковими кутами)  $\mathbb{X}$ :
- показати абсолютну висоту об'єкта (кнопка панелі "Работа с матрицей высот")  $\frac{m}{m}$  — зазвичай, це ж значення эв:1 (Топографическ відображається у рядку стану " $H = ...$ ": 4m H=165.25m
- обчислення реальної довжини та площі об'єктів з урахуванням рельєфу місцевості за матрицею висот  $\left| \right|$
- обчислення координат заданої точки (прямокутних, геодезичних) у різних форматах та проекціях одночасно XVH;
- калькулятор, що показує результат останньої операції у заданих одиницях вимірювання довжини та площі **......**
- 2. *Побудова нових об'єктів, але на основі вже побудованих:*
- побудова зони навколо заданого об'єкта із заданим радіусом (радіус може задаватись вручну чи вибиратись з певної семантики об'єкта);
- побудова зони навколо багатьох раніше виділених об'єктів із заданим радіусом **«** (зона будується як одне ціле з урахуванням перекриття та об'єднання різних зон) — може використовуватись, наприклад, для визначення зони прибережної захисної смуги річки чи водойми;
- створення об'єктів шляхом перерізу виділеного та вибраних об'єктів  $\frac{1}{2}$
- робота з виділеними об'єктами (переріз з іншими об'єктами та з довільною лінією, визначення належності заданому об'єкту та ін.).

3. *Робота із множинами-списками об'єктів* (так звані «*оверлейні*

 $\mathcal{L}(onep$ *ації*») —  $\mathbf{E}$ ,  $\mathbf{E}$ 

Робота з цим інструментом аналогічна роботі з пунктом меню "Поиск" — "Списки объектов". Тільки якщо в меню "Поиск" інструмент знаходить об'єкти, що пересікаються і є в обох списках або знаходяться на заданій відстані один від одного, то інструмент "Об'єднання/переріз списків" може виконувати одну з таких операцій:

- "переріз" — створення об'єктів, які або є в обох списках, або є їх частинами;

- "об'єднання" — усі об'єкти, що є або в одному списку, або в іншому, причому усі об'єкти, що торкаються один одного, об'єднуються в один;

- "об'єднання перерізів" — до усіх об'єктів, що отримані операцією "переріз", застосовується операція об'єднання в один.

4. *Робота з цифровою моделлю рельєфу (ЦМР)* — панель "Работа с матрицей высот" (див. пункт 4.3.3).

5. *Робота з матрицею шарів* — дозволяє відображати різні шари карти, розташовані один під одним вглибину чи по висоті — можна відображати підземні води, корисні копалини, забруднення різних шарів атмосферного повітря, ґрунту та водної товщі.

6. *Просторовий аналіз* — робота з поверхнями-результатами аналізу — панель "Поверхности" :

- матриця віддаленості аналіз віддаленості для виділених об'єктів $\frac{\mathcal{O} \cdot \mathcal{R}}{\mathcal{P}}$
- матриця "вартості" аналіз "вартості", тобто співвідношення чисельних значень будь-якої семантики виділених об'єктів | Ан
- матриця нахилів аналіз нахилів чи ухилів заданої місцевості <u>Н</u>
- матриця щільності аналіз щільності, тобто концентрації, виділених точкових об'єктів  $\sqrt{\frac{m}{s_*}}$ .
- побудова поверхні за ізолініями (ці ізолінії можуть характеризувати не тільки рельєф, а й інші чисельні параметри місцевості чи об'єктів)  $\mathbb{Z}$
- аналіз статистики (параметрів візуалізації) заданої матричної карти чи її частини: побудова гістограми використання кольорів, визначення координат, максимальних, мінімальних, середніх, суми усіх додатних та від'ємних значень **;........**
- визначення довжин у термінах "вартості" (за побудованою раніше матрицею "вартості") виділених лінійних об'єктів ...
- 7. *Розв'язання мережевих задач* панель "Сеть" :
	- побудова графу мережі **відя** для набору попередньо виділених лінійних об'єктів;
	- побудова мінімального за певним критерієм (характер покриття, швидкість, час) шляху  $\mathbb{R}$ .
- побудова графу віддаленості, який містить усі об'єкти мережі, віддалені від заданого на відстань, меншу за задану  $\left|\mathbb{S}\right|$
- розрахунок мінімального шляху між опорними точками за умови, що кожну точку потрібно пройти один раз та повернутись до першої точки; опорні точки вибираються з карти (перша кнопка) або з текстового файлу (друга кнопка)

88 B

#### **4.3.3 Робота з цифровою матрицею висот рельєфу**

Робота з цифровою картою місцевості (англійською: «DEM» — "Digital Elevation Model") відкриває великі можливості для розв'язання багатьох задач.

В багатьох задачах моніторингу природних ресурсів необхідно враховувати дані про абсолютні чи відносні висоти місцевості, об'єктів, а також глибини водних об'єктів. Для роботи з даними про висоту ГІС "Карта 2008" використовує різні моделі подання інформації. Використовуються як нерегулярні моделі (TIN-модель, MTD-модель, ізолінії рельєфу), так і регулярна модель у вигляді матриці висот. На практиці для опису місцевості в ГІС "Карта 2008" найбільше поширення знаходять: подання висот за допомогою ізоліній та набору структурних ліній рельєфу і подання матрицями висот. Для виконання аналітичних та розрахункових операцій використовуються матричні карти.

Матриці висот подаються у вигляді двовимірного масиву даних. Кожна комірка матриці при цьому має числове значення, розмір опису якого становить від 8 до 64 біт. На екрані матриці відображаються у вигляді двовимірних растрів або за допомогою тривимірних моделей (рис. 4.16).

Вінницький національний технічний університет, Держводгосп, 2009 173 Для формування матриць висот використовується інформація про рельєф місцевості, що подається ізолініями висоти, структурними лініями

рельєфу (бровки насипів, нижні та верхні лінії схилів), відмітками висот, урізами води та ін. Для зберігання в цифрових картах даних про висоту точкових об'єктів та об'єктів, що характеризуються постійною висотою по всій площині (наприклад, для водойм), ГІС "Карта 2008" використовує семантику "абсолютна висота". Для коректного відтворення висоти об'єктів, що мають змінну висоту профілю (наприклад, для водотоків), використовується тривимірна метрика (рис 4.17).

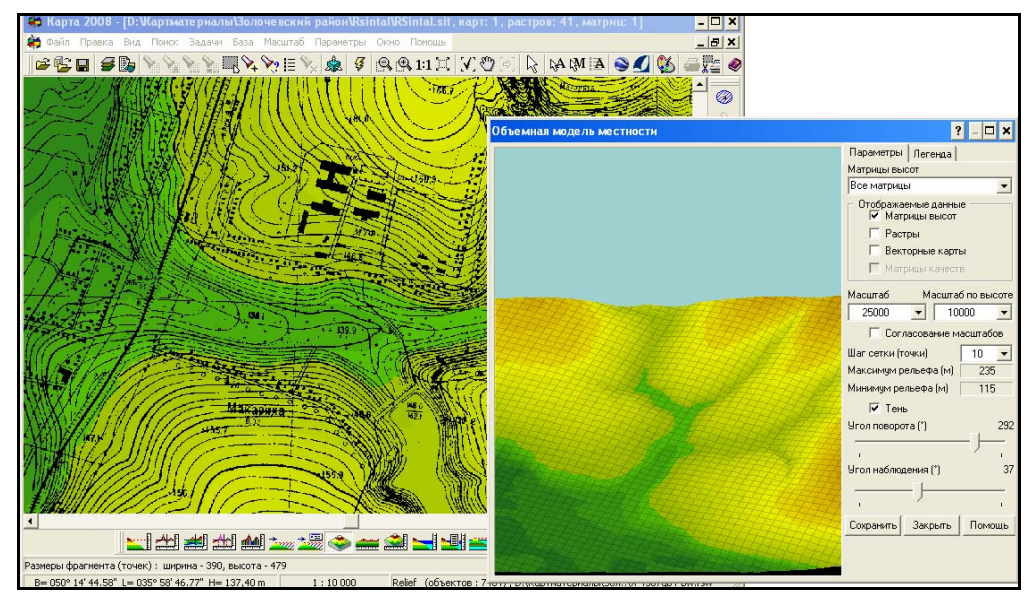

Рисунок 4.16 — Відображення даних про висоту ділянки території у ГІС "Карта 2008"

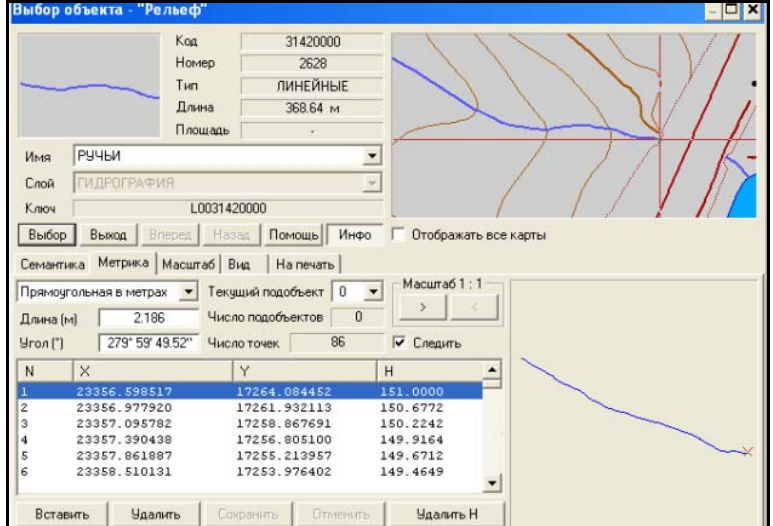

Рисунок 4.17 — Опис профілю об'єкта карти за допомогою

тривимірної метрики

Також передбачено використання характеристики "відносна висота" для об'єктів, висота яких задається порівняно з висотою поверхні (ями, щілини, пагорби та ін.).

Використання різних способів опису висоти окремих об'єктів місцевості на цифрових картах враховується при побудові матриць висот і дозволяє збільшити достовірність подання рельєфу. На рисунку 4.18 показано діалоги налаштування задачі "створення матриці висот".

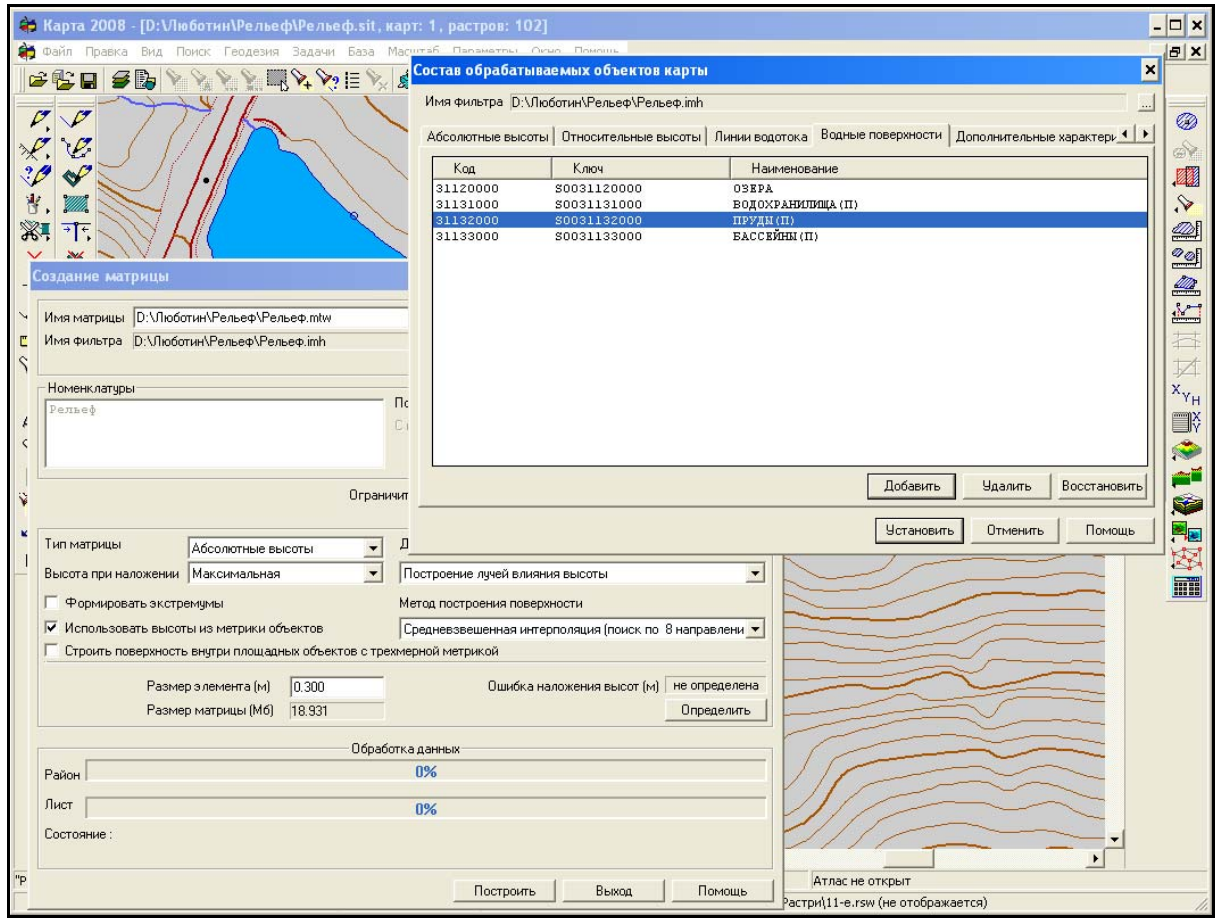

Рисунок 4.18 — Використання фільтрів при побудові матриці висот для об'єктів з різним виглядом профілю поверхні

Використання матриць висот дає змогу:

- будувати профілі ліній та об'єктів;
- розраховувати довжину та площу об'єктів за рельєфом;

Вінницький національний технічний університет, Держводгосп, 2009 175

- оцінювати видимість об'єкта з певних точок спостереження;
- вирішувати задачі побудови поверхонь ухилів, ракурсів (орієнтація схилів щодо сонця), оцінювати напрямок руху води по поверхні;
- збільшити наочність подання інформації про місцевість за рахунок використання тривимірного вигляду карти (рис. 4.19).

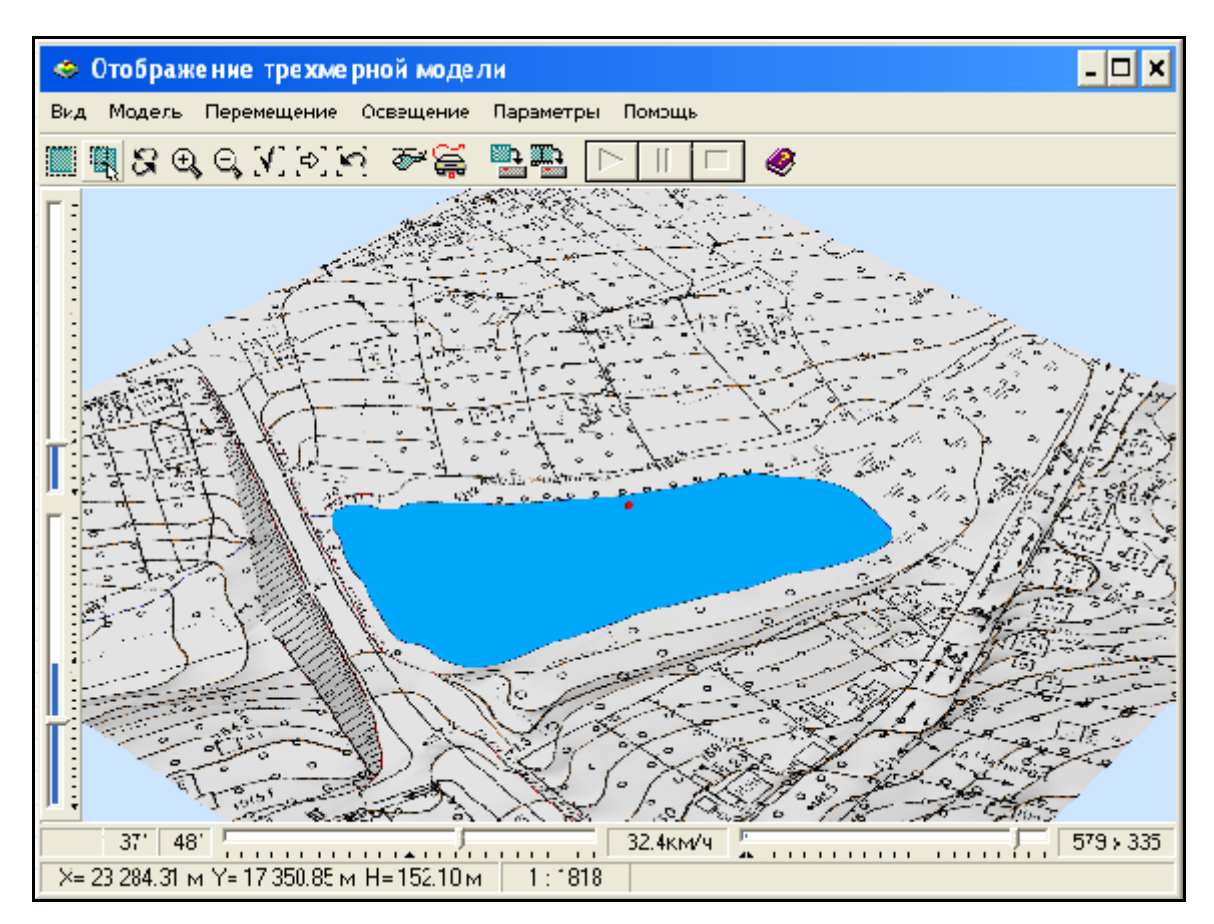

Рисунок 4.19 — Відображення фрагмента растрової карти у тривимірному вигляді

 У версії ГІС «Панорама» версій 9/10 доступні такі спеціальні операції з матрицями:

 врівноваження матриць, порівняння, поєднання матриць, нарізка матриць на фрагменти;

- розрахунок об'ємів земляних робіт;
- формування відміток висот у об'єктів гідрографії;
- аналітичні та розрахункові операції з матрицями шарів: побудова розрізів (профілів), динамічні профілі, побудова графіків потужностей шарів порід, побудова зон відповідностей (умовам, розрахункам), обчислення об'ємів;
- тривимірне відображення матриць шарів;
- інженерно-геологічні розрахунки (рис. 4.20 та рис. 3.113, стор. 139).

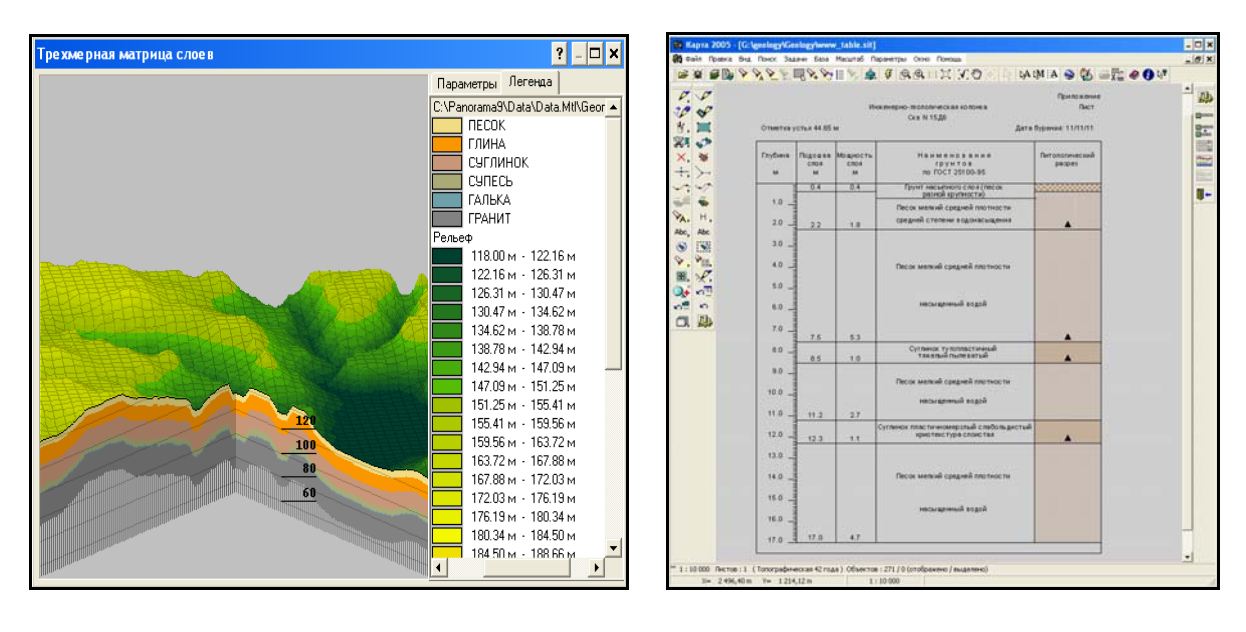

a)  $(6)$ 

Рисунок 4.20 — Обробка даних про геологічну структуру місцевості (використовується також при роботі з даними про підземні води): а) моделювання і тривимірне відображення рельєфу та геологічної структури місцевості; б) формування інженерно-геологічної колонки

Робота з цифровою моделлю рельєфу (ЦМР) здійснюється за допомогою кнопок панелі "*Работа с матрицей высот*" :

- створення матриці висот за даними векторної карти  $\boxed{2}$ ця операція повинна передувати усім іншим операціям панелі "Работа с матрицей высот"; цю ж операцію можна викликати з гол. меню (пункт "Файл" / "Создать" / Матрицу);
- побудова профілю місцевості **[144] 144]** (рис. 4.21 та рис. 3.96 на стор. 119);

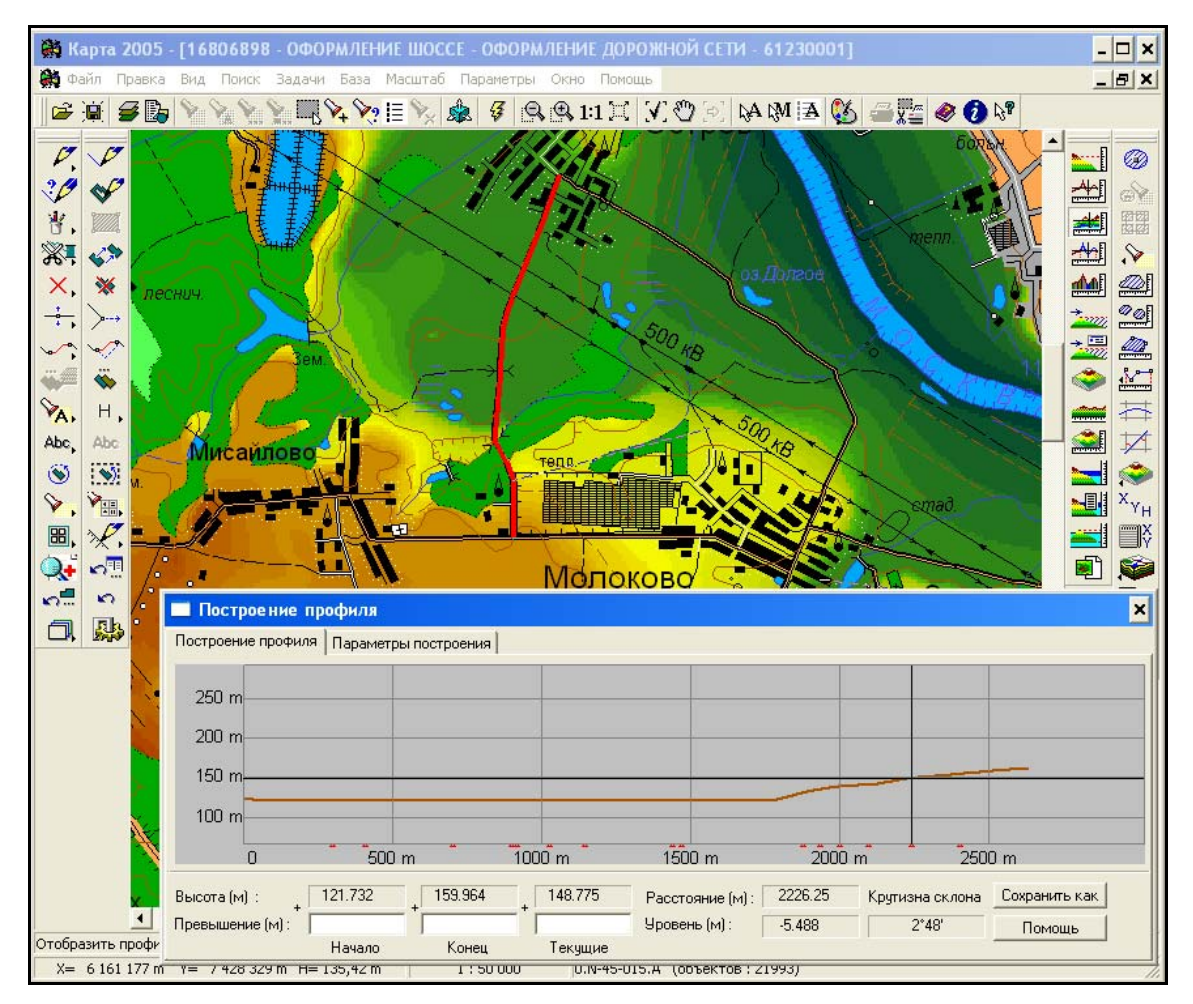

Рисунок 4.21 — Візуалізація повздовжнього профілю ділянки автодороги

- робота із зоною видимості ;

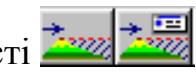

- побудова тривимірного зображення місцевості з одночасним відображенням матриці висот та всіх тривимірних об'єктів
(можна змінювати масштаб зображення вздовж однієї координатної осі та повертати його у двох інших) **; зат** 

- побудова зон затоплення та зон осушення .

Побудова матриці висот або матриці якостей може бути здійснена:

- за допомогою пункту *Створення матриці* меню *Файл*;

- натисканням кнопки *Створення матриці* панелі *Розрахунки по карті*;

При побудові матриці використовується інформація об'єктів карти і всіх доданих до неї карт користувача.

Матриця висот може бути побудована на:

- *весь район*,
- на *прямокутну ділянку* місцевості;
- на *ділянку* місцевості, конфігурація якої задається *довільним контуром*, що рисується мишею на карті;
- заданий мишею *об'єкт* на карті, наприклад, для території, обмеженій границею басейну річки чи області.

При створенні матриці може використовуватися *фільтр* (IMH-файл), який встановлює для яких конкретно об'єктів будувати матрицю та яку їх семантику враховувати і в яких режимах. Якщо фільтр не використовується, тоді у процесі створення матриці висот беруть участь усі об'єкти, що мають семантичні характеристики "Абсолютна висота", "Відносна висота", а також усі об'єкти, що мають тривимірну метрику, тобто окрім координат X та Y ще й висоту H.

## **4.3.4 Побудова зон затоплення території**

Однією з найважливіших функцій ГІС-технології є можливість автоматичної побудови зони затоплення. В ГІС «Карта 2008» є можливість

побудови цієї зони для заданої річки або за двома точками, в яких задано очікуване підвищення (в метрах) води, або за координатами відміток води, заданими із текстового файлу чи бази даних (рис. 4.22).

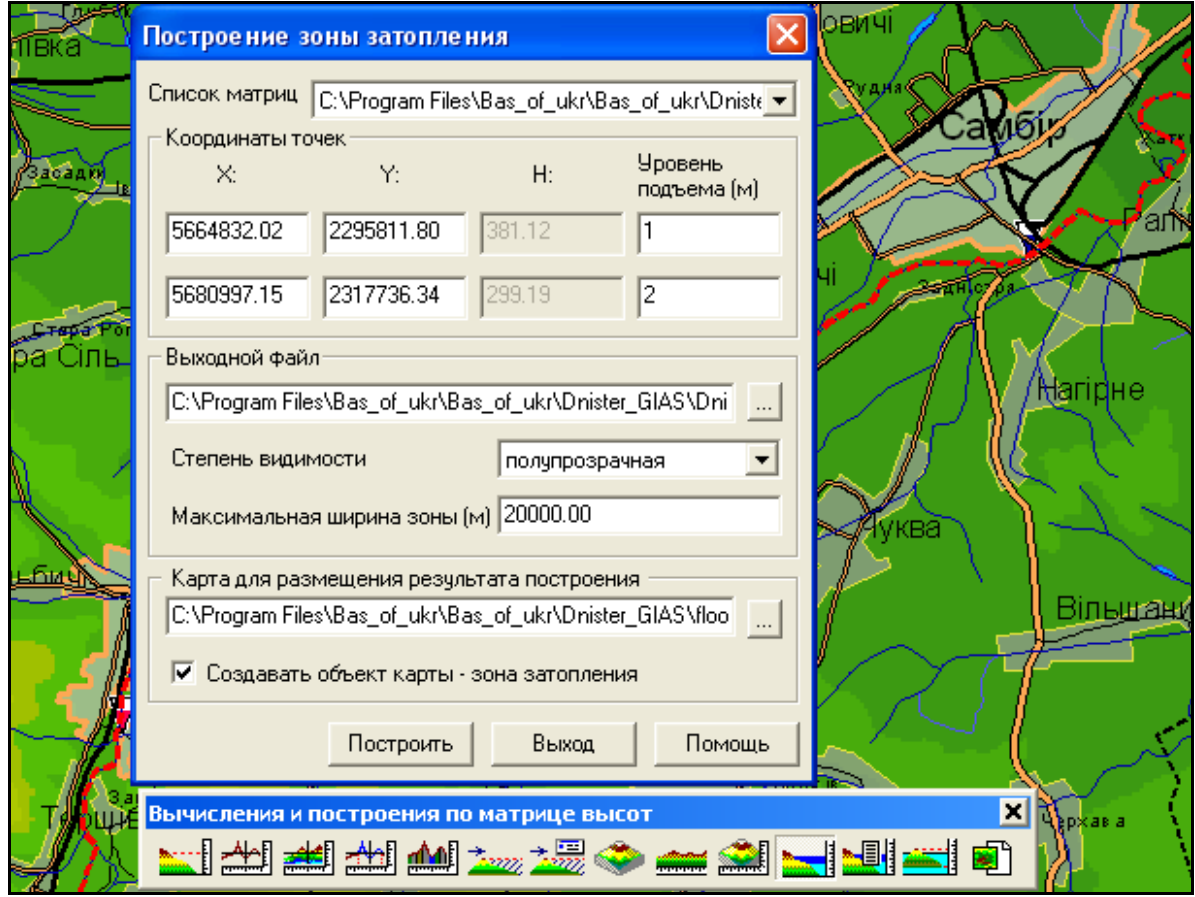

Рисунок 4.22 — Форма налагодження інструмента побудови зони затоплення за рівнями підйому у двох створах річки

У разі, якщо в результаті побудови не просто виводиться зона затоплення як картинка, а створюється векторний об'єкт, тоді потім можна з цим об'єктом проводити різні операції — обчислення розмірів у заданих одиницях, пошук населених пунктів, які він перетинає чи повністю охоплює, підраховувати кількість жителів у цих пунктах тощо.

Для побудови використовується матриця висот регіону. Чим точніша ця матриця, тим точніші результати обчислень. Проектні організації, як правило, використовують карти у масштабі від 1:500 до 1:25 000. Слід пам'ятати, що векторні карти з матрицею висот такого масштабу мають гриф «таємно». ГІС «Карта 2008» дозволяє будувати зону затоплення і за картами масштабу 1:200 000 і за менш детальними, які є в Україні є загальнодоступними — їх можна використовувати для узагальненої оцінки ситуації (рис. 4.23 та рис. 3.114 на стор. 140).

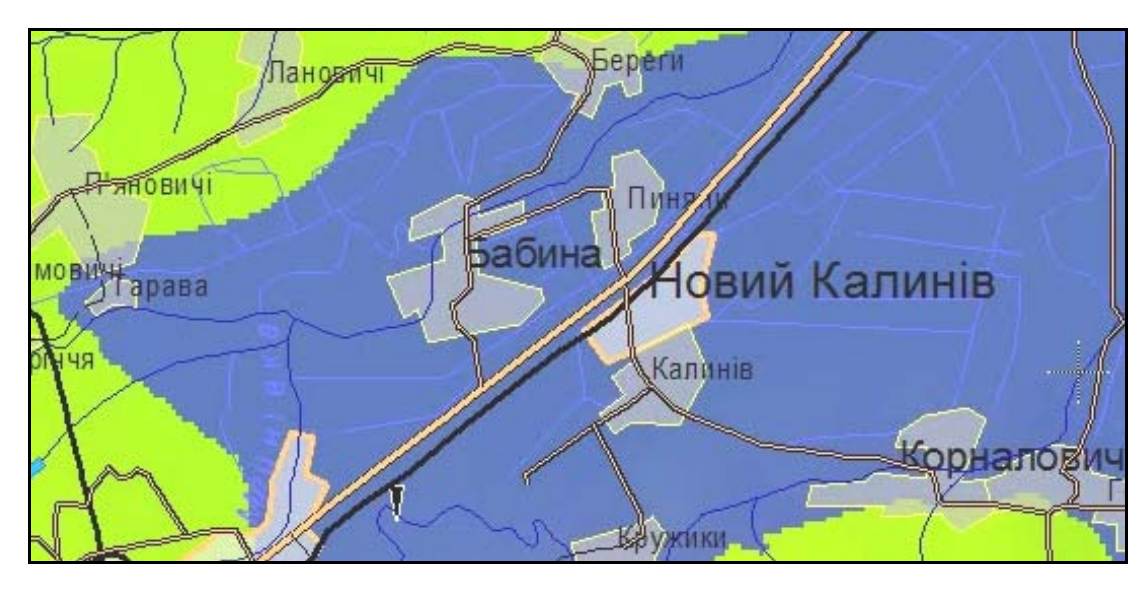

а)

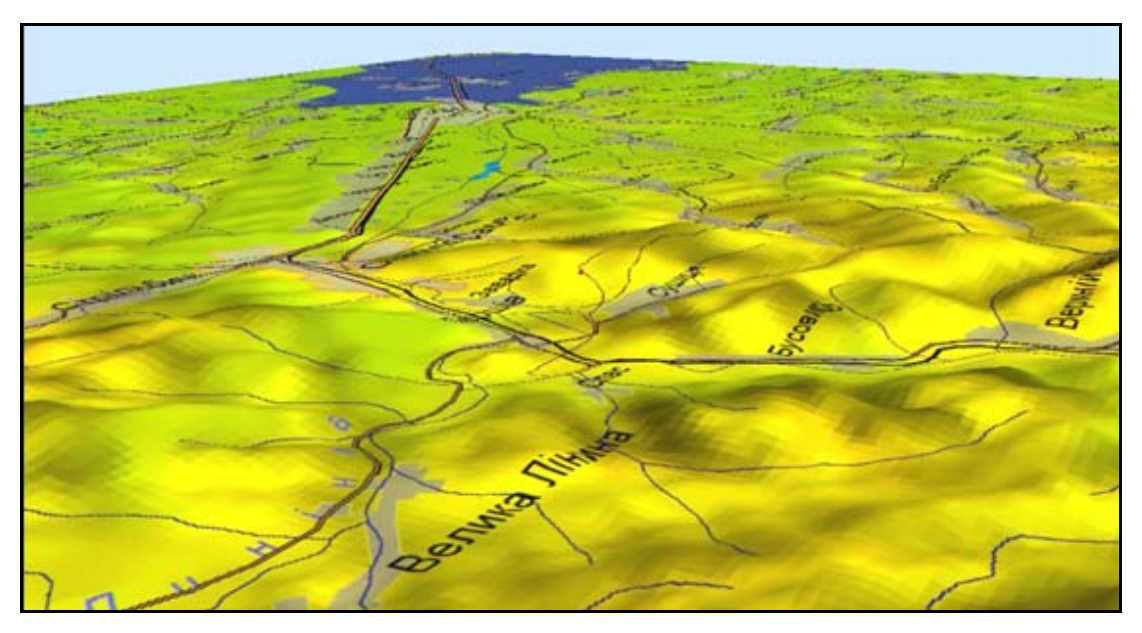

б)

Рисунок 4.23 — Побудовані зони затоплення оціночного характеру на прикладі карт р. Дністер масштабу 1:200 000 біля м. Самбір Львівської області: а) результат роботи інструмента; б) тривимірне відображення рельєфу — вигляд зони ймовірного затоплення з Карпат

 Можна побудувати декілька зон затоплення для однією місцевості за різних умов, наприклад, за умов підвищення рівня води на 1, 2 та 3 метри.

А можна використати результати проектних досліджень (координати зони затоплення) для великомасштабної карти, узагальнити їх до карти масштабу 1:200 000, знявши гриф, нанести на карту ГІС і потім виконувати з нею усі операції просторового аналізу, що їх надають ГІС-технології. Наприклад, можна будувати тривимірні картини рельєфу та затопленої місцевості. В ГІС «Карта 2000» («Панорама 7») був модуль, який автоматично будував тривимірні моделі для деяких типових об'єктів карти (ліс, лінії електропередач, будинки, дорога тощо) (рис. 4.24).

У версії «Карта 2008» модуль є значно досконалішим і дозволяє самостійно налагоджувати тривимірний вигляд кожного об'єкта, у т.ч. за його фотографіями, знятими з різних боків. Більше того, можна переглядати тривимірну «картинку» синхронно з самою картою, тобто ви переміщаєте мишу по карті, а у спеціальному вікні виводиться тривимірна імітація місцевості (рис. 4.25 та рис. 3.115 на стор. 140).

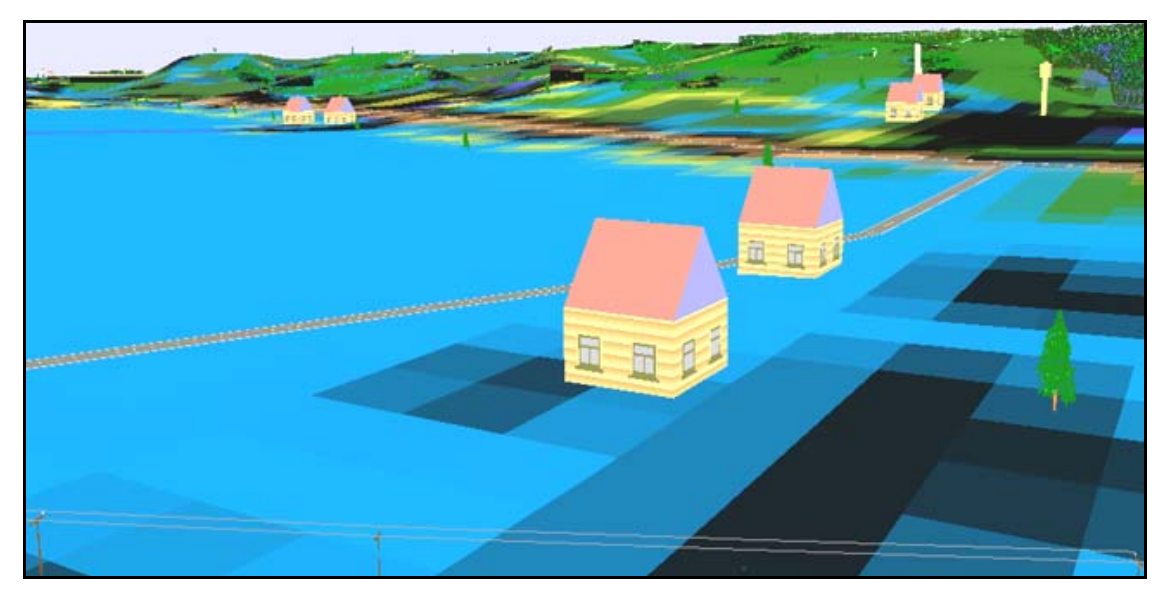

Рисунок 4.24 — Тривимірне відображення рельєфу із зоною затоплення та тривимірними типовими умовними позначеннями об'єктів в ГІС «Карта 2000»

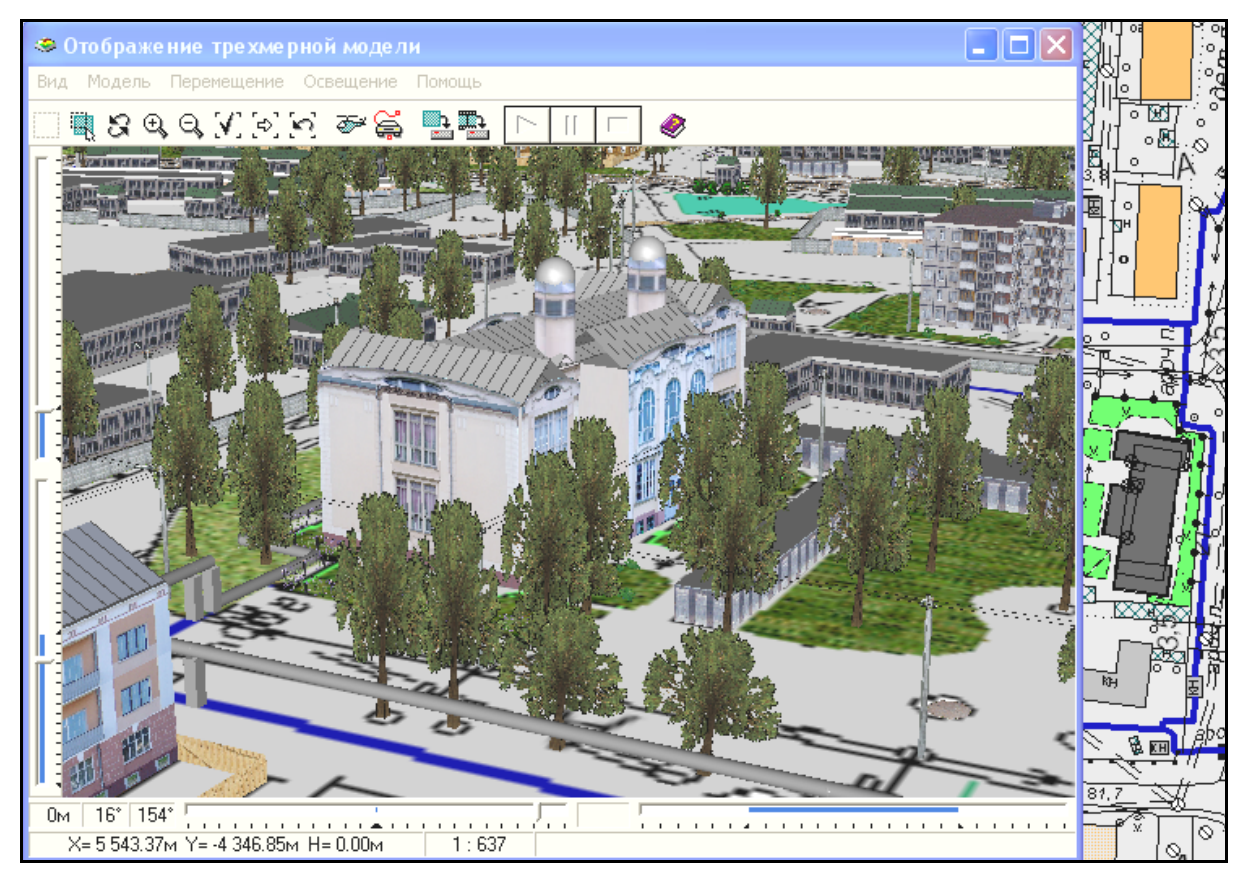

Рисунок 4.25 — Відображення тривимірних умовних позначень об'єктів синхронно з відображенням векторної карти в ГІС «Карта 2008» (використана демонстраційна карта КБ «Панорама» масштабу 1:500)

 Програма досліджує нахил ділянок місцевості за матрицею висот, формує створи уздовж русла заданої річки, визначає рівень підйому води для кожного створу, а потім проводить радіально-секторну розгортку ділянок земної поверхні між сусідніми створами, побудову рельєфу в усіх напрямках та визначення просторових координат граничних точок розповсюдження хвилі пропуску по лініях розгортки. В результаті розв'язуються дві задачі: обчислюються координати граничних точок зони затоплення та визначається рівень підйому у кожній точці в межах зони затоплення.

### **4.3.5 Редагування карти**

Програма-оболонка, описана у розділі 3, надає деякі основні можливості редагування карти, але ГІС-пакет «Панорама» має незрівнянно більше таких можливостей (рис. 4.26).

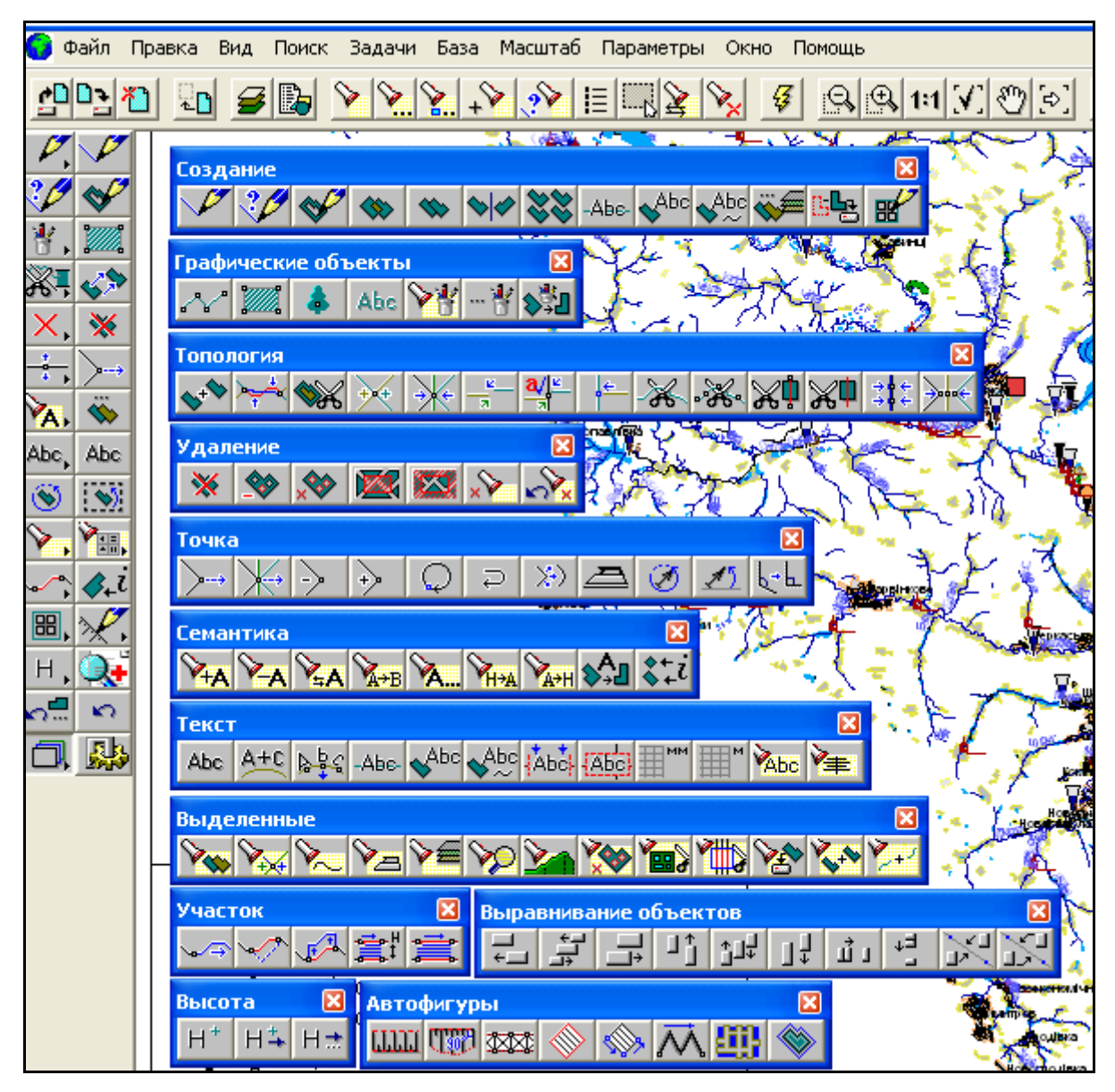

Рисунок 4.26 — Усі панелі редагування ГІС «Карта 2005»

 Для належного володіння редактором ГІС «Панорама», що дає змогу редагувати або створювати будь-яку векторну карту, варто оволодіти такими можливостями редактора:

- нанесення об'єктів на карту:
	- робота з елементами панелі "Создание" **/ 19**, у т.ч. автоматизоване створення об'єктів карти (геокодування), інструмент "Создание нового объекта карты" (рис. 4.27);

| (鳞 Создание нового объекта карты 31411000 - Ріки з постійною береговою ліні- Гідрографія -                                                                                                    |  |
|----------------------------------------------------------------------------------------------------|--|
| Kapta   C:\Program Files\Bas_of_ukr\Bas_of_ukr\Dnister_GIAS\AdmObj.sit                                                                                                    |  |
| Изображение:<br>Локализация:<br>Список объектов<br>G.<br>Дерево<br>— С Таблица — С Список<br><b>BEKTOPHME</b><br>линкйнык<br>l 1 l<br>Гідрографія<br>F<br><b>TUTOMAJHME</b><br>РІКИ ПОСТІЙНІ (менше 10м) (31410000 - ЛИНЕЙНЫЕ)<br>подписи<br>TOURUHME<br>РІКИ ПОСТІЙНІ (від 15м до 20м) (31410000 - ЛІ<br><b>MAETOHM</b><br>РІКИ ПОСТІЙНІ (від 15м до 30м) (31410000 - ЛІ<br>РІКИ ПОСТІЙНІ (від 15м до 40м) (31410000 - ЛІ<br>Слои                                                                                       |  |
| РІКИ ПОСТІЙНІ (від 15м до 50м) (31410000 - ЛІ<br>∼<br>Гідрографія<br>Гідрографія (рельєф)<br>РІКИ ПОСТІЙНІ (від 15м до 60м) (31410000 - ЛІ<br>Гідротехнічні споруди<br>РІКИ ПОСТІЙНІ (від 15м до 70м) (31410000 - Л<br>Границі<br>Грунти<br>РІКИ ПОСТІЙНІ (менше 60м) (31410000 - ЛИНЕЙНІ<br>Дорожна мережа<br>$\overline{+}$<br>Ріки з постійною береговою ліні (31411000 - Л<br>Дорожні споруди<br>Заповнюючі знаки<br>Piки пересихаючі (<10м) (31412100 - ЛИНЕЙНЫЕ)<br>Канали і канави<br>∢<br>TILL:<br>⋗<br>Квартали |  |
| Способ нанесения объекта<br>Поиск<br>Имя РІКИ ПОСТІЙНІ (менше 10м)<br>a<br>0<br>  <br>31410000<br>Ключ   10031410000<br>Код<br>Создание по загруженным из файла координатам <br>52<br>объектов из 1412<br>$\bigcap_{\substack{O \subseteq C \subseteq C}}$<br>Отказ<br>Выбор<br>Помощь                                                                                                    |  |

Рисунок 4.27 — Форма для вибору параметрів об'єкта,

який наноситься на карту

- робота з елементами панелі "Графические объекты"  $\mathcal{A}_{\mathcal{C},\mathcal{C}}$ ;
- робота з елементами панелі "Автофигуры"  $\mathcal{X}$ ;
- копіювання об'єктів через буфер;
- робота з елементами панелі "Удаление"  $\mathbb{X}$   $\mathbb{X}$
- редагування об'єктів карти:
	- робота з елементами панелі "Точка"  $\frac{1}{\sqrt{2}}$
	- робота з елементами панелі "Семантика"  $\mathcal{F}_{\mathbf{A}}$
	- переміщення об'єкта  $\mathcal{L}$
	- зміна типу об'єкта
	- обертання об'єктів $\boxed{\circledS}$ ;
	- повертання та масштабування об'єктів  $\left| \dddot{\ddot{\mathbf{w}}}\right|$ :
	- робота з елементами панелі "Выравнивание объектов"  $\sum_{i=1}^{n}$
	- відміна операції і я
	- відновлення об'єкта (відміна відміни операції з його редагування)  $\frac{\sqrt{2}}{2}$
- допоміжні прийоми нанесення та редагування об'єктів:
	- робота з елементами панелі "Топология"  $\overline{\mathcal{X}}$ .
	- робота з елементами панелі "Выделенные" \,
	- робота з елементами панелі "Набор объектов" **[88]** для створення річкових мереж за моделлю графа;
	- робота з елементами панелі "Участок"
	- робота з елементами панелі "Высота"  $\overline{\mathbb{H}}$ .
	- відображення на карті значення семантики вказаного об'єкта  $\left| \mathcal{L} \right|$ .
- робота з підписами робота з елементами панелі "Текст" Abc, Abc .

Також важливим є володіння інструментарієм комлексу прикладних задач ГІС «Панорама» :

- розділ "Автоматическое создание объектов":
	- "Расстановка знаков вдоль линии"
	- "Создание математической основы"
	- "Построение горизонталей по матрице высот"
	- "Построение изолиний по точечным объектам"
- розділ "Пространственно-логические связи":
	- "Перенос семантики во входящие объекты"
	- "Нанесение отметок общих точек";
- розділ "Контроль данных".

# **4.3.6 Робота із супутниковими знімками та растровими картами, взаємодія з Google Earth**

Значна увага в ГІС "Карта 2008" приділяється обробці різних типів растрових даних: відсканованих паперових карт, супутникових знімків та матеріалів аерофотознімання.

Растрові карти задаються структурою подібною до структури файлів формату GeoTIFF і мають розширення RSW чи RST. Перетворення растрових карт у власний формат даних системи здійснюється автоматично при завантаженні даних з форматів BMP, TIFF, GeoTIFF, JPEG. Опис кольору точки растру може становити від 1 до 32 біт.

З окремих растрів можна складати растрові мозаїки (рис. 4.28). При цьому обсяг даних одного аркуша растрових карт може сягати до 8 Гб. Кількість одночасно відкритих в складі проекту растрових карт може становити кілька тисяч і обмежується тільки обсягом пам'яті комп'ютера.

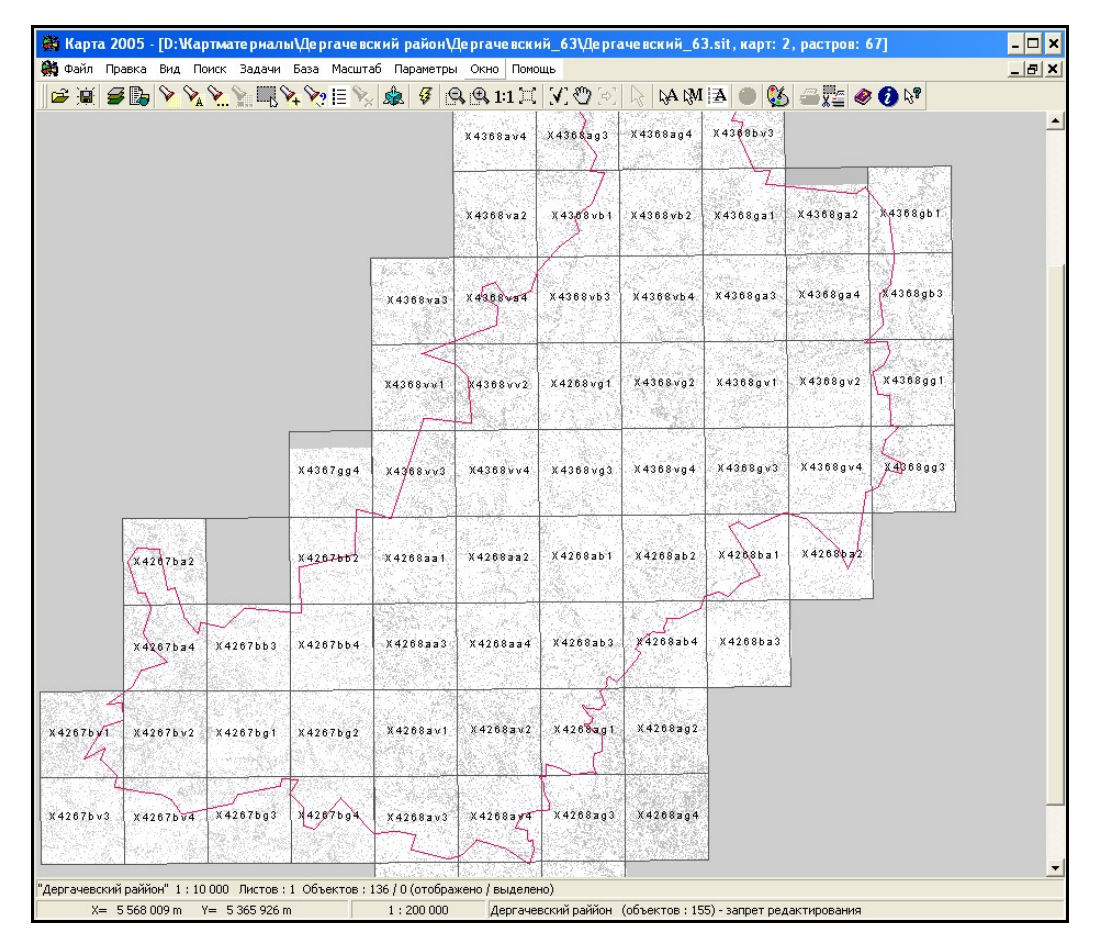

Рисунок 4.28 — Мозаїка з растрових карт на територію Дергачівського району Харківської області

Сьогодні накопичено великий обсяг топографічних та тематичних паперових карт, виданих в попередні роки. Навіть враховуючи значну застарілість такого матеріалу, його не можна не брати до уваги при створенні інформаційної системи. Відскановані та належним чином опрацьовані такі карти можуть бути джерелом необхідної інформації про певні території. Крім того, такі матеріали мають велике значення для відстеження змін територій, оцінки впливу певних природних та техногенних факторів на поточний стан природних об'єктів.

Спеціалізований блок задач "Редактор растру" в ГІС "Карта 2008" надає користувачу широкі можливості для роботи з растровими матеріалами, отриманими шляхом сканування паперових карт (рис. 4.29).

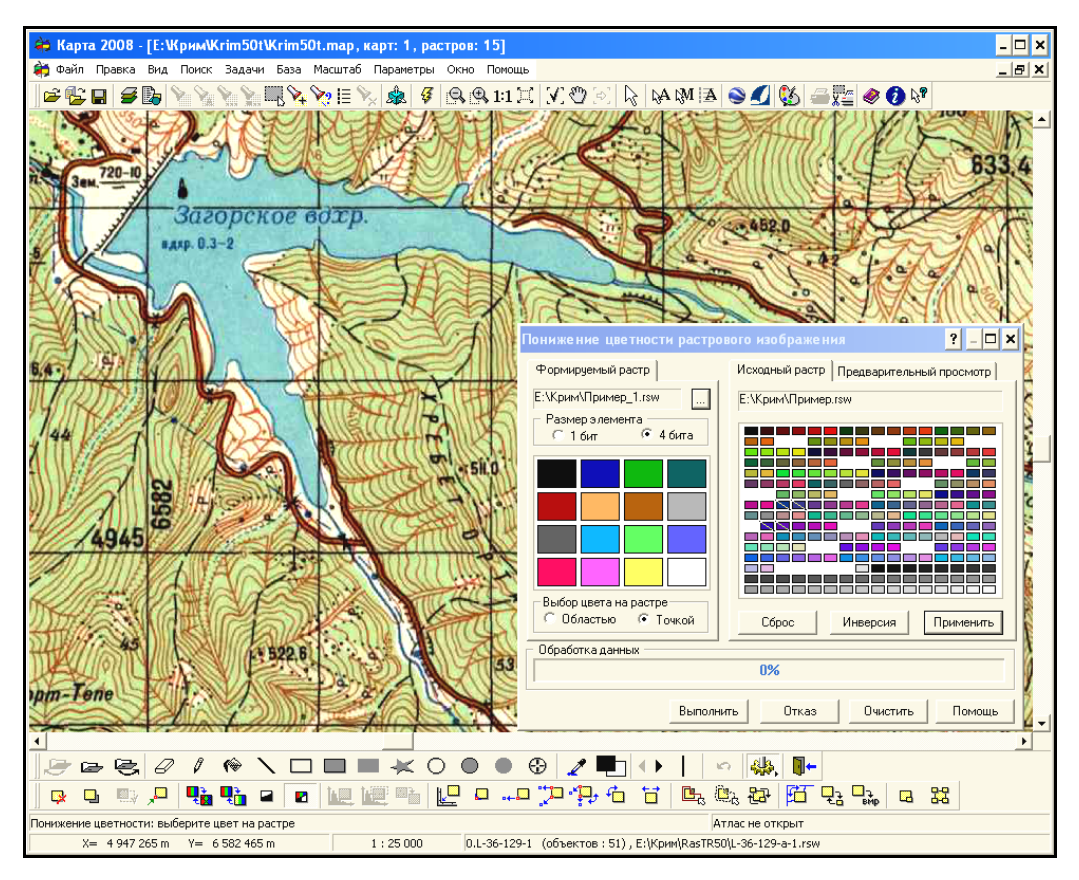

Рисунок 4.29 — Опрацювання растрової карти

Основні операції "Редактора растру" в ГІС "Карта 2008":

- координатна прив'язка растру: за однією точкою, за двома «точками» з масштабуванням, за двома точками з масштабуванням та поворотом, фіксований поворот растру та інші;
- управління відображенням растру: включення/відключення відображення растру, відображення над картою, відображення по рамці, відключення відображення певного кольору растру, заміна кольору растру іншим, інвертування растру;
- функції рисування на растровій карті: кольоровий ластик, олівець, заливка області, лінія, прямокутник та т.п.; управління кольором та товщиною ліній, олівців;
- управління палітрою растрів: пониження кольоровості растру, побудова гістограм зображення, фільтрація одноколірного растру;
- управління межами відображення растру: встановлення рамки відображення растру за об'єктом карти, за вказаним контуром;
- заміна прямокутної ділянки растру фрагментом іншого растру;
- операції стиснення та оптимізації растрів;
- збереження растрової карти у форматі ВМР;
- нарізання растрової карти на фрагменти: по області, по номенклатурах.

Особливе місце серед растрових даних відводиться супутниковим знімкам, матеріалам аерофотознімання та продуктам їх обробки. Такі дані забезпечують користувача наочною та актуальною інформацією про поточний стан територій та об'єктів (рис. 4.30). Використовуючи супутникові знімки, отримані в різні часи, можна спостерігати за змінами території за заданий проміжок часу.

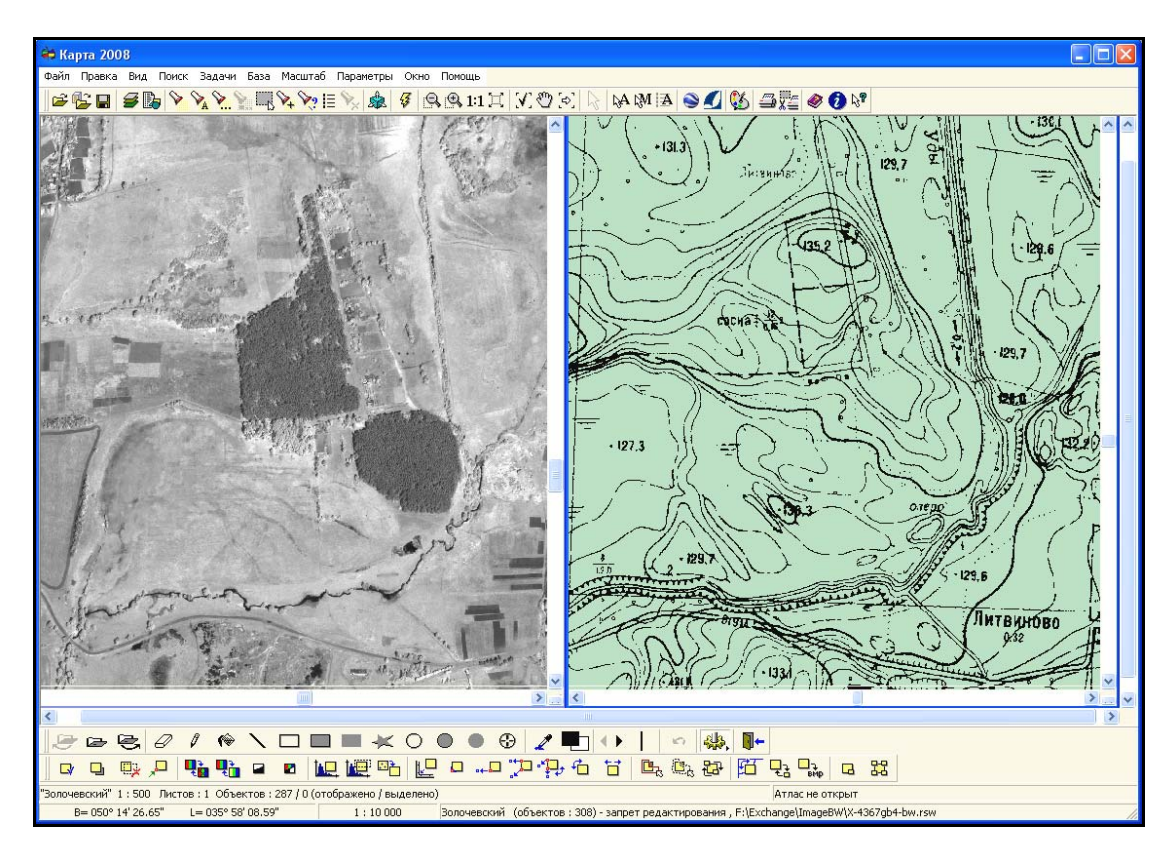

Рисунок 4.30 — Опрацювання матеріалів з супутника IKONOS та карт на басейн річки Уди, Харківська область, 2008 рік

ГІС "Карта 2008" дозволяє додавати супутникові зображення до складу проектів, виконувати операції з часткового корегування зображення, а для матеріалів аерофотознімання та супутникових знімків центральної проекції виконувати також прив'язку, усунення спотворень через вплив рельєфу та ін.

Для обміну інформацією з іншими системами ГІС "Карта 2008" забезпечує конвертацію растрових даних із/в загальноприйняті формати BMP, TIFF, JPEG, GeoTIFF, EMF, EPS та прийом/передачу параметрів координатної прив'язки зображень в форматах GeoTIFF, INI, TAB та TWF (World file).

Під час роботи з векторними картами часто виникає необхідність перегляду сучасних супутникових карт на задану місцевість, які є доступними на безкоштовних сайтах. Найбільш відомим та популярним є веб-система «Google Earth» (США), яка дає безкоштовний доступ до порівняно детальних супутникових карт останніх років на будь-яку точку планети Земля. Для доступу до цієї системи потрібно мати Інтернет та встановити у себе на комп'ютері безкоштовну клієнтську систему Google Earth, яку можна переписати з адреси http://earth.google.com/intl/ru/.

Далі, натиснувши у головній панелі інструментів ГІС «Панорама» на кнопку **векторної та натиснувши мишею на певну точку векторної карти** місцевості, програма автоматично запустить на даному комп'ютері систему Google Earth та виведе на екран супутникове зображення відповідної місцевості. Вибрана на карті точка на супутниковій карті буде позначена білим хрестиком, як це показано на рисунку 4.31 та на рисунку 3.98 (стор. 120).

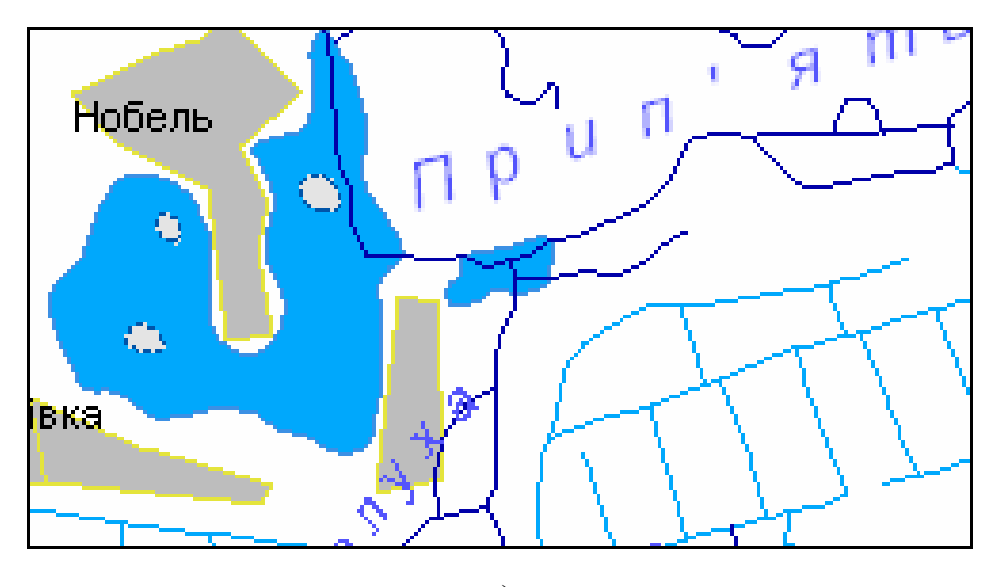

а)

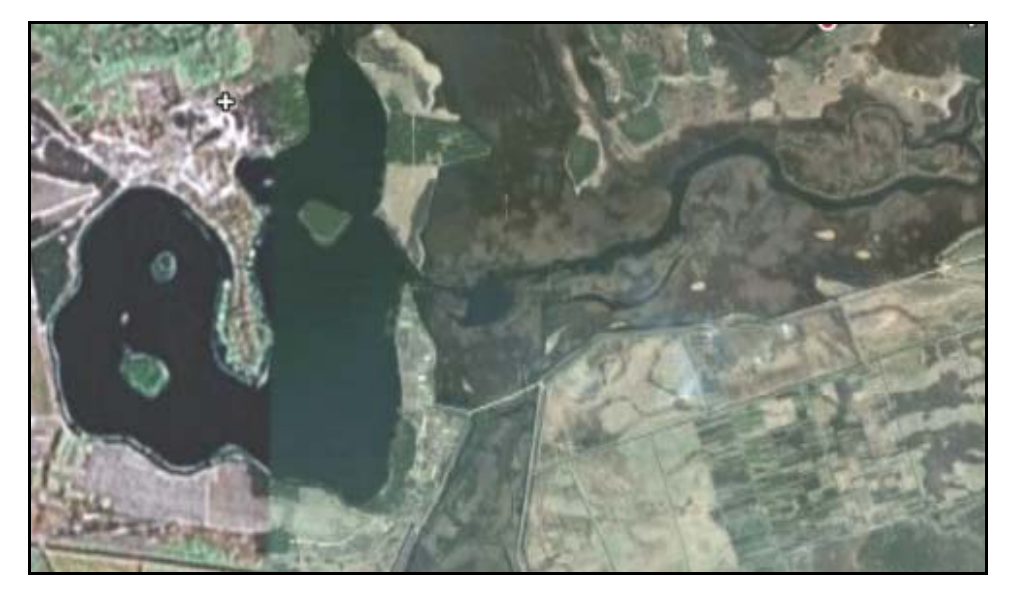

б)

Рисунок 4.31 — Фрагменти басейну річки Прип'ять (на півночі Волинської області): а) векторна карта (шари «Гідрографія» та «Населені пункти») масштабу 1:200 000; б) супутникова карта із системи Google Earth

### **4.3.7 Підготовка тематичних карт**

Однією з найбільш відомих галузей використання ГІС-технологій є побудова тематичних карт з відображенням тих чи інших характерних особливостей об'єктів. Вміти будувати довільні тематичні карти є важливим умінням користувача ГІС. Саме добре оброблена та зручно представлена інформація може бути основою для прийняття управлінських рішень.

За допомогою діаграм, тематичних карт, матриць якості можна провести візуалізацію будь-яких статистичних даних, що занесені до таблиць баз даних або до семантики об'єктів.

Наприклад, для загального аналізу річок регіону може бути створена таблиця, яка відображає основні показники: довжину річок по території країни, площі басейнів та річний стік. Також значення цих характеристик можуть бути занесені до семантики об'єкта (рис. 4.32). Застосування перелічених даних для побудови стовпчикової діаграми дозволяє точніше відобразити величину зміни характеристик об'єктів.

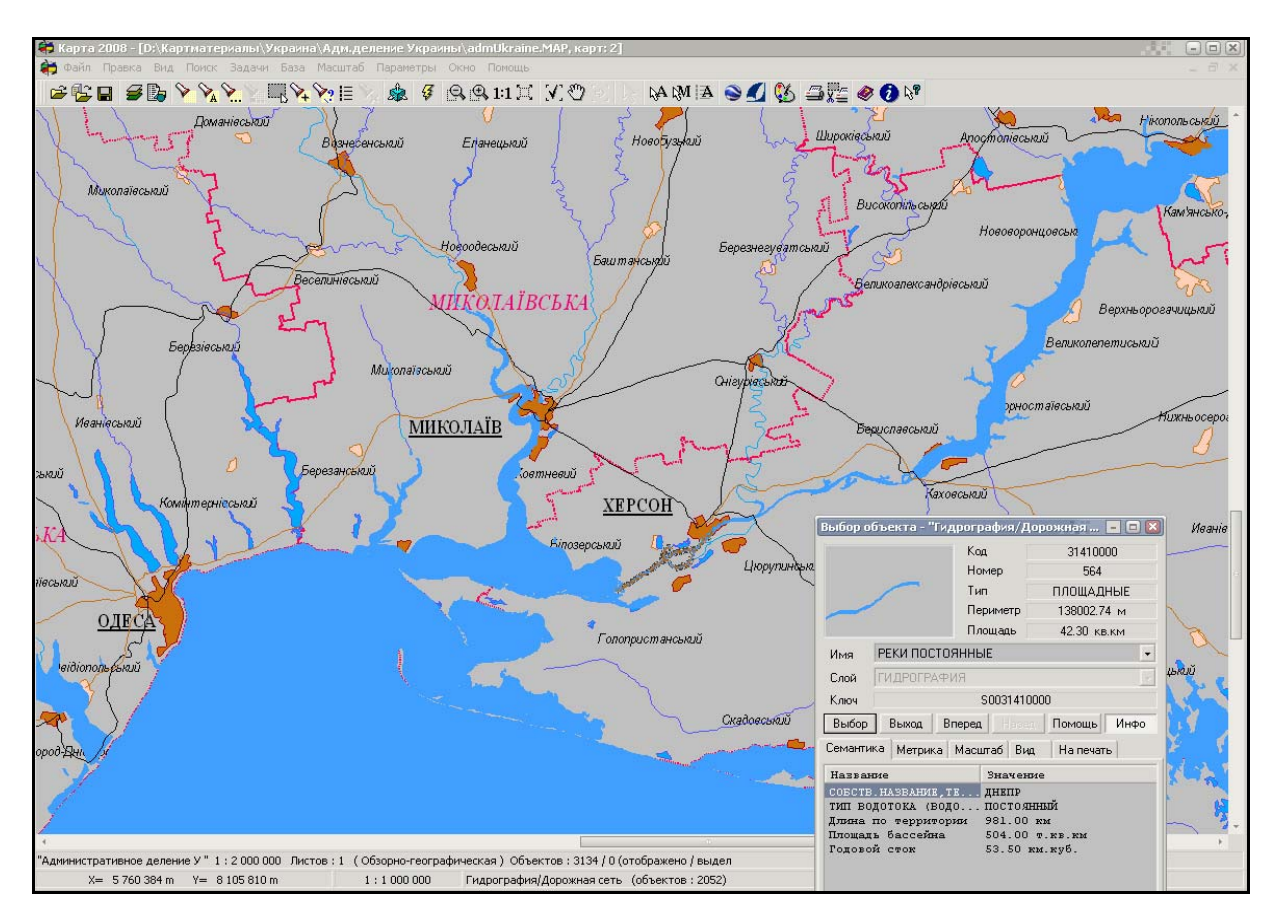

Рисунок 4.32 — Характеристики р. Дніпро

На рисунках 4.33, 4.34 наведено гістограми, які характеризують основні ріки України за вибраними показниками.

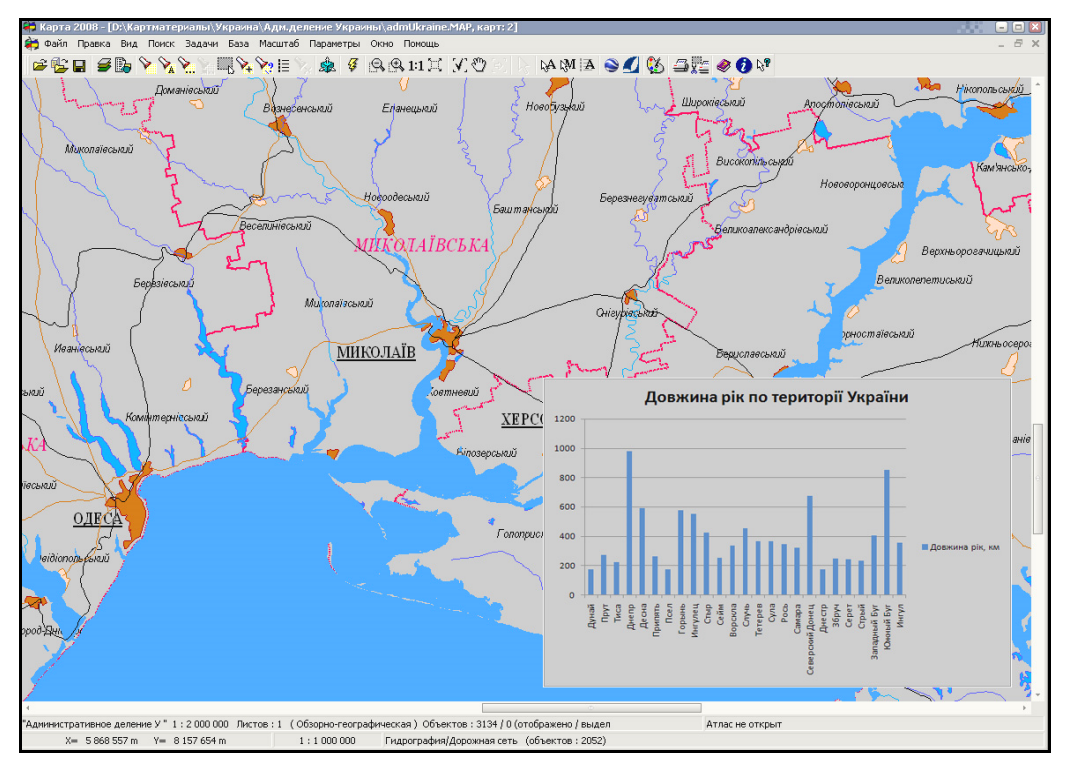

Рисунок 4.33 — Гістограма довжини рік України

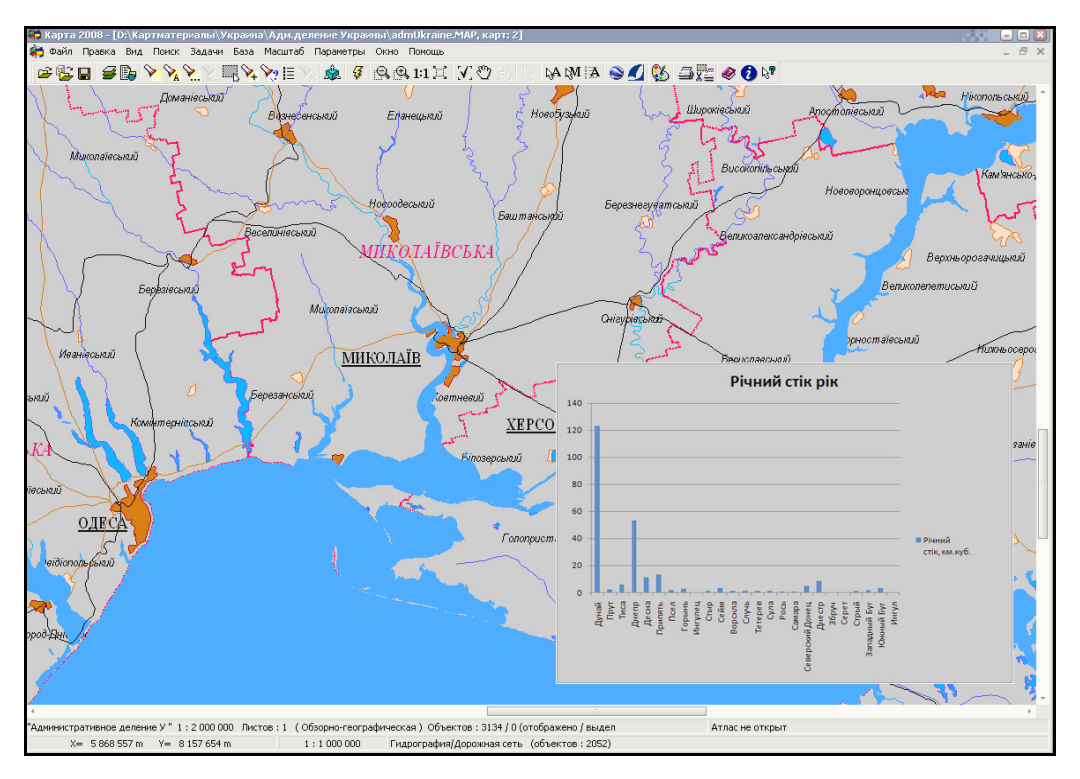

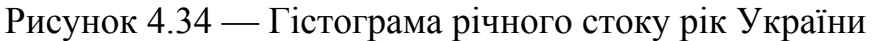

Застосування діаграм, які відображають характеристики ряду об'єктів, дозволяє виконувати аналіз за будь-якими даними. За даними спостережень хімічного складу води для вирішення задач контролю забрудненості водойм можна відобразити процентне співвідношення хімічного складу водойм у пунктах відбору проб. Крім того, актуальним питанням стає побудова тематичних карт та матриць якості за вибраними показниками, що дає можливість за дискретними характеристиками об'єкта визначити значення характеристики у будь-якій точці території, що аналізується.

Процедура створення тематичних картограм та матриць якості призначена для формування графічних зображень, які наочно ілюструють співвідношення значень вибраної характеристики для окремих об'єктів електронної карти.

Побудова матриць якості дає можливість візуально оцінити розподілення щільності параметра, який аналізується і який є простороводискретною величиною. Така функція підвищує ефективність моніторингу та контролю території, що дозволяє проводити всебічний просторовий аналіз.

Вихідними даними для матриць якості можуть бути такі величини:

- територіальна належність річкових систем;
- біомаса фітопланктону морських акваторій;
- насиченість водойм рибною продукцією;
- об'єми берегового та річкового стоку;
- розподіл значень показників якості води у водоймах;

– насиченість територій водними ресурсами тощо.

Приклад розподілення біомаси фітопланктону на морській акваторії показаний на рисунку 4.35 та рисунку 3.92 на сторінці 123. Точковими значеннями для побудови матриці якості є результати наземних

спостережень.

На рисунку 4.36 та рисунку 3.97 (стор. 119) показана матриця якості розподілу біомаси фітопланктону, яка побудована за дискретними значеннями наземних досліджень.

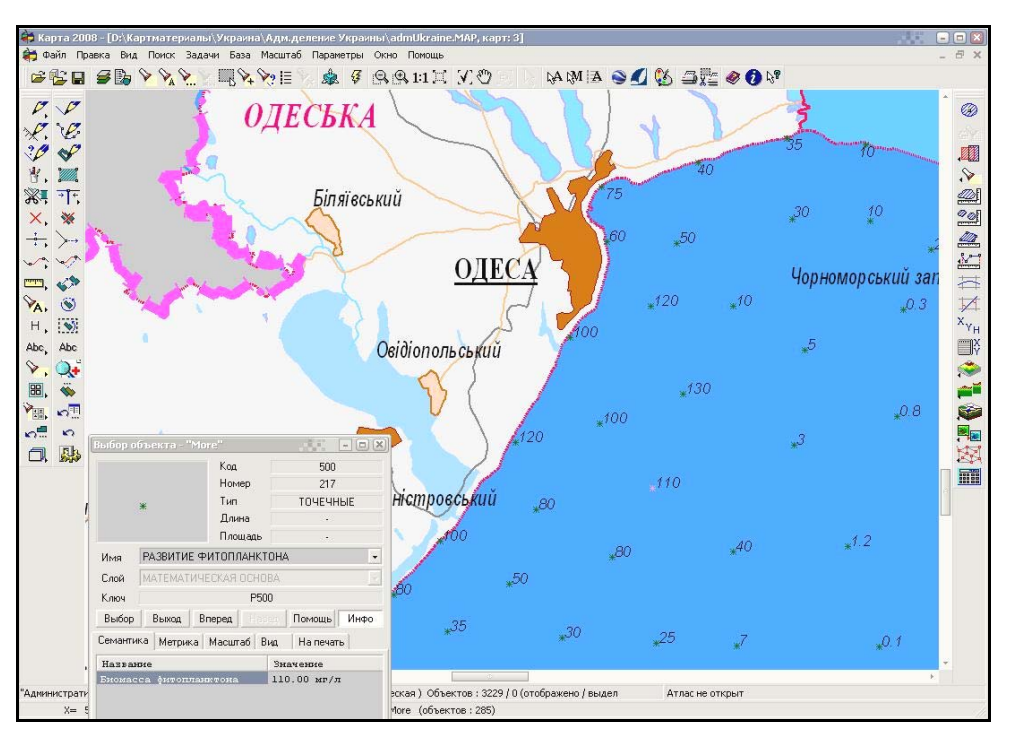

Рисунок 4.35 — Розподіл просторово-дискретної величини

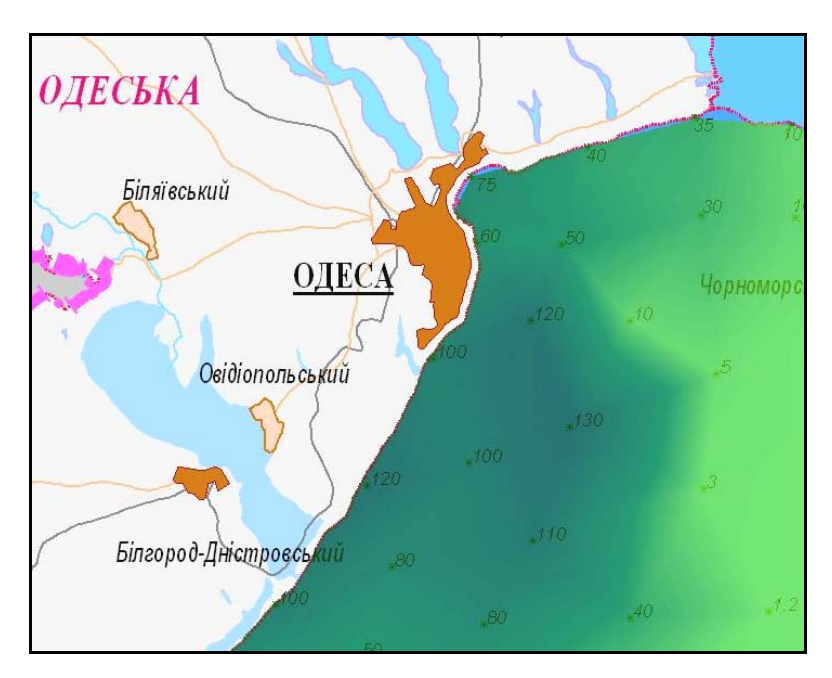

Рисунок 4.36 — Приклад матриці якості розподілу біомаси фітопланктону

Основними перевагами діаграм та тематичних карт є їх наочність, можливість просторового статистичного аналізу та подання результатів у бажаному вигляді. Застосування даного виду аналізу дозволяє підвищити ефективність моніторингу території та вибраних об'єктів, що є важливим для розвитку системи прогнозування і контролю водних об'єктів.

*Тематичні карти* (іноді їх називають — «Картограми») будуються тільки для площинних об'єктів. Вони бувають:

- *градієнтними* зафарбування полігонів плавно змінюється від одного до іншого кольору в залежності від значення аналізованої характеристики;
- *проміжно-градієнтними* зафарбування полігонів плавно змінюється від одного кольору до іншого з переходом через третій колір;
- *одноколірними* полігони розфарбовані у відтінки одного кольору (від чорного до білого з переходом через зазначений колір);
- *мозаїчними* полігони розфарбовані у випадкові кольори.

Є можливість штрихування об'єктів. При заданні кількості градацій більше 24 список можливих штрихувань повторюється. Можна призначити колір та контур штрихування, колір лінії, а також товщину лінії і відстань між лініями штрихування.

*Тематичні діаграми* будуються для об'єктів будь-яких типів (точкового, лінійного, площинного та складених). У ГІС «Панорама» є три основні типи:

- діаграми відсоткового складу;

- діаграми наявності елементів;

- діаграми переваги.

У закладці "**Тип**" пропонується вибрати тип схеми діаграми, яка буде виводитись біля кожного об'єкта відповідно до вибраних характеристик:

- кругова секторна діаграма;

- площинна діаграма (для типу діаграми переваги);

- вертикальна гістограма;

- горизонтальна гістограма;

- графік.

У закладці можна регулювати розміри діаграми та складових її елементів.

## **4.3.8 Професійний друк карт**

ГІС «Панорама» має дуже зручні інструменти для підготовки до друку карт різного типу, а також для їх друку з використанням різного роду друкувальної та професійної поліграфічної техніки.

У разі, якщо на карті, що планується до друку, треба змінити порядок відображення об'єктів та шарів, наприклад, відображати ліси та дороги поверх населених пунктів, тоді застосовується спеціальне сортування карти. Воно дозволяє переміщати шари та об'єкти один відносно одного або встановлювати стандартний порядок — відповідно до класифікатора.

ГІС «Панорама» дозволяє автоматично створити у заданому вигляді легенду карти для виділених на ній об'єктів.

Для кожного окремого аркуша (листа) передбачена наявність певного набору елементів позарамкового оформлення (зовнішня рамка, виходи кілометрової сітки, назва аркуша, номенклатура аркуша, номенклатури суміжних аркушів тощо). Можна створити один шаблон для багатьох карт.

При створенні елементів позарамкового оформлення використовується стандартна бібліотека умовних знаків "Оформлення", що входить у комплект постачання ГІС "Карта 2000", яку, за необхідності, можна відредагувати та доповнити.

Є можливість розбиття електронної карти на набір фрагментів карти (сторінок) відповідно до встановлених параметрів сторінки.

У разі використання професійного поліграфічного обладнання є можливість формування 4-х однобітових зображень векторної і растрової інформації карти для одержання друкованих форм у форматі PCX чи BMP. Надалі друковані форми можуть бути використані під час друку офсетним способом. Вибране ім'я PCX-файлу є базовим ім'ям одержуваного набору файлів. При виборі імені Picture.pcx формуються файли Picture-C.pcx, Picture-M.pcx, Picture-Y.pcx, Picture-K.pcx. Суфікси, що додаються до базового імені, визначають кольори зображення каналів моделі CMYK (блакитний, пурпуровий, жовтий, чорний).

Підготовлена до друку карта може бути надрукована з використанням спеціальної форми налагодження параметрів друку (рис. 4.37).

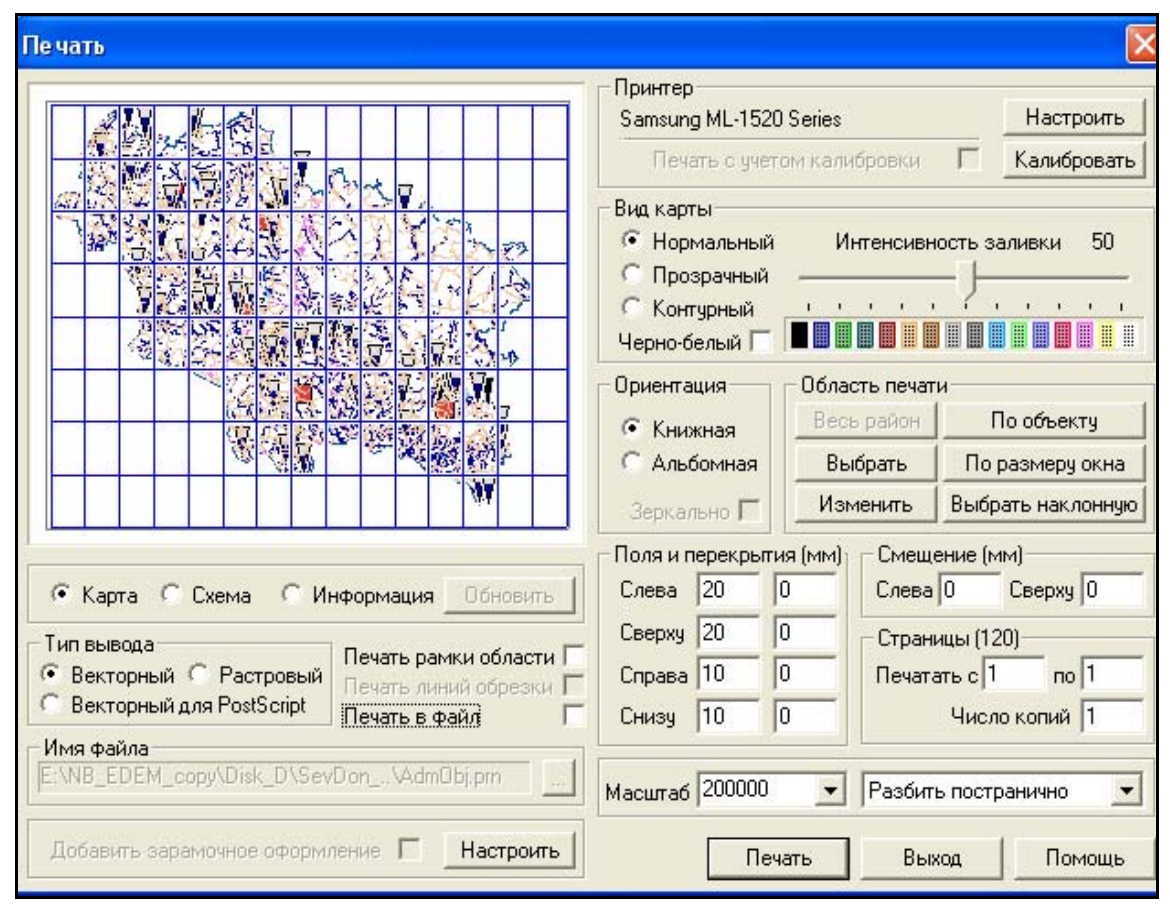

Рисунок 4.37 — Форма для налагодження параметрів друку карти

# **4.3.9 Конвертування карт в ArcGIS, MapInfo та інші пакети і навпаки**

Досвідчені фахівці, як правило, застосовують одночасно декілька ГІС-пакетів, кожен з яких є оптимальним для тієї чи іншої задачі. Крім того, в наш час, коли важко знайти басейн річки чи адміністративну область, де не було б застосовано результати жодної науково-дослідної роботи чи проекту. Але різні наукові чи практичні колективи, результати яких використовуються на практиці, можуть працювати з різними ГІСпакетами. Отже, для управлінь Держводгоспу важливо вміти, за необхідності, провести конвертування даних з одного ГІС-пакета в інший. ГІС «Панорама» надає зручні можливості конфертування карт в усі та з усіх найбільш поширених у світі ГІС-пакетів. Можна конвертувати дані із комп'ютерної системи, якій присвячений даний посібник, для використання в іншому ГІС-пакеті; а можна конвертувати в цю комп'ютерну систему з іншого ГІС-пакета для поєднання різних карт в єдину ГІС. Такі можливості дозволяють не зупинятись на досягнутому, не втрачати попередні напрацювання, не вимагають дублювання одних і тих самих робіт у різних ГІС-пакетах, дозволяють використовувати можливості кожного ГІС-пакета оптимально для кожного задачі.

Для прикладу розглянемо алгоритм експорту даних карти у формат ArcGIS:

1. Запустити інструмент експорту: «Файл» — «Експорт» — «ArcView».

2. Встановити систему WGS84.

3. Налаштувати зміст таблиці атрибутів. Поставити галочку для розкодування семантики (експортуються лише ті семантики, які призначені шару, в якому міститься об'єкт, призначення здійснюється в класифікаторі в закладці «Слои») (рис. 4.38).

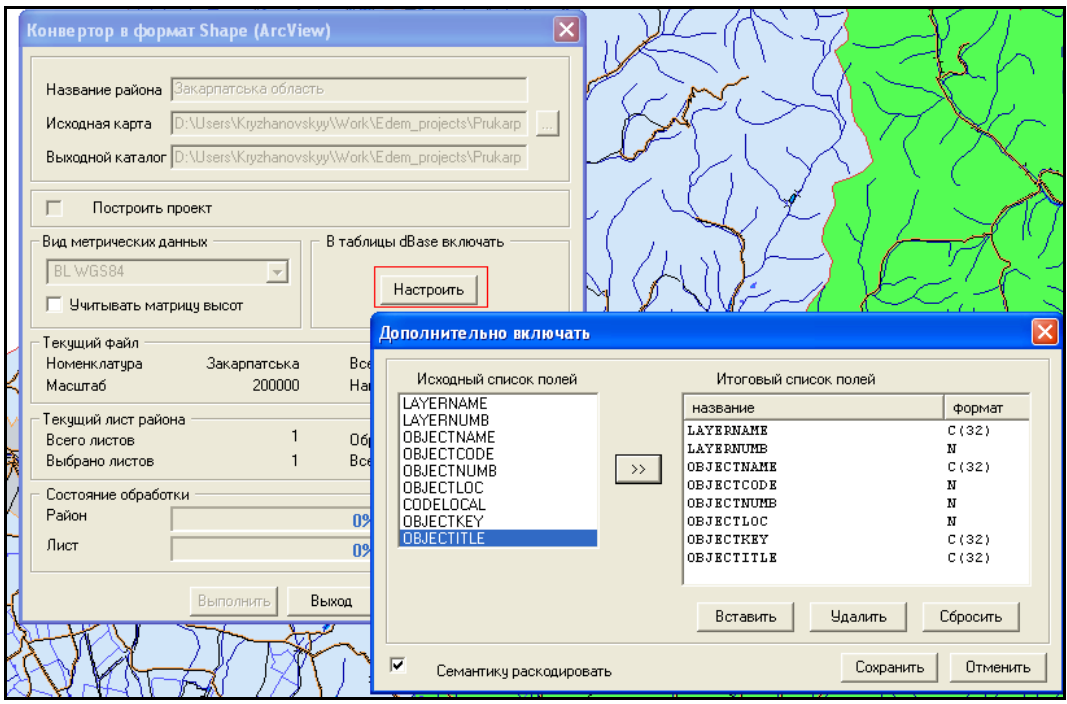

Рисунок 4.38 — Налаштування змісту таблиці атрибутів

4. Налаштувати фільтр для об'єктів для того, щоб експортувати лише певний вид об'єктів (рис. 4.39). Якщо цього не робити, конвертор створить стільки шейп-файлів, скільки є шарів в карті, при цьому розподіливши об'єкти всередині кожного шару на точкові, площинні та лінійні.

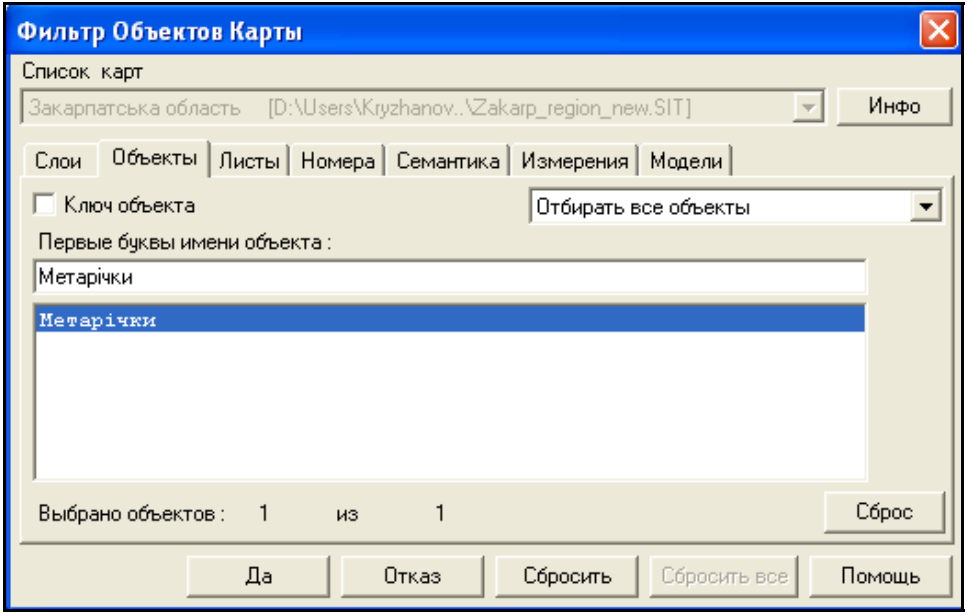

Рисунок 4.39 — Приклад фільтрації для експорту річок

5. Підключити в ArcGIS результат конвертації та вказати потрібну проекцію.

Придбати пакет програм ГІС «Панорама 10» («Карта 2008») можна в компанії "ГІСІНФО" (м. Вiнниця, директор В.Л. Бєлєнкова, сайт http://www.panorama.vn.ua, e-mail: info@panorama.vn.ua) або в її філії "Східна" (директор О. В. Кас'янов, сайт http://www.panorama.kharkov.ua, e-mail: info@panorama.kharkov.ua, м. Харків), яка є Генеральним представником КБ "Панорама" (http://www.gisinfo.ru) в Україні.

# **5 ТЕХНІЧНА ПІДТРИМКА ТА ПЕРСПЕКТИВИ РОЗВИТКУ СИСТЕМИ**

#### **5.1 Технічна підтримка системи**

Поточна технічна підтримка функціонування системи забезпечується співробітниками БУВР річки Південний Буг, до обов'язків яких відносять:

– спостереження за правильністю функціонування матеріальнотехнічного забезпечення системи, а саме — комп'ютерів користувачів;

– забезпечення захисту програмного забезпечення від комп'ютерних вірусів;

– своєчасне оновлення компонентів системи;

– забезпечення резервування даних системи;

– підтримка зв'язку з розробниками системи.

Технічна підтримка з функціонування складових системи, програмних модулів, їх розвитку і вдосконалення, розробки нових функцій, методології користування тощо; консультативна допомога користувачам системи з її використання здійснюються розробниками системи — співробітниками науково-дослідної лабораторії екологічних досліджень та екологічного моніторингу (НДЛ ЕДЕМ) Вінницького національного технічного університету.

Основна інформація про систему наведена на сайті НДЛ ЕДЕМ http://ndledem.vn.ua. Також на даному сайті розміщені методичні матеріали з використання інформаційних систем, розроблених НДЛ ЕДЕМ, які мають універсальний характер і можуть бути корисними для кінцевого користувача системи.

В робочі дні співробітниками НДЛ ЕДЕМ здійснюється консультаційна підтримка користувачів як за телефонами +38(0432) 437722, +38(0432) 598291, так і листуванням електронною поштою за адресами vbmokin@gmail.com, Kruzhan@rambler.ru.

## **5.2 Технічні вимоги до використання системи**

Мінімальні технічні вимоги до використання інформаційної системи вказані у таблиці 5.1. Символом «\*» позначено рекомендовані вимоги.

| Параметр                      | Вимога (мінімально)             |  |
|-------------------------------|---------------------------------|--|
| Оперативна пам'ять            | 512 Mb                          |  |
| Процесор *                    | Intel P4 / Athlon 64            |  |
| Об'єм жорсткого диску         | $80$ Gb                         |  |
| Мережева плата                | $100$ Mb/s                      |  |
| Операційна система            | Windows XP Pro SP2 RU /         |  |
|                               | Windows XP Home SP2 RU          |  |
| Використання брандмауера      | так                             |  |
| Використання антивірусного ПЗ | так                             |  |
| Oфісне ПЗ (MS Office)         | Microsoft Office 2003 Pro RU    |  |
| $-$ компоненти MS Office      | Компонент "Помічник"            |  |
|                               | Компонент "Графіки та діаграми" |  |
|                               | Компонент "Календар"            |  |

Таблица 5.1 — Технічні вимоги до робочого місця

## **5.3 Рекомендації з оформлення матеріалів для опису побажань та зауважень**

Під час використання системи досить часто виникають питання з додання нового функціонала або вдосконалення існуючого. Якщо ці питання неможливо вирішити на місці співробітниками управлінь Держводгоспу, тоді слід звернутись до розробників системи.

Найкращим варіантом звертання є використання електронної пошти. Саме цей спосіб дозволяє обмінюватись інформацією у повному обсязі пересилати документи, файли оновлень, ілюстрації тощо. Більше того, листування електронною поштою виконує роль протоколу спілкування. Завжди можна знайти необхідне повідомлення, що було надіслано раніше, визначити час, коли відбулось звертання користувача і коли надано йому відповідь.

В цьому випадку важливим є правильна постановка питання, його опис і надання всієї необхідної інформації для його розуміння і розв'язання.

Опис бажано виконувати у вигляді документа MS Word, в якому можна навести ілюстрації до питання, скріншоти програми тощо.

**Знімок екрана** (англ. *screenshot*, **скріншот**) — знімок того зображення на комп'ютері, яке бачить користувач. Як правило, це цифрове зображення створюється операційною системою або спеціальним програмним забезпеченням, хоча може також бути зробленим за допомогою фотокамери.

Найпростіше для отримання скріншота слід натиснути клавішу "Print Screen" ("Prn Scr" або "Prt Sc" та аналогічні — знаходиться на будьякій клавіатурі, як правило, у її правій верхній частині). Картинка-копія екрана буде розміщена у буфері обміну. Її можна вставити в текст опису проблеми в документ MS Word, вибравши команду "*Вставить*" з меню "*Правка*".

Для зменшення обсягу файлу, який буде прикріплено до електронного листа, слід користуватись програмою-архіватором. В операційній системі Windows XP чи новішої версії можна скористатись вбудованим засобом ZIP-архівації. Для цього у програмі "Проводник" слід вибрати потрібний файл, натиснувши на ньому правою кнопкою миші. При цьому буде відкрито контекстне меню, з якого для упаковування файлу в архів слід вибрати "*Отправить*" — "*Сжатая ZIP-папка*".

Далі наведені більш детальні рекомендації та правила, яких слід дотримуватись при звертанні до розробників.

#### **5.3.1 Опис потреби у новому функціональному модулі**

З точки зору користувача новий функціональний модуль до системи слід сприймати як "чорний ящик", на вхід якого надходить певна інформація, а на виході отримується оброблена інформація в заданому вигляді. Для того, щоб реалізувати цей "чорний ящик", розробнику необхідно знати не тільки всю необхідну вхідну і вихідну інформацію та її вигляд до і після обробки, але й правила, за якими вона повинна оброблятись. Тому для розробки нового модуля системи слід надати розробникам в документі MS Word таку інформацію:

1) Опис задачі, яку повинен вирішувати новий функціональний модуль. Її місце серед задач системи і зв'язок з її структурними складовими;

2) Опис аналогів, якщо вони існують, і перелік їх недоліків, що робить застосування цих аналогів недоцільним;

3) Приклади вхідної інформації і, по можливості, докладний опис її складових, їх змісту, призначення, джерела. Особливе значення має зовнішній вигляд і формат цієї інформації;

4) Приклади результату обробки вхідної інформації. Також бажаним є докладний опис складових результату, їх призначення. Особливе значення має зовнішній вигляд і формат результату;

5) Докладний опис процесу обробки даних, перетворення вхідної інформації в результат. Особливе значення має врахування всіх можливих випадків обробки даних;

6) Бажаний строк розробки.

#### **5.3.2 Опис проблеми при роботі з системою.**

Проблеми в роботі системи можуть виникати з багатьох причин, причому значна кількість причин порушення функціонування системи може не стосуватися її розробників. Такі проблеми, як правило, вирішуються співробітниками інформаційного відділу чи фахівцями, які налагоджують комп'ютери в установі, в якій впроваджено систему. Особливо це стосується випадків, коли проблема виникає раптово і раніше не спостерігалась.

В цьому випадку рекомендуємо діяти у такій послідовності:

1. Перевірити, чи повторюється проблема на іншому комп'ютері. Якщо проблема не повторюється — слід звернутись до місцевих фахівців з налагодження комп'ютерів.

2. Якщо проблема повторюється, слід перевірити комп'ютери на наявність вірусів і, у випадку їх наявності, усунути цю проблему.

3. Якщо проблема не зникає, слід повідомити про неї розробників.

Для цього для розробників необхідно надати в документі MS Word таку інформацію:

1. Описати суть проблеми. Зазначити рівень її важливості: терміново, важливо, несуттєво.

2. Описати дії, за яких виникає проблема.

3. Надати один або більше "знімків екрана" (скріншотів), за якими можна відстежити появу проблеми і її наслідки.

### **5.4 Перспективи розвитку роботи системи**

Подальший розвиток системи може розгортатись у таких напрямках (наведемо приклади систем вже створених фахівцями ВНТУ):

1. Оновлення даних та усунення «білих плям» в інформаційних ресурсах, особливо у тих, що стосуються паспортних даних річок та водойм.

2. Розробка системи з картами ГІС більш детального масштабу (принаймні, 1:50 000) з відповідною деталізацією у базі даних інформації про елементи водних та водогосподарських об'єктів.

3. Налагодження автоматизованого обміну даними моніторингу стану довкілля з держуправліннями охорони навколишнього природного середовища та іншими суб'єктами державної системи моніторингу 7 областей басейну.

4. Створення інтерактивної Інтернет-системи для інформування фахівців та населення про стан водних ресурсів басейну та прогноз його змін, як, наприклад, створена у 2004 році система для Вінницької області (рис. 5.1) (http://edem.vstu.vinnica.ua/monitoring/).

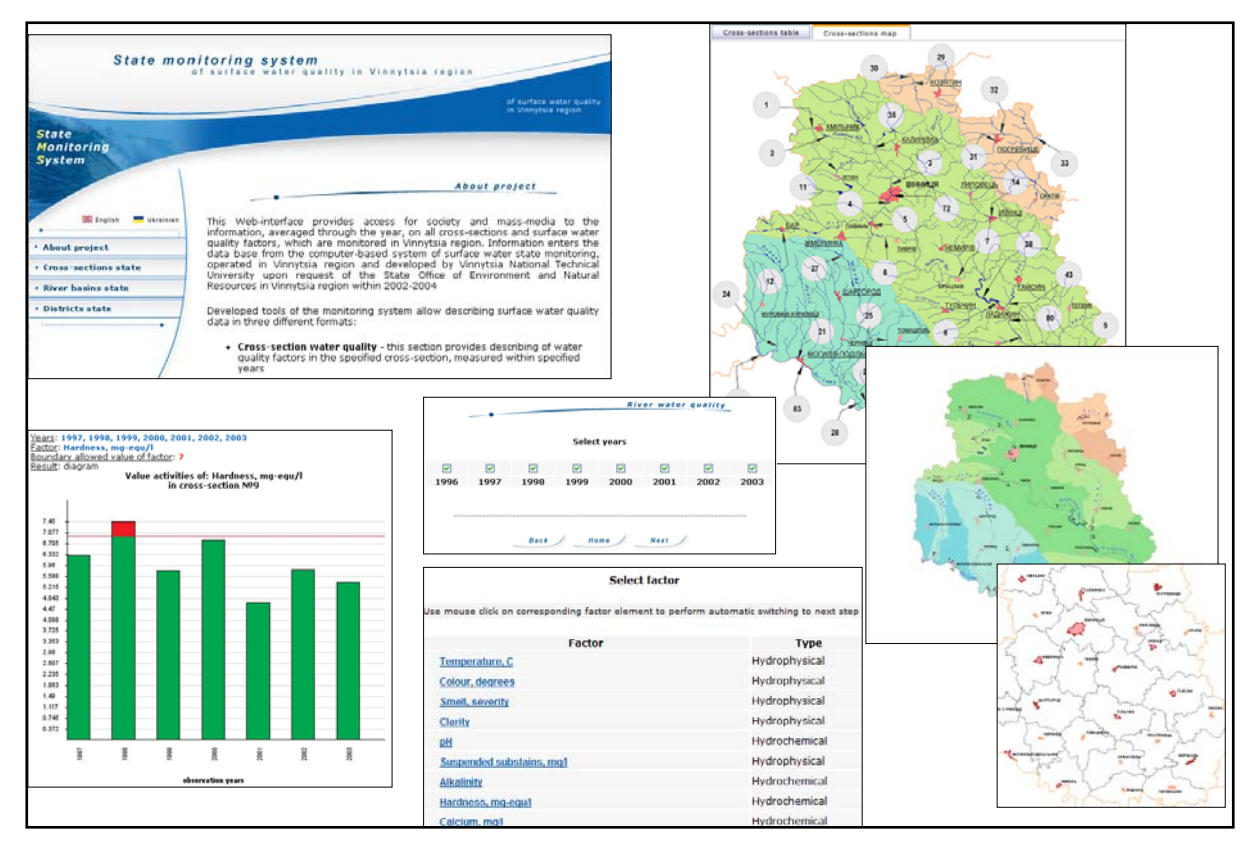

Рисунок 5.1 — Інтерактивна Інтернет-система державного моніторингу поверхневих вод Вінницької області (2004-2008 рр.)

Система надає можливість доступу широкої громадськості та ЗМІ до усередненої за кожен рік інформації по усіх створах та показниках якості поверхневих вод, які спостерігаються у Вінницькій області. Інформація до бази даних надходить із функціонуючої у Вінницькій області комп'ютеризованої системи державного моніторингу поверхневих вод області, розробленої Вінницьким національним технічним університетом на замовлення Держуправління охорони навколишнього природного середовища у 2002-2004 роках. Система постійно удосконалюється.

Є англомовний варіант цієї інтерактивної Інтернет-системи.

Розроблений інструментарій системи моніторингу дозволяє зручно відобразити дані про якість поверхневих вод у трьох різних режимах:

 - якість води у створі — даний розділ забезпечує відображення значень показника якості води у заданому створі, виміряних протягом заданих років;

 - якість води у річці — даний розділ забезпечує відображення значень показника якості води у всіх чи вибраних створах, розташованих на вибраній річці, усереднених за вибраний період;

 - якість води у районі — даний розділ забезпечує відображення значень показника якості води у всіх чи заданих створах, розташованих на річках, що протікають у заданому районі; значення усереднені за вибраний період.

 На діаграмах зеленим кольором позначено нормальні значення показника якості води, а червоним — погані (які перевищують граничнодопустиме значення).

5. Побудова багаторівневої підсистеми із даними про стан водогосподарських об'єктів регіону (дамби, шлюзи, насоси, водовипуски) за аналогією із системою для Закарпатського облводгоспу. Система для Тиси, що протікає у Закарпатській області, містить підсистему моніторингу стану близько 30 видів водогосподарських об'єктів, причому враховується те, що на одному об'єкті можуть бути інші, на них ще інші і т.д. (рис. 5.2). Можна вибрати на карті річку, потім переглянути дані про дамби на ній, а потім вибрати у списку конкретну і переглянути дані про її водовипуски. По моделі можна рухатись вперед і назад — можна вибрати насосну станцію, а потім переглянути дані про канал, де вона знаходиться (рис. 5.3).

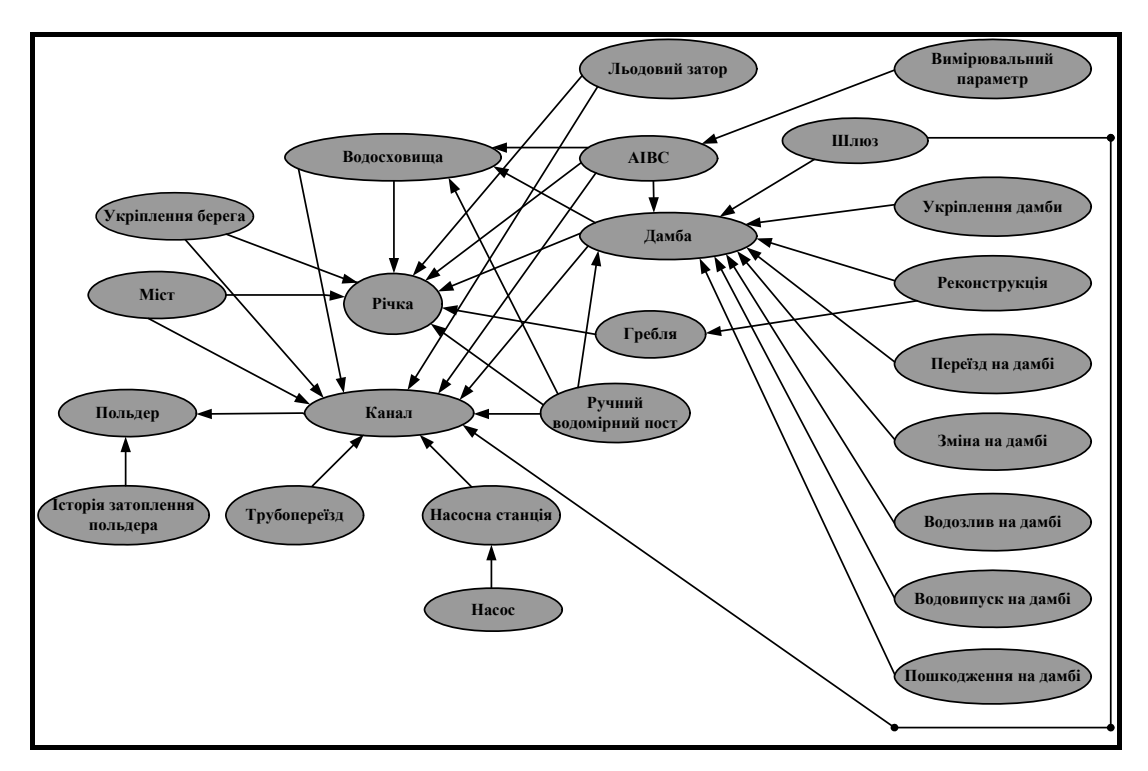

Рисунок 5.2 — Ієрархічна модель взаємозв'язків водогосподарських

об'єктів Закарпатської області

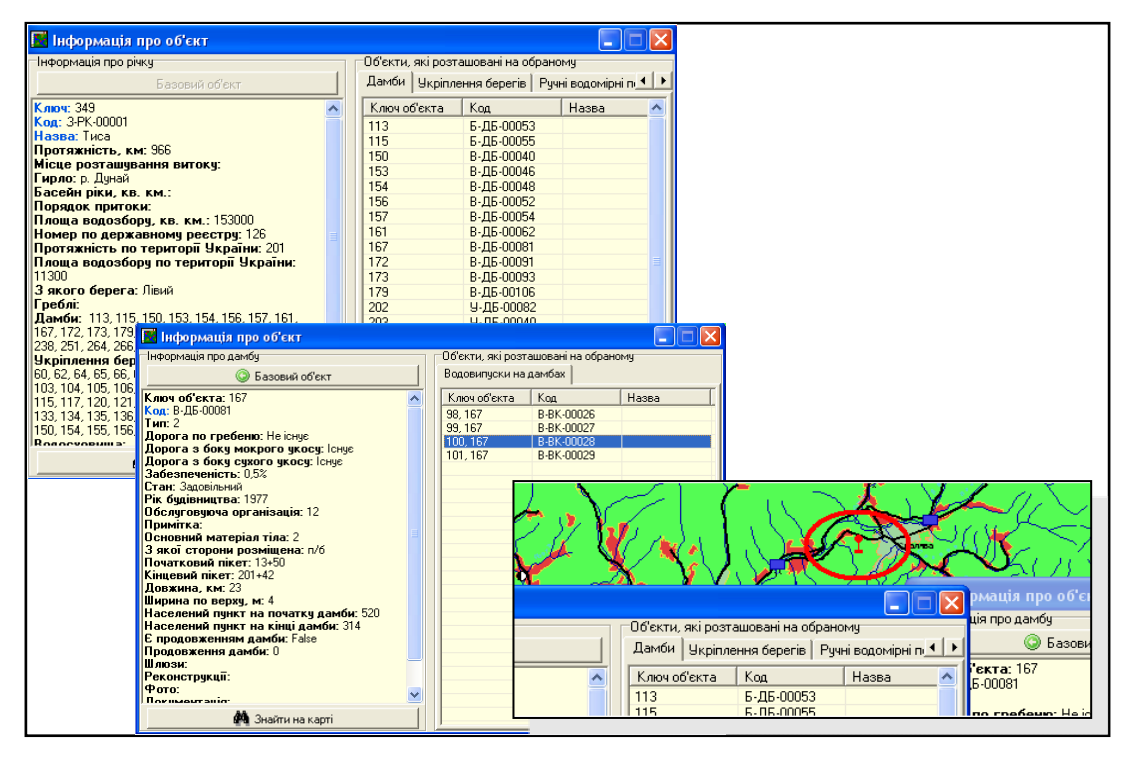

Рисунок 5.3 — Форми, створені у ВНТУ, для роботи з даними про водогосподарські об'єкти, дають можливість переходити до пов'язаних з ними об'єктів, переглядати місцезнаходження об'єкта на карті

6. Побудова мережевої системи Дністровсько-Прутського БУВР за аналогією з мережевою системою Сіверсько-Донецького БУВР (рис. 5.4).

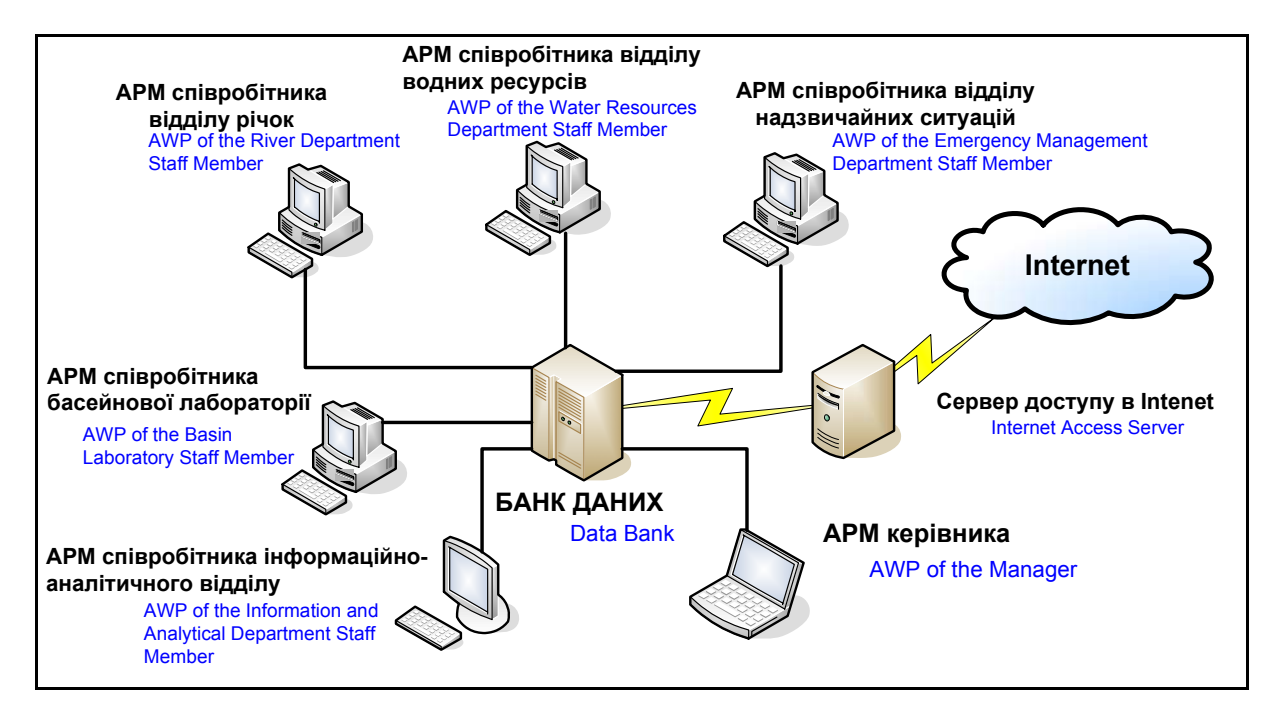

Рисунок 5.4 — Структура мережевої версії системи підтримки прийняття рішень для Сіверсько-Донецького басейнового управління водними ресурсами (м. Слов'янськ Донецької області)

7. Створення комплексу систем для актуалізації баз даних, карт ГІС та відповідної синхронізації змін в єдиній системі, що дозволить оперативно оновлювати дані ГІС у відділах комплексного використання водних ресурсів БУВР, облводгоспах та їх міжрайонних управліннях водного господарства — за аналогією із комплексом систем, створених фахівцями ВНТУ для Закарпатського облводгоспу та його міжрайонних управлінь водного господарства. Кожна організація редагує інформацію у базі даних, вносить зміни у розташування об'єктів на карті у простому та зручному редакторі. Потім це все синхронізується та з'єднується в єдине ціле в БУВР. Весь комплекс забезпечення створено з використанням GIS

ToolKit Panorama і не вимагає від користувачів придбання ліцензійного програмного забезпечення (рис. 5.5, 5.6).

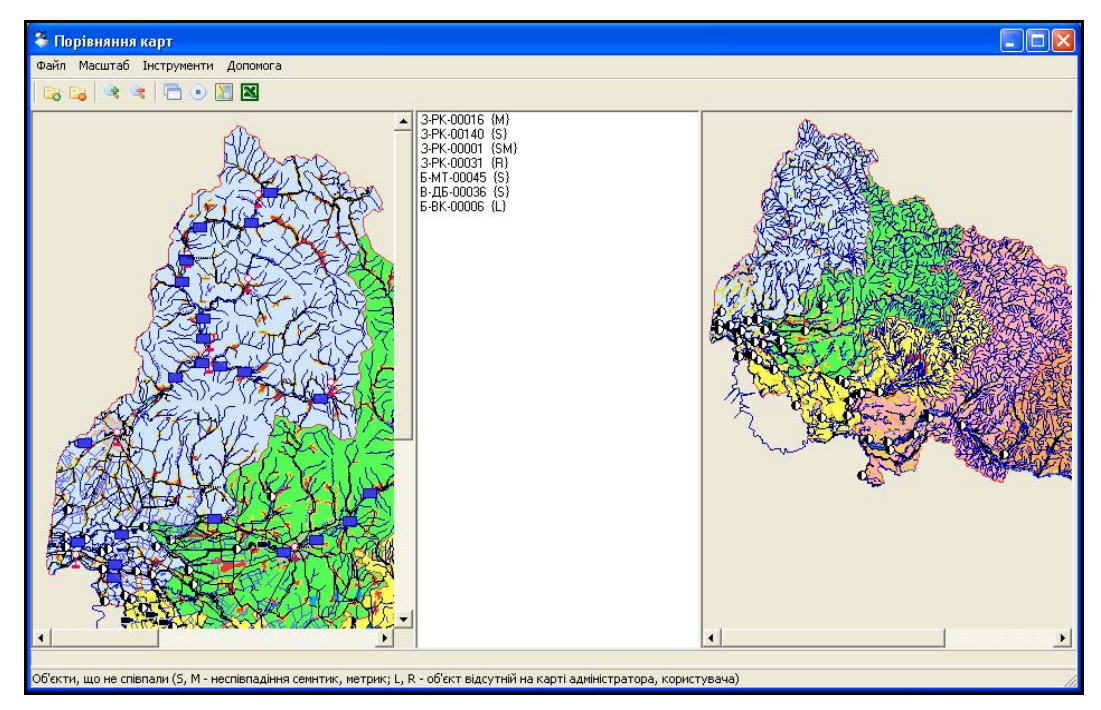

а)

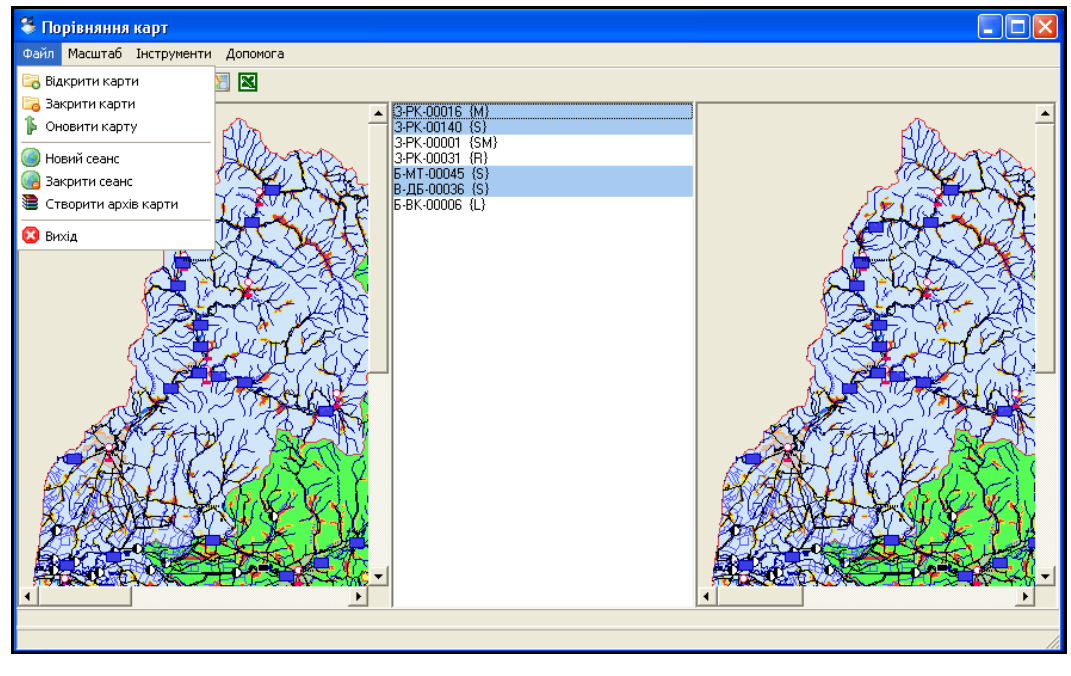

б)

Рисунок 5.5 — Головне меню програмного інструмента для порівняння карт ГІС Закарпатського облводгоспу

| Основна база: D:\Users\Kryzhanovskyy\Work\Edem_projects\Prukarpattya\II El   2   2   x  <br>Порівняти                                                   |                                       |                    | Binnenarosaнa база: D:\Users\Kryzhanovskyy\Work\Edem_projects\Prukarpattya\II EI   p2  <br>E. |
|----------------------------------------------------------------------------------------------------|---------------------------------------|--------------------|-----------------------------------------------------------------------------------------------|
| $\Box$ $\Box$ damby (3)<br>- Е Г Б-ДБ-00045:: п/б дамба Б-ДБ-00045 - Гетен ПК 0 - 132 (2)                                                               | Поле даних                            | Основна база даних | Відредагована база даних<br>$<<$ 2>>                                                          |
| - Е Г Б-ДБ-00060:: п/б дамба р. Боржава ПК 0 - 37+50 (1)<br>$\frac{1}{2}$ dorogy (6)                                                                    | Рік будівництва                       | 1899               | $\lt\lt$ ?>> >> 18                                                                            |
| - ₩ М-ДГ-00012:: (6)                                                                                                    | Початковий пікет                      |                    | $\lt\lt$ ?>> >> 12                                                                            |
| <b>III</b> kanaly [13]<br>- НИ Т-КЛ-00004::кан. Придамбовий канал вздовш р. Теребля \<br>- ЕУ У-КЛ-00083:: кан. К-1 \ с. Сторожниця Ужгородський р-н. Г | Дорога з боку мокрого<br><b>VKOCY</b> | Не існує           | $\left  \right $ << $\left  \right $ ?>> $\left  \right $ ICHYE                               |

Рисунок 5.6 — Головне вікно модуля синхронізації атрибутивної інформації Закарпатського облводгоспу

8. Розробка та налагодження системи уніформатного пошуку, коли за одним запитом, наприклад, «створи річки Соб» можна знайти усе, що про це є у базі даних, на карті ГІС та у певних текстових файлах (накази, розпорядження та ін.) (рис. 5.7).

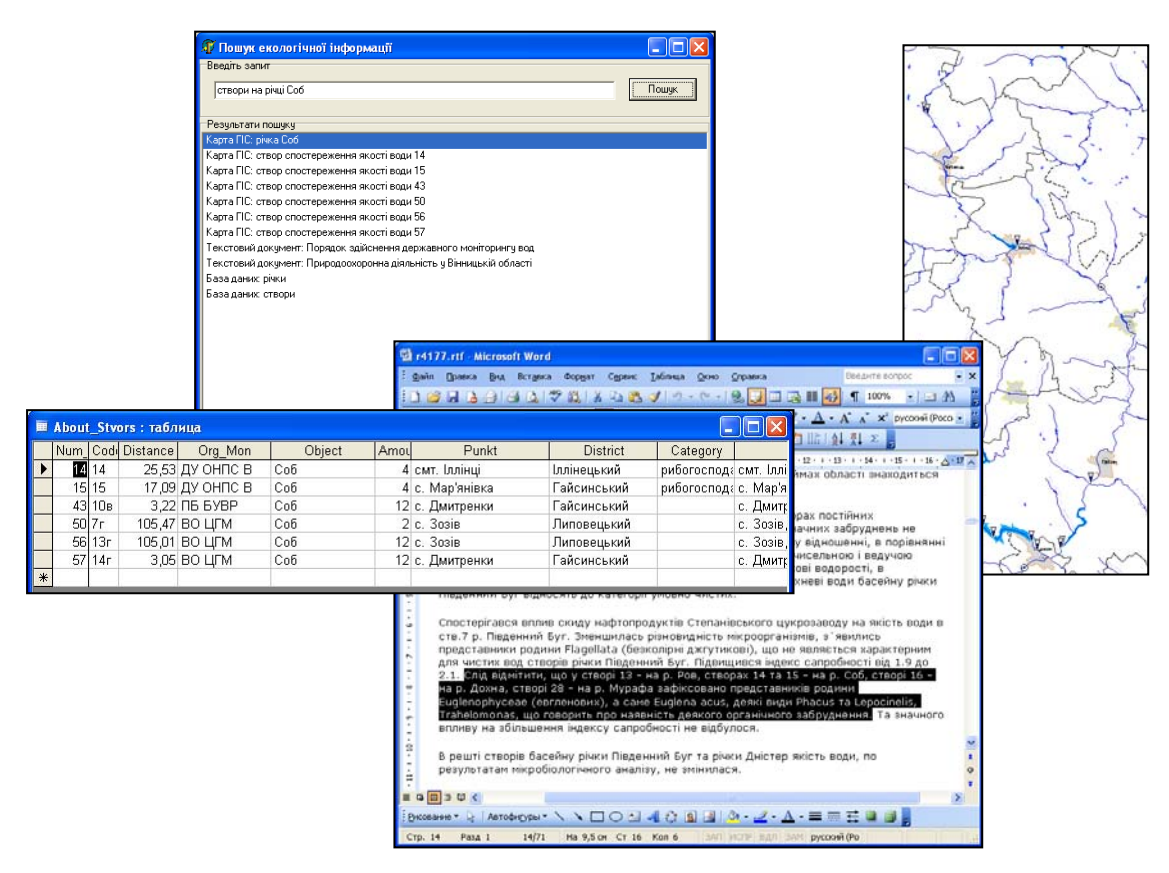

Рисунок 5.7 — Приклад результатів пошуку інформації про «створи річки Соб» у базі даних, на карті ГІС системи державного моніторингу довкілля Вінницької області та у текстових файлах

9. Розширення басейнової системи інформацією про інші природні ресурси та їх використання, які можуть створюватись в рамках проектів для кожної із областей регіону. Прикладом такої інтегрованої системи є геоінформаційна система державного моніторингу довкілля Вінницької області, створена протягом 2003-2008 років на замовлення Держуправління охорони навколишнього природного середовища у Вінницькій області. Розробник детального технічного завдання на систему: О. Г. Яворська (начальник Держуправління охорони навколишнього природного середовища у Вінницькій області у відповідні роки). Є версія на основі карт ГІС масштабу 1:100 000, розробник: ДП "Поділлягеодезкартографія", м. Вінниця, 2002 р., з грифом «ДСК» та версія у масштабі 1:200 000 (без грифів таємності чи «ДСК»).

Система містить геоінформаційні підсистеми для усіх основних складових системи державного моніторингу довкілля Вінницької області:

1. *Підсистема моніторингу поверхневих та зворотних вод області.* Банк даних містить: детальні паспортні дані усіх річок (241) області та основні дані про 65 водосховищ та 3744 ставки області, дані моніторингу вод по 88 створах спостережень по 78 показниках, дані гідрометеомоніторингу по 10 гідропостах (придбані у Держгідрометслужбі), дані про водокористування (скиди стічних та зворотних вод та водозабори) із форми 2-ТП «Водгосп» по близько тисячі користувачах, дані дозволів та лімітів на спецводокористування. Система управління банком даних дозволяє зручно вводити, редагувати чи переглядати дані, проводити автоматичний імпорт даних із файлів системи 2-ТП «Водгосп» за задані квартали заданих років для подальшого зручного перегляду і аналізу, проводити їх аналіз (порівняння з граничними значеннями; пошук мінімальних, максимальних та середніх значень за багатьма критеріями відбору даних; аналіз регулярності спостережень
усіма суб'єктами моніторингу в цілому; проводити порівняння даних про водокористування за різні квартали року; проводити кореляційний аналіз збігу даних в сусідніх створах та ін.), робити вибірку даних з подальшим виведенням їх на ГІС і побудовою тематичної карти щодо забрудненості вод області. Є інструмент прогнозу даних моніторингу, відібраних за різними критеріями та виведенням результатів обробки даних у зручній графічній формі. Є можливість перенесення результатів обробки даних в MS Excel чи MS Word. Ключовим програмним блоком геоінформаційної системи є програма-оболонка, яка дозволяє працювати одночасно і з картою, і з базою даних ГІС. Основна функція оболонки — це інформаційно-довідковий режим роботи типу «Натиснув – переглянув» – натиснувши мишкою на довільний об'єкт на карті, можна у зручному вікні переглянути усі дані про цей об'єкт, які є в базі даних. Причому у разі натискання на створи спостережень якості вод чи гідропости, виводиться не тільки їх паспортна інформація, а й діаграма зміни вимірюваних показників за заданий період, а у разі натиснення на річку чи район виводяться діаграми зміни таких же показників по усіх створах та гідропостах, що є на цьому об'єкті (окремо по якості води, окремо по кількості). Програма може автоматично нанести на карту усі скиди вод та водозабори за інформацією, попередньо імпортованою в базу даних ГІС із 2-ТП «Водгосп». А потім, у разі натиснення на скид вод чи водозабір, можна переглянути інформацію усі дані по ньому, які є в базі даних ГІС, а також по інших скидах чи заборах цього ж підприємства. Довідка про річки, скиди вод та водозабори може містити і фотографії цих об'єктів, причому для річок вказується, в яких саме місцях було зроблено кожне фото.

Можна виділяти на карті притоки річок заданого порядку, наприклад, виділити річку з її притоками першого порядку (ті, що

впадають саме в неї) або виділити тільки притоки першого і другого порядку та вивести список їх назв в MS Excel-файл.

Зібравши в єдине ціле усі дані моніторингу вод, можна, наприклад, визначити список джерел скидів, розташованих вище по течії від заданого створа спостережень, і які, згідно з даними їх звітності, могли бути причиною виявленого перевищення показників якості води у створі.

2. *Підсистема моніторингу викидів області.* Нанесено на карту усі стаціонарні джерела викидів за їх координатами. Банк даних містить інформацію про дозволи та ліміти на викиди. Система управління базою даних дозволяє зручно вводити, редагувати чи переглядати дані, проводити контроль за термінами завершення дозволів на викиди, готувати дані про координати місць викидів до вигляду, зручного для автоматичного нанесення цих місць на карту ГІС. Програма-оболонка системи підтримує режим «Натиснув – переглянув», тобто у разі натиснення на будь-який викид на карті можна переглянути усі паспортні дані про нього, які є в дозволі, а також, у вигляді таблиці, дані про його ліміти по усіх показниках. Можна автоматично наносити стаціонарні джерела викидів на карту за їх координатами з GPS-пристроїв.

3. *Підсистема моніторингу ґрунтів та відходів області.* Банк даних містить дані моніторингу ґрунтів області. Система управління базою даних дозволяє зручно вводити, редагувати чи переглядати дані. Програмаоболонка системи підтримує режим «Натиснув – переглянув», тобто у разі натиснення на місце контролю стану ґрунту на карті можна переглянути усі результати цього контролю.

4. *Підсистема обліку складів хімічних засобів захисту рослин, агрохімікатів та місць видалення відходів* (скорочено — хімскладів та МВВ). Банк даних містить усю інформацію із паспортів МВВ, доповнену тривимірними моделями місцевості з рельєфом, контурами населених пунктів, рослинністю тощо, що дає можливість візуально оцінити розташовані вони з дотриманням вимог щодо санітарних зон чи ні, можуть стікати відходи з полігонів у водойми чи ні та ін. Також банк даних містить усю паспортну інформацію про хімсклади — їх реєстраційні дані, дані про розташування, характеристика стану та функціонування, режим моніторингу тощо. Система управління банком даних дозволяє не просто зручно вводити, редагувати чи переглядати дані, а для паспортів МВВ розроблені спеціальні форми для введення, візуально ідентичні їх паперовим аналогам, що значно спрощує введення, перегляд та редагування даних. Усі МВВ та хімсклади нанесені на карту області і для них у програмі-оболонці також працює режим «Натиснув – переглянув», який дозволяє переглядати усі дані із бази.

5. *Підсистема обліку об'єктів природно-заповідного фонду.* Банк даних містить дані про об'єкти природно-заповідного фонду (ПЗФ) (заказники, пам'ятки тощо) — дані про їх розташування, підпорядкованість, стан та інші характеристики. Є система управління банком даних, яка дозволяє зручно вводити, редагувати чи переглядати ці дані. Усі об'єкти ПЗФ нанесені на карту області і для них у програміоболонці також працює режим «Натиснув – переглянув», який дозволяє переглядати усі дані із бази.

6. *Підсистема доступу населення до екологічної інформації згідно з Орхуською конвенцією.* Для населення і ЗМІ є можливість вільного перегляду даних, усереднених за заданий період (за замовчуванням — за рік, хоча цей період можна змінювати), по будь-яких показниках, створах, річках та адміністративних районах області із визначенням граничнодопустимого рівня (ця підсистема була створена ще у 2004 році і весь час доступна за адресою http://edem.vstu.vinnica.ua/monitoring/). Вибір об'єктів проводиться мишкою на карті. Інтерфейс інтуїтивний.

#### 7. *Підсистема аналізу даних.*

Є підсистема аналітичної обробки даних, яка налагоджується під користувачів — від простих діаграм до кореляційного аналізу взаємовпливу даних у різних створах спостережень якості вод. Можна здійснювати прогнозування даних за декількома методами.

Реалізація системи на MS Access XP/2003 дає можливість співробітникам держуправління, у разі необхідності, самостійно швидко побудувати довільний запит, який раніше не був запрограмований розробниками системи, і отримати дані у зручному для себе вигляді — для цього пакет MS Access XP/2003/2007 має прості у використанні інструменти (навчання цьому проводиться викладачами ВНТУ). Результат аналізу можна перенести натисненням кнопки у MS Word і MS Excel для використання у звітах різного типу.

*Основні принципи*, закладені в систему:

1. Комплексність оброблення та використання екологічної інформації, що надходить і зберігається в системі моніторингу, за рахунок створення окремих підсистем по кожному виду довкілля, налагодження обміну інформацією між ними та створення інструментів інтегральної обробки;

2. Прив'язування усіх об'єктів довкілля, джерел забруднення та мережі моніторингу їх стану до геоінформаційної системи за єдиним підходом;

3. Сумісність технічного, інформаційного і програмного забезпечення її складових частин, що дає можливість працювати з ними в єдиній програмі-оболонці;

4. Налагодження автоматизованого імпорту даних із вже функціонуючих в системі державного моніторингу довкілля України спеціалізованих пакетів програм, наприклад, із автоматизованої системи контролю стану забруднення довкілля Держекоінспекції Мінприроди та системи 2-ТП "Водгосп" Держводгоспу, що забезпечує наповнення системи моніторингу актуальними даними без усяких зусиль;

5. Своєчасність отримання інформації, завдяки мережевій підсистемі;

6. Поєднання басейнового та адміністративного принципів обробки інформації про водні ресурси, тобто можна обробляти інформацію і по басейнах великих річок на території області, і по її адміністративних районах;

7. Зручність та простота інтерфейсу усіх підсистем, що дозволяє недосвідченим у комп'ютерних науках користувачам працювати з системою, а за рахунок високого рівня автоматизації в системі зменшити час на виконання багатьох рутинних операцій та більше витрачати часу безпосередньо на вироблення та впровадження політики покращення стану довкілля регіону.

Окремі підсистеми установлені в усіх основних суб'єктах державної системи моніторингу області: Вінницька облСЕС, Басейнове управління водних ресурсів Південного Бугу (до об'єднання ПБ БУВР і Вінницького облводгоспу система працювала в кожній із цих установ), Вінницький центр з гідрометеорології, Головне управління з надзвичайних ситуацій у Вінницькій області, Вінницька обласна рада народних депутатів.

Для забезпечення залучення доступу широкої громадськості до даних про стан довкілля області, у т.ч. для вивчення географії рідного краю усіма школами області, на відміну від описаної вище «управлінської» версії системи, на замовлення Вінницького держуправління у ВНТУ було створено і «освітянську» версію "Рідна природа", яка містить карту масштабу 1:200 000 Вінницької області (розроблену УкрНДІ геодезії та картографії), усереднені за рік дані моніторингу про якість поверхневих вод області (як на сайті), основні паспортні дані про річки та водойми, описові дані та фотографії об'єктів довкілля, усі дані про об'єкти природно-заповідного фонду. В системі-оболонці працюють інформаційно-довідкові інструменти, аналогічні управлінській версії системи.

Систему «Рідна природа» можна безкоштовно переписати на сайті НДЛ ЕДЕМ Вінницького національного технічного університету http://ndledem.vn.ua/ — див. розділ «Розробки» та підрозділ «Конкурс з моніторингу довкілля»:

http://ndledem.vn.ua/uk/developments/competition/64-competition-.html.

### **ВИСНОВКИ**

Проведено формалізацію вихідних передумов та зроблено постановку задачі створення системи прийняття рішень для інтегрованого управління водними ресурсами басейну річки Південний Буг. Наведено структуру основних джерел інформації басейнової системи інтегрованого управління водними ресурсами, які необхідні для об'єктивного прийняття рішень.

Наведено авторську технологію просторово-орієнтованого представлення даних для створення басейнових систем.

Дано визначення таким базовим поняттям ГІС, як геоінформаційна модель, ГІС-технологія, геоінформаційна система, ГІС-аналіз, геокодування. Здійснено вибір оптимальних інформаційних технологій для реалізації системи.

Дано характеристику аналогічних систем та особливостей їх впровадження.

Охарактеризовано дві версії (2006 р. та 2008 р.) системи. Розглянуто

основні елементи інтерфейсу системи управління базою даних системи: таблиці, форми, звіти, запити, макроси, модулі. Наведено таблиці та форми СУБД басейну р. Південний Буг та описано можливості щодо перегляду даних і принципи їх введення та оновлення. Наведено корисні прийоми роботи з базою даних системи.

Описано алгоритм створення гідрографічної мережі басейну річки Південний Буг а також реалізацію інформаційно-топологічної єдності даної мережі, що забезпечує поєднання річок басейну в єдину систему, в результаті чого отримано басейнову водогосподарську модель річки Південний Буг.

Охарактеризовано програму для роботи одночасно з картами та базою даних геоінформаційної системи басейну річки Південний Буг, наведено її складові та сформульовано основні прийоми роботи з програмою.

Особливу увагу приділено програмному модулю оптимізації спостережної мережі басейну, який дозволяє здійснювати автоматизований розрахунок рейтингів створів спостережень якості води за п'ятьма критеріями за авторською методикою оптимізації.

Наведено основні можливості аналізу та інформаційної підтримки прийняття рішень з управління водними ресурсами басейну річки Південний Буг.

Описано прийоми побудови запитів та фільтрування інформації в базі даних системи. Описано можливості обробки даних та формування звітів за результатами обробки. Охарактеризовано можливості роботи з картами ГІС у професійному пакеті «Панорама 9/10» («Карта» 2005/2008).

Наведено технічні вимоги до використання системи, рекомендації з оформлення матеріалів для опису побажань та зауважень. Стисло описано перспективи розвитку системи.

#### **ІНФОРМАЦІЯ ПРО СПІВАВТОРІВ ПРОЕКТУ**

**Мокін Віталій Борисович** — науковий керівник проекту та співавтор розробки та усіх її підсистем і модулів — директор Інституту магістратури, аспірантури та докторантури Вінницького національного технічного університету (ВНТУ), завідувач кафедри моделювання та моніторингу складних систем (ММСС) факультету екології та екологічної кібернетики (ФЕЕК) ВНТУ, завідувач науково-дослідної лабораторії екологічних досліджень та екологічного моніторингу (НДЛ ЕДЕМ) ВНТУ, доктор технічних наук, професор. Напрямки діяльності: комплексний екологічний моніторинг, контроль та управління, моделювання та прогнозування змін стану довкілля; створення автоматизованих систем управління та програмних засобів для обробки даних моніторингу і прийняття рішень з управління станом довкілля; геоінформаційні технології та системи, бази даних, веб-технології. Має 165 наукових та науково-методичних праць, у т.ч. 3 монографії, 65 статей, 17 свідоцтв про реєстрацію авторських прав на комп'ютерні програми, 17 посібників. Лауреат Премії Кабінету Міністрів України за внесок молоді у розбудову держави в номінації "За наукові досягнення" (2005 р.), лауреат іменної стипендії Верховної Ради України для найталановитіших молодих учених (2008 р.), нагороджений знаком "За наукові досягнення" Міністерства освіти і науки України (2007 р.). Був членом Міжвідомчої робочої групи з розгляду Державної програми моніторингу довкілля України (наказ Міністра охорони навколишнього природного середовища України № 196 від 31.05.2005 р.). У 2007 році був затверджений Єврокомісією старшим експертом від України у 2-х проектах TACIS: "Управління басейнами трансграничних річок: Фаза 2 для басейну Сіверського Дінця" та "Управління басейнами трансграничних річок: Фаза 2 для ріки Прип'ять".

 **Мокін Борис Іванович** — співкерівник проекту та співавтор розробки з теоретичних питань створення автоматизованої системи управління та контролю й виконання нею заданих функцій — радник Прем'єр-міністра України на громадських засадах, ректор Вінницького національного технічного університету (ВНТУ), науковий керівник науково-дослідної лабораторії екологічних досліджень та екологічного моніторингу (НДЛ ЕДЕМ) ВНТУ, академік Академії педагогічних наук України, доктор технічних наук, професор, заслужений діяч науки і техніки України. Напрямки діяльності: теоретичні та практичні питання розробки й впровадження автоматизованих систем управління в галузі екології, енергетики та електротранспорту; математичне моделювання природних і технічних процесів; обчислювальні методи; системи оптимального управління; комп'ютерні системи та компоненти. Має 350 наукових та науково-методичних праць, у т.ч. 12 монографій, 13 посібників. Має близько 100 патентів та авторських свідоцтв. Отримав Третю премію Мінвузу УРСР за кращу наукову роботу (1987 р.), Першу премію Мінвузу УРСР за кращу науково-методичну роботу (1990 р.) та золоті медалі IFIA на виставках винаходів (1994 р., 2000 р.). Підготував 4 докторів та 19 кандидатів технічних й економічних наук.

**Дезірон Олексій Вікторович** — здійснив постановку задачі та розробив основні положення технічного завдання на створення першої версії системи у 2005-2006 роках — начальник управління водних ресурсів Міністерства охорони навколишнього природного середовища (Мінприроди) (на момент створення системи у 2005-2006 рр. займав посаду начальника управління водних ресурсів Держводгоспу). Напрямки діяльності: адаптування та впровадження принципів інтегрованого управління водними ресурсами до усіх басейнів річок України,

розроблення та участь у реалізації загальнодержавних, міждержавних і регіональних програм використання і охорони вод та відтворення водних ресурсів.

**Бабич Микола Якович** — здійснив постановку задачі та розробив основні вимоги щодо модернізації системи та розробки її другої версії у 2008 році за єдиним підходом для басейнів річок України на основі системи для Сіверського Дінця — заступник Голови Державного комітету України по водному господарству (Держводгоспу). Напрямки діяльності: адаптування та впровадження принципів інтегрованого управління водними ресурсами до усіх басейнів річок України, підготовка пропозицій щодо формування державної політики у сфері розвитку водного господарства, забезпечення потреб населення і галузей національної економіки у водних ресурсах, здійснення в цій сфері єдиної технічної політики, впровадження досягнень науки і техніки, нових технологій, передового досвіду роботи та забезпечення реалізації цієї політики; розроблення та участь у реалізації загальнодержавних, міждержавних і регіональних програм використання і охорони вод та відтворення водних ресурсів; забезпечення задоволення потреб населення і галузей національної економіки у водних ресурсах та проведення їх міжбасейнового перерозподілу; здійснення заходів, пов'язаних із запобіганням шкідливій дії вод і ліквідацією її наслідків, включаючи протипаводковий захист сільських населених пунктів і земель.

 **Гамлявий Василь Костянтинович** — керівник процесу впровадження другої версії системи на практиці — начальник Басейнового управління водними ресурсами річки Південний Буг з 2007 р., до 2007 р. – був начальником Вінницького облводгоспу, для якого протягом 2003–2004

рр. була створена геоінформаційна система державного моніторингу вод Вінницької області, яка стала прототипом басейнових систем комплексного моніторингу та управління водними ресурсами. Напрямки діяльності: інтегроване управління водними ресурсами басейну річки Південний Буг, впровадження досягнень науки і техніки, нових технологій, передового досвіду роботи в управління водними ресурсами Південний Буг та Вінницької області; участь у реалізації загальнодержавних, міждержавних і регіональних програм використання і охорони вод та відтворення водних ресурсів регіону; забезпечення задоволення потреб населення і галузей національної економіки у водних ресурсах та проведення їх міжбасейнового перерозподілу; здійснення заходів, пов'язаних із запобіганням шкідливій дії вод і ліквідацією її наслідків, включаючи протипаводковий захист сільських населених пунктів і земель, проведення освітніх заходів та заходів, пов'язаних з підвищенням екологічної свідомості населення регіону.

**Гавриков Юрій Сергійович** — співкерівник процесу впровадження другої версії системи на практиці, розробник рекомендацій щодо удосконалення системи та підвищення її ефективності під час прийняття рішень з управління водними ресурсами басейну річки Південний Буг заступник начальника Басейнового управління водними ресурсами річки Південний Буг з 2007 р., до 2007 р. — був заступником начальника Вінницького облводгоспу, для якого протягом 2003–2004 рр. приймав активну участь у створенні геоінформаційної системи державного моніторингу вод Вінницької області, яка стала прототипом басейнових систем комплексного моніторингу та управління водними ресурсами. Напрямки діяльності: інтегроване управління водними ресурсами басейну річки Південний Буг, впровадження досягнень науки і техніки, нових технологій, передового досвіду роботи в управління водними ресурсами басейну річки Південний Буг та Вінницької області, забезпечення задоволення потреб населення і галузей національної економіки у водних ресурсах та проведення їх міжбасейнового перерозподілу.

**Тананчук Ніна Василівна** — співкерівник процесу впровадження першої версії системи (у 2005–2007 рр.) на практиці, розробник рекомендацій щодо удосконалення системи та підвищення її ефективності під час прийняття рішень з управління водними ресурсами басейну річки Південний Буг — у 2005–2007 рр. займала посаду заступника начальника Південно–Бузького басейнового управління водними ресурсами. Напрямки діяльності: інтегроване управління водними ресурсами басейну річки Південний Буг, впровадження досягнень науки і техніки, нових технологій, передового досвіду роботи в управління водними ресурсами Південний Буг та Вінницької області.

**Боцула Мирослав Павлович** — відповідальний виконавець проекту в цілому та головний розробник бази даних системи — заступник з дистанційної освіти директора Інституту прогресивних освітніх технологій Вінницького національного технічного університету, начальник Центру дистанційної освіти, доцент кафедри моделювання та моніторингу складних систем ВНТУ, кандидат технічних наук, доцент. Працює над докторською дисертацією. Напрямки діяльності: розробка моделей комплексного моніторингу та контролю стану вод, скидів, ґрунтів та відходів, розробка автоматизованих систем управління природними процесами; створення систем управління банками даних для будь–яких складних систем; моніторинг навколишнього середовища; моделювання та прогнозування стану ґрунтів і процесів їх забруднення; створення програмних засобів для аналізу, моделювання та контролю якості навколишнього природного середовища; геоінформаційні технології; розробка мережних систем прийняття рішень; дистанційні освітні технології; Web–технології. Має 20 наукових праць, у т.ч. 2 монографії, 10 посібників, 7 статей, 5 патентів та свідоцтв про реєстрацію авторських прав на комп'ютерні програми. Співавтор усіх геоінформаційних систем, створених в НДЛ ЕДЕМ. У 2007 році був затверджений експертом Єврокомісії від України у проекті TACIS "Управління басейнами трансграничних річок: Фаза 2 для басейну Сіверського Дінця".

**Крижановський Євгеній Миколайович** — співрозробник геоінформаційного забезпечення системи та окремих таблиць, форм і модулів її бази даних — викладач і аспірант кафедри моделювання та моніторингу складних систем Вінницького національного технічного університету, магістр екології. Призер Всеукраїнського конкурсу студентських наукових робіт з природничих, технічних і гуманітарних наук з напряму "Екологія та охорона навколишнього середовища" (2006 р.). Є автором 20 публікацій, у т.ч. 5 наукових статей та 8 посібників. Має декілька свідоцтв про реєстрацію авторських прав на комп'ютерні програми. Провідний співрозробник ГІС–забезпечення майже усіх систем, розроблених в НДЛ ЕДЕМ з 2004 року. Напрямки діяльності: створення банків даних та геоінформаційних аналітичних систем екологічного моніторингу в різних ГІС–пакетах на професійному рівні.

**Коновалюк Юрій Миколайович** — розробник програмного забезпечення системи підтримки прийняття рішень за даними електронних карт та баз даних геоінформаційної системи одночасно — викладач і аспірант кафедри моделювання та моніторингу складних систем

Вінницького національного технічного університету, магістр комп'ютерних наук. Переможець та призер 3 міжнародних та 6 всеукраїнських олімпіад і кубків з програмування та інформатики протягом 2004–2007 рр. Провідний програміст в усіх розробках НДЛ ЕДЕМ з 2005 року, пов'язаних із застосуванням геоінформаційних технологій. Напрямки діяльності: математичне, алгоритмічне та програмне забезпечення для розв'язання задач обробки даних, застосування сучасних інформаційних технологій під Windows та Linux; розробка прикладних модулів для геоінформаційної системи "Панорама" в середовищі GisToolKit Free.

**Ящолт Андрій Русланович** — розробник окремих таблиць та звітів бази даних системи — старший викладач кафедри моделювання та моніторингу складних систем Вінницького національного технічного університету. Закінчив з відзнакою ВНТУ у 2005 році за спеціальністю 7.070801 — "Екологія та охорона навколишнього середовища". Є автором більше 20 наукових праць, у т.ч. монографії, 2 посібників, 6 статей та декількох свідоцтв про реєстрацію авторських прав на комп'ютерні програми та бази даних. Приймає участь у розробках НДЛ ЕДЕМ з 2002 року. Напрямки діяльності: математична обробка екологічних даних, створення нових математичних моделей екологічних процесів, розробка банків екологічних даних та геоінформаційних систем, програмування та робота з пакетами математичної обробки даних моніторингу довкілля. Отримував стипендію Президента України для молодих вчених. У 2009 р. представив до захисту кандидатську дисертацію (науковий керівник — Мокін В.Б.).

У збиранні довідкових та допоміжних даних, наповненні баз даних системи, її всебічному тестуванні брали участь студенти, аспіранти та викладачі ВНТУ, а також працівники Басейнового управління водними ресурсами річки Південний Буг (до 2007 року — Південно–Бузького басейнового управління водними ресурсами та Вінницького облводгоспу). Колектив авторів висловлює подяку:

- Голові Держводгоспу Сташуку В.А. за підтримку створення та розвитку системи протягом 2005–2008 років;

- начальнику Управління водних ресурсів Держводгоспу Уралову О.В., заступнику начальника Управління водних ресурсів Держводгоспу Лисюк О.Г., розробнику комп'ютеризованої системи Державного обліку використання вод (2-ТП «Водгосп») Цибульському А. І. (ДП «Укрводсервіс») за сприяння та інформаційну підтримку процесу створення системи;

- студенту ВНТУ Кульоміну Д. Ю. за розробку інструменту «Виділення приток» програми-оболонки; завідувачу лабораторіями кафедри моделювання та моніторингу складних систем ВНТУ Гончар Н. М., інженеру кафедри Гончар Т. П., методисту кафедри Волошиній Л. І., викладачам кафедри Ящолту А. Р., студентам університету Булизі В. Ю., Варгатюку Е. А., Бібіку Д. В., Стримбі А. І., Гончар Н. В., Васильчук А. В. за допомогу у наборі та верстанні даного методичного посібника;

- у підрозділі 4.3 використані матеріали, люб'язно надані компанією "ГІСІНФО" (м. Вiнниця, директор Бєлєнкова В. Л., http://www.panorama.vn.ua, e-mail: info@panorama.vn.ua) та її філією "Східна" у м. Харковi (директор Кас'янов О. В., http://www.panorama.kharkov.ua, e-mail: info@panorama.kharkov.ua), яка є Генеральним представником КБ "Панорама" (http://www.gisinfo.ru) в Україні.

### **ЛІТЕРАТУРА**

1. Водний Кодекс України (Відомості Верховної Ради (ВВР), 1995, № 24, ст. 189) (введений в дію Постановою ВР № 214/95 – ВР від 06.06.95).

2. Закон України "Про Загальнодержавну програму розвитку водного господарства" від 17 січня 2002 р. № 2988 — ІІІ із змінами і доповненнями, внесеними Законом України від 26 грудня 2002 року  $N_2$  380 — IV.

3. Бусыгин Б. С., Гаркуша И. Н. Инструментарий геоинформационных систем (справочное пособие). — Киев: ИРГ "ВБ",  $2000. - 172$  c.

4. Mitchell A. — Environmental Systems Research Institute, Inc. The ESRI Guide to GIS Analysis. V.1 : Geographic Patterns and Relationships: Redlands, USA, 1999. — 186 p.

5. Zeiler M. Modeling Our World. — ESRI : Redlands, USA,  $1999. - 2002$  p.

6. Геоинформационная система "КАРТА 2000" ("Панорама 7.х" 1991 — 2004). Руководство пользователя ("Mapguide") / Под ред. О. В. Беленкова. — РФ, Ногинск : КБ Панорама, 2004. — 112 с.

7. Комп'ютеризовані регіональні системи державного моніторингу поверхневих вод : моделі, алгоритми, програми. Монографія / В. Б. Мокін, М. П. Боцула, Г. В. Горячев та ін. / Під ред. В. Б. Мокіна. — Вінниця : Вид-во ВНТУ "УНІВЕРСУМ — Вінниця", 2005. — 315 с.

8. Геоінформаційна аналітична система державного моніторингу довкілля Вінницької області. Ч. І. Моніторинг поверхневих вод. — Методичний посібник / Під ред. В. Б. Мокіна та О. Г. Яворської / В. Б. Мокін, О. Г. Яворська, М. П. Боцула, А. Р. Ящолт, Є. М. Крижановський, В. Л. Романчук, Ю. С. Гавриков, Н. В. Тананчук та ін. –

Вінниця : УНІВЕРСУМ-Вінниця, 2005. — 79 с.

9. Узагальнена математична модель річки в межах великого промислового центру / В. Б. Мокін // Вісник ВПІ. — 1995. — № 1. —  $C. 26 - 31.$ 

10. Модель річки як об'єкта керування / В. Б. Мокін // Зб. тез ІІІ Міжнародної науково-технічної конференції "Контроль і управління в технічних системах" (КУТС-95). — Ч. 1. — Вінниця : Типогр. УВС,  $1995. - C. 47.$ 

11. Вибір та оптимізація робочої структури водоочисних споруд / В. Б. Мокін // Вісник ВПІ. — 1996. — № 2. — С. 48—54.

12. Методы и средства измерения некоторых химических и физикохимических показателей воды при проведении ее мониторинга в реке / Мокин В. Б. ; Винниц. гос. техн. ун-т. — Винница, 1996. — 58 с. — Деп. в ГНТБ Украины. — 23.10.96, № 1963 – Ук96.

13. Синтез моделі річки на основі упорядкування основних процесів / В. Б. Мокін // Вісник ВПІ. — 1997. — № 2. — С. 43—48.

14. Синтез просторово-розподіленої моделі річки на основі моделі упорядкування основних процесів / В. Б. Мокін // Вісник ВПІ. — 1997. —  $N_2$  3. — C. 52—56.

15. Mokin V. B. New Models of Processes in a River // 20TH International Scientific Symposium of Students and Young Research Workers. — Zielona Gora, Poland, 1998. — Vol.V, Part II : Management. — pp. 67—71.

16. Побудова алгоритму розв'язання рівнянь, які моделюють динаміку зміни хімічних та бактеріологічних показників якості річкових вод / В. Б. Мокін // Вісник ВПІ. —1998. — № 2. — С. 41—47.

17. Мокін Б. І., Мокін В. Б. Новий підхід до моделювання процесів в річкових системах / Сб. тр. междунар. науч. конф. "Физико-технические и технологические приложения математического моделирования". — К. : ЗАО "Южполиграфсервис", 1998. — С. 172—175.

18. Розробка інструментальних програмних засобів аналізу екологічного стану річок в межах промислового центру : Звіт про НДР / Б. І. Мокін, В. Б. Мокін та ін. / Вінниц. держ. техн. ун-т. — 47-Д-172 ; № ДР 0197U012588 ; Інв. № 0200U003227. — К. , 2000. — 56 с.

19. Мокін В. Б., Мокін Б. І. Математичні моделі та програми для оцінювання якості річкових вод : Монографія. — Вінниця : УНІВЕРСУМ-Вінниця, 2000. — 152 с.

20. Mokin V. B. The Algorithms of River Water Quality Control // XXI International Scientific Symposium — AQUA 2000. — Plock, Poland : Politechnika Warszawska, 2000. — P. : 20—27.

21. Mokin V. B., Mokin B. I. River Water Control of Sewage Disposal Detection // XVI World Congress — IMEKO 2000. — V. VII. — Vienna, Hofburg, Austria : Abteilung Austauschbau and Messtechnik Karlsplatz,  $2000. - P. 297 - 301.$ 

22. Мокін В. Б. Використання ГІС-технологій для розв'язання задач моніторингу, моделювання та управління якістю вод малих та середніх річок / Зб. матеріалів другої науково-практичної конференції "Техногенноекологічна безпека регіонів як умова сталого розвитку України". — Київ : Тов. "Знання" України, 2002. — С. 282—284.

23. Мокін В. Б., Катасонов А. І. Програми "ЕкоМонітор" та "ЕкоКерування" для розв'язання задач екологічного моніторингу та керування якістю річкових вод / Зб. матеріалів третьої Всеукраїнської конференції молодих науковців "Інформаційні технології в науці, освіті і техніці" (ІТОНТ-2002). — Черкаси: ЧДУ ім. Б. Хмельницького, 2002. — С. 249–253.

24. Розробка моделей та законів управління якістю річкової води : Звіт про НДР / Б. І. Мокін, В. Б. Мокін та ін. / Вінниц. держ. техн. ун-т. — 84-Д-227; № ДР 0100U002936 ; Інв. № 0202U004181. — К. , 2002. — 52 с.

25. Мокін В. Б., Катасонов А. І. Розв'язання задач геоекологічного моніторингу та управління якістю річкових вод за умов надзвичайного забруднення // Геоінформатика. — 2002. — № 2. — С. 20–23.

26. Mokin V. B. , Mokin B. I. Control over Volume and Quality of Sewage Water in the River Waterway // XVII IMEKO World Congress — Metrology in the 3<sup>rd</sup> Millennium. — Proceedings. — Dubrovnik, Croatia : HMD Croatian Metrology Society, 2003. — TC19. — P. 2090–2093.

27. Мокін В. Б., Боцула М. П. Розробка геоінформаційної системи державного моніторингу довкілля Вінницької області / Зб. наукових праць "Національне картографування: стан, проблеми та перспективи розвитку". — К. : ДНВП "Картографія", 2003. — С. 140–143.

28. Розробка геоінформаційного кадастру річок Вінницької області / В. Б. Мокін, Ю. С. Гавриков, А. Р. Ящолт // Екологія довкілля та безпека життєдіяльності. — № 1. — 2004. — С. 66–73.

29. Крижановський Є. М., Мокін В. Б. Збирання, обробка, збереження та візуалізація даних моніторингу вод Вінницької області на основі технології СУБД та геоінформаційних систем / Збірка матеріалів VІ Всеукраїнської наукової студентської конференції. — Одеса : ОДЕКУ, 2004. — С. 138–140.

30. Розробка і апробація технології створення геоінформаційної аналітичної системи моніторингу водних ресурсів області (розробка структури електронних паспортів малих річок і водойм, створення запитів для кількісної і якісної оцінки стану річок) : Звіт про НДР / В. Б. Мокін, М. П. Боцула та ін. / Вінниц. нац. техн. ун-т. — 8411; № ДР 0103U007941. — Інв. № 0203U008583. — К., 2003. — 82 с.

31. Розробка і впровадження геоінформаційної аналітичної системи моніторингу поверхневих водних ресурсів області (паспортизація малих річок і водойм, кількісне та якісне оцінювання їх стану) : Звіт про НДР / В. Б. Мокін, М. П. Боцула та ін. / Вінниц. нац. техн. ун-т. — 8412 ; № ДР 0104U007756. — Інв. № 0204U006122. — К., 2004. — 183 с.

32. Мокін В. Б., Боцула М. П. Розробка геоінформаційного автоматизованого гідрологічного бюлетеню Вінницького обласного центру з гідрометеорології // Геоінформатика. — 2003. — № 4. — С. 70–75.

33. Мокін В. Б. Комп'ютеризована обробка даних регіонального державного моніторингу вод з використанням геоінформаційних технологій / Зб. наук. праць Національного гірничого університету. — № 19. — Т. 2. — Дніпропетровськ, 2004. — С. 193–199.

34. Мокін В. Б. Аналіз взаємовпливу параметрів водних об'єктів у різних створах / Зб. тез 11-ої Міжнародної наукової конференції по автоматичному управлінню "Автоматика-2004". — Т. 1. — К : НУХТ,  $2004. - C. 81.$ 

35. Мокін В. Б. Ідентифікація параметрів малих річок на основі теорії нечітких множин по експертних оцінках та по їх геоінформаційній моделі / Вісник ЖДТУ. — 2004. — C. 133–142.

36. Мокін В. Б. Розробка геоінформаційних аналітичних систем державного моніторингу довкілля Вінницької області / Зб. праць регіональної наради "Можливості сучасних ГІС/ДЗЗ-технологій у сприянні вирішення проблем Подільського регіону". — К. : ДНВЦ "Природа" України, 2004. — С. 61—62.

37. Синтез законів управління якістю води річки Південний Буг з використанням ГІС-технологій: Звіт про НДР / Б. І. Мокін, В. Б. Мокін та ін. / Вінниц. нац. техн. ун-т. — 84-Д-239; № ДР 0102U002262; Інв. № 0205U002500 . — К., 2005. — 175 с.

38. Мокін В. Б. Реалізація регіонального управління та інвестиційної політики за допомогою сучасних геоінформаційних технологій / Зб. матеріалів регіональної науково-практичної конференції "Інноваційно-інвестиційна модель розвитку економіки Вінниччини". — Вінниця : УНІВЕРСУМ-Вінниця, 2005. — С. 28–32.

39. Розробка і впровадження геоінформаційної системи із базою даних про розташування та стан складів ХЗЗР, агрохімікатів та місць видалення відходів : Звіт про НДР / В. Б. Мокін, М. П. Боцула та ін. / Вінниц. нац. техн. ун-т. — 2801; № ДР 0105U002724. — Інв. № 0205U002730. — К., 2005. — 139 с.

40. Екологічне оцінювання якості поверхневих вод Вінницької області : Звіт про НДР / В. Б. Мокін, М. П. Боцула та ін. / Вінниц. нац. техн. ун-т. — 2802; № ДР 0105U006683. — Інв. № 0205U006358. — К.,  $2005. - 85$  c.

41. Мокін В. Б., Давиденко О. В. Нова геоінформаційна технологія відображення кількісних та якісних параметрів річкових систем за допомогою технології OpenGL // Зб. наук. праць МНПК "Геоінформатика : теоретичні та прикладні аспекти — 2003". — 2005. — С. 362—369.

42. Мокін В. Б. Математичні моделі для контролю та управління якістю річкових вод. Монографія. — Вінниця : УНІВЕРСУМ-Вінниця,  $2005. - 172$  c.

43. Узагальнена одновимірна модель процесів самоочищення та розбавлення стічних вод у розгалуженій річковій системі / В. Б. Мокін // Вісник ВПІ. – 2005. – № 3. — С. 25–30.

44. Мокін В. Б. Оптимальна геоінформаційна модель регіональної системи державного моніторингу поверхневих вод // Екологія довкілля та безпека життєдіяльності. — 2005. — № 3. — С. 32—39.

45. Мокін В. Б. Новий підхід до ідентифікації параметрів малих

річок по нечітких експертних оцінках // Вісник ВПІ. — 2005. — № 4. — С. 34—41.

46. Розробка і впровадження мережної геоінформаційної аналітичної системи комплексного державного моніторингу поверхневих вод Вінницької області: Звіт про НДР / В. Б. Мокін, М. П. Боцула та ін. / Вінниц. нац. техн. ун-т. — 2806; № ДР 0105U006685. — Інв. № 0206U005339. — К., 2006. — 215 с.

47. Розробка та впровадження єдиної автоматизованої системи Державної екологічної інспекції та підрозділів аналітичного контролю територіальних органів Мінприроди України із отриманням результатів вимірювань стану забруднення довкілля, викидів, скидів, і відходів, їх накопичення, оброблення та аналізування: Звіт про НДР / В. Б. Мокін, М. П. Боцула, Г. В. Горячев та ін. / Вінниц. нац. техн. ун-т. — 2807 (№ ДР 0105U008854). — Інв. № 0206U005422. — К., 2006. — 195 с.

48. Мокін В. Б., Ящолт А. Р. Ідентифікація математичної моделі гідрологічних процесів на гідропості "Селище" річки Південний Буг // Вісник ВПІ. — 2005. — № 6. — С. 85–88.

49. Петрук В. Г., Володарський Є. Т., Мокін В. Б. Основи науководослідної роботи. Навчальний посібник / Під ред. В. Г. Петрука. — Вінниця : УНІВЕРСУМ-Вінниця, 2005. — 144 с.

50. Мокін В. Б., Крижановський Є. М., Коновалюк Ю. М. Автоматизована ідентифікація геоінформаційних моделей об'єктів моніторингу поверхневих вод області // Оптико-електронні інформаційноенергетичні технології. — 2005. — № 2. — С. 187—192.

51. Математичні та геоінформаційні моделі для моніторингу річкових вод та управління процесами їх очищення / В. Б. Мокін. — Автореферат дисертації на здобуття наукового ступеня докт. техн. наук. — Вінниця : ВНТУ, 2006. — 36 с.

52. Підсистема "ВОДА і СКИДИ" автоматизованої системи контролю Держекоінспекції Мінприроди України / Зіскінд Ю. Л., Мокін В. Б., Боцула М. П., Ящолт А. Р. // Вісник Вінницького політехнічного інституту. Спеціальний випуск за матеріалами І-го Всеукраїнського з'їзду екологів. — 2006. — № 5 — С. 128—132.

53. Новий підхід до оптимізації спостережної мережі якості поверхневих вод за п'ятьма критеріями / Мокін В. Б., Присяжнюк О. М., Коновалюк Ю. М. // Зб. матеріалів І-го Всеукраїнського з'їзду екологів. — Вінниця : ВНТУ, 2006. — С. 11—14.

54. Геоінформаційна система моніторингу стану водних об'єктів та водокористування басейну річки Південний Буг / Мокін В. Б., Крижановський Є. М. // Зб. Тез І-го Всеукраїнського з'їзду екологів. — Вінниця : ВНТУ, 2006 — С. 72.

55. Дезірон О., Мокін В., Крижановський Є. Геоінформаційна система басейну річки Південний Буг та її роль у прийнятті управлінських рішень // Водне господарство України. – 2006. – № 4. – С. 10–15.

56. Система прийняття управлінських рішень керівниками водогосподарських організацій для басейну річки Південний Буг з використанням геоінформаційних технологій : Звіт про НДР / В. Б. Мокін, М. П. Боцула та ін. / Вінниц. нац. техн. ун-т. — 2805; № ДР 0105U006684. — Інв. № 0206U006852. — К., 2006. — 99 с.

57. Розробка геоінформаційного банку екологічної інформації з можливістю наповнення даними різного характеру для державних та освітніх установ Вінницької області: Звіт про НДР / В. Б. Мокін, М. П. Боцула та ін. / Вінниц. нац. техн. ун-т. — 2808; № ДР 0106U011772. — Інв. № 0207U002866. — К., 2007.— 168 с.

58. Створення системи підтримки прийняття управлінських рішень керівниками водогосподарських організацій для басейну річки Сіверський Донець з використанням геоінформаційних технологій Звіт про НДР / В. Б. Мокін, М. П. Боцула та ін. / Вінниц. нац. техн. ун-т. — 2809; (№ ДР 0107U005997). — Інв. № 0207U006945. — К., 2007. — 58 с.

59. Створення геоінформаційної системи моніторингу стану вод басейну річки Прип'ять. Звіт про НДР / В. Б. Мокін, М. П. Боцула та ін. / Вінниц. нац. техн. ун-т. — 2810; (№ ДР 0107U011807). — Інв. № 0207U008253. — К., 2007. — 49 с.

60. Супровід упровадження та удосконалення єдиної автоматизованої системи Державної екологічної інспекції та підрозділів аналітичного контролю територіальних органів Мінприроди із отриманням результатів вимірювань стану забруднення довкілля, викидів, скидів і відходів, їх накопичення, оброблення та аналізування. Звіт про НДР / В. Б. Мокін, М. П. Боцула, Г. В. Горячев та ін. / Вінниц. нац. техн. ун-т. — 2811 (№ ДР 0107U008338). — Інв. № 0207U010115. — К., 2007. — 81 с.

61. Розробка геоінформаційних систем для задач екологічного моніторингу та контролю // Зб. матеріалів Міжнародної науковопрактичної конференції "Сучасні проблеми створення і ефективного використання єдиного геоінформаційного простору України при підготовці і прийнятті управлінських рішень". — К. : Інститут проблем національної безпеки при РНБО України, 2007. — С. 23—26.

62. Ідентифікація якості та стану поверхневих вод за даними системи регулярного державного моніторингу довкілля. Звіт про НДР / Б. І. Мокін, В. Б. Мокін та ін. / Вінниц. нац. техн. ун-т. — 28-Д-268  $(N<sup>o</sup>$  ДР 0105U002428). — Інв. №0208U000728. — К., 2008. — 290 с.

63. Мокін В. Б., Крижановський Є. М. Синтез геоінформаційних моделей природних систем по математичних моделях процесів у них // Зб. матеріалів X Міжнародної науково-технічної конференції "Системний аналіз та інформаційні технології". 20-24 травня 2008 р. — К. : Інститут прикладного системного аналізу НТУУ "КПІ", 2008. — С. 384.

64. Мокін В. Б., Ящолт А. Р. Новий метод розробки інформаційних моделей систем екологічного контролю // Міжнародний науково-технічний журнал "Інформаційні технології та комп'ютерна інженерія". — 2008. —  $\mathbb{N} \times 1(11)$ . — C. 37—43.

65. Створення геоінформаційної аналітичної системи моніторингу якості і використання водних ресурсів та стану водогосподарських об'єктів Закарпатської області Звіт про НДР / В. Б. Мокін, Є. М. Крижановський, М. П. Боцула та ін. / Вінниц. нац. техн. ун-т. — 2815 (№ ДР 0108U008125). — Інв. № 0208U005768. — К., 2008. — 60 с.

66. Розробка геоінформаційної системи водних ресурсів Львівської області з базою даних про водокористування та даними спостережень за станом поверхневих вод області. Звіт про НДР / В. Б. Мокін, Є. М. Крижановський та ін. / Вінниц. нац. техн. ун-т. — 2816; (№ ДР 0108U009138). — Інв. № 0208U006862. — К., 2008. — 45 с.

67. Створення геоінформаційної системи підтримки прийняття рішень з моніторингу та управління станом вод басейну річки Дністер. Звіт про НДР / В. Б. Мокін, Є. М. Крижановський та ін. / Вінниц. нац. техн. ун-т. — 2817; (№ ДР 0108U009137). — Інв. № 0208U006863.— К., 2008. — 45 с.

68. Створення бази даних геоінформаційної системи каталогукласифікатору з паспортними даними водних об'єктів басейну р. Кальміус та геоінформаційного забезпечення каталогу-класифікатору з паспортними даними водних об'єктів. Звіт про НДР / В. Б. Мокін, Є. М. Крижановський та ін. / Вінниц. нац. техн. ун-т. — 2818; (№ ДР 0108U011046). — Інв. № 0208U006864.— К., 2008. — 67 с.

69. Мокін В. Б. Басейнові геоінформаційні системи для моніторингу та інтегрованого управління водними ресурсами великих річок України // [Матеріали конференції AQUA UKRAINE-2008 (VI Міжнародна науково-практична конференція "Вода та довкілля")] . —  $K, 2008. -C. 81-82.$ 

70. Вонг, Уоллес. Office 2003 для "чайников". : Пер. с англ. — М. : Издательский дом "Вильямс", 2004. — 336 с.

71. Харитонова И. А. Самоучитель : Office Access 2003. — СПб. : Питер, 2004. — 464 с.

72. Андерсен В. Базы данных Microsoft Access. Проблемы и решения : Практ. пособ. / Пер. с англ. — М. : Издательство ЭКОМ, 2001.  $-384$  c.

73. Блюттман К. Access. Трюки. — СПб. : Питер, 2006. — 332 с.

74. Литвин П., Гетц К., Гунделой М. Разработка корпоративных приложений в Access 2002. Для профессионалов.— СПб. : Питер ; Киев : BHV, 2003. — 848 с.

*Методичне видання*

**Мокін Віталій Борисович, Мокін Борис Іванович, Дезірон Олексій Вікторович, Бабич Микола Якович, Гамлявий Василь Костянтинович, Гавриков Юрій Сергійович, Тананчук Ніна Василівна, Боцула Мирослав Павлович, Крижановський Євгеній Миколайович, Коновалюк Юрій Миколайович, Ящолт Андрій Русланович**

### **СИСТЕМА ПРИЙНЯТТЯ УПРАВЛІНСЬКИХ РІШЕНЬ КЕРІВНИКАМИ ВОДОГОСПОДАРСЬКИХ ОРГАНІЗАЦІЙ ДЛЯ БАСЕЙНУ РІЧКИ ПІВДЕННИЙ БУГ З ВИКОРИСТАННЯМ ГЕОІНФОРМАЦІЙНИХ ТЕХНОЛОГІЙ**

Методичний посібник

Оригінал-макет підготовлено А. Р. Ящолтом

Редактор В. О. Дружиніна

Видавництво ВНТУ "УНІВЕРСУМ - Вінниця" Свідоцтво Держкомінформу України серія ДК №746 від 25.12.2001 21021, м. Вінниця, Хмельницьке шосе, 95 ВНТУ, ГНК, к. 114 Тел. (0432) 59-85-32

> Підписано до друку 11.03.2009 р. Формат  $21 \times 29.7$   $\frac{1}{2}$  Папір офсетний Гарнітура Times New Roman Друк різографічний Ум. др. арк. 14,09 Наклад 380 прим. Зам. № 2009-068

Віддруковано в комп'ютерному інформаційно-видавничому центрі Вінницького національного технічного університету Свідоцтво Держкомінформу України Серія ДК №746 від 25.12.2001 21021, м. Вінниця, Хмельницьке шосе, 95 ВНТУ, ГНК,к. 114 Тел. (0432) 59-81-59

Для нотаток

# Для нотаток

# Для нотаток